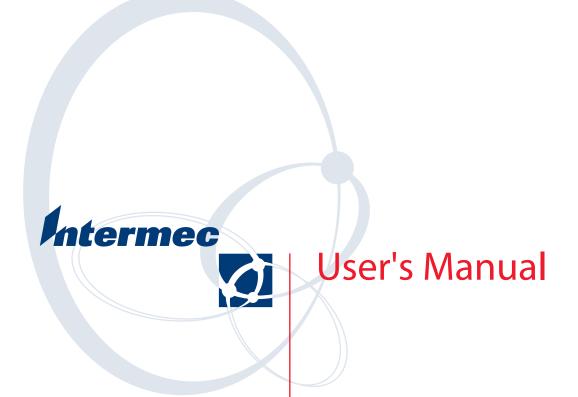

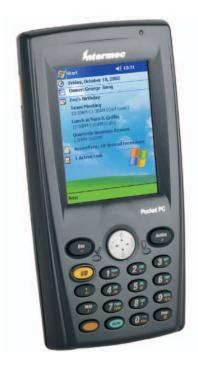

# 700 Series Color Mobile Computer

Intermec Technologies Corporation

| Corporate Headquarters | Technical Communications Department |
|------------------------|-------------------------------------|
| 6001 36th Ave. Ŵ.      | 550 Second Street SE                |
| Everett, WA 98203      | Cedar Rapids, IA 52401              |
| U.S.A.                 | U.S.A.                              |

www.intermec.com

The information contained herein is proprietary and is provided solely for the purpose of allowing customers to operate and service Intermec-manufactured equipment and is not to be released, reproduced, or used for any other purpose without written permission of Intermec.

Information and specifications contained in this document are subject to change without prior notice and do not represent a commitment on the part of Intermec Technologies Corporation.

© 2002-2004 by Intermec Technologies Corporation. All rights reserved.

The word Intermec, the Intermec logo, Norand, ArciTech, CrossBar, Data Collection Browser, dcBrowser, Duratherm, EasyCoder, EasyLAN, Enterprise Wireless LAN, EZBuilder, Fingerprint, i-gistics, INCA (under license), InterDriver, Intermec Printer Network Manager, IRL, JANUS, LabelShop, Mobile Framework, MobileLAN, Nor\*Ware, Pen\*Key, Precision Print, PrintSet, RoutePower, TE 2000, Trakker Antares, UAP, Universal Access Point, and Virtual Wedge are either trademarks or registered trademarks of Intermec Technologies Corporation.

Throughout this manual, trademarked names may be used. Rather than put a trademark ( $^{\text{m}}$  or  $\mathbb{B}$ ) symbol in every occurrence of a trademarked name, we state that we are using the names only in an editorial fashion, and to the benefit of the trademark owner, with no intention of infringement.

There are U.S. and foreign patents pending.

Microsoft, Windows, and the Windows logo are registered trademarks of Microsoft Corporation in the United States and/or other countries.

Bluetooth is a trademark of Bluetooth SIG, Inc., U.S.A.

This product includes software developed by the OpenSSL Project for use in the OpenSSL Toolkit (www.opensssl.org).

This product includes cryptographic software written by Eric Young (EAY@cryptsoft.com).

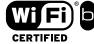

Wi-Fi is a registered certification mark of the Wi-Fi Alliance.

## **Document Change Record**

This page records changes to this document. The document was originally released as Revision A.

| Revision | Date    | Description of Change                                                                                                    |
|----------|---------|----------------------------------------------------------------------------------------------------|
| В        | 11/2002 | Added information about the Siemens MC45 radio module, the tethered scanner, CAB extraction, FTP Server parameters, and Data Collection control panel applet imager options.                                                                                                    |
| С        | 04/2003 | Added information about the ambient light sensor, the beeper, keypad sequences, the alphanumeric keypad, the vibrator, an accessories list, programming notifications, the MaxiCode symbology, the Utilities control panel applet, and the Wireless Network control panel applet.                                                                                                    |
| D        | 08/2003 | Upgraded Pocket PC 2002 information to Windows Mobile 2003, upgraded all illustra-<br>tions to gray-scale, added new Imager functions, moved the Automatic Data Collection<br>COM Interface material to the SDK User's Manual.                                                                                                    |
| E        | 01/2004 | Added 730 Computer information, revised CDMA Setup information, and revised Wire-<br>less Area Network Printing information.                                                                                                    |
| F        | 04/2004 | Updated 802.11 security supplicant information. Added new network selection APIs.<br>Incorporated information about the Intermec Settings control panel applet for PSM<br>Builds 3.00 or newer. Added information about the PhoneUtility application. Revised<br>Chapter 4, " <i>Network Support.</i> " Added tethered scanner and internal scanner configura-<br>tion and troubleshooting information to Chapter 6, " <i>Scanner Support.</i> " |
| G        | 01/2005 | Added information about resetting the 700 Series Computer. Updated the Profile Wizard information in Appendix A, " <i>Configurable Settings</i> ." Revised information about using Sprint Watcher and added information about a Phone application for units with CDMA or GSM radios in Chapter 4, " <i>Network Support</i> ." Added information about the 741, 751, and 761 Computers and the MC46 Radio.                                        |

| Before Y | You Begin xix                     |
|----------|-----------------------------------|
|          | Safety Summary xix                |
|          | Do not repair or adjust alone xix |
|          | First aid xix                     |
|          | Resuscitation xix                 |
|          | Energized equipment xix           |
|          | Safety Icons xx                   |
|          | Global Services and Support xxi   |
|          | Warranty Information xxi          |
|          | Web Support xxi                   |
|          | Telephone Support                 |
|          | Who Should Read this Manual? xxii |
|          | Related Documents xxii            |
| Introdu  | Iction                            |
|          |                                   |
| Ambien   | t Light Sensor                    |
| 7 unoien |                                   |
| Audio S  | System                            |
|          | Speaker                           |
|          | Microphone                        |
|          | External Headset Jack             |
|          |                                   |
| Battery  |                                   |
| Л        | ~                                 |
| Beeper   | 7<br>Fachlade Perman              |
|          | Enable the Beeper                 |
|          | Disable the Scanner Mute          |
|          | Select a Beeper Volume            |
|          | Disable the Beeper 10             |
| Kornad   |                                   |
|          | Backlight for Keypad              |
|          |                                   |
|          | Key Sequences $12$                |
|          | [Gold] or [Gold/White] Plane Keys |
|          |                                   |
| Modem    | Support 16                        |
| PSM Bu   | uild Version                      |
| Resettin | ng Your 700 Color Computer 17     |
| Softwar  | e Build Version                   |

| Storage Media<br>CompactFlash Cards<br>Secure Digital Cards                                                                                                    | 19                                                   |
|----------------------------------------------------------------------------------------------------|------------------------------------------------------|
| Vibrator                                                                                                    | 20                                                   |
| Wireless Network Support                                                                                                    | 21                                                   |
| Accessories                                                                                                    | 22                                                   |
| What's New                                                                                                    | 22                                                   |
| Windows Mobile 2003                                                                                                    | 23                                                   |
| Software Builds                                                                                                    | 24                                                   |
| Where to Find Information                                                                                                    | 25                                                   |
| Basic Skills       Today Screen .         Programs       Navigation Bar and Command Bar         Pop-up Menus       Notifications .         Entering Information       Typing With the Onscreen Keyboard         Using Block Recognizer       Using Block Recognizer         Using Block Recognizer       Using Transcriber .         Selecting Typed Text       Writing on the Screen .         Selecting the Writing .       Converting Writing to Text .         Drawing on the Screen .       Creating a Drawing .         Selecting a Drawing .       Selecting a Recording .         Using My Text .       Finding and Organizing Information .         Customizing Your 700 Color Computer .       Adjusting Settings .         Adding or Removing Programs       Adding or Removing Programs | $\begin{array}{cccccccccccccccccccccccccccccccccccc$ |
| Microsoft ActiveSync                                                                                                    | 44                                                   |

|           | Outlook                                |          |
|-----------|----------------------------------------|----------|
| Calendar  | : Scheduling Appointments and Meetings | 46       |
| 9         | Synchronizing Calendar                 | 47       |
|           | Why Use Categories in the Calendar?    |          |
|           | What's an All Day Event?               |          |
|           | What's a Recurrence Pattern?           |          |
|           | Viewing Appointments                   |          |
|           | Creating or Changing an Appointment    |          |
|           | Creating an All Day Event              |          |
|           | Setting a Reminder for an Appointment  |          |
|           | Adding a Note to an Appointment        |          |
|           | Making an Appointment Recurring        |          |
|           |                                        |          |
|           | Assigning an Appointment to a Category |          |
|           | Sending a Meeting Request              |          |
|           | Finding an Appointment                 |          |
|           | Deleting an Appointment                |          |
|           | Changing Calendar Options              |          |
|           | : Tracking Friends and Colleagues      |          |
| (         | Creating a Contact                     | 61       |
| S         | Synchronizing Contacts                 | 61       |
| V         | Viewing Contacts                       | 62       |
|           | Creating or Changing a Contact         |          |
|           | Adding a Note to a Contact             |          |
|           | Assigning a Contact to a Category      |          |
| (         | Copying a Contact                      | 65       |
| 9         | Sending a Message to a Contact         | 66       |
|           | Finding a Contact                      |          |
|           | Deleting a Contact                     |          |
|           | Adding a Contact to Speed Dial         |          |
|           | Changing Contacts Options              |          |
|           |                                        |          |
|           | eeping a To Do List                    |          |
|           | 0                                      |          |
|           | Synchronizing Tasks                    |          |
|           | apturing Thoughts and Ideas            |          |
| (         | Creating a Note                        | 71       |
| S         | Synchronizing Notes                    | 72       |
| Inbox: Se | ending and Receiving E-mail Messages   | 73       |
| 9         | Synchronizing E-mail Messages          | 73       |
|           | Managing E-mail Messages and Folders   |          |
|           | Connecting to a Mail Server            |          |
|           | Composing and Sending Messages         |          |
| · · · · · |                                        | //       |
|           |                                        |          |
|           | rams                                   |          |
| Pocket W  | 7ord                                   | 78       |
| (         | Creating a Document                    | 78       |
| -         | Гуріng Mode                            | 79       |
|           | Ŵriting Mode                           | 80       |
|           | Recording Mode                         | 80       |
|           | Drawing Mode                           | 81       |
|           | Synchronizing Pocket Word Documents    | 81       |
|           | xcel                                   | 82       |
|           | Creating a Workbook                    |          |
|           | Fine for Working in Docket Excel       | 02<br>02 |
|           | Γips for Working in Pocket Excel       | 00       |

| MSN Messenger                              | 84  |
|--------------------------------------------|-----|
| Setting Up an Account                      | 85  |
| Signing In and Out                         |     |
| Working with Contacts                      |     |
| Managing Contacts                          | 87  |
| Sending a Message                          |     |
| Windows Media Player for Windows Mobile    |     |
| Microsoft Reader                           |     |
| Getting Books on Your 700 Color Computer   |     |
| Using the Library                          | 91  |
| Reading a Book                             |     |
| Using Reader Features                      |     |
| Removing a Book                            | 93  |
|                                            | 0.4 |
| Pocket Internet Explorer                   |     |
|                                            |     |
| Favorite Links                             |     |
| Mobile Favorites                           |     |
| Using AvantGo Channels                     |     |
| Using Pocket Internet Explorer             |     |
| Viewing Mobile Favorites and Channels      | 97  |
| Browsing the Internet                      | 97  |
|                                            | 0.0 |
| Getting Connected                          | 98  |
| Connecting to an Internet Service Provider |     |
| Connecting to Work                         |     |
| Creating a Modem Connection to Work        |     |
| Creating a Wireless Network Connection     |     |
| Creating a VPN Server Connection to Work   |     |
| Ending a Connection                        |     |
| Connecting Directly to an E-mail Server    |     |
| Setting Up an E-mail Account               | 114 |
|                                            |     |
| Installing Applications                    | 117 |
|                                            |     |
| Packaging an Application                   | 118 |
|                                            |     |
| Installing Applications                    | 119 |
|                                            | 119 |
| Using the FTP Server                       | 120 |
| Using a Storage Card                       | 120 |
| Copying to a CompactFlash Card             |     |
| Copying to a Secure Digital Storage Card   |     |
| Updating the System Software               | 121 |
| Application Migration                      | 122 |
| Migrating from a 700 Monochrome Computer   | 124 |

| Instanting Subjict Thes | ·                                                    |
|-------------------------|------------------------------------------------------|
| etwork Support          |                                                      |
| Understanding Your 70   | 00 Series Computer                                   |
| Antennas (760/761 Co.   | mputers)                                             |
|                         |                                                      |
|                         | munications (740, 741, 750, 751, 760, 761 Computers) |
|                         | 1 Communications                                     |
| INO INEtworking         | g                                                    |
| Network Selection APIs  | s                                                    |
| Network Connections     |                                                      |
|                         | puters with WAN Radios)                              |
|                         | RE                                                   |
|                         | lable Radio Module                                   |
| U                       | io Module                                            |
|                         | DRE Module                                           |
|                         | als                                                  |
|                         | T CORE Module (760 Computers with WAN Radios)        |
|                         | Monitor — General                                    |
|                         | Monitor — Details                                    |
|                         | CORE Module (760 Computers with WAN Radios)          |
|                         | Monitor — General                                    |
| WIII                    |                                                      |
|                         | cation (761 Computers with CDMA Radios)              |
|                         | ing (Sprint)                                         |
| **                      | tion                                                 |
|                         | Dial                                                 |
|                         | listory                                              |
|                         | Settings                                             |
| Microsoft Phone Applie  | cation (761 Computers with GSM Radios)               |
|                         | ·····                                                |
| Phone Applicat          | tion                                                 |
| **                      | listory                                              |
| Call H                  |                                                      |
| Call H<br>Speed         | Dial                                                 |

| PhoneUtility (760 Computers with GPRS Radios)              |       |
|------------------------------------------------------------|-------|
| Audio Mode                                                 |       |
|                                                            |       |
| Advanced Audio                                             | 100   |
| SB555 Watcher (760 Computers with CDMA Radios)             | 157   |
| Copying CDMA Radio Module CAB Files from Intermec Web Site |       |
| Via Microsoft ActiveSync                                   | 158   |
| Via a CompactFlash or Secure Digital Storage Card          | 158   |
| Finishing the Installation                                 |       |
| Activation                                                 |       |
| Verizon Automated Activation Process                       | 163   |
| Sprint Automated Activation Process                        |       |
| Download and Activate Sprint Watcher                       |       |
| Using Sprint Watcher                                       |       |
| Data Provisioning                                          | 173   |
| Telus and Bell Mobility Activation                         |       |
| AT Command Interface (760 Computers)                       | 177   |
| Command Set for Sierra Wireless SB555                      |       |
| Command Set for Siemens MC45 or MC46                       |       |
| Testing the AT Commands                                    | 178   |
| Wireless Personal Area Networking                          | 182   |
| Documentation                                              |       |
| About the Application                                      | 182   |
| Mode                                                       |       |
| Wireless Printing                                          |       |
| File Transfer                                              | 184   |
| AutoIP/DHCP                                                | 186   |
|                                                            |       |
| SNMP Configuration on the 700 Color Computer               |       |
| Management Information Base                                |       |
| Object Identifiers                                         | 188   |
| Configuring with SNMP                                      | 188   |
| Printar Support                                            | 100   |
| Printer Support                                            | 189   |
| Printing ASCII                                             | 190   |
| Directly to a Port                                         |       |
| Directly to a Generic Serial Port                          |       |
|                                                            | 100   |
| IrDA Printer Driver                                        | - 190 |

| NPCP Printer Driver                                                                                                    | . 191                                              |
|----------------------------------------------------------------------------------------------------|----------------------------------------------------|
| About NPCP                                                                                                    | . 191                                              |
| NPCP Driver Installation and Removal                                                                                                    | . 191                                              |
| Opening the NPCP Driver                                                                                                    | . 192                                              |
| Closing the NPCP Driver                                                                                                    | . 192                                              |
| Reading from the NPCP Driver                                                                                                    | . 192                                              |
| Writing to the NPCP Driver                                                                                                    | . 192                                              |
| NPCP Driver I/O Controls                                                                                                    | . 193                                              |
| NPCP Printer Communications                                                                                                    | . 194                                              |
| Sample Code                                                                                                    | . 194                                              |
| NPCP Error Codes                                                                                                    | . 195                                              |
| O'Neil Printer Driver                                                                                                    |                                                    |
| DTR Driver Installation and Removal                                                                                                    | . 196                                              |
| Opening the DTR Driver                                                                                                    | . 197                                              |
| Closing the DTR Driver                                                                                                    | . 197                                              |
| Writing to the DTR Driver                                                                                                    | . 197                                              |
| DTR Printer Communications                                                                                                    | . 197                                              |
| Scanner Support                                                                                                    |                                                    |
| Scanner Control and Data Transfer                                                                                                    | . 200                                              |
| Data Collection Configuration                                                                                                    | . 201                                              |
| Internal Scanners                                                                                                    | . 202                                              |
| For Units With PSM Build 3.00 or Newer                                                                                                    |                                                    |
| Scanner and Imager Settings                                                                                                    |                                                    |
| Internal Scanner Supported Symbologies                                                                                                    |                                                    |
| Tethered Scanners                                                                                                    | . 204                                              |
| For Units With PSM Builds Older than 3.00                                                                                                    |                                                    |
| Enabling and Disabling                                                                                                    | . 204                                              |
| Error Message                                                                                                    | . 205                                              |
| Changing Comm Settings                                                                                                    | . 205                                              |
|                                                                                                    |                                                    |
| Scanner Cabling                                                                                                    | . 207                                              |
| Limitations and Capabilities                                                                                                    | . 207<br>. 207                                     |
| Limitations and Capabilities                                                                                                    | . 207<br>. 207<br>. 209                            |
| Limitations and Capabilities<br>For Units With PSM Build 3.00 or Newer<br>Configuring the Tethered Scanner                                                    | . 207<br>. 207<br>. 209<br>. 209                   |
| Limitations and Capabilities<br>For Units With PSM Build 3.00 or Newer<br>Configuring the Tethered Scanner<br>Troubleshooting the 1551E/1553 Tethered Scanner | . 207<br>. 207<br>. 209<br>. 209<br>. 212          |
| Limitations and Capabilities<br>For Units With PSM Build 3.00 or Newer<br>Configuring the Tethered Scanner                                                    | . 207<br>. 207<br>. 209<br>. 209<br>. 212<br>. 212 |

| 7 | Programming                                              | 215  |
|---|----------------------------------------------------------|------|
| - | Creating CAB Files<br>Creating Device-Specific CAB Files |      |
|   |                                                          |      |
|   | Creating an .INF File                                    |      |
|   | Using Installation Functions in SETUP.DLL                |      |
|   | After the CAB File Extraction                            |      |
|   | Creating CAB Files with CAB Wizard                       |      |
|   | Troubleshooting the CAB Wizard                           |      |
|   | Customization and Lockdown                               | 233  |
|   | FTP Server                                               | 23/1 |
|   | Configurable Parameters Via the Registry Editor          |      |
|   | BlockSize                                                | 235  |
|   | DeviceName                                               | 235  |
|   | DeviceURL                                                | 235  |
|   | IDNATarget                                               | 236  |
|   | ManifestName                                             | 236  |
|   | PauseAtStartup                                           | 236  |
|   | Root                                                     |      |
|   | Transferring Files Over TCP/IP Networks                  |      |
|   | Stopping the FTP Server from Your Application            |      |
|   | Autostart FTP                                            | 240  |
|   | Kernel I/O Controls                                      |      |
|   | IOCTL_HAL_GET_DEVICE_INFO                                |      |
|   | IOCTL_HAL_ITC_READ_PARM                                  |      |
|   | IOCTL_HAL_ITC_WRITE_SYSPARM                              |      |
|   | IOCTL_HAL_GET_DEVICEID                                   |      |
|   | IOCTL_HAL_GET_OAL_VERINFO                                |      |
|   | IOCTL_HAL_GET_BOOTLOADER_VERINFO                         | -    |
|   | IOCTL_HAL_WARMBOOT                                       |      |
|   | IOCTL_HAL_COLDBOOT                                       |      |
|   | IOCTL_HAL_GET_RESET_INFO                                 | 253  |
|   | IOCTL_HAL_GET_BOOT_DEVICE                                |      |
|   | IOCTL_HAL_REBOOT                                         |      |
|   | IOCTL_PROCESSOR_INFORMATION                              |      |
|   | IOCTL_GET_CPU_ID                                         | 257  |

| Network Selection APIs             | 258 |
|------------------------------------|-----|
| Basic Connect/Disconnect Functions | 260 |
| RadioConnect()                     | 260 |
| RadioDisconnect()                  | 260 |
| RadioDisassociate()                | 261 |
| Query Information Functions        | 261 |
| GetAssociationStatus()             | 261 |
| GetAuthenticationMode()            | 262 |
| GetBSSID()                         | 262 |
| GetDiversity()                     | 263 |
| GetLinkSpeed()                     |     |
| GetMac()                           |     |
| GetNetworkMode()                   |     |
| GetNetworkType()                   |     |
| GetSSID()                          |     |
| GetPowerMode()                     |     |
| GetRSSI()                          |     |
| GetTXPower()                       |     |
| GetWepStatus()                     |     |
| GetRadioIpAddress()                |     |
| GetCCXStatus()                     |     |
| Set Information Functions          |     |
| AddWep()                           |     |
| EnableWep()                        |     |
| EncryptionStatus()                 | 271 |
| SetAuthenticationMode()            |     |
| SetChannel()                       |     |
| SetNetworkMode()                   |     |
| SetPowerMode()                     |     |
| SetSSID()                          |     |
| SetCCXStatus()                     |     |
| SetMixedCellMode()                 |     |
| RemoveWep()                        |     |
| Helper Functions                   |     |
| ConfigureProfile()                 |     |
| EnableZeroConfig()                 |     |
| isZeroConfigEnabled()              |     |
| isOrinoco()                        | 276 |
| isSupplicantRunning()              | 277 |
| StartScanList()                    |     |
| StartSupplicant()                  |     |
| StopSupplicant()isDHCPEnabled()    |     |
|                                    |     |
| RenewDHCP()                        |     |
| GetCurrentDriverName()             |     |
| EnableSuppLogging()                | 279 |
| SwitchPacketDriver()               | 279 |
| Deprecated Functions               | 280 |
| Depretated I uncloses              | 200 |

| Notifica | ntions<br>NLEDGetDeviceInfo                                                    |                                 |
|----------|--------------------------------------------------------------------------------|---------------------------------|
|          | NLEDSetDevice                                                                  | 282                             |
| Reboot   | Functions                                                                      | 283                             |
|          | IOCTL_HAL_REBOOT                                                               |                                 |
|          | IOCTL_HAL_COLDBOOT                                                             | 283                             |
|          | IOCTL_HAL_WARMBOOT                                                             | 283                             |
| Remann   | ping the Keypad                                                                | 284                             |
| Remapp   | Unshifted Plane                                                                |                                 |
|          |                                                                                | 284                             |
|          |                                                                                | 285                             |
|          |                                                                                | 285                             |
|          | Numeric Keypad                                                                 |                                 |
|          | Alphanumeric Keypad                                                            |                                 |
|          |                                                                                | 286                             |
|          |                                                                                | 286                             |
|          | -                                                                              | 286                             |
|          |                                                                                | 287                             |
|          |                                                                                | 287                             |
|          | Alphanumeric Keypad                                                            | 288                             |
|          | Sample View of Registry Keys                                                   |                                 |
| Configu  | urable Settings                                                                | 291                             |
| Configu  | Iration Parameters                                                             | 292                             |
| 0        | Changing a Parameter Setting                                                   |                                 |
|          | About Configuration Parameters                                                 |                                 |
| Data C   | allestion Control Danal Applet                                                 | 20%                             |
| Data Co  | ollection Control Panel Applet                                                 | 294                             |
|          | , U                                                                            | 296                             |
|          |                                                                                | 297                             |
|          |                                                                                | 298                             |
|          |                                                                                | 299                             |
|          | Code 93                                                                        | 300                             |
|          |                                                                                | 301                             |
|          |                                                                                | 304                             |
|          | MSI                                                                            |                                 |
|          |                                                                                | 305                             |
|          | PDF417                                                                         | 306                             |
|          | PDF417<br>Interleaved 2 of 5                                                   | 306<br>309                      |
|          | PDF417<br>Interleaved 2 of 5<br>Matrix 2 of 5                                  | 306<br>309<br>310               |
|          | PDF417<br>Interleaved 2 of 5<br>Matrix 2 of 5<br>Telepen                       | 306<br>309<br>310<br>311        |
|          | PDF417<br>Interleaved 2 of 5<br>Matrix 2 of 5<br>Telepen<br>Code 11            | 306<br>309<br>310               |
|          | PDF417<br>Interleaved 2 of 5<br>Matrix 2 of 5<br>Telepen<br>Code 11<br>QR Code | 306<br>309<br>310<br>311<br>312 |

Δ

| Symbology Options                         | 316 |
|-------------------------------------------|-----|
| Symbology ID                              |     |
| Prefix                                    |     |
| Suffix                                    |     |
| Beeper/LED                                | 324 |
| Beeper                                    | 325 |
| Beeper Volume                             |     |
| Beeper Frequency                          | 327 |
| Good Read Beeps                           |     |
| Good Read Beep Duration                   |     |
| Imager                                    |     |
| Aimer LED Duration                        |     |
| Sticky Aimer Duration                     |     |
| Image Dimension                           |     |
| 1D OmniDir Decode Enable                  |     |
| Virtual Wedge                             |     |
| Virtual Wedge                             |     |
| Preamble                                  |     |
| Postamble                                 |     |
| Grid                                      |     |
| Code Page                                 | 341 |
|                                           |     |
| Intermec Settings Control Panel Applet    | 342 |
|                                           | 542 |
|                                           |     |
| SNMP Control Panel Applet                 |     |
| Security                                  |     |
| Read Only Community                       |     |
| Read/Write Community                      |     |
| Read Encryption          Write Encryption |     |
| Encryption Key                            |     |
| Traps                                     |     |
| Authentication                            |     |
| Threshold                                 |     |
| Identification                            |     |
| Contact                                   | 351 |
| Name                                      | 352 |
| Location                                  | 353 |
|                                           |     |
| Unit Information Control Panel Applet     | 354 |
| Versions                                  |     |
| Battery Status                            |     |
| CAB Files                                 |     |
|                                           |     |
|                                           |     |
| Utilities Control Panel Applet            |     |
| Dock Switch                               |     |
| Registry Save                             |     |
| Wakeup Mask                               |     |
| App Launch                                | 361 |

| Wireless Network Control Panel Applet<br>About the Wireless Network |              |
|---------------------------------------------------------------------|--------------|
| Terminology                                                         |              |
|                                                                     |              |
| Configuring Your Wireless Network                                   |              |
| Basic                                                               |              |
| Security                                                            |              |
|                                                                     | 304          |
| Other Configurable Parameters                                       |              |
| Audio Volume                                                        |              |
| Automatic Shutoff                                                   | 385          |
| Backlight Timeout                                                   | 386          |
| Date/Time                                                           | 386          |
| Key Clicks                                                          | 386          |
| Using Reader Commands                                               | 387          |
| Change Configuration                                                |              |
| Set Time and Date                                                   |              |
|                                                                     | 900          |
| Configuration Bar Codes                                             |              |
| Audio Volume                                                        |              |
| Automatic Shutoff                                                   | 390          |
| Backlight Timeout                                                   | 390          |
| Key Clicks                                                          | 391          |
| Virtual Wedge Grid, Preamble, Postamble                             | 392          |
| Grid                                                                | 392          |
| Preamble                                                            | 392          |
| Postamble                                                           | 392          |
| Bar Code Symbologies                                                | 393          |
|                                                                     | <b>a</b> a ( |
| Codabar                                                             | 394          |
| Code 11                                                             | 394          |
| Code 39                                                             | 394          |
| Encoded Code 39 (Concatenation)                                     | 395          |
| Encoded Code 39 (Full ASCII)                                        |              |
| Code 93                                                             | 395          |
| Code 128                                                            | 396          |
| Data Matrix                                                         | 397          |
|                                                                     | 571          |
| EAN (European Article Numbering)                                    | 397          |

B

| I 2 of 5 (Interleaved)        | . 398 |
|-------------------------------|-------|
| Matrix 2 of 5                 | . 398 |
| MaxiCode                      | . 398 |
| PDF417                        | . 398 |
| Plessey                       | . 399 |
| QR Code (Quick Response Code) | . 400 |
| S 2 of 5 (Standard 2 of 5)    | . 400 |
| Telepen                       | . 401 |
| UPC (Universal Product Code)  | . 401 |
|                               |       |

### Index

| Classes and Functions | 404 |
|-----------------------|-----|
| General Index         | 410 |
| Files Index           | 426 |

# **Before You Begin**

This section provides you with safety information, technical support information, and sources for additional product information.

### **Safety Summary**

Your safety is extremely important. Read and follow all warnings and cautions in this document before handling and operating Intermec equipment. You can be seriously injured, and equipment and data can be damaged if you do not follow the safety warnings and cautions.

### Do not repair or adjust alone

Do not repair or adjust energized equipment alone under any circumstances. Someone capable of providing first aid must always be present for your safety.

### **First aid**

Always obtain first aid or medical attention immediately after an injury. Never neglect an injury, no matter how slight it seems.

### Resuscitation

Begin resuscitation immediately if someone is injured and stops breathing. Any delay could result in death. To work on or near high voltage, you should be familiar with approved industrial first aid methods.

### **Energized equipment**

Never work on energized equipment unless authorized by a responsible authority. Energized electrical equipment is dangerous. Electrical shock from energized equipment can cause death. If you must perform authorized emergency work on energized equipment, be sure that you comply strictly with approved safety regulations.

# **Safety Icons**

This section explains how to identify and understand dangers, warnings, cautions, and notes that are in this manual. You may also see icons that tell you when to follow ESD procedures and when to take special precautions for handling optical parts.

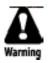

A warning alerts you of an operating procedure, practice, condition, or statement that must be strictly observed to avoid death or serious injury to the persons working on the equipment.

Avertissement: Un avertissement vous avertit d'une procédure de fonctionnement, d'une méthode, d'un état ou d'un rapport qui doit être strictement respecté pour éviter l'occurrence de mort ou de blessures graves aux personnes manupulant l'équipement.

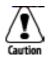

A caution alerts you to an operating procedure, practice, condition, or statement that must be strictly observed to prevent equipment damage or destruction, or corruption or loss of data.

Attention: Une précaution vous avertit d'une procédure de fonctionnement, d'une méthode, d'un état ou d'un rapport qui doit être strictement respecté pour empêcher l'endommagement ou la destruction de l'équipement, ou l'altération ou la perte de données.

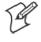

**Note:** Notes either provide extra information about a topic or contain special instructions for handling a particular condition or set of circumstances.

### **Global Services and Support**

### **Warranty Information**

To understand the warranty for your Intermec product, visit the Intermec web site at www.intermec.com and click **Service & Support**. The Intermec Global Sales & Service page appears. From the **Service & Support** menu, move your pointer over **Support**, and then click **Warranty**.

Disclaimer of warranties: The sample code included in this document is presented for reference only. The code does not necessarily represent complete, tested programs. The code is provided "as is with all faults." All warranties are expressly disclaimed, including the implied warranties of merchantability and fitness for a particular purpose.

### **Web Support**

Visit the Intermec web site at www.intermec.com to download our current manuals in PDF format. To order printed versions of the Intermec manuals, contact your local Intermec representative or distributor.

Visit the Intermec technical knowledge base (Knowledge Central) at intermec.custhelp.com to review technical information or to request technical support for your Intermec product.

### **Telephone Support**

These services are available from Intermec Technologies Corporation.

| Service                                | Description                                                                                                    | In the U.S.A. and Canada<br>call 1-800-755-5505<br>and choose this option |
|----------------------------------------|----------------------------------------------------------------------------------------------------|---------------------------------------------------------------------------|
| Factory Repair and<br>On-site Repair   | Request a return authorization<br>number for authorized service<br>center repair, or request an<br>on-site repair technician. | 1                                                                         |
| Technical Support                      | Get technical support on your<br>Intermec product.                                                                            | 2                                                                         |
| Service Contract<br>Status             | Inquire about an existing<br>contract, renew a contract, or ask<br>invoicing questions.                                       | 3                                                                         |
| Schedule Site Surveys or Installations | Schedule a site survey, or request a product or system installation.                                                          | 4                                                                         |
| Ordering Products                      | Talk to sales administration,<br>place an order, or check the<br>status of your order.                                        | 5                                                                         |

Outside the U.S.A. and Canada, contact your local Intermec representative. To search for your local representative, from the Intermec web site, click **Contact**.

# Who Should Read this Manual?

This manual provides you with information about the features of the 700 Series Color Mobile Computer and how to configure, troubleshoot, and support it. You must be familiar with your host PC, your network, and your other Intermec equipment.

### **Related Documents**

This table contains a list of related Intermec documents and their part numbers.

| Document Title                                       | Part Number       |
|------------------------------------------------------|-------------------|
| 700 Color with Windows Mobile 2003 Quick Start Guide | 962-054-069       |
| 730 Mobile Computer Quick Start Guide                | 962-054-068       |
| Intermec Computer Command Reference Manual           | 073529            |
| Intermec Developer's Library CD                      | 235-114-001 (Kit) |
| 700C Recovery CD Windows Mobile 2003 Edition English | 235-110-001 (Kit) |

The Intermec web site at www.intermec.com contains many of our documents that you can download in PDF format.

To order printed versions of the Intermec manuals, contact your local Intermec representative or distributor.

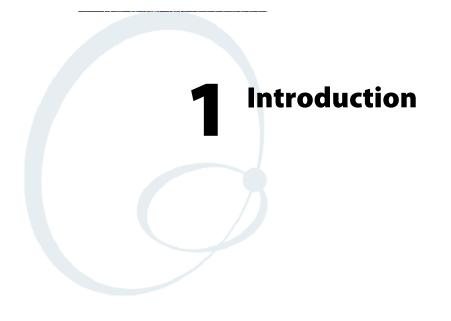

This chapter introduces the 700 Series Color Mobile Computer, developed by Intermec Technologies Corporation to enhance wireless connectivity needs.

This chapter contains hardware and software configuration information to assist you in making the most out of your 700 Color Computer.

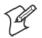

Note: "700 Color" pertains to 740, 741, 750, 751, 760, and 761 Computers unless otherwise noted.

The components include:

- Ambient light sensors (next page)
- Audio system (page 3)
- Battery (page 5)
- Beeper (page 7)
- Keypad (page 11)
- Modem support (page 16)
- PSM build version (page 16)
- Resetting your 700 Series Computer (page 17)
- Software build version (page 18)
- Storage media (page 19)
- Vibrator (page 20)
- Wireless network support (page 21)

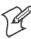

Note: Desktop icons and control panel applet icons are shown to the left.

# **Ambient Light Sensor**

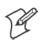

Note: This information does not apply to the 730 Computer.

The ambient light sensor turns on the display lighting when conditions warrant but automatically turns if off again as surrounding light increases. This conserves your 700 Color battery power.

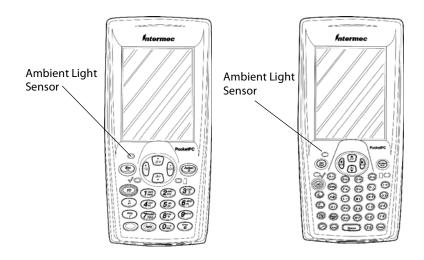

This illustration shows the 700 Color Computer with a numeric keypad (left) and an alphanumeric keypad (right).

To adjust the ambient light sensor, tap Start > Settings > the System tab > the Backlight icon > the Both Power tab. Make your selections, then tap **Backlight** ok to exit this applet.

| 街 Settings     | :                        | <b>#7 -€</b> 4: | 41 🚯 |
|----------------|--------------------------|-----------------|------|
| Backlight      |                          |                 |      |
|                |                          |                 |      |
| On All Powe    | r Sources:               |                 |      |
| Restore resume | backlight stat           | e on            |      |
| Automatic B    | acklight Contr           | ol:             |      |
| Oisabled       | I                        |                 |      |
| 🔿 Turn Off     | f In Normal Lig          | ght             |      |
| 🔿 Turn Off     | f In Bright Lig <b>i</b> | nt              |      |
|                |                          |                 |      |
|                | I                        |                 |      |
| Extern Power   | Both Power               | Keyboard        |      |
|                |                          |                 | ₩ ~  |

# **Audio System**

The audio system consists of the speaker, internal microphone, and the external headset jack.

# Speaker

A speaker capable of variable volume levels is located on the back of the computer. This speaker has a transducer volume of 85 dB min at 10 CM and a frequency range of 1-8 KHz.

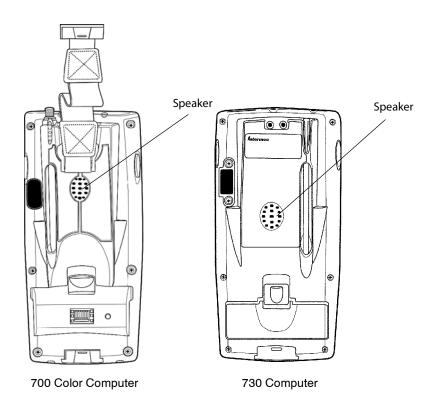

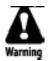

Warning: Do not place the speaker next to your ear when the speaker volume is set to "Loud" (maximum), or you may damage your hearing.

## Microphone

The built-in microphone is located on the bottom of the unit next to the Hirose docking connector.

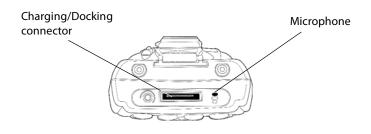

This is the bottom of the 700 Color Computer. Note that the keypad is to the bottom in this illustration.

### **External Headset Jack**

The external headset jack connects a mobile phone style headset to your mobile computer for use in noisy environments. The jack is a 2.5 mm, three-conductor jack, with autosensing of the headset jack insertion which disables the internal speaker and microphone. The external headset jack is located on the bottom of the mobile computer next to the Hirose docking connector.

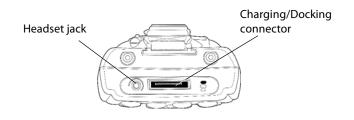

This is the bottom of the 700 Color Computer. Note that the keypad is to the bottom in this illustration.

# **Battery**

The 700 Color Computer comes with a 14.4 Watt-hour, 7.2V, replaceable Lithium-Ion (LiIon) battery.

The 730 Computer comes with an 8.8 Watt-hour, 3.7V, replaceable LiIon battery.

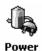

To view the status of this battery, tap **Start** > **Settings** > the **System** tab > the **Power** icon > the **Power** tab to view the current status of both the main battery and the backup battery. Tap **ok** to exit this information.

| Æ Settings 🛛 💡 🗱 📢 2:41 🔮                      | Ð |
|------------------------------------------------|---|
| Power                                          |   |
| Main battery: LiIon<br>Battery power remaining |   |
| 0 100                                          |   |
|                                                |   |
| Backup battery                                 |   |
| 0 100                                          |   |
| On battery power:                              | _ |
| ✓ Turn off device if not<br>used for           |   |
| On external power:                             |   |
| used for                                       |   |
| Power Battery Notifications                    |   |
|                                                | - |

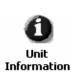

### For Units With PSM Builds Older than 3.00

You can also view the battery status by accessing the Unit Information control panel applet. Tap Start > Settings > the System tab > the Unit Information icon > the Battery Status tab to view the current status. Tap ok to exit this information.

| 🖅 Settings                                            | ‡‡ <b>-</b> {€ 12:13 _ @ |
|-------------------------------------------------------|--------------------------|
| Unit Information                                      |                          |
| Main battery, <goo< th=""><th>d - 99%&gt;</th></goo<> | d - 99%>                 |
|                                                       |                          |
|                                                       |                          |
|                                                       |                          |
|                                                       |                          |
|                                                       |                          |
|                                                       |                          |
| Defaults Refre                                        | esh <u>A</u> pply        |
|                                                       |                          |
| Versions Battery Statu:                               | s CAB Files              |
|                                                       |                          |

If your computer shuts down because of low battery conditions, your computer does not operate. This is done to ensure that data is protected. Although the battery does protect the data against loss for several hours, you should connect your computer to a power source when you first detect a low battery condition.

Your computer contains an internal super capacitor, a temporary power storage device, that protects data for up to ten minutes. This is to give you time to replace the main battery pack before that data is lost. *Be sure to put the computer in a suspend mode before doing so.* 

If you have at least one device in your 700 Color Computer (radio, scanner, imager, or Ethernet), the battery power fail level is set so that after the system shuts down in a low battery condition, there is still sufficient charge to allow the unit to remain configured, keep proper time, and maintain DRAM (Dynamic Random Access Memory) for at least 23 to 32 hours at room temperature *if* the main battery remains in the mobile computer. The configuration and time are lost if:

- The battery discharges beyond this level.
- The battery is removed when the computer is not in suspend mode.
- A cold reset is performed on the computer.

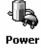

You can modify RAM maintenance in a limited way. On the 700 Color Computer, tap **Start** > **Settings** > the **System** tab > the **Power** icon > the **Battery** tab. Drag the slider bar to the right to change the suspend voltage to favor suspend time over rundown time, then click **ok** to exit.

| 🖅 Settings 🛛 🖞 🛟                                                                                   | ┥( 12:39 💿             |
|----------------------------------------------------------------------------------------------------|------------------------|
| Power                                                                                              |                        |
| You can configure the mobile of<br>increase battery runtime by di<br>RAM retention time and/or per | ecreasing              |
| Max RAM                                                                                            | Max Battery            |
|                                                                                                    | runtime<br>'           |
| Max<br>performance                                                                                 | Max Battery<br>runtime |
|                                                                                                    |                        |
|                                                                                                    |                        |
| Power Battery Notifications                                                                        |                        |
|                                                                                                    | - E                    |

# **Beeper**

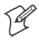

Note: Each time the 700 Color Computer is cold-booted, all default settings are restored unless registry storage is enabled. See page 123 for information about enabling the registry storage.

For information about setting volume levels for screen taps, ActiveSync alert noises, etc., tap Start > Help > Pocket PC Basics, then select Notifications.

# **Enable the Beeper**

Sounds &

Notifications

- To enable the beeper:
- 1 Tap Start > Settings > the Personal tab > Sounds & Notifications > the Volume tab.
- 2 Drag the System volume slider bar to the right of the "Silent" position.
- **3** Tap **ok** to exit this applet.

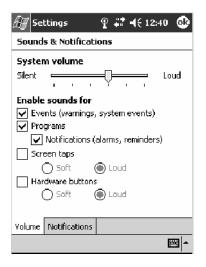

# **Disable the Scanner Mute**

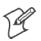

Note: This information does not apply to the 730 Computer.

To disable the mute feature on the scanner.

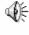

1 Tap Start > Settings > the System tab > the Audio icon, then select User defined audio settings.

Audio

|                                                                                                    | 2:45 💩    |
|----------------------------------------------------------------------------------------------------|-----------|
| Audio                                                                                              |           |
| Select audio configuration optio<br>For manual audio setup use<br>"User defined audio settings" op |           |
| 🔿 Set up audio for a Phone c                                                                       | all       |
| O Play wave to Speaker                                                                             |           |
| O Play wave to Radio                                                                               |           |
| 🔷 🔿 Set up audio for Speaker P                                                                     | hone      |
| <ul> <li>Default audio settings</li> </ul>                                                         |           |
| Over defined audio settings                                                                        | ;         |
|                                                                                                    |           |
| Set Parameters Input Mixing Outpu                                                                  | ut Se 🖣 🚩 |
|                                                                                                    | <b>™</b>  |

- 2 Tap the Input Mixing tab, then clear the SCAN Mute box.
- **3** Drag its slider bar (note the greyed slider bar) to the appropriate level of loudest, with the left side being the most loud and the right side being the most quiet. Tap **ok** to exit this applet.

| 🖅 Sett    | ings 🛛 🖞 👬 ┥€ 12:46 🚳         |
|-----------|-------------------------------|
| Audio     |                               |
| Radio:    | ☑ Mute +                      |
| MIC:      | ☑ Mute +                      |
|           | Boost: 🔽 20 dB                |
| SCAN:     | Mute + ·                      |
| Wave:     | Mute                          |
| Wave to   | o Speaker 🕂 🔤 🖓               |
| Wave to   | o Radio +                     |
| Set Paran | neters Input Mixing Output Se |
|           | <b>⊠</b>  ^                   |

### **Select a Beeper Volume**

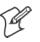

Note: The 730 Computer does *not* support the laser scanner.

To determine your PSM Build version, tap **Start** > **Programs** > **File Explorer** > the **Flash File Store** folder > the **PSMinfo** text file.

### For Units With PSM Builds Older than 3.00

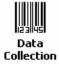

Do the following to select a beeper volume. 700 Color Computers built with a laser scanner have three options: Off, High, or Medium. 700 Computers built with an imager have just two: Beeper or Vibrate. 730 Computers have just the **Beeper** option. See Appendix A, "*Configurable Settings*," for more information about the **Beeper Volume** or **Beeper** option.

- 1 Tap Start > Settings > the System tab > the Data Collection icon to access its control panel applet.
- **2** Use the right and left arrows to scroll to the Beeper/LED tab, then tap this tab.
- **3** For units with laser scanners:

Tap **Beeper Volume**, select an option, then tap **Apply** to change the setting.

For units with imagers:

Select either option, then tap Apply to change the setting. For 730 Computers, the Vibrate option is not supported.

**4** Tap **ok** to confirm this change, then tap **ok** to exit the Data Collection control panel applet.

| Eg Settings at 4€ 12:04 ∰<br>Data Collection                                                                                           | E Settings II d€ 12:29 @<br>Data Collection                                 | Eg Settings and at a Collection at a Collection             |
|----------------------------------------------------------------------------------------------------|-----------------------------------------------------------------------------|-------------------------------------------------------------|
| Beeper volume, <high><br/>Beeper frequency, &lt;2090&gt;<br/>Good read beeps, &lt;1&gt;<br/>Good read beep duration, &lt;80&gt;</high> | Beeper, <beeper></beeper>                                                   | - Beeper, <beeper></beeper>                                 |
| Change 'Beeper volume' Setting<br>High ▼<br>Defaults Refresh Apply                                                                     | rChange 'Beeper' Setting<br>● Beeper<br>○ Vibrate<br>Defaults Refresh Apply | Change 'Beeper' Setting<br>Beeper<br>Defaults Refresh Apply |
| Symbology Options Beeper/LED Virtual                                                                                                   | Symbology Options Beeper/LED Imager                                         | Symbology Options Beeper/LED Virtual                        |
| 700 Color with Laser Scanner                                                                                                    | 700 Color with Imager Screen                                                | 730 Screen                                                  |

Screen

### For Units With PSM Build 3.00 or Newer

Settings

To select a beeper volume for the 700 Color Computer, tap Start > Settings > the System tab > the Intermec Settings icon. Tap the Device Set-**Intermec tings** option, tap (+) to expand **Beeper**, then tap (+) to expand **Volume**. Select an item, then close this option.

| 🖅 Intermec Settings 🗊 📢 12:44 🛛 😣  | 🖅 Intermec Settings 🖅 🕂 12:05 🛛 😣  |
|------------------------------------|------------------------------------|
| Scanners, Symbologies              | Scanners, Symbologies              |
| Communications                     | Communications                     |
| Device Settings                    | Device Settings                    |
| Beeper                             | e <u>Beeper</u>                    |
| ĖVolume                            | 🖹 🖻 Volume                         |
| O Off                              | O off                              |
| O Low                              | O Low                              |
| 🛛 🖸 Medium 🖕                       | 🛛 🖳 🖸 Medium                       |
| O High                             | 📔 🚽 🗁 🖸 High                       |
| O Very high                        | O Very high                        |
| 😟 Vibrate                          | ⊡-Unit good read beep              |
| ⊡Unit good read beep               | ie⊡ <u>Display</u>                 |
| i⊕ m <u>Display</u>                | 🖻 – <u>Power Management</u>        |
| <u>⊕</u> … <u>Power Management</u> | ⊡ <u>System Component Versions</u> |
| ⊡ <u>System Component Versions</u> | Applications                       |
| Applications                       |                                    |
| File Edit View Help 🔒 🤊 🔤 🗖        | File Edit Yiew Help 🔒 🤊 🔤 📥        |

700 Color Screen

730 Screen

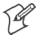

**Note:** Information about the settings you can configure with the Intermec Settings control panel applet is described in the Intermec Computer Command Reference Manual (P/N: 073529). The online manual is available from the Intermec web site at www.intermec.com.

### **Disable the Beeper**

Do the following to disable the beeper:

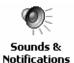

- 1 Tap Start > Settings > the Personal tab > Sounds & Notification > the Volume tab.
- 2 Drag the System volume slider completely to the left to "Silent."
- **3** Tap ok to exit this applet.

| Æ Settings 🛛 🖞 # 🕂 4€ 12:51 🚳                                                                                                    |  |  |  |
|----------------------------------------------------------------------------------------------------|--|--|--|
| Sounds & Notifications                                                                                                    |  |  |  |
| Silent Loud                                                                                                    |  |  |  |
| Enable sounds for<br>✓ Events (warnings, system events)<br>✓ Programs<br>✓ Notifications (alarms, reminders)<br>Screen taps<br>✓ Soft  ● Loud<br>Hardware buttons<br>✓ Soft  ● Loud |  |  |  |
| Volume Notifications                                                                                                    |  |  |  |
| <br>►                                                                                                    |  |  |  |

# Keypad

Instructions for the keypad include the backlight and keypress sequences.

# **Backlight for Keypad**

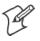

Note: This information does not apply to the 730 Computer.

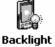

You can configure your keypad to turn on a backlight to assist you when you are working in low lighting. To adjust the backlight for the keypad, tap **Start > Settings >** the **System** tab > **Backlight**. Use the left/right scroll arrows to move to and tap the **Keyboard** tab. Make your selection, then tap **ok** to exit this applet.

| 🖅 Settings                                                                              | <b>#                                    </b> |
|-----------------------------------------------------------------------------------------|----------------------------------------------|
| Backlight                                                                               |                                              |
| Keyboard Backlight:<br>Always Off<br>On In Low Light<br>On In Medium Light<br>Always On | it                                           |
|                                                                                         | ver Keyboard                                 |
|                                                                                         | • • • • • • • • • • • • • • • • • • •        |

# **Key Sequences**

Use the following key sequences to enter characters into your 700 Color Computer using either a numeric keypad or an alphanumeric keypad.

### [Gold] or [Gold/White] Plane Keys

The [Gold]  $\bigcirc$  plane key (numeric keypad) or the [Gold/White] O plane key (alphanumeric keypad) provides you access to display controls, special characters, and Pocket PC options.

Press the [Gold]  $\bigcirc$  key or the [Gold/White]  $\bigotimes$  key for each gold plane key stroke you wish to make. For example to turn on the front light, press and hold the [Gold]  $\bigcirc$  key plus the  $(3^{\text{pr}})$  key on the numeric keypad or press and hold the [Gold/White]  $\bigotimes$  key plus the (\*) key on the alphanumeric keypad. To turn the front light off, press the appropriate keys again.

Below and on the next page are the key sequences.

### **Numeric Keypad**

The following table lists sequences that use the [Gold]  $\bigcirc$  plane key. See Chapter 2, "*Windows Mobile 2003*," for information about the Pocket PC applications.

| Press the Keys                                                                                                    | To Do This                                                                             |  |
|----------------------------------------------------------------------------------------------------|----------------------------------------------------------------------------------------|--|
| Fless lie keys                                                                                                    |                                                                                        |  |
| [Gold] (3 **)                                                                                                    | Toggle the backlight on or off (also goes through backlight power levels if held down) |  |
| [Gold] ©                                                                                                    | Access the Pocket PC Record application (see Note).                                    |  |
| $[\text{Gold}] \bigcirc (\underline{4}_{A2}^{GHI})$                                                                                                    | Access the Pocket PC Calendar application (see Note).                                  |  |
| $[\text{Gold}] \bigcirc \underbrace{5}_{A3}^{KL}$                                                                                                    | Access the Pocket PC Contacts application (see Note).                                  |  |
| $[Gold] \bigcirc \widehat{6}_{AA}^{MNO}$                                                                                                    | Access the Pocket PC Tasks application (see Note).                                     |  |
| [Gold] O (TPORS)                                                                                                    | Move up one page.                                                                      |  |
| [Gold] O Ø                                                                                                    | Enter an asterisk (*).                                                                 |  |
| $[Gold] \bigcirc \mathscr{Y}^{WXYZ}$                                                                                                    | Move down one page.                                                                    |  |
| $[Gold] \bigcirc \bigcirc \bigcirc_{Wn}$                                                                                                    | Access the Pocket PC Start menu.                                                       |  |
| [Gold] O                                                                                                    | Enter an at symbol (@).                                                                |  |
| [Gold] O (BIGP)                                                                                                    | Enter a backslash (/).                                                                 |  |
| $[Gold] \bigcirc \underbrace{Esc}_{\square}$                                                                                                    | Enter a minus sign (–).                                                                |  |
| [Gold] O (Action)                                                                                                    | Enter a plus sign (+).                                                                 |  |
| $[Gold] \bigcirc \rightarrow$                                                                                                    | Tab to the right.                                                                      |  |
| [Gold] © ←                                                                                                    | Tab to the left.                                                                       |  |
| [Gold] 🔘 🍻                                                                                                    | Increase volume                                                                        |  |
| [Gold] 🔘 🤃                                                                                                    | Decrease volume                                                                        |  |
| <i>Note:</i> Pocket PC applications are accessible only if configured to do so in the App Launch portion of the Utilities control panel applet. See page 358 for more information. |                                                                                        |  |

### **Alphanumeric Keypad**

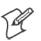

Note: This information does *not* apply to the 730 Computer.

The following table lists sequences that use the [Gold/White] I plane key. See Chapter 2, "*Windows Mobile 2003*," for information about the Pocket PC applications.

| Press the Keys                                                                                                    | To Do This                                                                             |  |
|----------------------------------------------------------------------------------------------------|----------------------------------------------------------------------------------------|--|
| [Gold/White] 🖉 💷                                                                                                    | Toggle the backlight on or off (also goes through backlight power levels if held down) |  |
| [Gold/White] 🖉 🗛                                                                                                    | Access the Pocket PC Record application (see Note).                                    |  |
| [Gold/White] 🖉 🛯                                                                                                    | Access the Pocket PC Calendar application (see Note).                                  |  |
| [Gold/White] 🖉 😋                                                                                                    | Access the Pocket PC Contacts application (see Note).                                  |  |
| [Gold/White] 🖉 🔎                                                                                                    | Access the Pocket PC Tasks application (see Note).                                     |  |
| [Gold/White] 🖉 🤳                                                                                                    | Move up one page.                                                                      |  |
| [Gold/White] ⊘ 💿                                                                                                    | Enter an asterisk (*).                                                                 |  |
| [Gold/White] 🖉 🤌                                                                                                    | Move down one page.                                                                    |  |
| [Gold/White] 🖉 🕬                                                                                                    | Access the Pocket PC Start menu.                                                       |  |
| [Gold/White] 🖉 🔘                                                                                                    | Enter an at symbol (@).                                                                |  |
| [Gold/White] 🖉 💷                                                                                                    | Enter a backslash (/).                                                                 |  |
| [Gold/White] 🖉 📭                                                                                                    | Enter a minus sign (–).                                                                |  |
| [Gold/White] 🖉 🔫                                                                                                    | Enter a plus sign (+).                                                                 |  |
| [Gold/White] 🧭 🗄                                                                                                    | Tab to the right.                                                                      |  |
| [Gold/White] 🥏 😫                                                                                                    | Tab to the left.                                                                       |  |
| [Gold/White] ⊘ 😥                                                                                                    | Increase volume                                                                        |  |
| [Gold/White] ⊘ 😍                                                                                                    | Decrease volume                                                                        |  |
| <i>Note</i> : Pocket PC applications are accessible only if configured to do so in the App Launch portion of the Utilities control panel applet. See page 358 for more information. |                                                                                        |  |

### Alpha (Blue) Plane Keys

The alphabet can be entered with either the numeric keypad or the alphanumeric keypad. Below and on the next page are the key sequences.

### **Numeric Keypad**

When you press (Alpha), the Scanning/Alpha LED  $(\sqrt[4]{O})$  shows 'red' for the Alpha mode. The keypad stays in Alpha mode until you press (Alpha).

To type a lowercase 'c,' press (Alpha)  $(2^{ABC}_{End})$   $(2^{ABC}_{End})$   $(2^{ABC}_{End})$  (the [2] key three times). To type a letter on the same key as the last letter entered, wait two seconds, then enter the correct series of keystrokes to create the next letter.

While you are in the Alpha mode and you press  $1^{\text{ser}}$  to initiate the CAPS mode, you will render a CAPS LOCK until you press  $1^{\text{ser}}$  again. Once you are in CAPS mode, you stay in CAPS until it is pressed again.

| To Enter | Press the Keys                                                                                                    | To Enter | Press the Keys                                                                                                    |
|----------|----------------------------------------------------------------------------------------------------|----------|----------------------------------------------------------------------------------------------------|
| a        | (Alpha) (2 <sup>ABC</sup><br>End                                                                                     | А        | $(Alpha) (1)_{Send}^{Caps} (2)_{End}^{ABC}$                                                                                                    |
| b        | $(Alpha)  (2^{ABC}_{End})  (2^{ABC}_{End})$                                                                          | В        | (Alpha) (1 Send) (2 ABC) (2 ABC) (2 ABC)                                                                                                    |
| с        | $\begin{array}{c} \hline \\ \hline \\ \hline \\ \hline \\ \hline \\ \hline \\ \hline \\ \hline \\ \hline \\ \hline $ | С        | $\begin{array}{c} \hline \\ \hline \\ \hline \\ \hline \\ \hline \\ \hline \\ \\ \hline \\ \\ \hline \\ \\ \\ \\ \\ \\ \\ \\ \\ \\ \\ \\ \\ \\ \\ \\ \\ \\ \\ \\$                                                                                                    |
| d        | (Alpha) (3)                                                                                                    | D        | Alpha (1 Sund) (3 Street                                                                                                    |
| e        | (Alpha) (3) (2) (3) (3) (3) (3) (3) (3) (3) (3) (3) (3                                                               | Е        | Alpha) (1 Sund 3 DEF) (3 DEF)                                                                                                    |
| f        | (Alpha) (3) (3) (3) (3) (3) (3) (3) (3) (3) (3                                                                       | F        | Alpha (1 cupa 3 cupa 2 cupa 2 |
| g        | (Alpha) (4 art)                                                                                                    | G        | $\begin{array}{c} \text{Alpha} & \underbrace{1^{\text{Caps}}_{\text{Send}}} & \underbrace{4^{\text{GH}}_{\text{A2}}} \end{array}$                                                                                                    |
| h        | (Alpha) (4) (4) (4) (4) (4) (4) (4) (4) (4) (4                                                                       | Н        | Alpha (1 Send) (4 Az)                                                                                                    |
| i        |                                                                                                    | Ι        | $\begin{array}{c} \text{(Alpha)}  \overbrace{1_{\text{Send}}}^{\text{Cupe}}  \overbrace{4_{\text{A2}}}^{\text{(aluan)}}  \overbrace{4_{\text{A2}}}^{\text{(aluan)}}  \overbrace{4_{\text{A2}}}^{\text{(aluan)}} \end{array}$                                                                                                    |
| j        | Alpha $5^{sra.}_{A3}$                                                                                                | J        | Alpha (1 chops) (5 ML)                                                                                                    |
| k        | (Alpha) (5 <sup>3KL</sup><br>(5 <sup>AB</sup> ) (5 <sup>AB</sup> )                                                   | К        | $\begin{array}{c} \text{Alpha} & \underbrace{1}_{\text{Send}}^{\text{cups}} & \underbrace{5}_{\text{A3}}^{\text{ML}} & \underbrace{5}_{\text{A3}}^{\text{ML}} \end{array}$                                                                                                    |
| 1        |                                                                                                    | L        | Alpha $(5_{\text{Berd}})$ $(5_{\text{A}3})$ $(5_{\text{A}3})$ $(5_{\text{A}3})$ $(5_{\text{A}3})$                                                                                                    |
| m        | Alpha 6 <sup>MNO</sup>                                                                                               | М        | Alpha 1 cape 6 AND                                                                                                    |
| n        | Alpha $6^{\text{MNO}}$ $6^{\text{MNO}}$                                                                              | Ν        | Alpha 1 cape 6 AND 6 AND                                                                                                    |
| 0        | Alpha $6^{\text{MNO}}$ $6^{\text{MNO}}$ $6^{\text{MNO}}$                                                             | 0        | Alpha (1caps) (6 MNO) (6 MNO) (6 MNO)                                                                                                    |
| р        | Alpha Zrons<br>Polus                                                                                                 | Р        | Alpha (1 cape) (7 Parts)                                                                                                    |
| q        | Alpha Zerons Pous Pous                                                                                               | Q        | Alpha (1 cape) (7 Parts) (7 Parts)                                                                                                    |
| r        | Alpha (TPORS) (TPORS) (TPORS)                                                                                        | R        | Alpha (Teape Polle) (TPORS) (TPORS) (TPORS)                                                                                                    |
| S        | Alpha Trons Polls Trons Trons Trons                                                                                  | S        | Alpha (Teape Pouls) (TPORS) (TPORS) (TPORS) (TPORS)                                                                                                    |
| t        | Alpha <b>B</b> <sup>TUV</sup>                                                                                        | Т        | Alpha (1 claps) (8 TUV)                                                                                                    |
| u        | (Alpha) (8 <sup>TUV</sup> ) (8 <sup>TUV</sup> )                                                                      | U        | Alpha (1 cape 8 (1) (1) (1) (1) (1) (1) (1) (1) (1) (1)                                                                                                    |
| v        | (Alpha) (8 <sup>TUV</sup> ) (8 <sup>TUV</sup> )                                                                      | V        | Alpha 1 Gaps 870V 870V 870V                                                                                                    |
| w        | Alpha (9) (9) (1)                                                                                                    | W        | Alpha (1 Sera) (9 WXY2)                                                                                                    |
| x        | (Alpha) (9 <sup>WXYZ</sup> ) (9 <sup>WXYZ</sup> )                                                                    | Х        | Alpha (1 Gaps) (9WXYZ) (9WXYZ)                                                                                                    |
| у        | (Alpha) (9 <sup>WXYZ</sup> ) (9 <sup>WXYZ</sup> )                                                                    | Y        | Alpha (1 cares) (9 WXYZ) (9 WXYZ)                                                                                                    |
| Z        | Alpha (9 <sup>WXYZ</sup> ) (9 <sup>WXYZ</sup> ) (9 <sup>WXYZ</sup> )                                                 | Z        | Alpha 1 Sera 94072 94072 94072 94072                                                                                                    |

Press  $(0_{\text{wh}})$  to enter a space.

# **Alphanumeric Keypad**

When you press ( $\bigcirc$ ), the Scanning/Alpha LED ( $\checkmark$ ) lights 'red' to indicate Alpha mode. The keypad stays in the Alpha mode until you press ( $\bigcirc$ ) again.

If you want to type a lowercase 'c,' press (CA3). If you want an uppercase "C," press and hold the (R) key, then press (CA3).

Press *space* to enter a space.

| To Enter | Press the Keys | To Enter | Press the Keys    |
|----------|----------------|----------|-------------------|
| a        |                | А        | Cap AA1           |
| b        | (Norm) (BA2)   | В        |                   |
| с        | (RIDAR) CA3    | С        | (app) (Cap) (CA3) |
| d        |                | D        | (app) (Cap) (DA4) |
| e        | (Alpha) Ewa    | E        |                   |
| f        |                | F        |                   |
| g        |                | G        |                   |
| h        | (H)            | Н        |                   |
| i        |                | Ι        |                   |
| j        | (Alpha) (J     | J        |                   |
| k        |                | К        |                   |
| 1        |                | L        |                   |
| m        | (M) (M)        | М        |                   |
| n        |                | Ν        |                   |
| 0        |                | 0        |                   |
| р        | Apple Prom     | Р        | Capp Pegon        |
| q        |                | Q        |                   |
| r        |                | R        |                   |
| s        | (Apple) (S4)   | S        |                   |
| t        | (App) (T5)     | Т        |                   |
| u        |                | U        |                   |
| v        |                | V        |                   |
| w        |                | W        |                   |
| х        |                | Х        |                   |
| у        | (ev)           | Y        |                   |
| Z        | 20             | Z        |                   |

# **Modem Support**

The 700 ColorComputer has the following modem options:

- Modem dock that provides charging and includes a built-in modem and a serial port between which an application can switch.
- Snap-on modem, a stand-alone product, that attaches to the bottom of your 700 Color Computer. Note that you cannot place this modem in a dock, printer, or other devices. Contact your Intermec representative for more information.

# **PSM Build Version**

The Persistent Storage Manager (PSM) is an area of storage which is embedded in a section of the system's FLASH memory. This storage area is *not* erased during a cold-boot. It may, however, be erased during the reflashing process. In addition to storing applications and data files, you do have the option to store a persistent registry to the PSM region.

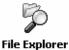

To determine what PSM Build is on your 700 Color Computer, tap **Start** > **Programs** > **File Explorer**. Access the **Flash File Store** folder from the **My Device** root directory, then tap the **PSMinfo** text file. Take note of your information, then tap **ok** to exit.

| 🖉 Pocket Word            | <b>‡</b> ∄ <b>⊣</b> € 12:20 | ٩ |
|--------------------------|-----------------------------|---|
| PSM Build v3.65 (12-4-20 | 004)                        |   |
|                          |                             |   |
|                          |                             |   |
|                          |                             |   |
|                          |                             |   |
|                          |                             |   |
|                          |                             |   |
|                          |                             |   |
|                          |                             |   |
| New Edit Yiew Tools      | †_                          |   |

# **Resetting Your 700 Color Computer**

In some cases where the 700 Color Computer completely stops responding, it may be necessary to perform a cold reset. Because cold resetting may result in data loss, it is not recommended unless all other recovery methods have failed.

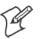

**Note:** Cold resetting deletes all programs and data stored in RAM including the Object Store. Make sure data is backed up to your host computer or a storage card before performing a cold reset.

- **1** Release the lower clip of the hand strap.
- **2** Remove the battery pack.
- **3** Press the Reset button.
- **4** Reinstall the battery pack.

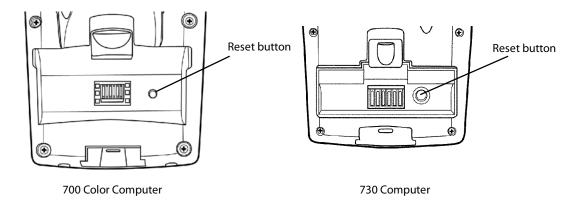

This illustration shows the back of the 700 Color Computer on the left and of the 730 Computer on the right.

# **Software Build Version**

To check to see if your 700 Color Computer has the latest software build, select **Start > Internet Explorer >** the **Intermec** logo.

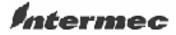

The latest software build version is displayed beneath the Version Information title. This information would be useful should you need assistance.

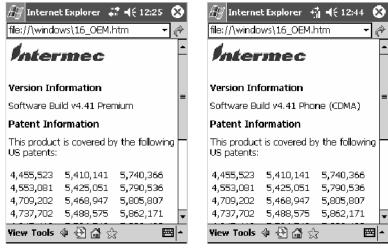

730, 740, 750, 760 Units

761 Units with CDMA

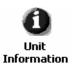

For Units With PSM Builds Older than 3.00

You can also view the latest software build by accessing the Unit Information control panel applet. Select **Start** > **Settings** > the **System** tab > the **Unit Information** icon > the **Versions** tab to view the current build.

| 🖅 Settings 💦 👯 12:41 🐽                                                                                 |                                                                                                  |
|----------------------------------------------------------------------------------------------------|--------------------------------------------------------------------------------------------------|
| Unit Information                                                                                       | Unit Information                                                                                 |
| - 700 Platform Build, <2.12><br>59C, <><br>DataCollection Build, <searayimg003.085></searayimg003.085> | 700 Platform Build, <3.10><br>S9C, <><br>DataCollection Build, <searayimg3.123></searayimg3.123> |
|                                                                                                    |                                                                                                  |
| Defaults Refresh Apply                                                                                 | Defaults Refresh Apply                                                                           |
| Versions Battery Status CAB Files                                                                      | Versions CAB Files Battery Status                                                                |
| <u>_</u>                                                                                               |                                                                                                  |

700 Color Screen

730 Screen

# **Storage Media**

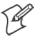

Note: MultiMediaCards (MMCs) are not supported in 700 Color Computers.

The 700 Color Computer supports both CompactFlash and Secure Digital storage cards. To access either card slot, locate the access door at the top of the 700 Color Computer, remove its two screws, then remove the door. See the 700 Color with Windows Mobile 2003 Quick Start Guide (P/N: 962-054-069) for more information.

The 730 Computer only supports the Secure Digital storage card. The CompactFlash card slot is embedded in the 730 Computer and cannot be removed. To access the Secure Digital card slot, locate the access door at the top of the 730 Computer, remove its screws, then remove the door. See the *Model 730 Mobile Computer Quick Start Guide* (P/N: 962-054-068) for more information.

# **CompactFlash Cards**

On 700 Color Computers, the CompactFlash card slot accepts either a storage card or the 802.11b or 802.11b/g radio, which is factory-installed and cannot be removed. The 730 Computer does not support Compact-Flash storage cards.

# **Secure Digital Cards**

The Secure Digital card slot accepts storage cards only.

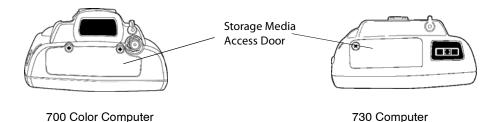

This illustration shows the top of the 700 Color Computer on the left and of the 730 Computer on the right. Note that the keypad is to the bottom.

# Vibrator

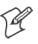

Note: This information does *not* apply to the 730 Computer.

If your 700 Color Computer is built with an imager or scanner and the vibrator is disabled, do the following instructions to enable the vibrator. If you are not able to enable the vibrator, then contact Customer Support.

For information about setting volume levels for screen taps, ActiveSync alert noises, etc., tap Start > Help > Pocket PC Basics, then select Notifications.

See Chapter 7, "*Programming*," to see how to programmatically control the vibrator. See Appendix A, "*Configurable Settings*," for more information about the **Beeper Volume** option.

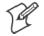

Data

Collection

Note: Each time the 700 Color Computer is cold-booted, all default settings are restored.

#### For Units With PSM Builds Older than 3.00

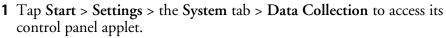

- **2** Use the right and left arrows to scroll to the **Beeper/LED** tab, then tap this tab.
- **3** Tap Beeper, select the "Vibrate" option, then tap Apply.
- 4 Tap ok to confirm this change, then tap ok to exit the Data Collection control panel applet.

| 🖅 Settings                                                     | 4 <b>1</b> +    | € 12:46 | ٩    |
|----------------------------------------------------------------|-----------------|---------|------|
| Data Collection                                                |                 |         |      |
| Beeper, <vibrat< td=""><td>e≻</td><td></td><td></td></vibrat<> | e≻              |         |      |
|                                                                |                 |         |      |
|                                                                |                 |         |      |
|                                                                |                 |         |      |
| L<br>r⊂hange 'Beeper' Se                                       | tting           |         |      |
| Beeper                                                         | iccinig         |         |      |
| ( Vibrate                                                      |                 |         |      |
|                                                                |                 |         |      |
| <u>D</u> efaults                                               | <u>R</u> efresh | App     | ly – |
|                                                                |                 |         |      |
| Symbology Options                                              | Beeper/LED      | Imager  | ٩►   |
|                                                                |                 | E       | ===  |
|                                                                |                 |         |      |

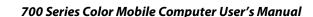

## For Units With PSM Build 3.00 or Newer

Settings

Do the following to enable the vibrator for the 700 Color Computer. Tap Start > Settings > the System tab > the Intermec Settings icon. Tap the **Intermec Device Settings** option, tap (+) to expand **Beeper**, then tap (+) to expand Vibrate. Select an item, then close this option.

| 🖅 Intermec Settings 🦿 🕂 12:19  😣    |
|-------------------------------------|
| Scanners, Symbologies               |
| Communications                      |
| Device Settings                     |
| ē- <u>Beeper</u>                    |
| i ⊡ Volume                          |
| 🖻 – Vibrate                         |
| 🛛 💿 Beeper                          |
| O Vibrate                           |
| ⊡ • Unit good read beep             |
| i <u>Display</u>                    |
| 🗄 - <u>Power Management</u>         |
| ⊞~ <u>Sγstem Component Versions</u> |
| Applications                        |
|                                     |
|                                     |
|                                     |
|                                     |
| File Edit View Help 🚽 🏷 🔤 🏲         |

**Note:** Information about the settings you can configure with the Intermec Settings control panel applet is described in the Intermec Computer Command Reference Manual. The online manual is available from the Intermec web site at www.intermec.com

# **Wireless Network Support**

Radios are installed at the factory and cannot be installed by a user. The 700 Color Computer must be serviced to install or replace radios. Contact your Intermec representative for more information. See Chapter 4, "Network Support" for information about supported radios.

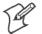

Note: Changes or modifications not expressly approved by Intermec Technologies Corporation could void the user's authority to operate the equipment.

# Accessories

The following accessories are available for the 700 Color Computer. *Note that this is not a complete list.* Contact your Intermec representative for information about these and other accessories that are not in this list.

|                                                                 | Intermec                   |           |              |
|-----------------------------------------------------------------|----------------------------|-----------|--------------|
| Accessory Descriptions                                          | Part Number                | 700 Color | 730 Computer |
| Single Dock Charger with Ethernet and Auxiliary Battery Charger | 225-681-001                |           | X **         |
| Single Dock Charger with USB and Ethernet                       | 225-683-001                | Х         | X **         |
| Quad Battery Charger                                            | 852-060-001<br>852-054-001 | Х         | Х            |
| Single Battery Charger                                          | 852-060-002                | Х         |              |
| Multidock — Charge Only (holds four 700 Computers)              | 225-682-004                | Х         | Х            |
| Multidock Charging with Ethernet support (holds four units)     | 225-682-003                | Х         |              |
| Modem Dock                                                      | 225-683-002                | Х         | Х            |
| Vehicle Dock                                                    | 225-685-001                | Х         | Х            |
| Vehicle Cradle                                                  | 225-680-101                | Х         | Х            |
| Snap-On Modem                                                   | 225-687-001                | Х         |              |
| Long Range Tethered Scanning Adapter (3.3v to 5v)               | 225-686-002                | Х         |              |
| DEX Adapter                                                     | 225-683-001                | Х         |              |
| Standard Scan Handle Option                                     | 714-525-001<br>714-502-001 | Х         | Х            |
| Dockable Scan Handle                                            | 714-525-002                | Х         |              |
| Belt Clip                                                       | 805-612-001                | Х         | Х            |
| ** No Ethernet Support                                          |                            |           |              |

# What's New

These changes have occurred since the last release of this manual, to include software changes from software version 4.0:

- Added information about resetting the 700 Color Computer in this chapter.
- Revised information about using Sprint Watcher and a Phone application for 741, 751, or 761 Computers with CDMA or GSM radios in Chapter 4, "*Network Support.*"
- Updated information about the Profile Wizard in Appendix A, "*Configurable Settings*."
- Updated the manual to include 741, 751, and 761 Computers and the MC46 Radio.

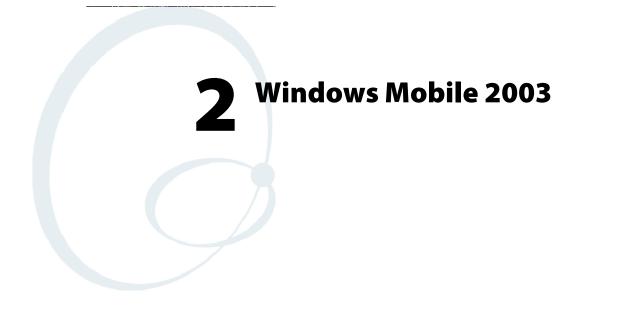

This chapter introduces Microsoft Windows Mobile 2003 for Pocket PC. While using your 700 Color Computer, keep these key points in mind:

- Tap **Start** on the navigation bar, located at the top of the screen, to quickly move to programs, files, and settings. Use the command bar at the bottom of the screen to perform tasks in programs. The command bar includes menus, buttons, and the onscreen keyboard.
- Tap and hold an item to see a pop-up menu containing a list of actions you can perform. Pop-up menus give you quick and easy access to the most common actions.

Note: "700 Color" pertains to 740, 741, 750, 751, 760, and 761 Computers unless otherwise noted.

Below is a list of Windows Mobile 2003 components described in this chapter. Tap **Start** > **Help** on your 700 Color Computer to find additional information on Windows Mobile components.

#### Windows Mobile 2003 Components

Microsoft ActiveSync Client (page 44) Microsoft Pocket Outlook (page 46) Pocket Word (page 78) Pocket Excel (page 82) MSN Messenger (page 84) Windows Media Player for Pocket PC (page 89) Microsoft Reader (page 90) Pocket Internet Explorer (page 94)

? Help

# **Software Builds**

Do the following to determine which Intermec build of Windows Mobile 2003 is on your unit.

(?) Internet Explorer

1 Select Start > Internet Explorer > the Intermec logo.

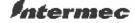

2 Note the "Software Build" information displayed beneath the Version Information title.

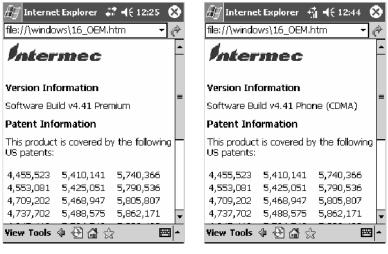

730, 740, 750, 760 Units

- 761 Units with CDMA
- **3** Tap the Close icon in the top right corner to exit the Internet Explorer.

# Where to Find Information

This chapter describes your 700 Color Computer hardware, provides an overview of the programs on your 700 Color Computer, and explains how to connect your 700 Color Computer to a desktop, a network, or the Internet. For instructions on setting up your 700 Color Computer and installing ActiveSync, see the Quick Start Guide. The following is a guide to more information to assist you use your 700 Color Computer.

| For information on:                                               | See this source:                                                                                                    |
|-------------------------------------------------------------------|----------------------------------------------------------------------------------------------------|
| Programs on your mobile computer.                                 | This chapter and mobile computer Help. To view Help, tap <b>Start &gt; Help</b> .                                                                  |
| Additional programs that can be installed on the mobile computer. | The Windows Mobile Companion CD.                                                                                                    |
| Connecting to and synchronizing with a desktop.                   | The Quick Start Guide or <i>AutoSync Help</i> on your desk-<br>top. To view Help, click <b>Help</b> > <b>Microsoft ActiveSync</b><br><b>Help</b> . |
| Last-minute updates and detailed technical information.           | The Read Me files, located in the Microsoft ActiveSync folder on the desktop and on the <i>Windows Mobile Companion CD</i> .                       |
| Up-to-date information on your Windows Mobile.                    | http://www.microsoft.com/windowsmobile/resources/<br>communities/default.mspx                                                                      |

Windows Mobile and many of the technologies supported by the 700 Color Computer are not from Intermec Technologies. Many of the utilities and features on a Windows Mobile device come directly from Microsoft without any modification from Intermec Technologies. There may be certain Microsoft-specific issues that Intermec Technologies would not be able to support, so contact our front-line support personnel to determine the best source of assistance.

Use these URLs for additional information about Microsoft Windows Mobile (Pocket PC):

- http://msdn.microsoft.com/support/
- http://support.microsoft.com/
- news://news.microsoft.com (a free support option)

# **Basic Skills**

Learning to use your 700 Color Computer is easy. This section describes the basic concepts of using and customizing your 700 Color Computer.

# **Today Screen**

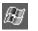

When you turn on your 700 Color Computer for the first time each day *(or after four hours of inactivity)*, you see the **Today** screen. You can also display it by tapping the **Start** flag *(shown left)* and then **Today**. On the Today screen, you can see important information for the day.

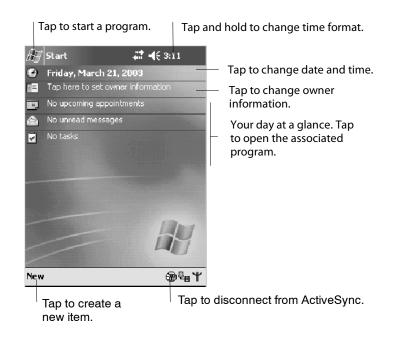

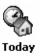

To customize what is displayed on the Today screen, including the background image, tap **Start** > **Settings** > the **Personal** tab > **Today**.

Status icons display information such as low batteries or when the 700 Color Computer is connected to a desktop or to the Internet. You can tap an icon to open the associated setting or program.

## **Programs**

You can switch from one program to another by selecting it from the **Start** menu. (You can customize which programs you see on this menu. For information, see "*Adjusting Settings*" on page 41.) To access some programs, tap **Start** > **Programs**, and then the program name.

You can also switch to some programs by pressing a program button. Your 700 Color Computer has one or more program buttons located on the front or side of the computer. The icons on the buttons identify the programs to which they switch.

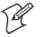

**Note**: Some programs have abbreviated labels for check boxes and dropdown menus. To see the full spelling of an abbreviated label, tap and hold the stylus on the label. Drag the stylus off the label so that the command is not carried out.

The following is a partial list of programs that are on your 700 Color Computer. Look on the *Windows Mobile Companion CD* for additional programs that you can install onto your 700 Color Computer.

ActiveSync

Synchronize information between your 700 Color Computer and desktop.

📴 Calendar

Keep track of your appointments and create meeting requests.

```
📧 Contacts
```

Keep track of your friends and colleagues.

🚖 Inbox 🗌

Send and receive e-mail messages.

🕘 Internet Explorer

Browse Web and WAP (Wireless Application Protocol) sites, and download new programs and files from the Internet.

```
Notes
```

Create handwritten or typed notes, drawings, and recordings.

```
🔽 Tasks
```

Keep track of your tasks.

💿 Windows Media

Play digital audio and video files that are stored on your 700 Series Computer or on a network.

# **Navigation Bar and Command Bar**

The navigation bar is located at the top of the screen. It displays the active program and current time, and allows you to switch to programs and close screens.

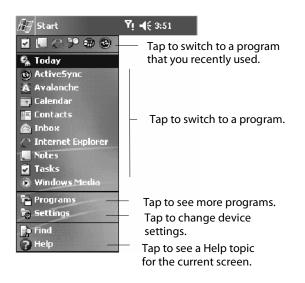

Use the command bar at the bottom of the screen to perform tasks in programs. The command bar includes menu names, buttons, and the **Input Panel** button. To create a new item in the current program, tap New. To see the name of a button, tap and hold the stylus on the button. Drag the stylus off the button so that the command is not carried out.

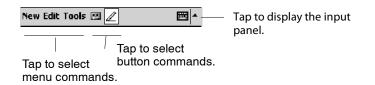

# **Pop-up Menus**

Use pop-up menus to quickly perform an action on an item. For example, you can use a pop-up menu to delete or make a copy of an item. To access a pop-up menu, tap and hold the item on which you want to perform the action. When the menu appears, tap the action you want to perform, or tap anywhere outside the menu to close the menu without performing the action.

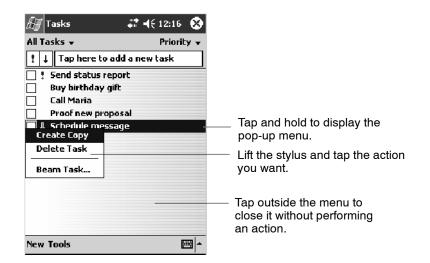

# **Notifications**

When you have something to do, your device notifies you in a variety of ways. For example, if you have set up an appointment in Calendar, an email message arrives, or a friend sends you an instant message, you are notified in any of the following ways:

- A message box appears on the screen.
- A sound, which you can specify, is played.
- A light flashes on your 700 Color Computer.
- The 700 Color Computer vibrates.

You can choose the notification types.

# **Entering Information**

You can enter information on your 700 Color Computer in several ways, depending on the type of device you have and the program you are using:

• Synchronizing

Using Microsoft ActiveSync, synchronize or copy information between your desktop and 700 Color Computer. For more information on ActiveSync, see *ActiveSync Help* on your desktop.

• Typing

Using the input panel, enter typed text into the 700 Color Computer. You can do this by tapping keys on the onscreen keyboard or by using handwriting recognition software.

• Writing

Using the stylus, write directly on the screen.

• Drawing

Using the stylus, draw directly on the screen.

• Recording

Create a stand-alone recording or embed a recording into a document or note.

Use the input panel to enter information in any program on your 700 Color Computer. You can either type using the onscreen keyboard or write using **Block Recognizer**, Letter Recognizer, or Transcriber. In either case, the characters appear as typed text on the screen.

To show or hide the input panel, tap the **Input Panel** button. Tap the arrow next to the **Input Panel** button to see your choices.

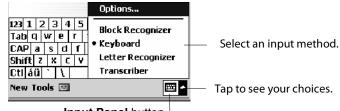

Input Panel button.

When you use the input panel, your 700 Color Computer anticipates the word you are typing or writing and displays it above the input panel. When you tap the displayed word, it is inserted into your text at the insertion point. The more you use your 700 Color Computer, the more words it learns to anticipate.

| 🚑 Calendar  |             | 🚓 📢€ 6:33 | ٩   |                                               |
|-------------|-------------|-----------|-----|-----------------------------------------------|
| Subject:    | Status Me   | eting     | Ŧ   |                                               |
| Location:   | Boar        |           | -   | <ul> <li>Tap a text box to display</li> </ul> |
| Starts:     | 8/4/03      | 12:00 PM  |     | the currently selected                        |
| Ends:       | 8/4/03      | 1:00 PM   | •   | input panel (in this case,                    |
| All Day:    | No          |           |     | Keyboard).                                    |
| Occurs:     | Once        |           |     |                                               |
| Reminder:   | Remind m    | ne        | _   |                                               |
|             | 15 minur    | te(s)     | _   |                                               |
| Categories; | No catego   | ries      |     |                                               |
| Appointment | Note Boards | ;         |     | <ul> <li>Tap to insert anticipated</li> </ul> |
| 123 1 2 3   | 4 5 6 7     | 890-      | = 🕈 | word.                                         |
| Tab q w e   | r t y       | uiop      | []] | <b>-</b>                                      |
| CAP a s d   | l f g h     | j k     ; | •   | <ul> <li>To enter characters, tap</li> </ul>  |
|             | c V b n     | m / . /   | +   | them on the onscreen                          |
| Cti áü 🔪 🚶  |             | ↓ ↑ €     |     | keyboard.                                     |
| Edit        |             | E         | ₩ ~ |                                               |

| 飋   | 羅 |
|-----|---|
| Inc | t |

To change word suggestion options, such as the number of words suggested at one time, tap **Start** > **Settings** > the **Personal** tab > **Input** > the **Word Completion** tab.

# **Typing With the Onscreen Keyboard**

Tap the arrow, then tap **Keyboard**. On the soft keyboard that is displayed, tap the keys with your stylus.

- To type lowercase letters, tap the keys with the stylus.
- To type a single uppercase letter or symbol, tap the **Shift** key. To tap multiple uppercase letters or symbols, tap the **CAP** key.
- To convert a letter to uppercase, tap and hold the stylus on the letter and drag up.
- To add a space, drag the stylus to the right across at least two keys.
- To backspace one character, drag the stylus to the left across at least two keys.
- To insert a carriage return, tap and hold the stylus anywhere on the keyboard and drag down.

| Tab q       w       e       r       t       y       u       i       o       p       []         CAP a       s       d       f       g       h       j       k       i       ;       *         Shift       z       x       c       v       b       n       n       ,       / $\leftarrow$ Cti       áü       \       \       i       i | 123 | 1 | L  | 2 | 3 | 3 | 4 | 5 | 6 | 7   | 1  | 3 | 9 | 0 | - | = | •              |
|----------------------------------------------------------------------------------------------------|-----|---|----|---|---|---|---|---|---|-----|----|---|---|---|---|---|----------------|
| Shift z x c v b n m / . / +                                                                                                    | Tat | 9 | q  | ۱ | ĸ | e | Γ | r | t | ¥   | u  | Τ | İ | 0 | p | 1 | ]              |
| Sfill(  2   2   2   2   1   11   7   7   7   7   1                                                                                                    | CA  | P | а  | 1 | s | C | 1 | f | g | h   | j  | I | ĸ | 1 |   | ; | •              |
| Ctláü`\\ ↓↑←→                                                                                                    | Shi |   | t  | Z | X | : | С | ۷ | b | ı r | ۱l | m | , |   |   | 7 | ÷              |
|                                                                                                    | Ctl | ł | áü |   | • | ١ | Ι |   |   |     |    |   |   | ¥ | Ť | + | -   - <b>)</b> |
|                                                                                                    |     |   |    |   |   |   |   |   |   |     |    |   |   |   |   |   | 뭐 -            |

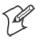

Note: If you want to use larger keys, tap the arrow, tap Options, select "Keyboard" from the Input method drop-down list, then select Large keys.

| 🖅 Settings                                                            | - <b>*</b> *    | € 7:50    | •   |  |  |  |
|-----------------------------------------------------------------------|-----------------|-----------|-----|--|--|--|
| Input                                                                 |                 |           |     |  |  |  |
| Input method:                                                         | Keyboard        |           | •   |  |  |  |
| Earge keys                                                            | e r             | t         |     |  |  |  |
| 🔿 Small keys                                                          | d               | fg        |     |  |  |  |
| Use gestures for the following keys and remove them from the keyboard |                 |           |     |  |  |  |
| <b>●</b> Spa                                                          | ce 🚺 Shi        | ift + key |     |  |  |  |
| <b>↔</b> Bac                                                          | space 🚺 Enl     | ter       |     |  |  |  |
| Input Method                                                          | Word Completion | Options   |     |  |  |  |
| If stylus taps become inaccurate, <u>align</u> the                    |                 |           |     |  |  |  |
| touch screen.                                                         |                 |           |     |  |  |  |
|                                                                       |                 | E         | ≝ ^ |  |  |  |

#### **Using Block Recognizer**

Character recognition software gives you a fast and easy method for entering information in any program on your 700 Color Computer. Letters, numbers, and punctuation you write are translated into typed text.

Tap the arrow, then tap **Block Recognizer**. Write a letter in the box. When you write a letter, it is converted to typed text that appears on the screen.

For specific instructions on using Block Recognizer, with Block Recognizer open, tap the question mark next to the writing area.

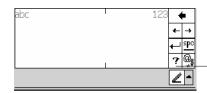

Tap for assistance.

#### **Using Letter Recognizer**

With Letter Recognizer, you can write letters using the stylus just as you would on paper.

Tap the arrow, then tap Letter Recognizer. Write a letter in the box. When you write a letter, it is converted to typed text that appears on the screen. For specific instructions on using Letter Recognizer, with Letter Recognizer open, tap the question mark next to the writing area.

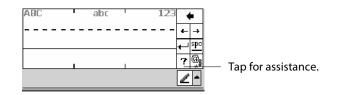

#### **Using Transcriber**

With Transcriber, you can write anywhere on the screen using the stylus just as you would on paper. Unlike Letter Recognizer and Block Recognizer, you can write a sentence or more of information. Then, pause and let Transcriber change the written characters to typed characters.

Tap the arrow, then tap Transcriber. Write anywhere on the screen.

For specific instructions on using Transcriber, with Transcriber open, tap the question mark in the lower, right-hand corner of the screen.

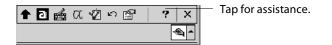

## **Selecting Typed Text**

If you want to edit or format typed text, you must select it first.

• Drag the stylus across the text you want to select.

You can cut, copy, and paste text by tapping and holding the selected words and then tapping an editing command on the pop-up menu, or by tapping the command on the **Edit** menu.

# Writing on the Screen

In any program that accepts writing, such as the Notes program, and in the **Notes** tab in Calendar, Contacts, and Tasks, you can use your stylus to write directly on the screen. Write the way you do on paper. You can edit and format what you have written and convert the information to text at a later time.

• Tap the **Pen** button to switch to writing mode. This action displays lines on the screen to help you write.

| TURN<br>REPOR      | # <b>1 4</b> € 1:13<br>IN<br>II<br>II |                    |
|--------------------|---------------------------------------|--------------------|
| New Edit Tools 💌 🖉 | -                                     | stylus like a pen. |

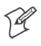

Note: Some programs that accept writing may not have the **Pen** button. See the documentation for that program to find out how to switch to writing mode.

## **Selecting the Writing**

If you want to edit or format writing, you must select it first.

- 1 Tap and hold the stylus next to the text you want to select until the insertion point appears.
- 2 Without lifting, drag the stylus across the text you want to select.

If you accidentally write on the screen, tap **Tools** > **Undo** and try again. You can also select text by tapping the **Pen** button to deselect it and then dragging the stylus across the screen.

You can cut, copy, and paste written text in the same way you work with typed text: tap and hold the selected words and then tap an editing command on the pop-up menu, or tap the command on the **Edit** menu.

## **Converting Writing to Text**

You can convert words you write in print or cursive to text by tapping **Tools** > **Recognize**. If a word is not recognized, it stays in its written form.

If you want to convert only certain words, tap **Pen** to disable the writing function, tap twice over the word or phrase to highlight, then tap **Tools** > **Recognize**.

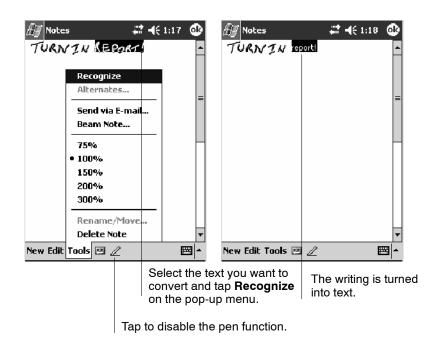

If the conversion is incorrect, you can choose different words from a list of alternates or return to the original writing. To do so, tap and hold the incorrect word (tap one word at a time). On the pop-up menu, tap **Alternates**. Tap the word you want to use from the menu with a list of alternate words, or tap the writing at the top of the menu to return to the original writing.

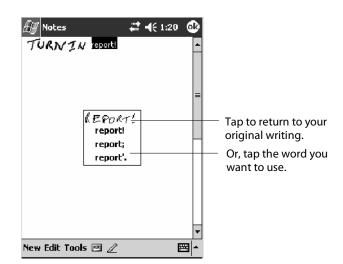

Tips for getting good recognition:

- Write neatly.
- Write on the lines and draw descenders below the line. Write the cross of the "t" and apostrophes below the top line so they are not confused with the word above. Write periods and commas above the baseline.
- For better recognition, try increasing the zoom level to 300% by using the **Tools** menu. Recognition does not work well below a 150% zoom level.
- Write the letters of a word closely and leave big gaps between words so that the 700 Color Computer can easily tell where words begin and end.
- Hyphenated words, foreign words that use special characters such as accents, and some punctuation cannot be converted.
- If you add writing to a word to change it (such as changing a "3" to an "8") after you attempt to recognize the word, the writing you add is not included if you attempt to recognize the writing again.

## **Drawing on the Screen**

You can draw on the screen in the same way that you write on the screen. The difference between writing and drawing on the screen is how you select items and how they are edited. For example, you can resize selected drawings, while you cannot resize writing.

#### **Creating a Drawing**

• Cross three ruled lines on your first stroke. A drawing box appears. Subsequent strokes in or touching the drawing box become part of the drawing. Drawings that do not cross three ruled lines are treated as writing.

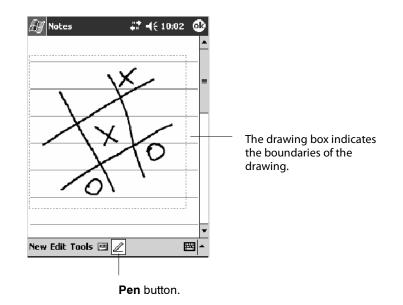

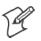

Note: You may want to change the zoom level so that you can more easily work on or view your drawing. Tap **Tools** and then a zoom level.

#### **Selecting a Drawing**

If you want to edit or format a drawing, you must select it first.

• Tap and hold the stylus on the drawing until the selection handle appears. To select multiple drawings, deselect the **Pen** button and then drag to select the drawings you want.

You can cut, copy, and paste selected drawings by tapping and holding the selected drawing and then tapping an editing command on the pop-up menu, or by tapping the command on the **Edit** menu. To resize a drawing, make sure the **Pen** button is not selected, and drag a selection handle.

# **Recording a Message**

In any program where you can write or draw on the screen, you can also quickly capture thoughts, reminders, and phone numbers by recording a message.

In the Inbox program, you can add a recording to an e-mail message. In Calendar, Tasks, and Contacts, you can include a recording in the **Notes** tab. In the Notes program, you can create a stand-alone recording or add a recording to an open note.

## **Creating a Recording**

- 1 Hold the 700 Color Computer's microphone near your mouth or source of sound.
- **2** Tap **1** and make your recording.
- **3** Tap when finished. If you are recording in an open note, an icon appears in the note. If you are creating a stand-alone recording, it appears in the note list.
- **4** To play a recording, tap the recording icon in the open note or tap the recording in the note list.

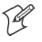

**Note**: To quickly create a recording, hold down the Record hardware button. When you hear the beep, begin your recording. Release the button when you are finished. The new recording is stored in the open note or as a stand-alone recording if no note is open.

To play a recording, tap it in the list or tap its icon in the note.

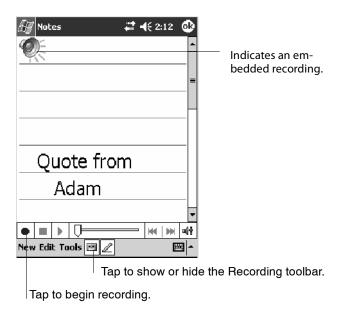

# **Using My Text**

When using Inbox or MSN Messenger, use My Text to quickly insert preset or frequently used messages into the text entry area. To insert a message, tap My Text and tap a message.

- To quickly add common messages, tap My Text and tap a desired message.
- To edit a My Text message, tap Tools > Edit My Text Messages. Tap the message you want to edit and enter new text at the bottom of the screen.

| $\mathcal{B}$ | Inbox 🕂 🐗 8:0                     | s 🚯      |  |  |  |  |  |
|---------------|-----------------------------------|----------|--|--|--|--|--|
| ाः<br>Senc    | To: Adam<br>Subj: Finance Meeting | ¥        |  |  |  |  |  |
| Hi, ⊂a        | an you meet at 2:00?              |          |  |  |  |  |  |
|               |                                   |          |  |  |  |  |  |
| Г             | Yes.                              |          |  |  |  |  |  |
|               | No.                               |          |  |  |  |  |  |
|               | Thanks.                           |          |  |  |  |  |  |
|               | Please call my mobile.            |          |  |  |  |  |  |
|               | Please call my assistant.         |          |  |  |  |  |  |
|               | I'll be right there.              |          |  |  |  |  |  |
|               | I'm running late.                 |          |  |  |  |  |  |
|               | I'll get back to you.             |          |  |  |  |  |  |
|               | I love my Pocket PC!              |          |  |  |  |  |  |
| Edit          | My Text 🖭 🖭                       | <b>E</b> |  |  |  |  |  |

Tap to select a prewritten message.

# **Finding and Organizing Information**

The Find feature on your 700 Color Computer helps you quickly locate information.

Tap **Start** > **Find**. Enter the text you want to find, select a data type, and then tap **Go** to initiate the search.

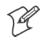

Note: To quickly find information that is taking up storage space on your 700 Color Computer, select Larger than 64 KB in Type.

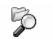

File Explorer

You can also use the File Explorer to find files on your 700 Color Computer and to organize these files into folders. Tap **Start** > **Programs** > **File Explorer**.

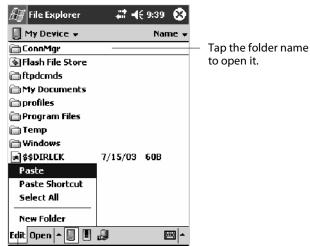

Tap **New Folder** to create a new folder.

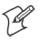

Note: You can move files in File Explorer by tapping and holding the item you want to move, and then tapping **Cut** or **Copy** and **Paste** on the pop-up menu.

# **Customizing Your 700 Color Computer**

You can customize your 700 Color Computer by adjusting settings and installing additional software.

# Adjusting Settings

You can adjust settings to suit the way you work. To see available options, tap **Start** > **Settings** > either of the following tabs located at the bottom of the screen. You might want to adjust the following:

# Personal Tab

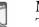

Menus:

To customize what appears on the **Start** menu, and to enable a pop-up menu from the New button.

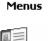

## **Owner Information:**

To enter your contact information.

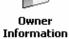

Password: To limit access to your 700 Color Computer.

Password

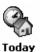

#### Today:

To customize the look and information displayed on the **Today** screen.

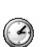

Clock

## System Tab

Clock: To change the time or to set alarms.

#### Power: To maximize battery life.

Power

## Adding or Removing Programs

Programs added to your 700 Color Computer at the factory are stored in ROM (Read Only Memory). You cannot remove this software, and you cannot accidentally lose ROM contents. ROM programs can be updated using special installation programs with a \*.XIP extension. All other programs and data files added to your 700 Color Computer after factory installation are stored in RAM (Random Access Memory).

You can install any program created for your 700 Color Computer, as long as your 700 Color Computer has enough memory. The most popular place to find software for your 700 Color Computer is on the Windows Mobile Web site (http://www.microsoft.com/windowsmobile/resources/ communities/default.mspx).

## Adding Programs Using ActiveSync

Install the appropriate software for your 700 Color Computer on your desktop before installing it on your 700 Color Computer.

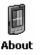

 Determine your 700 Color Computer and processor type so that you know which version of the software to install. Tap Start > Settings > the System tab > About > the Version tab, then make a note of the information in Processor.

- 2 Download the program to your desktop (or insert the CD or disk that contains the program into your desktop). You may see a single \*.XIP, \*.EXE, or \*.ZIP file, a SETUP.EXE file, or several versions of files for different 700 Color Computer types and processors. Be sure to select the program designed for the Windows Mobile and your 700 Color Computer processor type.
- **3** Read any installation instructions, Read Me files, or documentation that comes with the program. Many programs provide special installation instructions.
- 4 Connect your 700 Color Computer and desktop.
- **5** Double-click the \*.EXE file.
  - If the file is an installer, the installation wizard begins. Follow the directions on the screen. Once the software is installed, the installer automatically transfers the software to your 700 Color Computer.
  - If the file is not an installer, an error message stating that the program is valid but it is designed for a different type of computer is displayed. Move this file to your 700 Color Computer. If you cannot find any installation instructions for the program in the Read Me file or documentation, use ActiveSync Explore to copy the program file to the Program Files folder on your 700 Color Computer. For more information on copying files using ActiveSync, see *ActiveSync Help*.

Once installation is complete, tap **Start** > **Programs**, and then the program icon to switch to it.

## Adding a Program Directly from the Internet

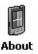

 Determine your 700 Color Computer and processor type so that you know which version of the software to install. Tap Start > Settings > the System tab > About > the Version tab, then make a note of the information in Processor.

- 2 Download the program to your 700 Color Computer straight from the Internet using Pocket Internet Explorer. You may see a single \*.XIP, \*.EXE, or \*.ZIP file, a SETUP.EXE file, or several versions of files for different 700 Color Computer types and processors. Be sure to select the program designed for the Windows Mobile and your 700 Color Computer processor type.
- **3** Read program installation instructions, Read Me files, or other documentation. Many programs provide installation instructions.
- **4** Tap the file, such as a \*.XIP or \*.EXE file to start the installation wizard. Follow the directions on the screen.

#### Adding a Program to the Start Menu

Tap **Start** > **Settings** > **Menus** > the **Start Menu** tab, and then the check box for the program. If you do not see the program listed, you can either use File Explorer on the 700 Color Computer to move the program to the **Start Menu** folder, or use ActiveSync on the desktop to create a shortcut to the program and place the shortcut in the **Start Menu** folder.

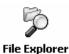

Using File Explorer on the 700 Color Computer

Tap **Start** > **Programs** > **File Explorer**, and locate the program (tap the folder list, labeled **My Documents** by default, and then **My Device** to see a list of all folders on the 700 Color Computer). Tap and hold the program and tap **Cut** on the pop-up menu. Open the **Start Menu** folder located in the Windows folder, tap and hold a blank area of the window, and tap **Paste** on the pop-up menu. The program now appears on the **Start** menu. For more information on using File Explorer, see "*Finding and Organizing Information*" on page 40.

#### Using ActiveSync on the desktop

Use the Explorer in ActiveSync to explore your 700 Color Computer files and locate the program. Right-click the program, and then click **Create Shortcut**. Move the shortcut to the **Start Menu** folder in the Windows folder. The shortcut now appears on the **Start** menu. For more information, see *ActiveSync Help*.

#### **Removing Programs**

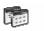

Tap Start > Settings > the System tab > Remove Programs.

Remove Programs If the program does not appear in the list of installed programs, use File Explorer on your 700 Color Computer to locate the program, tap and hold the program, and then tap **Delete** on the pop-up menu.

# **Microsoft ActiveSync**

Visit the following Microsoft Web site for the latest in updates, technical information, and samples:

http://www.microsoft.com/windowsmobile/resources/communities/de-fault.mspx

Using Microsoft ActiveSync, you can synchronize the information on your desktop with the information on your 700 Color Computer. Synchronization compares the data on your 700 Color Computer with your desktop and updates both computers with the most recent information. For example:

- Keep Pocket Outlook data up-to-date by synchronizing your 700 Color Computer with Microsoft Outlook data on your desktop.
- Synchronize Microsoft Word and Microsoft Excel files between your 700 Color Computer and desktop. Your files are automatically converted to the correct format

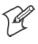

Note: By default, ActiveSync does not automatically synchronize all types of information. Use ActiveSync options to turn synchronization on and off for specific information types.

With ActiveSync, you can also:

- Back up and restore your 700 Color Computer data.
- Copy (rather than synchronize) files between your 700 Color Computer and desktop.
- Control when synchronization occurs by selecting a synchronization mode. For example, you can synchronize continually while connected to your desktop or only when you choose the synchronize command.
- Select which information types are synchronized and control how much data is synchronized. For example, you can choose how many weeks of past appointments you want synchronized.

Before you begin synchronization, install ActiveSync on your desktop from the *Windows Mobile Companion CD*. For more information on installing ActiveSync, see your Quick Start card. ActiveSync is already installed on your 700 Color Computer.

After installation is complete, the ActiveSync Setup Wizard helps you connect your 700 Color Computer to your desktop, set up a partnership so you can synchronize information between your 700 Color Computer and your desktop, and customize your synchronization settings. Your first synchronization process automatically begins when finished using the wizard.

After your first synchronization, look at Calendar, Contacts, and Tasks on your 700 Color Computer. Notice that information you have stored in Microsoft Outlook on your desktop was copied to your 700 Color Computer, and you did not have to type a word. Disconnect the 700 Color Computer from your computer and you are ready to go!

#### ActiveSync

Once you have set up ActiveSync and completed the first synchronization process, you can initiate synchronization from your 700 Color Computer. To switch to ActiveSync on your 700 Color Computer, tap **Start** > **ActiveSync**. Note that if you have a wireless LAN card, you can synchronize remotely from your 700 Color Computer.

For information about using ActiveSync on your desktop, start ActiveSync on your desktop, and then see *ActiveSync Help*.

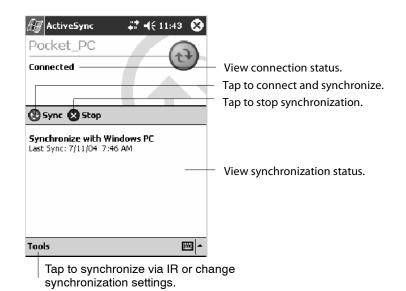

For more information about ActiveSync on your 700 Color Computer, switch to ActiveSync, then tap **Start** > **Help**.

# **Microsoft Pocket Outlook**

Microsoft Pocket Outlook includes Calendar, Contacts, Tasks, Inbox, and Notes. You can use these programs individually or together. For example, you can use e-mail addresses stored in Contacts to address e-mail messages in Inbox.

Using ActiveSync, you can synchronize information in Microsoft Outlook or Microsoft Exchange on your desktop with your 700 Color Computer. You can also synchronize this information directly with a Microsoft Exchange server. Each time you synchronize, ActiveSync compares the changes you made on your 700 Color Computer and desktop or server and updates both computers with the latest information. For information on using ActiveSync, see *ActiveSync Help* on the desktop.

You can switch to any program by tapping it on the Start menu.

# **Calendar: Scheduling Appointments and Meetings**

#### 📴 Calendar

To switch to Calendar on the 700 Color Computer, tap Start > Calendar.

Use Calendar to schedule appointments, including meetings and other events. You can check your appointments in one of several views (Day, Week, Month, Year, and Agenda) and set Calendar to remind you of appointments with a sound or other method.

Appointments for the day can display on the Today screen.

If you use Outlook on your desktop, you can synchronize appointments between your device and desktop.

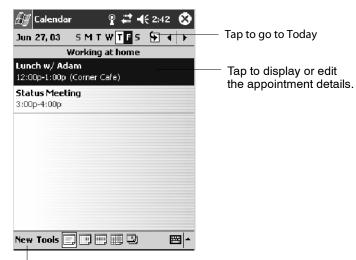

Tap to create a new appointment

## Synchronizing Calendar

Calendar items stored on your device can be synchronized with calendar items on your desktop or Microsoft Exchange Server. (Note that you can only synchronize information directly with an Exchange Server if your company is running Microsoft Mobile Information Server 2002 or later.) Calendar synchronization is automatically selected in ActiveSync.

Calendar items entered on one computer are copied to the other during synchronization. Handwritten notes and drawings are saved as metafiles (pictures).

For more information on synchronization, see *ActiveSync Help* on the desktop.

## Why Use Categories in the Calendar?

Use categories to group related tasks, contacts, and appointments. Then, use these groupings to quickly display only the information you want. For example, you can easily share your device with another by assigning your appointments to a category with a special project's name. You can then use this category to filter Calendar and only display appointments for that project.

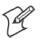

**Note:** In Month View, the day of an appointment assigned to the Holiday category appears in red.

| July 2003 💽 📢 🕨 |       |    |    |    |    |    |                                                                     |
|-----------------|-------|----|----|----|----|----|---------------------------------------------------------------------|
| 5               | M     | T  | W  | T  | F  | 5  |                                                                     |
| 29              | 30    | 1  | 2  | 3  | 4  | 5  |                                                                     |
|                 |       |    |    |    |    |    | <ul> <li>This day was assigned<br/>the Holiday category.</li> </ul> |
| 6               | 7     | 8  | 9  | 10 | 11 | 12 | the Holiday category.                                               |
|                 |       |    |    |    |    |    |                                                                     |
| 13              | 14    | 15 | 16 | 17 | 18 | 19 |                                                                     |
|                 |       |    |    |    |    |    |                                                                     |
| 20              | 21    | 22 | 23 | 24 | 25 | 26 |                                                                     |
|                 |       |    |    |    |    |    |                                                                     |
| 27              | 28    | 29 | 30 | 31 | 1  | 2  |                                                                     |
|                 |       |    |    |    |    |    |                                                                     |
| 3               | 4     | 5  | 6  | 7  | 8  | 9  |                                                                     |
|                 |       |    |    |    |    |    |                                                                     |
|                 | Tools |    |    |    |    |    |                                                                     |

Tap to access the Month view

## What's an All Day Event?

An appointment can either be a normal appointment or an all day event, which lasts the full day or spans many days. Examples include a trade show, a vacation, or a seminar. You can also use all day events to schedule an annual event, such as a birthday or anniversary. In this case, change the Status box to Free (you may need to scroll to see it) so that it does not show time as busy in your calendar. All day events do not occupy blocks of time in Calendar; they appear in banners at the top of the calendar.

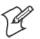

**Note:** You cannot modify or create all day events with attendees on the device. If you create all day events with attendees on your desktop, use ActiveSync to copy such events to the device. Then, view them in Calendar. For more information on copying files, see *ActiveSync Help*. To use the device to schedule an appointment with attendees lasting all day, set type to "Normal," then adjust the date and time appropriately.

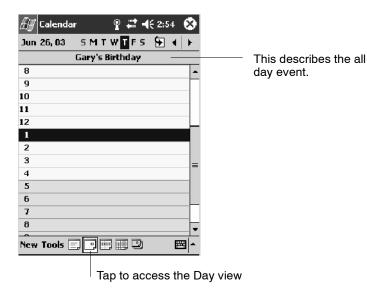

## What's a Recurrence Pattern?

If you have an appointment or task that you do on a regular basis, such as a weekly team meeting or a monthly status report, enter the item once and set a recurrence pattern for it. If the default patterns in the list are not what you need, you can create your own pattern using the wizard.

| 🖅 Calendar   | r                                       | ٩   |                                           |
|--------------|-----------------------------------------|-----|-------------------------------------------|
| Subject:     | Staff Meeting                           | Ŧ   |                                           |
| Location:    |                                         | •   |                                           |
| Starts:      | 9:00 AM                                 | •   |                                           |
| Ends:        | 10:00 AM                                | •   |                                           |
| All Day;     | No                                      |     |                                           |
| Occurs:      | Every Wednesday                         | -   | Select your recurrence                    |
| Reminder:    | Once                                    |     | pattern from this drop                    |
|              | Every Wednesday<br>Day 2 of every month |     | down list.                                |
| Categories:  | Every July 2                            |     |                                           |
| Attendees:   | < Edit pattern >                        |     | —— Select <edit p="" pattern.<=""></edit> |
| Status:      | Busy                                    | _   | to access the wizard                      |
| Sensitivity: | Normal                                  | _   | with which to custom                      |
|              |                                         | _   | ize your recurrence.                      |
| Appointment  | Notes                                   |     |                                           |
| Edit         |                                         | ਬ ▲ |                                           |

## **Viewing Appointments**

You can view appointments in one of several views (Agenda, Day, Week, and Month). In Agenda view, upcoming appointments are displayed in bold. To see detailed appointment information in any view, tap the appointment. To see a list of available actions for an appointment, tap and hold the appointment.

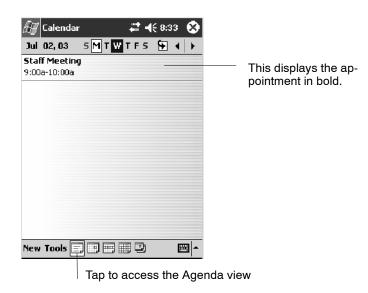

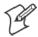

**Note**: Tap **Start** > **Today** to quickly see your appointments for the day.

Month view displays symbols to indicate the types of appointments you have on a given day. An upward triangle indicates a morning appointment; a downward triangle indicates an afternoon appointment. If you have appointments in the morning and afternoon, a solid square is displayed. If you have an all day event not marked Free, a hollow square is displayed.

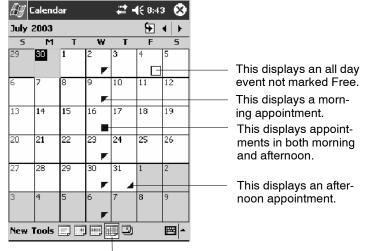

Tap to access the Month view

#### **Creating or Changing an Appointment**

To create an appointment, tap New. To select a new date from a pop-up calendar, tap the display date. To enter or select a new time, tap the display time. Enter the appointment details, and when finished, tap OK to return to the calendar.

If you are working in Day view, tap the time slot for the new appointment and then tap **New** to have the time automatically entered for you.

To change an appointment, tap it in the calendar, and then tap **Edit**. Change any appointment detail by tapping it and entering the new information.

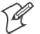

**Note:** Tap the arrows to the right of the description and location boxes to choose from previous entries.

When entering a time, you can type military and abbreviated time forms, such as 2300 (becomes 11:00 PM), 913pm (becomes 9:13 PM), 911 (becomes 9:11 AM), and 9p (becomes 9:00 PM).

|              | return to the calendar pointment is saved trically). |                                        |
|--------------|------------------------------------------------------|----------------------------------------|
| 🖅 Calendar   |                                                      | Tap to choose from<br>predefined text. |
| Subject:     | <u> </u>                                             |                                        |
| Location:    | -                                                    | Tap to choose from previously          |
|              | 7/16/03 12:00 PM -                                   | entered locations.                     |
| Ends:        | 7/16/03 1:00 PM 🔻                                    | Tap to select a time.                  |
| All Day:     | No                                                   | Tap to select a date.                  |
| Occurs:      | Once                                                 |                                        |
| Reminder:    | Remind me                                            |                                        |
|              | 15 minute(s)                                         |                                        |
| Categories:  | No categories                                        |                                        |
| Attendees:   | No attendees                                         |                                        |
| Status:      | Busy                                                 |                                        |
| Sensitivity: | Normal                                               |                                        |
|              |                                                      |                                        |
| Appointment  | Notes                                                | Notes is a good place for              |
| Edit         |                                                      | maps and directions.                   |

## **Creating an All Day Event**

To create an all day event, do the following:

- 1 Tap New.
- 2 Tap All Day, then select Yes.

| 🖅 Calen    | idar 井 🕇          | E 9:42 🛛 🕹 |                          |
|------------|-------------------|------------|--------------------------|
| Subje      | ect: Training     | •          |                          |
| Locati     | on;               | •          |                          |
| Star       | rts: 7/1/03       | •          |                          |
| En         | ds: 7/1/03        | •          |                          |
| All D      | ay; Yes           |            | ——— Tap to select either |
| Occu       | irs: NO           |            | Yes or No whether        |
| Remino     | ler: Keining me   |            | this is an all day       |
|            | 15 minute(s)      |            | event.                   |
| Categori   | es: No categories |            |                          |
| Attende    | es: No attendees  |            |                          |
| Stat       | us; Busy          |            |                          |
| Sensitiv   | ity: Normal       |            |                          |
|            |                   |            |                          |
| Appointmer | nt Notes          |            |                          |
| Edit       |                   | - E        |                          |

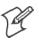

Note: To change an all day event, switch to Day or Agenda view, tap the event listed at the top of the calendar, and then tap Edit. Change any appointment detail by tapping it and entering the new information.

You cannot modify or create all day events with attendees on the 700 Color Computer. If you create all day events with attendees on your desktop, use ActiveSync to copy such events to the 700 Color Computer. Then, view them in Calendar. For more information on copying files, see *Active-Sync Help*. To use the device to schedule an appointment with attendees lasting all day, set type to Normal, then adjust date and time accordingly.

## Setting a Reminder for an Appointment

Do the following to set a reminder for an appointment in the calendar:

- 1 Tap the appointment, then tap Edit to change the appointment.
- **2** Tap **Reminder** and select **Remind me**.
- **3** To change how many minutes before the appointment you are reminded, tap the minutes displayed, then select the new minutes from a drop-down or enter the new minutes.

Tap minutes to change hours, days, or weeks.

| 🖅 Calendar   |                 | #7 =(€ 11:18 | ٩    |
|--------------|-----------------|--------------|------|
| Subject:     | Review          |              | •    |
| Location:    |                 |              | •    |
| Starts:      | 7/16/03         | 2:00 PM      | •    |
| Ends:        | 7/16/03         | 5:00 PM      | •    |
| All Day:     | No              |              |      |
| Occurs:      | Once            |              |      |
| Reminder:    | Remind m        | e            | -    |
|              | None            |              |      |
| Categories:  | <u>Remind m</u> | Bricom       |      |
| Attendees:   | No attend       | lees         |      |
| Status:      | Busy            |              |      |
| Sensitivity: | Normal          |              |      |
|              |                 |              |      |
| Appointment  | Notes           |              |      |
| Edit         |                 |              | - 12 |

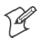

**Note:** To automatically set a reminder for all new appointments, in the calendar, tap **Tools** > **Options**, select **Set reminders for new items**, then tap the number and timeframe options to change the information given.

| 街 Calendar       | ## ⊣€ 11:31                                                                            | ٩   |
|------------------|----------------------------------------------------------------------------------------|-----|
| Options          |                                                                                        |     |
| 1st day of week: | Sunday                                                                                 | •   |
| Week view:       | 5-day week                                                                             | •   |
| Show half hou    | r slots                                                                                |     |
| 🗌 Show week nu   | mbers                                                                                  |     |
| Use large font   |                                                                                        |     |
| Set reminders    | for new items                                                                          |     |
| 15 🔻             | minute(s)                                                                              | •   |
| Show icons:      | <u>)</u><br>()<br>()<br>()<br>()<br>()<br>()<br>()<br>()<br>()<br>()<br>()<br>()<br>() | Þ   |
| Send meeting     | l stiusCuss                                                                            |     |
| requests via:    | ActiveSync                                                                             | •   |
|                  |                                                                                        |     |
|                  |                                                                                        | ₩ - |

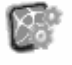

To choose how you are reminded, for example by a sound, Tap Start > Settings > the Personal tab > the Sounds & Notifications icon.

## Adding a Note to an Appointment

You can add written or typed notes and even recordings (if your device supports recordings) to an appointment. This is a good place for maps, drawings, and other detailed information.

- 1 In the calendar, tap the appointment, then tap Edit.
- 2 Tap the Notes tab to enter notes. For specific instructions, tap Start > Help > Notes to see *Notes Help*.

| 🖅 Calendar 🛛 🚓 👫 📢 € 12:13 | ۵                                                               |
|----------------------------|-----------------------------------------------------------------|
|                            | These are controls for the recorder.                            |
| Turnin                     |                                                                 |
| report                     | Use your stylus to write<br>or draw your informa-<br>tion here. |
| ASAP!                      | _                                                               |
|                            | -                                                               |
| Appointment Notes          |                                                                 |
| Edit Tools 🖻 🖉 🛛 🛱         | 3  <u>~</u>                                                     |
|                            | Tap to activate the keyboard.                                   |
| Tap to activate the        | ne writing pad.                                                 |
| Tap to activate the r      | ecorder.                                                        |

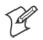

Note: To edit an existing note, tap the appointment in the calendar, tap Edit, then tap the Notes tab.

## **Making an Appointment Recurring**

Do the following to make a recurring appointment:

- 1 In the calendar, tap the appointment, then tap Edit
- **2** Tap **Occurs** and select a pattern from the list. Or, to create a new pattern, tap **<Edit pattern...>**, and follow the steps in the wizard.

| 🖅 Calendar    | <b>,∷: -(</b> € 8:19                                                                                                    | ۵        |                                            |
|---------------|----------------------------------------------------------------------------------------------------|----------|--------------------------------------------|
| Subject:      | Staff Meeting                                                                                                    | <b>-</b> |                                            |
| Location:     |                                                                                                    | •        |                                            |
| Starts:       | 9:00 AM                                                                                                    | -        |                                            |
| Ends:         | 10:00 AM                                                                                                    | •        |                                            |
| All Day;      | No                                                                                                    |          |                                            |
| Occurs:       | Every Wednesday                                                                                                    | ┓        | <ul> <li>Select your recurrence</li> </ul> |
| Reminder:     | Once                                                                                                    |          | pattern from this drop-                    |
|               | Every Wednesday<br>Day 2 of every month                                                                                                    |          | down list.                                 |
| Categories:   | Every July 2                                                                                                    |          |                                            |
| Attendees:    | < Edit páttern > ——                                                                                                    |          | — Select <edit pattern=""></edit>          |
| Status:       | Busy                                                                                                    | _        | to access the wizard                       |
| Sensitivity:  | Normal                                                                                                    | _        | with which to custom-                      |
|               |                                                                                                    | _        | ize your recurrence.                       |
| Appointment [ | Notes                                                                                                    |          |                                            |
| Edit          | E Contraction of the second second seco | a 🔺      |                                            |

#### Assigning an Appointment to a Category

- 1 In the calendar, tap the appointment, then tap Edit.
- 2 Tap Categories.
- **3** On the Select tab, select the categories to which you want to assign the appointment.
- **4** To create a new category, tap the Add/Delete tab, enter the category name, then tap Add. The new category is automatically selected in the Select tab.
- **5** Tap **ok** to return to the appointment.

| 街 Calendar        | #7 ◀€ 12:43 🚳 |                                            |
|-------------------|---------------|--------------------------------------------|
| Business          |               |                                            |
| 🗌 Holiday         |               |                                            |
| Personal          |               |                                            |
| 🔽 Reviews         |               |                                            |
| 🗹 Staff 🛛         |               | <ul> <li>A check mark indicates</li> </ul> |
|                   |               | a selected category.                       |
|                   |               |                                            |
|                   |               |                                            |
|                   |               |                                            |
|                   |               |                                            |
|                   |               |                                            |
|                   |               |                                            |
|                   |               |                                            |
| Select Add/Delete |               |                                            |
| Edit              | ▲             |                                            |

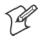

Note: To find an appointment assigned to a category, tap Tools > Categories and select the type of appointment that you want displayed. To show all appointments again, tap Tools > Categories and clear all categories.

#### **Sending a Meeting Request**

Use Calendar to schedule meetings with people who use Outlook or Pocket Outlook. When attendees receive a meeting request, they can accept or decline the meeting. If they accept, the meeting is automatically added to their schedule. In addition, their response is sent back to you, and your calendar is updated.

Before you can send a meeting request, you must enter e-mail addresses in Contacts Help and set up Inbox to send and receive messages. For more information on sending and receiving meeting requests, tap **Start > Help > Calendar** to see *Calendar Help*, and tap **Start > Help > Inbox** to see *Inbox Help*.

- **1** Tap New, then enter the meeting information.
- 2 Hide the onscreen keyboard, if needed, then tap Attendees. Only those contacts with e-mail addresses are displayed. Select the contacts you want to invite, then tap ok to return to the appointment.
- **3** Select other desired options and then tap **ok**.
- **4** Inbox automatically creates a meeting request and sends it to the attendees the next time you synchronize with your desktop. Textual notes entered in the **Notes** tab (excluding writing or recordings) are sent also.

| Calendar<br>✓ Heart, Deborah<br>Stephens, William<br>✓ Yalley, Eugene | Image: Image: Image | A check mark indicates<br>a selected attendee. |
|-----------------------------------------------------------------------|----------------------------------------------------------------------------------------------------|------------------------------------------------|
|                                                                       |                                                                                                    |                                                |

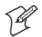

**Note:** If you are sending the meeting request through a connection to an ISP or the network, rather than through synchronization with your desktop, tap **Tools > Options**. From the **Send meeting requests via** drop-down list, tap the service to use to send the meeting request.

## **Finding an Appointment**

There are two ways to find an appointment:

- Tap **Start** > **Find**, enter the appointment name, tap the **Type** arrow and select **Calendar** from the drop-down list, and then tap **Go**.
- In the calendar, tap Tools > Categories and select the type of appointment you want displayed. To show all appointments again, tap Tools > Categories and clear all categories.

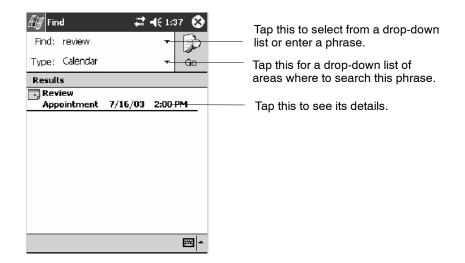

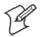

Note: In Find, you can tap the Find arrow to select from a list of items of previously searched items or phrases.

## **Deleting an Appointment**

- **1** In the calendar, tap and hold the appointment.
- 2 On the pop-up menu, tap Delete Appointment. The next time you synchronize, the appointment is also deleted from the desktop.

## **Changing Calendar Options**

In the calendar, tap **Tools** > **Options**.

- To see appointment indicators, select icons to display in **Show** icons. You can choose to display indicators for such things as recurring appointments, appointments with notes, and appointments with reminders. Tap and hold an icon to see its name.
- If you are having trouble reading the calendar, select Use large font. You may see less appointment information.

| 街 Calendar                 | ÷ t≑         | 2:11                         | D                             |  |  |  |
|----------------------------|--------------|------------------------------|-------------------------------|--|--|--|
| Options                    |              |                              |                               |  |  |  |
| 1st day of week:           | Sunday       | •                            | •                             |  |  |  |
| Week view:                 | 5-day week   | •                            |                               |  |  |  |
| Show half hour             | slots        |                              |                               |  |  |  |
| Show week nur              | nbers        |                              |                               |  |  |  |
| 🗸 Use large font           |              |                              | Tap this to view larger text. |  |  |  |
| Set reminders f            | or new items |                              | 1 0                           |  |  |  |
| 15 🔻                       | minute(s)    | •                            |                               |  |  |  |
| Show icons:                | <u>à</u> Cei | n 🛛 🖉                        |                               |  |  |  |
| Send meeting               |              |                              | _                             |  |  |  |
| requests via:              | ActiveSync   | + +                          |                               |  |  |  |
|                            |              |                              |                               |  |  |  |
|                            |              |                              | <b> </b> ▲                    |  |  |  |
|                            |              |                              | Tap to indicate private.      |  |  |  |
|                            |              | Tai                          | p to indicate attendees.      |  |  |  |
|                            |              |                              | o indicate locations.         |  |  |  |
|                            | т            | ap to in                     | ndicate notes.                |  |  |  |
|                            | Тар          | Tap to indicate recurrences. |                               |  |  |  |
| Tap to indicate reminders. |              |                              |                               |  |  |  |

# **Contacts: Tracking Friends and Colleagues**

Contacts

To switch to Contacts on the 700 Color Computer, tap **Start > Contacts**.

Contacts maintains a list of your friends and colleagues so that you can easily find the information you are looking for, whether you are at home or on the road. You can enter both personal and business information.

If you use Microsoft Outlook on your desktop, you can synchronize contacts between your 700 Color Computer and your desktop.

|               | Select the category of<br>want displayed in the                                                       |                                                                                                    |
|---------------|----------------------------------------------------------------------------------------------------|----------------------------------------------------------------------------------------------------|
| Stephens, Wi. | ijk imn opq rst uvw xyz<br>dheart@xyz.com e<br>wstephens@xyz.coe<br>e evalley@xyz.com e<br>act<br>act | <ul> <li>Tap and enter part of a name to quickly find it in the list.</li> <li>Tap to see additional phone numbers and e-mail addresses</li> <li>Tap to display or edit the contact details.</li> <li>Tap and hold to display a pop-up menu of actions.</li> </ul> |

Tap to toggle to By Company (note the Name view)Tap to create a new contact.

## Creating a Contact

1 Tap New.

- **2** Using the input panel, enter a name and other contact information. Scroll down to see all available fields.
- **3** To assign the contact to a category, scroll to and tap **Categories** and select a category from the list. In the contact list, you can display contacts by category.
- **4** To add notes, tap the **Notes** tab. You can enter text, draw, or create a recording. For more information on creating notes, see "*Notes: Capturing Thoughts and Ideas*" on page 71.
- 5 When finished, tap OK to return to the contact list.

| Contacts      | <b>,∷: -(</b> € 9:48 0 | • | -        | Tap to return to the contact list (the contact is saved automatically). |
|---------------|------------------------|---|----------|-------------------------------------------------------------------------|
| Job title;    | <u>I</u>               | - | {        | contact is saved automatically).                                        |
| Department:   |                        |   |          |                                                                         |
| Company:      |                        | ≡ |          |                                                                         |
| Work tel:     |                        |   |          |                                                                         |
| Work fax:     |                        |   |          |                                                                         |
| Work addr:    | •                      |   |          |                                                                         |
| E-mail:       |                        |   |          |                                                                         |
| Mobile tel:   |                        |   |          |                                                                         |
| Web page:     |                        |   |          |                                                                         |
| Office loc:   |                        |   |          |                                                                         |
| Home tel:     |                        |   |          |                                                                         |
| Home addr:    | •                      | - | <u> </u> | Scroll to see more fields.                                              |
| Details Notes |                        | _ | -        | Notes is a good place for                                               |
| Edit          | [23]                   | • |          | maps and directions.                                                    |

## **Synchronizing Contacts**

Contacts stored on your device can be synchronized with Outlook contacts stored on your desktop or with Mobile Information Server 2002 or later.

New items entered in one location are copied to the other during synchronization. Handwritten notes and drawings are saved as pictures when synchronizing with your desktop, but are removed when synchronizing with a server.

For more information on synchronization, see *ActiveSync Help* on the desktop.

## **Viewing Contacts**

The contact list displays the contact name and the first primary phone number or e-mail address specified for that contact. Contacts are ordered by name of contact or company.

- Tap the default letter (home, w ork, mobile, or e-mail) to the right of the contact to see additional phone numbers and e-mail addresses.
- Select a contact and press the Left/Right controls to change the default number, displayed as a letter to the right of the contact name.
- To see more contact information, tap the contact.
- To see a list of available actions for a contact via a pop-up menu, tap and hold the contact.
- To see a list of contacts employed by a specific company, tap View > By Company. Then, tap the desired company name.

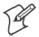

**Note:** You can change the appearance of the contact list by tapping **Tools** > **Options**.

| 🚑 Con   | ntacts                           | <b>#7 =(</b> € 11:14 🛛 🐼                                 |                                                                                 |
|---------|----------------------------------|----------------------------------------------------------|---------------------------------------------------------------------------------|
|         | e fgh ijk Imn                    | d a name<br>opq rst uvw xyz<br>w<br>Work Tel<br>Home Tel | <ul> <li>Tap for a list of phone num-<br/>bers and e-mail addresses.</li> </ul> |
|         | (425) 987-6543<br>dheart@xyz.con | Mobile Tel<br>n E-mail                                   | — Indicates the default number.                                                 |
|         |                                  |                                                          |                                                                                 |
| New Vie | w Tools                          | ≏                                                        |                                                                                 |

Tap to toggle By Name and By Company views.

## **Creating or Changing a Contact**

- To create a contact, tap New. To enter notes, tap the Notes tab. When finished, tap ok to return to the contact list.
- To change a contact, tap it in the contact list, and then tap Edit. To cancel edits, tap Edit > Undo. When finished making changes, tap ok to return to the contact list.

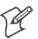

**Note:** If you enter a name with more than two words, the middle word is recorded as a middle name. If your contact has a double first or last name, tap the **Name** arrow and enter the names in the proper box.

| Co      | ontacts   | <b>#</b> # <b>-(</b> € 12:0 | 1 🖪 | 3        |                                 |
|---------|-----------|-----------------------------|-----|----------|---------------------------------|
|         | Name:     | Deborah Gould Heart         | •   | <b>_</b> | Tap to access the <b>Name</b>   |
| Jo Jo   | ob title: | Executive Asst              | [   |          | fields.                         |
| Depa    | Title     | :<br>                       |     |          |                                 |
| Co      | First     | t: Deborah                  | :   | =        |                                 |
|         | Middle    | *                           |     |          |                                 |
| W       | Las       | t: Gould Heart              |     |          |                                 |
| Woi     | Suffix    | c:                          | •   |          |                                 |
|         | E-mail:   | dheart@xyz.com              |     |          |                                 |
| Mol     | bile tel: | (425) 987-6543              |     |          |                                 |
| Web     | page:     |                             |     |          | Tap anywhere outside the box    |
| Off     | ice loc:  |                             |     |          | to close and return to details. |
| Ho      | me tel:   | (425) 888-7777              |     |          | to close and retain to details. |
| Home    | e addr:   |                             | •   | -        |                                 |
| Details | Notes     |                             |     |          |                                 |
| Edit    |           |                             |     | •        |                                 |
|         |           |                             |     | _        |                                 |

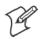

Note: New contacts are added to the displayed category.

## Adding a Note to a Contact

You can add written or typed notes and even recordings (if your device supports recordings) to a contact. Notes are handy for maps and drawings.

- **1** In the contact list, tap the contact.
- 2 Tap the Notes tab. For specific instructions, tap Start > Help > Notes to see *Notes Help*.

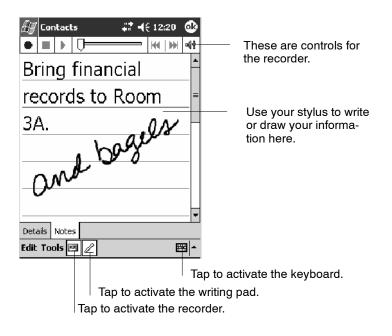

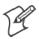

Note: To edit an existing note, tap the contact, tap Edit, then tap the Notes tab.

## Assigning a Contact to a Category

- 1 In the contact list, tap the contact, and then tap Edit.
- 2 Scroll to and tap Categories.
- **3** On the **Select** tab, select the categories to which you want to assign the contact.
- **4** To create a new category, tap the **Add/Delete** tab, enter the category name, then tap **Add**. The new category is automatically selected in the **Select** tab.
- **5** Tap **ok** to return to the contacts.

| 🖅 Contacts        | <i>4</i> € 12:38 🧯 | >                      |
|-------------------|--------------------|------------------------|
| 💹 Activities      |                    |                        |
| Business          |                    |                        |
| 🗌 Holiday         |                    |                        |
| 🔽 Personal 🛛 ———— |                    | A check mark indicates |
| Reviews           |                    | a selected category.   |
| Staff             |                    |                        |
|                   |                    |                        |
|                   |                    |                        |
|                   |                    |                        |
|                   |                    |                        |
|                   |                    |                        |
|                   |                    |                        |
|                   |                    |                        |
| Select Add/Delete |                    |                        |
| Edit              | E                  | •                      |

#### **Copying a Contact**

- 1 In the contact list, select the contact. To select multiple contacts, tap and drag.
- 2 Tap Tools, and then select Copy Contacts.

## Sending a Message to a Contact

- **1** In the contact list, tap and hold the contact. To select multiple contacts, tap and drag. Then, tap and hold the selected contacts.
- 2 On the pop-up menu, select Send Email or Send SMS, depending upon the type of message to send.

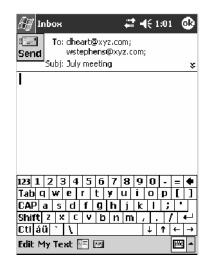

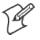

Note: To send an e-mail message, you must have an e-mail address configured for the contact. To send an SMS (Short Messaging Service) message, you must have an SMS number for the contact, which is usually the mobile phone number.

## **Finding a Contact**

There are four ways to find a contact:

- Tap Start > Find, enter the contact name (first, last, or middle), phone number, or address, select Contacts for the type, then tap Go.
- From Contacts, start typing a contact name until you see it displayed on the screen. To show all contacts again, tap the text box at the top of the screen and clear the text, or tap the arrow to the right of the text box.
- In the contact list, tap the category list (labeled All Contacts by default) and tap the category to which you have assigned a contact. To show all contacts again, select All Contacts.
- To view the names of companies for which your contacts work, in the contact list, tap **View** > **By Company**. The number of contacts that work for that company is displayed to the right of the company name.

P

**Note:** To quickly move through a long list of contacts, tap one of the sets of letters displayed at the top of the contact list. This takes you to the contact names beginning with those letters.

| Contacts       Find a name         #ab       cde       fgh       ijk       Imn opq       rst       ux         X7Z       Corporation (3)       Gould Hear       dheart@xyz.com         Stephens,       (425) 567-9875       Valley, Eug       evalley@xyz.com |          | Enter the first few letters of<br>the contact in question here<br>Tap to jump to that por-<br>tion of the contacts list. |
|----------------------------------------------------------------------------------------------------|----------|----------------------------------------------------------------------------------------------------|
| New View Tools                                                                                                    | <b>m</b> |                                                                                                    |

Tap to toggle to By Name (note the Company view)

## **Deleting a Contact**

- 1 In the contact list, tap and hold the contact. To select multiple contacts, tap and drag. Then, tap and hold the selected contacts.
- 2 On the pop-up menu, tap Delete Contact. The next time you synchronize, the contact is deleted from the desktop also.

## Adding a Contact to Speed Dial

You can create speed dials to call frequently-called numbers with a single tap. Before you can create a speed dial entry for a phone number, that number must already exist in Contacts.

- **1** From the Phone keypad, tap **Speed Dial** > **New**.
- 2 Tap the desired contact name and number.
- 3 In the Location field, tap the Up/Down arrows to select an available location to assign as the new speed dial entry. The first speed dial location is reserved for your voice mail.

To delete a speed dial entry, go to the Speed Dial list, tap and hold the contact name in the box to the right of the assigned speed dial number, then tap **Delete**.

#### **Changing Contacts Options**

In the contact list, tap **Tools** > **Options**.

- The area code and country/region for new contacts are automatically entered based on the information in **Country/Region settings**.
- If you are having trouble reading the contacts in the contact list, select Use large font.
- To increase the available space for displaying contacts in the list, clear **Show ABC tabs**.

| Eg Contacts at 4€ 1:54 @<br>Options    |                                                                      |
|----------------------------------------|----------------------------------------------------------------------|
| List view settings                     |                                                                      |
| Show ABC tabs Show contact names only  | <ul> <li>Clear this to view more<br/>contacts per screen.</li> </ul> |
| Use large font                         | — Tap this to view larger text.                                      |
| Country/Region settings Area code: 425 | — Enter the three-digit area code.                                   |
| Country/ United States 🚽               | — Select from a drop-down list.                                      |
|                                        |                                                                      |
|                                        |                                                                      |
| Edit 🖾 🗖                               |                                                                      |

# Tasks: Keeping a To Do List

```
🔽 Tasks
```

To switch to Tasks on your 700 Color Computer, tap Start > Tasks.

Use Tasks to keep track of what you have to do. A variety of task information can display on the Today screen. If you use Microsoft Outlook on your desktop, you can synchronize tasks between your device and desktop.

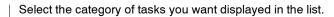

| <i>Æ</i> ¶ Tasks                                                               |                                                                            |
|--------------------------------------------------------------------------------|----------------------------------------------------------------------------|
| All Tasks + Priority - Priority -                                              | Select the sort order of the list.                                         |
| Send status report     Buy birthday gift     Call Maria     Proof new proposal | Use this entry bar to assign a task quickly.<br>Indicates a high priority. |
| I. Scherlule message     Create Copy     Delete Task                           | Tap to display or edit the task details.                                   |
| Beam Task                                                                      | Tap and hold to display a pop-up menu of actions.                          |
| New Tools 🔤 🛧                                                                  |                                                                            |
|                                                                                |                                                                            |

Tap to create a new task.

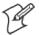

**Note:** To change the way information is displayed in the list, tap **Tools** > **Options**.

#### Creating a Task

- To quickly create a task, enter text in the **Tap here to add a new task** box at the top of the screen. If you do not see this box, tap **Tools** > **Entry Bar**.
- To create a task with detailed information, such as start and due dates, tap New. To enter notes, tap the Notes tab.

You can enter a start date and due date or enter other information by first tapping the field. If the input panel is open, you need to hide it to see all available fields.

You can enter text, draw, or create a recording. For more information on creating notes, see "*Notes: Capturing Thoughts and Ideas*" on page 71.

- To change a task, tap it in the task list, and then tap Edit.
- Using the onscreen keyboard, enter a description.
- To assign the task to a category, tap **Categories** and select a category from the list. In the task list, you can display tasks by category.
- When finished, tap **ok** to return to the task list.

| 街 Tas   | iks     | <b>∔</b> ‡ <b>-(</b> € 12:22 | @           | Tap to return to the task list (the task is saved automatically). |
|---------|---------|------------------------------|-------------|-------------------------------------------------------------------|
| Su      | bject:  |                              |             | Tap to choose from predefined                                     |
| Pri     | iority: | Normal                       |             | subjects.                                                         |
| St      | tatus:  | Not Completed                |             | -                                                                 |
| S       | tarts:  | None                         |             |                                                                   |
|         | Due:    | None                         |             |                                                                   |
| 00      | cours:  | Once                         |             |                                                                   |
| Remi    | inder:  | None                         |             |                                                                   |
|         |         |                              |             |                                                                   |
| Categ   | ories:  | No categories                |             |                                                                   |
| Sensi   | tivity: | Normal                       |             |                                                                   |
|         |         |                              |             |                                                                   |
|         |         |                              |             |                                                                   |
|         |         |                              |             |                                                                   |
| Task No | otes    |                              |             | Notes is a good place for                                         |
| Edit    |         | E                            | <b>≖</b>  ≁ | maps and drawings.                                                |

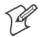

Note: To quickly create a task with only a subject, tap Entry Bar on the Tools menu. Then, tap Tap here to add a new task and enter your task information.

#### Synchronizing Tasks

Tasks stored on your 700 Color Computer can synchronize with Microsoft Outlook on your desktop. Task synchronization is automatically selected in ActiveSync.

New items entered on one computer are copied to the other during synchronization. Handwritten notes and drawings are saved as metafiles (pictures).

For more information on synchronization, see *ActiveSync Help* on the desktop.

# **Notes: Capturing Thoughts and Ideas**

Notes

To switch to Notes on your 700 Color Computer, tap Start > Notes.

Notes helps you quickly capture your ideas, notes, and thoughts. You can create a note using written and typed text, drawings, and recordings. You can also share your notes with others through e-mail, infrared, and synchronization with your desktop.

| Æ Notes         | #≇ 4€ 12:02 😵    |                                               |
|-----------------|------------------|-----------------------------------------------|
| 🖰 All Folders 👻 | Date 👻           | <ul> <li>Tap to change the sort</li> </ul>    |
| Business 1      | 11:46 a 794b     | order of the list.                            |
| Outlook Notes1  | 11:48 a 916b     |                                               |
| Personal1       | 11:49 a 1k       |                                               |
| Team meeting no | 11:50 a 1k —     | <ul> <li>Tap to open a note or</li> </ul>     |
| Create Copy     |                  | play a recording.                             |
| Delete          |                  |                                               |
| Select All      |                  | <ul> <li>Tap and hold to display a</li> </ul> |
| Send via E-mail |                  | pop-up menu of actions.                       |
| Beam File       |                  |                                               |
| Rename/Move     |                  |                                               |
|                 |                  | <ul> <li>Tap to record.</li> </ul>            |
| ·III            |                  |                                               |
| New Tools 🖭     | <b>₩</b>         |                                               |
| Tap to          | show or hide the | Recording toolbar.                            |
| Tap to create a | ı new item.      |                                               |

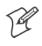

**Note:** To create documents with advanced formatting or templates, such as bulleted lists and tabs, use word processing software developed for your device, such as Pocket Word.

## **Creating a Note**

To create your note, tap New, then write, draw, type, or record your information. For information about using the input panel, writing and drawing, and creating recordings, see "*Basic Skills*" on page 26.

• Writing

Using the stylus, write directly on the screen.

• Drawing

Using the stylus, draw directly on the screen.

• Typing

Using the input panel, enter typed text into the 700 Color Computer. Do this by tapping keys on the onscreen keyboard or by using handwriting recognition software.

• Recording

Create a stand-alone recording or embed a recording into a note.

## **Synchronizing Notes**

Notes can be synchronized between your desktop and device either through notes synchronization or file synchronization. Notes synchronization synchronizes the notes on your 700 Color Computer with Outlook Notes on your desktop. File synchronization synchronizes all notes on your 700 Color Computer with the My Documents folder for the 700 Color Computer on your desktop.

To synchronize your notes through notes synchronization, first select the Notes information type for synchronization in ActiveSync. The next time you synchronize, all notes in My Documents and its subfolder on your device appear in Outlook Notes on your desktop. Notes that contain only text appear as regular notes in Outlook on your desktop, while notes containing written text or drawings appear in the device format. In addition, all notes in the Notes group in Outlook on the desktop appear in Notes on the device.

To synchronize your notes as files, in ActiveSync, select the Files information type for synchronization and clear the Notes information type. When you select Files, the My Documents folder for the 700 Color Computer is created on your desktop. All .PWI files placed in the My Documents folder on your device and all .DOC files placed in the My Documents folder for the 700 Color Computer on your desktop are synchronized. Passwordprotected files cannot be synchronized.

ActiveSync converts documents during synchronization. For more information on synchronization or file conversion, see *ActiveSync Help* on the desktop.

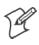

**Note:** When you delete or change an item on either your desktop or 700 Color Computer, the item is changed or deleted in the other location the next time you synchronize.

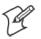

**Note:** If you synchronize your notes using file synchronization and then later decide to use notes synchronization, all of your notes are synchronized with Outlook on your desktop and no longer store in the My Documents folder for the 700 Color Computer.

## **Inbox: Sending and Receiving E-mail Messages**

#### 🚖 Inbox

To switch to Inbox on your 700 Color Computer, tap Start > Inbox.

You can receive Internet e-mail messages and SMS messages in Inbox. Internet e-mail messages are sent by using an address you receive from your Internet service provider (ISP) or your employer. SMS messages are sent and received through your wireless phone service provider by using a phone number as the message address.

You can send and receive e-mail by synchronizing with your desktop, or by connecting to a Post Office Protocol 3 (POP3) or Internet Message Access Protocol 4 (IMAP4) mail server. You need to set up an e-mail account for each method that you use except for Microsoft ActiveSync, which is set up by default. The ActiveSync folder on your 700 Color Computer stores messages that you send and receive through synchronization with a desktop. Account names appear as folders in the folder list (located on the left, under the navigation bar) in the Inbox message list.

With synchronization, messages are synchronized between the device Inbox and the PC Inbox by using ActiveSync and Microsoft Exchange or Microsoft Outlook. For more information, see "*Synchronizing E-mail Messages*" below.

When connecting to a POP3 or IMAP4 server, you use a modem to connect to your Internet service provider (ISP), or a modem or Ethernet card to connect to the local area network to which your e-mail server is connected. You can also use your phone to connect by using a cellular line connection. For more information, see "*Connecting to a Mail Server*" on page 75.

#### **Synchronizing E-mail Messages**

After selecting Inbox for synchronization in ActiveSync, e-mail messages are synchronized as part of the general synchronization process. During synchronization:

- Messages are copied from the Inbox folder on your desktop or the Microsoft Exchange server to the Inbox folder on your 700 Color Computer. (Note that you can only synchronize information directly with an Exchange Server if your company is running Microsoft Mobile Information Server 2002 or later.) By default, you receive messages from the last three days only, the first 100 lines of each new message, and file attachments of less than 100 KB in size.
- Messages in the Outbox folder on your device are transferred to Exchange or Outlook and then sent from those programs.
- The messages on the two computers are linked. When you delete a message on your 700 Color Computer, it is deleted from your desktop the next time you synchronize.
- Messages in subfolders in other e-mail folders in Outlook are synchronized only if they were selected for synchronization in ActiveSync.

For information on initiating Inbox synchronization or changing synchronization settings, see *ActiveSync Help* on your desktop or select **Start** > **Help** > **Connections** to see *Connections Help*.

## **Managing E-mail Messages and Folders**

Each e-mail account and SMS account has its own folder hierarchy with five default folders: Inbox, Outbox, Deleted Items, Drafts, and Sent Items. The messages you receive and send through the mail account are stored in these folders. You can also create additional folders within each hierarchy. The Deleted Items folder contains messages that were deleted on the device. The behavior of the Deleted Items and Sent Items folders depends on the Inbox options you have chosen.

The behavior of the folders you create depends on whether you are using ActiveSync, SMS, POP3, or IMAP4.

• If you use ActiveSync,

e-mail messages in the Inbox folder in Outlook automatically synchronize with your device. You can select to synchronize additional folders by designating them for ActiveSync. The folders you create and the messages you move are then mirrored on the server. For example, if you move two messages from the Inbox folder to a folder named Family, and you have designated Family for synchronization, the server creates a copy of the Family folder and copies the messages into that folder. You can then read the messages while away from your desktop.

• If you use SMS,

messages are stored in the Inbox folder.

• If you use POP3

and you move e-mail messages to a folder you created, the link is broken between the messages on the device and their copies on the mail server. The next time you connect, the mail server sees that the messages are missing from the device Inbox and deletes them from the server. This prevents you from having duplicate copies of a message, but it also means that you no longer have access to messages that you move to folders created from anywhere except the 700 Color Computer.

• If you use IMAP4,

the folders you create and the e-mail messages you move are mirrored on the server. Therefore, messages are available to you anytime you connect to your mail server, whether it is from your 700 Color Computer or desktop. This synchronization of folders occurs whenever you connect to your mail server, create new folders, or rename or delete folders when connected.

For all accounts except ActiveSync, you can access folder options by tapping **Tools > Manage Folders**.

## **Connecting to a Mail Server**

In addition to synchronizing e-mail messages with your desktop, you can send and receive e-mail messages by connecting to an e-mail server using a modem or network card connected to your 700 Color Computer. You need to set up a remote connection to a network or an ISP, and a connection to your e-mail server. For more information, see "*Getting Connected*" on page 98.

When you connect to the e-mail server, new messages are downloaded to the 700 Color Computer Inbox folder, messages in the 700 Color Computer Outbox folder are sent, and messages that were deleted on the e-mail server are removed from the 700 Color Computer Inbox folder.

Messages that you receive directly from an e-mail server are linked to your e-mail server rather than your desktop. When you delete a message on your 700 Color Computer, it is also deleted from the e-mail server the next time you connect based on the settings selected in ActiveSync.

You can work online or offline. When working online, you read and respond to messages while connected to the e-mail server. Messages are sent as soon as you tap **Send**, which saves space on your 700 Color Computer.

When working offline, once you have downloaded new message headers or partial messages, you can disconnect from the e-mail server and then decide which messages to download completely. The next time you connect, Inbox downloads the complete messages you have marked for retrieval and sends the messages you have composed.

## Setting Up or Changing an Account

To set up an account:

- To set up a POP3 or IMAP4 e-mail account, tap Accounts > New Account. Follow the instructions in the New Account Wizard.
- To set up an SMS account, tap Accounts > Accounts, and then tap SMS. Follow the instructions on the screen.

To change options for an account:

1 Tap Accounts > Accounts.

2 Tap the name of the account, and follow the instructions on the screen.

To delete an account:

1 Tap Accounts > Accounts.

2 Tap and hold the name of the account, and then tap Delete.

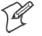

Note: You can set up several e-mail accounts including your ActiveSync account, but you can set up only one SMS account.

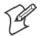

**Note**: You cannot add a new account while connected. Tap Accounts > **Disconnect** to disconnect.

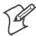

Note: You cannot delete your SMS account.

## **Downloading Messages from the Server**

In Inbox, tap **Accounts** > **Connect** to open a connection to the Internet or your corporate network, depending on the account. For more information, tap **Start** > **Help** > **Connections** to see *Connections Help*.

- 1 Tap Accounts and ensure that the account you want to use is selected (marked by a bullet.)
- 2 Tap Connect. The messages on your 700 Color Computer and e-mail server are synchronized: new messages are downloaded to the 700 Color Inbox folder, messages in the 700 Color Outbox folder are sent, and messages that were deleted from the server are removed from the 700 Color Inbox. Tap a message in the message list to open it.
- 3 If you read a message and decide that you need the full copy, tap Edit > Mark for Download while in the message window. If you are in the message list, tap and hold the message, and then tap Mark for Download. This also downloads message attachments if you selected those options when you set up the e-mail account. You can also choose to download full copies of messages by default.
- 4 When finished, tap Accounts > Disconnect.

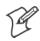

Note: Receiving entire messages consumes storage memory.

**Note:** The size column in the message list displays the local size and server size of a message. Even when a message has downloaded fully, these numbers may differ because the size of a message can vary between the server and the device.

#### **Composing and Sending Messages**

To compose a message:

- 1 In the message list, tap New.
- 2 To select an account, tap the From list and select "ActiveSync," "SMS," or the desired e-mail account.
- **3** Enter the e-mail address or SMS address of one or more recipients, separating them with semicolons. To access addresses and phone numbers from Contacts, tap **To**.
- 4 Enter your message. To quickly add common messages, tap My Text and tap a desired message.
- 5 To check spelling, tap Edit > Spell Check.
- 6 Tap Send. If you are working offline, the message is moved to the Outbox folder and is sent the next time you connect.

| 🔊 Inba    | ж                                     | #≓ 4€ 8:31                                 | ٩           |                                          |
|-----------|---------------------------------------|--------------------------------------------|-------------|------------------------------------------|
| Send Sul  | 'o: <mark>&lt; &gt;</mark><br>bj: < > |                                            | *           | Tap to show or hide the complete header. |
| Edit My 1 | fext 🖃 💌                              |                                            | <b>⊠ </b> ^ |                                          |
|           | Tap t                                 | ap to show o<br>o display th<br>ert common | e Addres    |                                          |

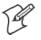

Note: If you are sending an SMS message and want to know if it was received, before sending the message, tap Edit > Options > Request SMS text message delivery notification.

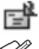

You can directly call the sender of an SMS message by tapping the icon shown to the left, then Call.

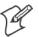

Note: Depending on the e-mail address options that you select, you can use a directory service in addition to your contact list to verify names.

# **Companion Programs**

The companion programs consist of Microsoft Pocket Word, Microsoft Pocket Excel, Windows Media Player, and Microsoft Reader. To switch to a companion program on your 700 Color Computer, tap **Start** > **Programs**, then tap the program name.

## **Pocket Word**

Pocket Word works with Microsoft Word on your desktop to give you access to copies of your documents. You can create new documents on your 700 Color Computer, or you can copy documents from your desktop to your 700 Color Computer. Synchronize documents between your desktop and your 700 Color Computer to have up-to-date content in both locations.

#### **Creating a Document**

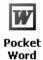

Use Pocket Word to create documents, such as letters or meeting minutes. To create a new file, tap **Start** > **Programs** > **Pocket Word** > **New**. You get either a blank document or a template, depending on what you have selected in the **Tools** > **Options** dialog box. Select an input mode from the **View** menu.

You can open only one document at a time; when you open a second document, you have to save the first. You can save a document you create or edit in formats such as Word (.DOC), Pocket Word (.PSW), Rich Text Format (.RTF), and Plain Text (.TXT).

Pocket Word contains a list of files stored on your 700 Color Computer. Tap a file in the list to open it. To delete, make copies of, and send files, tap and hold a file in the list, then, select the action on the pop-up menu.

| 🖅 Pocket Word   | - # <b>* -</b> € | 8:42 😵   |                                            |
|-----------------|------------------|----------|--------------------------------------------|
| 隌 All Folders 👻 |                  | Name 🚽   | <ul> <li>Tap to change the sort</li> </ul> |
| 🗐 Agenda        | 8:39 a           | 420b     | order of the list.                         |
| 國Doc1           | 8:38 a           | 416b     |                                            |
| Meeting Notes   | 8:39 a           | 428b     |                                            |
| Create Copy     | 8:40 a           | 428b     |                                            |
| Delete          | 8:34 a           | 37b      | - Tap to open a document.                  |
| Select All      |                  |          |                                            |
| Send via E-mail |                  |          |                                            |
| Beam File       |                  |          |                                            |
| Rename/Move     |                  |          | Tap and hold an item to                    |
|                 |                  |          | see a pop-up menu of<br>actions.           |
|                 |                  |          |                                            |
| New Tools       |                  | <b>E</b> |                                            |

Tap to create a new document.

You can enter information in Pocket Word in one of four modes (typing, writing, recording, and drawing), which are displayed on the View menu. Each mode has its own toolbar, which you can show and hide by tapping the Show/Hide Toolbar button on the command bar.

You can change the zoom magnification by tapping **View** > **Zoom**, then select the percentage you want. Select a higher percentage to enter text and a lower one to see more of your document.

If you are opening a Word document created on a desktop, you may select **View > Wrap to Window** so that you can see the entire document.

To check spelling, select text, then tap **Tools** > **Spell Check**. To use your new document as a template, move the document to the Templates folder.

You can insert the data in a document. First, make sure that no drawings are selected, tap and hold anywhere on the document, then tap **Insert Date** from the pop-up menu.

## **Typing Mode**

Using the input panel, enter typed text into the document. For more information on entering typed text, see "*Basic Skills*" on page 26.

To format existing text and to edit text, first select the text. You can select text as you do in a Word document, using your stylus instead of the mouse to drag through the text you want to select. You can search a document to find text by tapping Edit > Find/Replace.

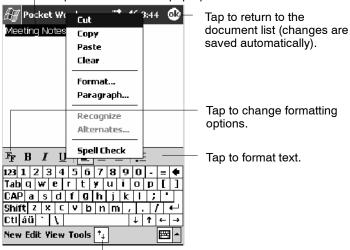

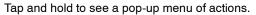

Tap to show or hide the toolbar.

## Writing Mode

In writing mode, use your stylus to write directly on the screen. Ruled lines are displayed as a guide, and the zoom magnification is greater than in typing mode to allow you to write more easily. For more information on writing and selecting writing, see "*Basic Skills*" on page 26.

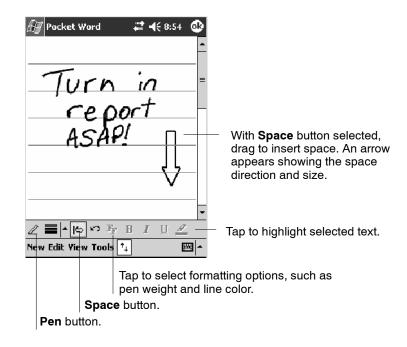

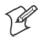

**Note:** If you cross three ruled lines in a single stylus stroke, the writing becomes a drawing, and can be edited and manipulated as described in *"Drawing Mode"* on the next page.

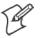

**Note:** Written words are converted to graphics (metafiles) when a Pocket Word document is converted to a Word document on your desktop.

## **Recording Mode**

In recording mode, embed a recording into your document. Recordings are saved as .WAV files. For more information on recording, see "*Basic Skills*" on page 26.

For more information on using Pocket Word, tap **Start > Help > Pocket Word** to see *Pocket Word Help*.

#### **Drawing Mode**

In drawing mode, use your stylus to draw on the screen. Grid lines appear as a guide. When you lift your stylus off the screen after the first stroke, a drawing box indicating the boundaries of the drawing appears. Every subsequent stroke within or touching the drawing box becomes part of the drawing. For more information on drawing and selecting drawings, see "*Basic Skills*" on page 26.

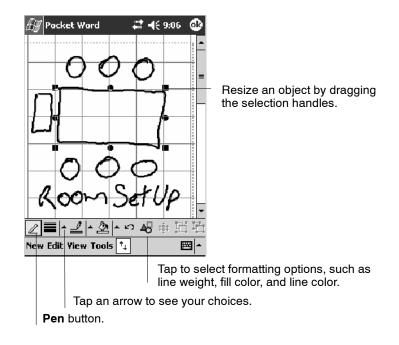

## Synchronizing Pocket Word Documents

Pocket Word documents can be synchronized with Word documents on your desktop. To synchronize files, first select the Files information type for synchronization in ActiveSync. When you select Files, the My Documents folder for the 700 Color Computer is created on your desktop. Place all files you want to synchronize with the device in this folder. Password-protected files cannot be synchronized.

All Pocket Word files stored in My Documents and its subfolders are synchronized with the desktop. ActiveSync converts documents during synchronization.

For more information on synchronization or file conversion, see *ActiveSync Help* on the desktop.

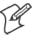

Note: When you delete a file on either your desktop or your 700 Color Computer, the file is deleted in the other location the next time you synchronize.

# **Pocket Excel**

You can create and edit workbooks and templates in Microsoft Pocket Excel as you do in Microsoft Excel on your desktop. Pocket Excel workbooks are usually saved as .PXL files, but you can also save them in .XLS format.

When you close a workbook, it is automatically named and placed in the Pocket Excel workbook list. You can attach a password to a workbook to help ensure privacy.

## **Creating a Workbook**

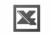

Pocket Excel

Use Pocket Excel to create workbooks, such as expense reports and mileage logs. To create a new file, tap **Start > Programs > Pocket Excel > New**. A blank workbook appears. Or, if you have selected a template for new workbooks in the **Tools > Options** dialog box, that template appears with appropriate text and formatting already provided. You can open only one workbook at a time; when you open a second workbook, save the first. You can save a workbook you create or edit in a variety of formats, including Pocket Excel (.PXL) and Excel (.XLS). You can also save a workbook as a template by moving the workbook to the Templates folder.

Pocket Excel contains a list of the files stored on your 700 Color Computer. Tap a file in the list to open it. To delete, make copies of, and send files, tap and hold a file in the list. Then select the appropriate action from the pop-up menu.

Pocket Excel provides fundamental spreadsheet tools, such as formulas, functions, sorting, and filtering. To display the toolbar, tap View > Toolbar.

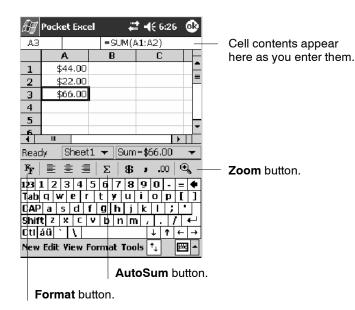

P

Note: If your workbook contains sensitive information, you can protect it with a password. To do so, open the workbook, tap Edit > Password. Every time you open the workbook, enter a password, preferably one that is easy for you to remember but hard for others to guess.

#### **Tips for Working in Pocket Excel**

Note the following when working in large worksheets in Pocket Excel:

- View in full-screen mode to see as much of your worksheet as possible. Tap View > Full Screen. To exit full-screen mode, tap Restore.
- Tap View > Zoom and select a percentage so that you can easily read the worksheet.
- Show and hide window elements. Tap View and then tap the elements you want to show or hide.
- Freeze panes on a worksheet. First select the cell where you want to freeze panes. Tap View > Freeze Panes. You might want to freeze the top and leftmost panes in a worksheet to keep row and column labels visible as you scroll through a sheet. Tap View > Unfreeze Panes to undo this process.
- Split panes to view different areas of a large worksheet. Tap View > Split. Then drag the split bar to where you want it. To remove the split, tap View > Remove Split.
- Show and hide rows. To hide a row, select a cell in the row you want to hide. Then tap Format > Row > Hide. To show a hidden row, tap Tools > Go To, and then type a reference that is in the hidden row. Then tap Format > Row > Unhide.
- Do the same to show and hide columns. To hide a column, select a cell in the column you want to hide. Then tap Format > Column > Hide. To show a hidden column, tap Tools > Go To, and then type a reference that is in the hidden column. Then tap Format > Column > Unhide.

For more information on using Pocket Excel, tap **Start** > **Help** > **Pocket Excel** to see *Pocket Excel Help*.

## **MSN Messenger**

MSN Messenger on your 700 Color Computer provides the same chat environment as MSN Messenger on your desktop. These features include:

- · Seeing who is online
- Sending and receiving instant messages
- Having an instant message conversation with a group of contacts
- Telling contacts that you are unavailable
- Blocking contacts from seeing your status or sending you messages

To use MSN Messenger, you need a Microsoft Passport account, or a Microsoft Exchange e-mail account that your employer provides. Once you have one of these accounts, do the following:

- 1 Set up a connection on your 700 Color Computer, such as a modem or wireless connection, that enables you to connect to the Internet.
- 2 Set up an account in MSN Messenger.
- 3 Sign in to MSN Messenger.

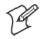

**Note:** To set up a free Hotmail account, go to http://www.hotmail.com. To set up a Microsoft Passport account, go to http://www.passport.com. To set up an Exchange account, see your network administrator.

For more information on using MSN Messenger, tap Start > Help > MSN Messenger to see *MSN Messenger Help*.

To switch to MSN Messenger, tap Start > Programs > MSN Messenger.

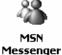

700 Series Color Mobile Computer User's Manual

#### Setting Up an Account

Before you can use MSN Messenger, you must set up the instant messaging accounts to use. For MSN Messenger Service, you must have a Microsoft Passport or Hotmail account. For Exchange Instant Messaging, you must have an Exchange account.

- 1 Create a connection for your device. To use MSN Messenger Service, set up a connection to the Internet; to use Exchange Instant Messaging, set up a connection to your corporate network. See page 98 for more information on getting connected.
- 2 In MSN Messenger, tap Tools > Options > the Accounts tab.
- **3** Select Enable MSN Messenger Service or Enable Exchange Instant Messaging.
- 4 Enter your sign-in name and password for the selected accounts. Your sign-in name is usually in the username@domain.com form.
- **5** If you selected both accounts, under Sign in using this account first, select which account to sign in to first.

| 🆅 MSN Messenger 🛛 🖨 📢 12:53 🚳     |  |  |  |  |  |
|-----------------------------------|--|--|--|--|--|
| Accounts                          |  |  |  |  |  |
| Enable M5N Messenger Service      |  |  |  |  |  |
| Sign in name: rcone@abc.com       |  |  |  |  |  |
| Password: ******                  |  |  |  |  |  |
| Enable Exchange Instant Messaging |  |  |  |  |  |
| Sign in name:                     |  |  |  |  |  |
| Password:                         |  |  |  |  |  |
| Sign in using this account first  |  |  |  |  |  |
| MSN Messenger Service             |  |  |  |  |  |
| C Exchange Instant Messaging      |  |  |  |  |  |
|                                   |  |  |  |  |  |
| General Privacy Accounts          |  |  |  |  |  |
| <b>₩</b>                          |  |  |  |  |  |

#### Signing In and Out

- To sign in, tap anywhere on the screen. Follow the directions on the screen.
- To sign out, tap Tools > Sign Out.
- To sign in upon connecting, tap Tools > Options > General and select the Run this program upon connection box.
- Signing in to an Exchange account may take several minutes depending upon your connection speed. Reducing the number of Exchange contacts decreases your sign-in time.

#### **Working with Contacts**

The MSN Messenger window shows all of your messenger contacts at a glance, divided into Online and Not Online categories. From this view, while connected, you can chat, send e-mail, block the contact from chatting with you, or delete contacts from your list using the pop-up menu.

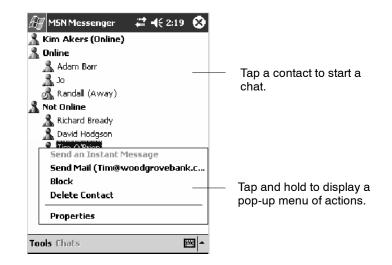

To add a contact, tap **Tools** > **Add a Contact** and follow the directions on the screen.

To delete a contact, tap and hold the contact's name, then tap **Delete Contact** from the pop-up menu.

To see others online without being seen, tap Tools > My Status > Appear Offline.

#### **Managing Contacts**

To be alerted each time you are added to a contact list, tap **Tools** > **Op-tions** > the **Privacy** tab.

- To block a contact from seeing your status and sending you messages, tap the contact and tap the right arrow. This moves the contact to the My Block List.
- To unblock a contact, tap the contact and tap the left arrow. This moves the contact to the My Allow List.
- To receive an alert when someone adds you to their contacts list, select Alert me when I am added to a Passport contact list.
- To see who has you listed as a contact, tap View.

| 🔠 MSN Messen                                                         | ger 4     | #1 -1€ 2:0                                                 | з 🚯      |  |  |
|----------------------------------------------------------------------|-----------|------------------------------------------------------------|----------|--|--|
| My Allow List<br>Can see my online<br>status and send me<br>messages | Ca<br>sta | <b>y Block Li</b><br>an't see my<br>atus or sen<br>essages | online   |  |  |
|                                                                      | रद        |                                                            |          |  |  |
|                                                                      | >>        |                                                            |          |  |  |
| Alert me when I am added to a Passport                               |           |                                                            |          |  |  |
| Users who have me in their contact <b>View</b>                       |           |                                                            |          |  |  |
| General Privacy                                                      | Accounts  |                                                            |          |  |  |
|                                                                      |           |                                                            | <b>E</b> |  |  |

#### **Sending a Message**

- Tap a contact to whom you want to send a message. Enter your message in the text entry area at the bottom of the screen and tap Send. To quickly add common messages, tap My Text and tap a desired message.
- To invite another contact to an ongoing chat, tap **Tools** > **Invite** and tap a contact.
- To see who is already chatting or to switch between chats, tap Chats.

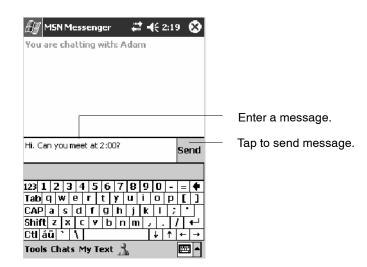

## **Windows Media Player for Windows Mobile**

Use Microsoft Windows Media Player for Windows Mobile to play digital audio and video files that are stored on your 700 Series Computer or on a network.

💿 Windows Media

To switch to Windows Media Player on your 700 Color Computer, tap **Start > Windows Media**.

Use Microsoft Windows Media Player on your desktop to copy digital audio and video files to your 700 Color Computer. You can play Windows Media and MP3 files on your Windows Mobile.

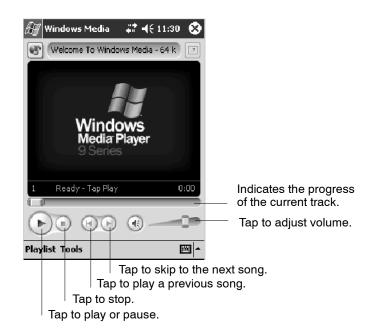

For more information about using Windows Media Player for Windows Mobile, tap **Start > Help > Windows Media Player** to see *Windows Media Player Help*.

## **Microsoft Reader**

Use Microsoft Reader to read eBooks on your 700 Color Computer. Download books to your desktop from your favorite eBook Web site. Then, use ActiveSync to copy the book files to your activated 700 Color Computer. The books appear in the Reader Library, where you can tap them in the list to open them. Each book consists of a cover page, an optional table of contents, and the pages of the book. You can:

- Page through the book by using the Up/Down control on your 700 Color Computer or by tapping the page number on each page.
- Annotate the book with highlighting, bookmarks, notes, and drawings.
- Search for text and look up definitions for words.

The Guidebook contains all the information needed to use the software. To open the Guidebook, tap **Help** on the Reader command bar. Or, on a book page, tap and hold on the book title, and then tap **Help** on the popup menu.

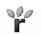

To switch to Microsoft Reader, tap Start > Programs > Microsoft Reader.

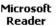

#### ft Getting Books on Your 700 Color Computer

You can download book files from the Web. Just visit your favorite eBook retailer and follow the instructions to download the book files.

Sample books and a dictionary are also included in the MSReader folder in the Extras folder on the *Windows Mobile Companion CD*.

Use ActiveSync to download the files from your desktop to your activated mobile computer as described in the *Read Me* file in the MSReader folder.

### **Using the Library**

The Library is your Reader home page; it displays a list of all books stored on your 700 Color Computer or storage card. To open the Library:

- 1 On the Reader command bar, tap Library.
- **2** On a book page, tap the book title, then tap **Library** on the pop-up menu.
- **3** To open a book, tap its title in the Library list.

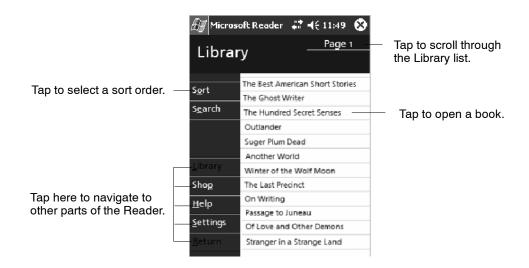

#### **Reading a Book**

Each book consists of a cover page, an optional table of contents, and the pages of the book. Navigation options are listed in the bottom portion of the cover page.

The first time you open a book, go to the first page or to the table of contents, if there is one. Subsequently, whenever you open the book, you are automatically taken to the last page read.

In addition to the text, each book page includes a page number and book title.

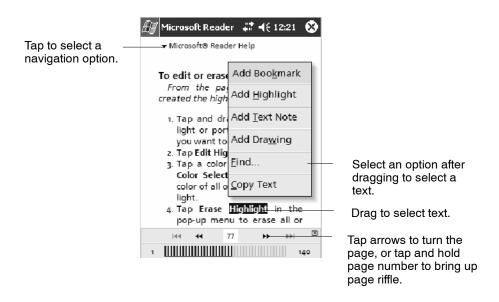

You can also page through a book by using the Up/Down/Left/Right controls on your 700 Color Computer.

### **Using Reader Features**

Reading a book electronically gives you several options not available with paper books. These options are available from any book page.

Select text by dragging across the text on the page. Then, tap an option on the pop-up menu, as described here:

| Searching for Text      | Find text in a book by tapping <b>Find</b> on the pop-up menu. Enter the word you want to search for, and tap the desired <b>Find</b> option. Reader highlights found text on the page. To close <b>Find</b> , tap outside the box. To return to your original page, tap the title and then tap <b>Return</b> on the pop-up menu. |
|-------------------------|----------------------------------------------------------------------------------------------------|
| Copying Text            | You can copy text from books that support this feature into any program that accepts text. On a book page, select the text you want to copy. Then, tap <b>Copy Text</b> on the popup menu. The text can be pasted into the program of your choice.                                                                                |
| Adding Bookmarks        | When you add a bookmark to a book, a color-coded bookmark icon appears in the right margin. You can add multiple bookmarks to a book. Then, from anywhere in the book, tap the bookmark icon to go to the bookmarked page.                                                                                                    |
| Highlighting Text       | When you highlight text, it appears with a colored background.                                                                                                    |
| Attaching Notes to Text | When you attach a note to text, you enter the text in a notepad that appears on top of the book page. A <b>Note</b> icon displays in the left margin. To show or hide the note, tap the icon.                                                                                                    |
| Adding Drawings         | When you add a drawing, a <b>Drawing</b> icon appears in the bottom-left corner of the page, and drawing tools appear across the bottom of the page. Draw by dragging your stylus.                                                                                                    |
| Annotations Index       | To see a list of a book's annotations, including bookmarks, highlights, text notes, and drawings, tap <b>Annotations Index</b> on the book's cover page. You can tap an entry in the list to go to the annotated page.                                                                                                    |

## **Removing a Book**

When you finish reading a book, you can delete it to conserve space on your 700 Color Computer. If a copy of the book is stored on your desktop, you can download it again at any time.

To remove a book from your 700 Color Computer, tap and hold the title in the Library list, and then tap **Delete** on the pop-up menu.

## **Pocket Internet Explorer**

Use Microsoft Pocket Internet Explorer to view Web or WAP pages in either of these ways:

- During synchronization with your desktop, download your favorite links and mobile favorites that are stored in the Mobile Favorites subfolder in Internet Explorer on the desktop.
- Connect to an ISP or network and browse the Web. To do this, create the connection first, as described in "*Getting Connected*" on page 98.

When connected to an ISP or network, you can also download files and programs from the Internet or intranet.

Internet Explorer

To switch to Pocket Internet Explorer on your 700 Color Computer, tap Start > Internet Explorer.

## **The Mobile Favorites Folder**

Only items stored in the Mobile Favorites subfolder in the Favorites folder in Internet Explorer on your desktop are synchronized with your 700 Color Computer. This folder was created automatically when you installed ActiveSync.

## **Favorite Links**

During synchronization, the list of favorite links in the Mobile Favorites folder on your desktop is synchronized with Pocket Internet Explorer on your 700 Color Computer. Both computers are updated with changes made to either list each time you synchronize. Unless you mark the favorite link as a mobile favorite, only the link is downloaded to your 700 Color Computer. Connect to your ISP or network to view the content.

- 1 In ActiveSync on your desktop, click **Tools** > **Options**, and select "Favorites" from the **Mobile Device** list. For more information on using ActiveSync, see *ActiveSync Help* on the desktop.
- 2 In Internet Explorer on your desktop, save or move favorite links to the Mobile Favorites subfolder in the Favorites list via Favorites > Organize Favorites. For more information on using Internet Explorer, see *Internet Explorer Help* on the desktop.
- **3** Connect your 700 Color Computer to your desktop. If synchronization does not start automatically, in ActiveSync on your desktop, click **Sync**.

### **Mobile Favorites**

If you are using Microsoft Internet Explorer 5.0 or later on your desktop, you can download mobile favorites to your 700 Color Computer. Synchronizing mobile favorites downloads Web content to your 700 Color Computer so that you can view pages while you are disconnected from your ISP and desktop.

Use the Internet Explorer plug-in installed with ActiveSync to create mobile favorites quickly. To create a mobile favorite:

- In ActiveSync on your desktop, click Tools > Options, and select "Favorites" from the Mobile Device list. For more information on using ActiveSync, see *ActiveSync Help* on the desktop.
- **2** In Internet Explorer 5.0 or greater on your desktop, browse to the page you want to view offline, then click **Tools** > **Create Mobile Favorite**.
- **3** To change the link name, enter a new name in the Name box.
- **4** In the **Update** box, select a desired update schedule to keep the page in the Mobile Favorites folder up to date. You can also update content by clicking **Tools** > **Synchronize** in Internet Explorer.
- **5** To save the link in a subfolder of Mobile Favorites, click **Create In** and select the desired subfolder.
- 6 Click OK. Internet Explorer downloads the latest version of the page to your desktop.
- 7 To download the pages that are linked to the mobile favorite you just created, in Internet Explorer on the desktop, right-click the mobile favorite, then click **Properties**. On the **Download** tab, specify the number of links deep you want to download. *To conserve 700 Color Computer memory, go only one level deep*.
- 8 Connect your 700 Color Computer to your desktop. If synchronization between your 700 Color Computer and desktop does not start, in ActiveSync on your desktop, click **Sync**.

Mobile favorites take up storage memory on your 700 Color Computer. To minimize the amount of memory used:

- In the settings for the Favorites information, type in ActiveSync options, turn off pictures and sounds, or stop some mobile favorites from being downloaded to the 700 Color Computer. For more information, see *ActiveSync Help*.
- Limit the number of downloaded linked pages. In Internet Explorer on the desktop, right-click the mobile favorite you want to change and then **Properties**. In the **Download** tab, specify "0" or "1" for the number of linked pages you want to download.

## **Using AvantGo Channels**

AvantGo is a free interactive service that gives you access to personalized content and thousands of popular Web sites. You subscribe to AvantGo channels directly from your 700 Color Computer. Then, you synchronize your 700 Color Computer and desktop, or connect to the Internet to download the content. For more information, visit the AvantGo Web site. To synchronize an AvantGo channel:

- 1 In Pocket Internet Explorer on your 700 Color Computer, tap 🐼 to display your list of favorites.
- 2 Tap the AvantGo Channels link.
- 3 Tap Activate.
- **4** Follow the directions on the screen. Synchronize your 700 Series Computer with your desktop, then tap **My Channels** to complete the Avant-Go setup.
- **5** When synchronization is complete, tap the **AvantGo Channels** link in your list of favorites to see a few of the most popular channels.

To add or remove channels, tap the Add or Remove link.

### **Using Pocket Internet Explorer**

You can use Pocket Internet Explorer to browse mobile favorites and channels that were downloaded to your 700 Color Computer without connecting to the Internet. You can also connect to the Internet through an ISP or a network connection and browse the Web.

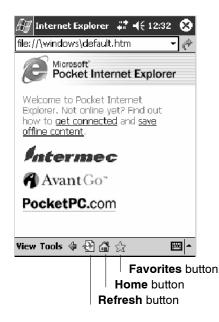

#### **Viewing Mobile Favorites and Channels**

- **1** Tap the **Favorites** button to display your list of favorites.
- **2** Tap the page you want to view.

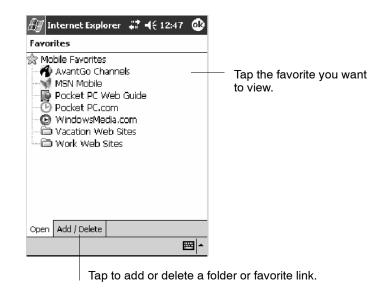

The page that was downloaded the last time you synchronized with your desktop opens. If the page is not on your 700 Color Computer, the favorite is dimmed. Synchronize with your desktop again to download the page to your 700 Color Computer, or connect to the Internet to view the page.

#### **Browsing the Internet**

- 1 Set up a connection to your ISP or corporate network using Connections, as described in "*Getting Connected*" on page 98.
- **2** To connect and start browsing, do one of the following:
  - Tap the Favorites button, and then tap the favorite you want to view.
  - Tap View > Address Bar. In the address bar that appears at the top of the screen, enter the Web address you want to visit and then tap Go. Tap the arrow to choose from previously entered addresses.

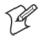

Note: To add a favorite link while using the 700 Color Computer, go to the page you want to add, tap and hold on the page, and tap Add to Favorites.

# **Getting Connected**

You can set up connections to the Internet and corporate network at work to do such activities as browsing the Internet or intranet, sending and receiving e-mail and instant messages, and synchronizing information using ActiveSync.

Connections can be made using a modem, wireless network, or Ethernet. You can use a modem connection to set up connections with an external modem, or through your mobile phone network using a cellular line or GPRS.

Your 700 Series Computer has two groups of connection settings: My ISP and My Work Network. Use My ISP settings to connect to the Internet. Use My Work Network settings to connect to any private network, such as a corporate network used at work.

- My ISP: Once connected, you can send and receive e-mail messages by using Inbox and view Web or WAP pages by using Pocket Internet Explorer. The communication software for creating an ISP connection is already installed on your 700 Series Computer. Your service provider provides the software needed to install other services, such as paging and fax services. If this is the method you want to use, see "*Connecting to an Internet Service Provider*" on page 98.
- My Work Network: Connect to the network at your company or organization where you work. Once connected, you can send and receive e-mail messages by using Inbox, view Web or WAP pages by using Pocket Internet Explorer, and synchronize with your desktop. If this is the method you want to use, see "*Connecting to Work*" on page 102.

## **Connecting to an Internet Service Provider**

You can connect to your ISP, and use the connection to send and receive e-mail messages and view Web or WAP pages. You can connect to your ISP via a modem connection.

Obtain the following information from your ISP. Some ISPs require information in front of the user name, such as MSN/username.

- ISP dial-up access telephone number
- User name
- Password

If you do not have a modem dock, use a NULL modem cable and appropriate adapters to connect an external modem to your 700 Color Computer through the serial port.

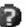

To view additional information for any screen in the wizard or while changing settings, tap the **Help** icon.

1 Tap Start > Settings > the Connections tab > the Connections icon. In My ISP, tap Add a new modem connection.

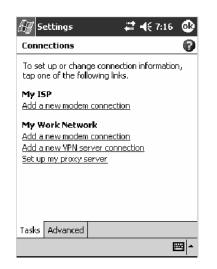

13°

Connections

2 Enter a name for the connection, such as "ISP Connection."

In the Select a modem list, select your modem type. If your modem type does not appear, try reinserting the 700 Color Computer into your modem dock. If you are using an external modem that is connected to your 700 Color Computer with a cable, select "Hayes Compatible on COM1." Tap Next to continue.

| 🖅 Settings 🛛 🗱 📢 8:01            |
|----------------------------------|
| Make New Connection              |
| Enter a name for the connection: |
| ISP Connection                   |
| Select a modem:                  |
| Hayes Compatible on COM1; -      |
| Cancel Back Next                 |
| <b>→</b>                         |

**3** Enter the access phone number, then tap Next.

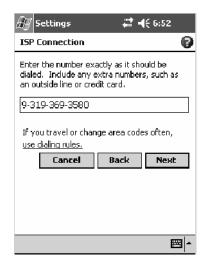

4 You should not need to change any settings in Advanced. Most ISPs now use a dynamically-assigned address. If the ISP you are connecting to does not use a dynamically-assigned address, tap Advanced > the TCP/IP tab, tap Use specific IP address, then enter the address. Tap ok to close the Advanced page.

| 🖅 Settings 🛛 🗱 📢 8:24 🐽                                   |
|-----------------------------------------------------------|
| Advanced                                                  |
| Use server-assigned IP address<br>Use specific IP address |
| 0.0.0.0                                                   |
| Use slip                                                  |
| Use software compression                                  |
| Use IP header compression                                 |
|                                                           |
|                                                           |
|                                                           |
|                                                           |
| General Port Settings TCP/IP Servers                      |
| - E                                                       |

Enter the user name, password, and domain (if provided by an ISP or your network administrator), then tap **Finish**.

| 🖅 Settings         | #≇ ◀€ 8:17                   |
|--------------------|------------------------------|
| ISP Connection     | 0                            |
| User name:         |                              |
| Password:          |                              |
| Domain:*           |                              |
| * If provided by I | SP or network administrator. |
|                    | Advanced                     |
| Cancel             | Back Finish                  |
|                    |                              |
|                    |                              |
|                    |                              |
|                    |                              |
|                    |                              |

5 Tap the Advanced tab from the Connections screen, then tap Select Location to specify your current location. These settings apply to all connections. Tap Use dialing rules, tap OK, then tap Edit to continue.

| 🖅 Settings 🛛 🦞 🗱 📢 8:32 🐽                                                                                                    | 🖅 Settings –∰ 4€ 1:37 🚳                                                                                                    |
|----------------------------------------------------------------------------------------------------|----------------------------------------------------------------------------------------------------|
| Dialing Locations                                                                                                    | Dialing Locations                                                                                                    |
| Based on your location, dialing rules determine<br>how a number is dialed and the best number<br>to use if more than one exists. | Based on your location, dialing rules determine<br>how a number is dialed and the best number<br>to use if more than one exists. |
| Use dialing rules                                                                                                    | Use dialing rules                                                                                                    |
| Select where you are dialing from:                                                                                               | Select where you are dialing from:                                                                                               |
| OHome                                                                                                    | OHome                                                                                                    |
| Work                                                                                                    |                                                                                                    |
|                                                                                                    |                                                                                                    |
|                                                                                                    | Work                                                                                                    |
| Edit New                                                                                                    | Edit New                                                                                                    |
|                                                                                                    |                                                                                                    |
|                                                                                                    |                                                                                                    |
| - E                                                                                                    | - E                                                                                                    |
|                                                                                                    |                                                                                                    |

730, 740, 750, 760 Screens

741, 751, 761 Screens

6 Specify your current phone type. If your phone type is pulse dialing, check the **Pulse dialing** box. If your type is tone dialing (as most phone lines are), then clear the **Pulse dialing** box. Continue to tap **ok** to close each page and return to the Settings page.

| 🖅 Settings           | P | *** | <b>-{</b> { 8 | :54 | ٩           |
|----------------------|---|-----|---------------|-----|-------------|
| Work                 |   |     |               |     | 0           |
| Name: Work           |   |     |               |     |             |
| Country code: 1      |   |     |               |     |             |
| Area code: 425       |   |     |               |     |             |
| Disable call waiting | : |     |               |     | Ŧ           |
| Pulse dialing        |   |     |               |     |             |
| Dialing Patterns     |   |     |               |     |             |
|                      |   |     |               |     |             |
|                      |   |     |               |     |             |
| Edit                 |   |     |               | ŧ   | <b>≝ </b> ^ |

To start the connection, start using one of the following programs. Once connected, you can:

- Send and receive e-mail messages by using Inbox. Before you can use Inbox, you need to provide the information it needs to communicate with the e-mail server. For specific instructions, see "*Connecting Directly to an E-mail Server*" on page 114.
- Visit Web and WAP pages by using Pocket Internet Explorer. For more information, see "*Pocket Internet Explorer*" on page 94.
- Send and receive instant messages with MSN Messenger. For more information, see "*MSN Messenger*" on page 84.

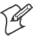

Note: To change modem connection settings in My ISP, tap Manage existing connections. Select the desired modem connection, tap Settings, and follow the instructions on the screen.

## **Connecting to Work**

If you have access to a network at work, you can send e-mail messages, view intranet pages, synchronize your 700 Color Computer, and possibly access the Internet. You can connect to work in one of two ways:

Create a modem connection by using a RAS (Remote Access Server) account. Before you can create this modem connection, your network administrator needs to set up a RAS account for you. Your network administrator may also give you Virtual Private Network (VPN) settings.

Get a dial-up access telephone number, a user name, and a password from your network administrator. If your 700 Color Computer does not have access to a mobile phone network, insert your 700 Color Computer into a modem dock.

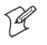

Note: To change modem connection settings in My Work Network, tap Manage existing connections. Select the desired modem connection, tap Edit, and follow the instructions on the screen.

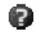

To view additional information for any screen in the wizard or while changing settings, tap the **Help** icon.

#### **Creating a Modem Connection to Work**

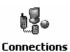

1 Tap Start > Settings > the Connections tab > the Connections icon. Tap Add a new modem connection beneath My Work Network to initiate this procedure.

| ƶ Settings 🛛 🗱 📢 7:16 🐠                                                                                    |
|----------------------------------------------------------------------------------------------------|
| Connections                                                                                                |
| To set up or change connection information, tap one of the following links.                                |
| My ISP                                                                                                    |
| Add a new modem connection                                                                                 |
| My Work Network<br>Add a new modem connection<br>Add a new VPN server connection<br>Set up my proxy server |
| Tasks Advanced                                                                                             |
|                                                                                                    |

- 2 Enter a name for the connection, such as "Company Connection." In the Select a modem list, select your modem type. If your modem type does not appear, try reinserting your 700 Color Computer into your modem dock.
  - If using an external modem connected to your 700 Computer with a cable, select "Hayes Compatible on COM1."
  - If using any type of external modem, select the modem by name. If a listing does not exist for your external modem, select "Hayes Compatible on COM1."
  - Wireless connections can be made via a mobile phone network or GPRS. If using a mobile phone network to connect, select "Cellular Line." If using GPRS, tap "Cellular Line (GPRS)."

Tap Next to continue.

| 🖅 Settings 🛛 🗱 ┩ 7:46            |
|----------------------------------|
| Make New Connection              |
| Enter a name for the connection: |
| Company Connection               |
| Select a modem:                  |
| Hayes Compatible on COM1; -      |
| Cancel Back Next                 |
| <b>₩</b>                         |

- **3** Enter the access phone number, using some of the following guidelines. If you know part of the phone number changes frequently as you travel, create dialing rules to avoid creating numerous modem connections for the same phone number. For more information, tap Use Dialing Rules.
  - Enter the phone number exactly as you want it dialed. For example, if you call from a business complex or hotel that requires a nine before dialing out, enter "9" in front of the phone number.
  - Enter the APN provided by your mobile phone service provider.
  - When using dialing rules, phone numbers are entered differently. To use additional numbers, such as a "9" to dial from an office complex or hotel, you must use additional dialing rules or change dialing patterns. See "*Create Dialing Rules*" via your online help for information.
    - **a** In the **Country/Region** box, enter the appropriate code when dialing internationally. For more information, contact an operator at your local phone company.
    - **b** In the Area code box, enter the area code. Area codes are not needed in all countries.

| Æj Settings                                                                                                    | 🖅 Settings 🕂 ┥€ 1:24                                                                                                    |
|----------------------------------------------------------------------------------------------------|----------------------------------------------------------------------------------------------------|
| Company Connection                                                                                                    | Company Connection                                                                                                    |
| Country/Region code:          1         Area code:       Phone number:         425       Image: Image: Ima | Enter the number exactly as it should be dialed. Include any extra numbers, such as an outside line or credit card.                                                                                                    |
| Cancel Back Next                                                                                                    | Cancel         Back         Next           123         1         2         3         4         5         6         7         8         9         0         -         = $\blacksquare$ Tab         q         w         e         r         t         y         u         i         o         p         []         ]           CAP         a         s         d         f         g         h         j         k         l         ;         *           Shift         z         ×         C         V         b         n         m         ,         ,         / $\leftarrow$ |
|                                                                                                    | Cti áü`\\ ↓↑←→                                                                                                    |

c Enter the main phone number, then tap Next to continue.

**4** Enter the user name, password, and domain (if provided by an ISP or your network administrator). If a domain name was not provided, try the connection without entering a domain name.

| 街 Settings         | <b>#</b> # <b>-</b> € 11:17   |  |  |  |
|--------------------|-------------------------------|--|--|--|
| Company Connection |                               |  |  |  |
| User name:         |                               |  |  |  |
| Password:          |                               |  |  |  |
| Domain;*           |                               |  |  |  |
| * If provided by I | ISP or network administrator. |  |  |  |
|                    | Advanced                      |  |  |  |
| Cancel             | Back Finish                   |  |  |  |
|                    |                               |  |  |  |
|                    |                               |  |  |  |
|                    |                               |  |  |  |
|                    |                               |  |  |  |
|                    | <b>*</b>                      |  |  |  |

- **5** You should not need to change any advanced settings. Instances where you are to change advanced settings include the following. To change advanced settings, tap **Advanced**. Otherwise, tap **Finish**.
  - You want to change baud rate settings, dialing string commands, or credit card options.
  - You need to change port settings.
  - The server you are connecting to does not use dynamically-assigned addresses, and you need to enter your TCP/IP settings.

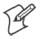

Note: The following information applies when you have "Wireless 802.11" selected via the NDISTRAY pop-up menu (see page 129).

### **Creating a Wireless Network Connection**

Microsoft Corporation's wireless network configuration tool is called "Wireless Zero Config." Intermec Technologies recommends that you use the Wireless Network control panel applet instead as it offers more security choices and exhibit better roaming behavior. Information about the Wireless Network control panel applet is in Appendix A.

Networks already configured are preferred networks and are listed in Wireless networks. You can connect to only preferred networks or search for and connect to any available network.

A wireless network can be added either when the network is detected, or manually by entering settings information. To determine if authentication information is needed, see your network administrator.

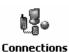

1 Tap Start > Settings > the Connections tab > the Connections icon.

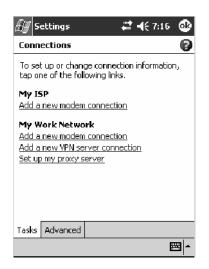

2 Tap the Advanced tab > Network Card > the Wireless tab > Add New .....

| 🖅 Setl                                          | tings ·                     | đ | <b>-(</b> € 12:47 | ٩           |  |
|-------------------------------------------------|-----------------------------|---|-------------------|-------------|--|
| Configu                                         | Configure Wireless Networks |   |                   |             |  |
| Add                                             | New                         |   |                   |             |  |
|                                                 |                             |   |                   |             |  |
|                                                 |                             |   |                   |             |  |
|                                                 |                             |   |                   |             |  |
|                                                 |                             |   |                   |             |  |
|                                                 |                             |   |                   |             |  |
|                                                 | s to access:                |   |                   |             |  |
| All Avai                                        | lable                       |   |                   | -           |  |
| Automatically connect to non-preferred networks |                             |   |                   |             |  |
| Wireless                                        | Network Adapter:            | s |                   |             |  |
|                                                 |                             |   | E                 | <b>≝ </b> ^ |  |

**3** Tap the **General** tab, then enter a network name. If the network was detected, the network name is entered and cannot be changed.

From **Connects to**, select to what your network is to connect. If you select "Work," you can do a vpn connection or use proxy servers. If you select "The Internet," you can connect directly to the internet.

To connect to an ad-hoc connection, select This is a device-to-device (ad-hoc) connection.

| 🗿 Settings                  |                                | đ         | <b>-{</b> € 1:54 | ٩ |
|-----------------------------|--------------------------------|-----------|------------------|---|
| Configure Wire              | Configure Wireless Network 🛛 🚱 |           |                  | 0 |
| Network name:               | Mana                           | igement   | t                |   |
| Connects to:                | Wor                            | k         |                  | • |
| This is a dev<br>connection | ice-to-                        | device (a | d-hoc)           |   |
| General Networ              | k Key                          | 802.1x    |                  |   |
|                             |                                |           | E                |   |

**4** Tap the Network Key tab, then do the following:

#### To Disable Authentication

- **a** Set Authentication to either "Open" if WEP keys are not required; or "Shared" when WEP keys are required for association.
- **b** Set **Data Encryption** to "Disabled."

| 🖅 Settings         | of 🕂 🕂 3:47 🛛 🕹           |
|--------------------|---------------------------|
| Configure Netwo    | rk Authentication 🛛 🜍     |
| Authentication:    | Open 👻                    |
| Data Encryption:   | Disabled 🔻                |
| The Key is provi   | ided for me automatically |
| Network.key: 💀     | *****                     |
| Key index: 1       | Ŧ                         |
|                    |                           |
|                    |                           |
|                    |                           |
|                    |                           |
| General Network Ke | ey 802.1x                 |
|                    | <b>→</b>                  |

#### **To Enable WEP Encryption**

- **a** Set Authentication to either "Open" if WEP keys are not required; or "Shared" when WEP keys are required for association.
- **b** Set **Data Encryption** to "WEP."
- **c** To change the network key, clear **The Key is provided for me automatically** box, then enter the new **Network key** and select the appropriate **Key index**.

| 🚑 Settings         | of 🕂 🕂 3:48 🚳             |
|--------------------|---------------------------|
| Configure Networ   | rk Authentication 🛛 🜍     |
| Authentication:    | Open 👻                    |
| Data Encryption:   | WEP 🔻                     |
| The Key is provi   | ided for me automatically |
| Network key: 🔹     | *****                     |
| Key index: 1       | •                         |
|                    |                           |
|                    |                           |
|                    |                           |
|                    |                           |
| General Network Ke | ey 802.1x                 |
|                    | <b>₩</b>                  |

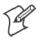

Note: The following information applies when you have Enable Microsoft's Wireless Zero Config checked via the Wireless Network control panel applet (see Appendix A, "*Configurable Settings*").

To Enable WPA Authentication (730, 751, 751, 761 Computers)

- **a** Set Authentication to "WPA." See page 364 for information about WPA encryption.
- **b** Set **Data Encryption** to either "WEP" or "TKIP." See page 364 for information about WEP and TKIP encryption.

| 🚑 Settings         | of 🕂 🕂 3:55 🚳            |
|--------------------|--------------------------|
| Configure Networ   | k Authentication 🛛 🔞     |
| Authentication:    | WPA 👻                    |
| Data Encryption:   | TKIP 🔻                   |
| The Key is provid  | led for me automatically |
| Network key: **    | *****                    |
| Key index: 1       | *                        |
|                    | _                        |
|                    |                          |
|                    |                          |
|                    |                          |
| General Network Ke | y 802.1×                 |
|                    | <u></u>                  |

To Enable WPA Authentication Using a Preshared Key (730, 741, 751, 761 Computers)

- **a** Set Authentication to "WPA-PSK." See page 364 for information about WPA encryption.
- **b** Set **Data Encryption** to either "WEP" or "TKIP." See page 364 for information about WEP and TKIP encryption.
- c Enter the new Network key.

| 🚑 Settings        | tir <b>-1</b> € 4:00 🚳    |
|-------------------|---------------------------|
| Configure Netwo   | rk Authentication 🛛 🜍     |
| Authentication:   | WPA-PSK 👻                 |
| Data Encryption:  | TKIP                      |
| The Key is prov   | ided for me automatically |
| Network key: 🔹    | *****                     |
| Key index: 1      | *                         |
| _                 |                           |
|                   |                           |
|                   |                           |
|                   |                           |
| General Network K | ey 802.1x                 |
|                   | <b>₩</b>                  |

5 Tap the 802.1x tab, select either "PEAP" or "Smart Card or Certificate" for the EAP type, then tap Properties to adjust its settings.

| 🖅 Settings 🛛 🕂 🕂 4:03 🚳                |
|----------------------------------------|
| Configure Network Authentication       |
| Use IEEE 802.1x network access control |
| EAP type: Smart Card or Certificate 👻  |
| Properties                             |
|                                        |
|                                        |
|                                        |
|                                        |
|                                        |
|                                        |
| General Network Key 802.1x             |
|                                        |

- 6 Tap ok to return to the Configure Wireless Network screen.
- 7 From the Networks to access drop-down list, select "All Available," "Only access points," or "Only computer-to-computer" depending on the type of networks to which you connect.

To connect only to networks you have already configured, clear Automatically connect to non-preferred networks.

Tap ok to close this screen.

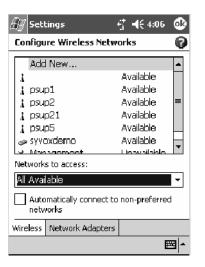

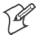

Note: If you select to automatically connect to non-preferred networks, your device detects any new networks and provide you the opportunity to configure them.

#### **Creating a VPN Server Connection to Work**

A VPN connection helps you to securely connect to servers, such as a corporate network, via the Internet. Ask your network administrator for the following:

- User name
- Password
- Domain name
- TCP/IP settings
- Host name or IP address of the VPN server

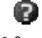

To view additional information for any screen in the wizard or while changing settings, tap the **Help** icon.

**Note:** To change existing settings in My Work Network, tap **Manage** existing connections > the VPN tab. Select the desired VPN connection, tap **Settings**, and follow the instructions on the screen.

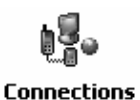

1 Tap Start > Settings > the Connections tab > the Connections icon. Tap Add a new VPN server connection beneath My Work Network to initiate this procedure.

| ƶ Settings 🛛 🗰 📢 7:16 🚳                                                     |
|-----------------------------------------------------------------------------|
| Connections                                                                 |
| To set up or change connection information, tap one of the following links. |
| My ISP                                                                      |
| Add a new modem connection                                                  |
| My Work Network                                                             |
| Add a new modem connection<br>Add a new YPN server connection               |
| Set up my proxy server                                                      |
|                                                                             |
|                                                                             |
|                                                                             |
|                                                                             |
| Tasks Advanced                                                              |
| ► 🖾                                                                         |

2 In Name, enter a name for the connection, such as a company's name.

In Host name/ IP, enter the VPN server name or IP address.

Next to **VPN type**, select the type of authentication to use with your device: "IPSec/L2TP" or "PPTP." If you are not sure which option to choose, ask your network administrator.

Tap Next to continue.

| 🖅 Settings     | ## ◄€ 11:49 |
|----------------|-------------|
| Make New Cor   | nnection 💡  |
| Name:          | My VPN      |
| Host name/ IP: |             |
| VPN type:      | IP5ec/L2TP  |
| Cancel         | Back Next   |
|                |             |

**3** Select the type of authentication. If you select **A pre-shared key**, enter the key provided by your network administrator.

| ƶ Settings 🛛 🗱 🕂 ┥€ 11:54                                                                      |
|------------------------------------------------------------------------------------------------|
| My VPN                                                                                         |
| Authenticate IPSec/L2TP connections using:<br>A certificate on this device<br>A pre-shared key |
| Cancel Back Next                                                                               |
|                                                                                                |

**4** Enter your user name, password, and domain name as provided by your ISP or network administrator. If a domain name was not provided, try the connection without entering a domain name.

| 🖅 Settings         | +‡‡ -            | € 11:59       |
|--------------------|------------------|---------------|
| My VPN             |                  | 0             |
| User name:         |                  |               |
| Password:          |                  |               |
| Domain;*           |                  |               |
| * If provided by I | ISP or network a | dministrator. |
|                    | Ac               | lvanced       |
| Cancel             | Back             | Finish        |
|                    |                  |               |
|                    |                  |               |
|                    |                  |               |
|                    |                  | <b>₩</b>      |

- 5 You should not need to change any Advanced settings. Instances where you must change advanced settings include:
  - The server to which you are connecting does not use dynamically-assigned addresses, and you need to enter your TCP/IP settings.
  - You need to change server DNS or WINS settings.

To change advanced settings, tap Advanced. Otherwise, tap Finish.

Insert necessary equipment, such as a network (Ethernet) card, into the device, and use a desired program to automatically begin connecting. For example, switch to Pocket Internet Explorer and browse to a Web page.

#### **Ending a Connection**

To disconnect, do one of the following:

- When connected via modem or VPN, tap the **Connectivity** icon on the navigation bar, and then tap **Disconnect**.
  - When connected via cable or cradle, detach your device.
  - When connected via Infrared, move the device away from the other computer or device.
  - When connected via a wireless network, switch off the connection.

#

## **Connecting Directly to an E-mail Server**

You can set up a connection to an e-mail server so that you can send and receive e-mail messages by using a modem or network connection and Inbox on your 700 Color Computer.

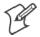

Note: The ISP or network must use a POP3 or IMAP4 e-mail server and an SMTP gateway.

You can use multiple e-mail services to receive your messages. For each e-mail service you intend to use, first set up and name the e-mail service. If you use the same service to connect to different mailboxes, set up and name each mailbox connection.

## **Setting Up an E-mail Account**

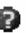

Do the following to set up an e-mail service. Tap the question mark at the top of the screen for more assistance.

- 1 On your 700 Color Computer, tap **Start** > **Inbox** to access the Inbox application. Tap **Accounts** > **New Account**.
- 2 Enter an e-mail address, tap Next, Cancel, then Next after the status of the automatic configuration is listed as "Completed."

| Æ Inbox               | #        |
|-----------------------|----------|
| E-mail Setup (1/5)    | 0        |
| E-mail address        |          |
| Enter e-mail address: |          |
| Name@company.com      |          |
| Cancel                | ack Next |
| Edit 🗙                | <b>₩</b> |

3 Enter the Your name and Password information, then tap Next.

| 🚑 Ільох         | <b>#</b> # <b>=</b> (€ 1:16 |
|-----------------|-----------------------------|
| E-mail Setup (3 | /5) 💡                       |
| User informatio | n                           |
| Your name:      | Adam Barr                   |
| User name:      | Adam                        |
| Password:       | ****                        |
|                 | Save password               |
| Can             | cel Back Next               |
|                 |                             |
|                 |                             |
|                 |                             |
| Edit 🗙          | <b>₩</b>                    |

**4** Select the appropriate service type from the **Account type** drop-down list, either "POP3" or "IMAP4," or enter a new account type, then tap **Next**.

| 街 Ільох             | <b>4</b> € 1:16 |
|---------------------|-----------------|
| E-mail Setup (4/5)  | 0               |
| Account information |                 |
| Account type: POP   | 3 🗸             |
| Name: POP           | 3               |
| Cancel              | Back Next       |
| Edit 🗙              | <b>₩</b>        |

5 In Incoming mail, enter the name of your e-mail server. In Outgoing mail, enter the name of your Simple Mail Transfer Protocol (SMTP) host. If you are using a network connection, enter your domain name in Domain. Tap Options to do additional configurations. Tap Finish to assign this service.

| 🖅 Ільох            | #≓ ◀€ 1:18             |
|--------------------|------------------------|
| E-mail Setup (5/5) | 0                      |
| Server information |                        |
| Incoming mail:     |                        |
| Outgoing mail:     |                        |
| Domain:            |                        |
| Cancel             | Options<br>Back Finish |
| Edit 🗙             | <b>₩</b>               |

When finished, to connect to your e-mail server, from the Inbox application, tap **Accounts** > **Connect**. For more information on using the Inbox application, see "*Inbox: Sending and Receiving E-mail Messages*" on page 73.

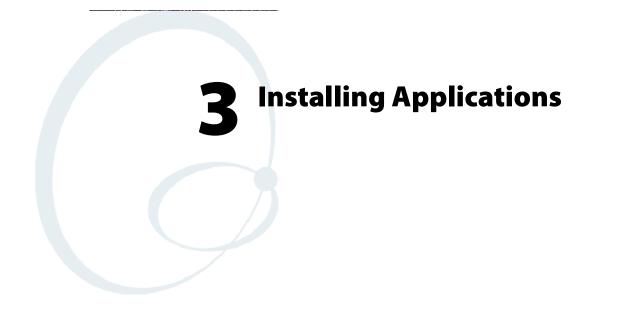

There are multiple ways to get an application to your 700 Series Color Mobile Computer; just as there are multiple ways to package the application for delivery.

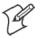

Note: "700 Color" pertains to 740, 741, 750, 751, 760, and 761 Computers unless otherwise noted.

# **Packaging an Application**

Use any of these methods to package an application for installation:

- For very simple applications, the application itself might be the only file that needs to be delivered.
- It could be a directory structure that contains the application, supporting files like ActiveX controls, DLLs, images, sound files, and data files.
- Or, you could package an application via a CAB file.

Consider any of the following when choosing a location into which to store your application:

- In the basic 700 Color Computer, there are two built-in storage options: the Object Store and the Persistent Storage Manager (PSM). The Object Store is RAM that looks like a disk. Anything copied here is deleted when a cold-boot is performed on the 700 Color Computer. The PSM is an area of storage which is embedded in a section of the system's FLASH memory. This storage area is *not* erased during a cold-boot. It may, however, be erased during the reflashing process. In addition to storing applications and data files, you do have the option to store a persistent registry to the PSM region.
- If the optional Secure Digital or CompactFlash storage card is in the system, then consider this card the primary location for placing an applications install files. The following folders represent either card:
  - The Secure Digital storage card creates the "\SDMMC Disk" folder.
  - The CompactFlash storage card creates the "\Storage Card" folder.

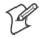

**Note:** The 730 Mobile Computer does *not* support the Compact Flash storage card.

• Use the small non-volatile Flash File Store region to hold CAB files that rebuild the system at cold-boot or install applications from a CAB file *into* the Flash File Store so they are "ready-to-run" when a cold-boot is performed. Since the FLASH in the system has a limited number of write cycles, do not use the Flash File Store for excessive writing purposes; however, reading is okay.

Files copied to any of these locations are safe when a cold-boot is performed on a 700 Color Computer — *providing the AutoRun system is installed in the appropriate location* You can find this system in the 700 Color Management Tools portion of the *Intermec Developer's Library CD*. Copying a CAB file to the "\CABFILES" folder on one of these cards automatically extracts that CAB file on every cold-boot to ensure that your system is properly set up (see page 124).

## **Installing Applications**

Consider any of the following options to get the package to the preferred location on your 700 Series Computer.

- Microsoft ActiveSync
- FTP Server (page 120)
- Secure Digital or CompactFlash storage cards (page 120)

## Using Microsoft ActiveSync

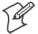

Note: These instructions assume the 700 Color Management Tools portion of the *Intermec Developer's Library CD* was installed on your desktop.

The Microsoft ActiveSync tool is located on the 700 Color Companion CD. See Chapter 2, "Windows Mobile 2003," for information about this tool as provided by Microsoft Corporation.

This can be a serial, USB, Ethernet, InfraRed, or 802.11b ActiveSync connection. Files can be copied using File Explorer on a desktop or a laptop computer. This is usually good when updating few 700 Color Computers.

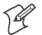

Note: The 730 Computer does *not* support Ethernet.

These instructions assume that Microsoft ActiveSync was installed onto your desktop and is up and running. If not, go to Chapter 2, "*Windows Mobile 2003*," for an URL from which to download the latest application.

- 1 Connect your 700 Color Computer to your desktop computer via an ActiveSync cable or IrDA.
- **2** Wait for a "Connected" message to appear in the Microsoft ActiveSync application to signal a connection to the 700 Series Computer. If necessary, select File > Get Connected to initiate a connection.

| 🔁 Microsoft ActiveS       | ync                    | _ 🗆 🗙 |
|---------------------------|------------------------|-------|
| File View Tools Hel       | þ                      |       |
| Sync Stop                 |                        |       |
| Pocket_PC                 |                        | A     |
| Connected<br>Synchronized |                        |       |
|                           |                        |       |
| Information Type          | Status                 |       |
| Information Type          | Status<br>Synchronized |       |
|                           |                        |       |
| Calendar                  | Synchronized           |       |

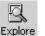

- 3 Click Explore to access the Mobile Device folder on your unit.
- **4** From your desktop, select **Start** > **Windows Explorer**, then browse the "C:\Intermec\700C Mgmt Tools\CabFiles" path for any CAB files needed for your 700 Color Computer. Select the appropriate file, right-click the file for a pop-up menu, then select **Copy**.
  - **5** Within the Mobile Device directory, go to the directory where you want the files located on the 700 Color Computer, do a right-click for a pop-up menu, then select **Paste**.
- 6 When all of the files are pasted, perform a warm-boot on the 700 Color Computer. When the computer reboots, wait for the LED on the top left of your keypad to stop blinking. Tap Start > Programs > File Explorer to locate the newly copied executable files, then tap these files to activate their utilities.

## **Using the FTP Server**

The 700 Color Computer has a built-in FTP Server that connects to a network via Ethernet, 802.11b, or WAN (Wireless Access Network). This allows connections to the 700 Color Computer to perform file transfers or computer management functions. Another benefit is you can create FTP scripts to automate the process of copying files to the 700 Color Computer. This option is good for when a large number of 700 Color Computers need updating. See Chapter 7, "*Programming*," for more information.

## **Using a Storage Card**

Use the following steps to install an application using a storage card:

## **Copying to a CompactFlash Card**

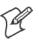

Note: These instructions do *not* apply to the 730 Computer.

- 1 Suspend the 700 Color Computer and remove its CompactFlash drive, which holds a SanDisk CompactFlash storage card.
- **2** Using a CompactFlash Adapter card, place the CompactFlash drive in your desktop PC card drive.
- **3** Create a subdirectory on the PCMCIA CompactFlash drive in which to store your application.
- **4** Use the CEImager application to add the autorun system to the storage card. See the *Software Tools User's Manual* to learn about CEImager.
- 5 Copy your application, data files, and all required DLLs and drivers to the subdirectory created on the CompactFlash drive.
- 6 Add your application to the AUTOUSER.DAT file on the "\Storage Card\2577" directory with the following statement: RUN=\<your directory>\<yourapp.exe>

where *your directory* is the directory on the CompactFlash storage card where the application was installed, and *yourapp.exe* is the name of your application. Finish the "RUN=" statement with a carriage return linefeed combination. There may be multiple run statements in the file.

- **7** Remove the CompactFlash card from your desktop and reinstall it into the 700 Color Computer.
- **8** Warm-boot the 700 Color Computer to add these files to the Compact-Flash storage card.

If the AUTOUSER.DAT file is found and the "RUN=" statement is correct, the task manager launches and executes your program on startup.

#### Copying to a Secure Digital Storage Card

- 1 Suspend the 700 Color Computer and remove its Secure Digital drive, which holds a Secure Digital storage card.
- **2** Using a Secure Digital Adapter card, place the Secure Digital drive in your desktop PC card drive.
- **3** Create a subdirectory on the PCMCIA Secure Digital drive in which to store your application.
- **4** Use the CEImager application to add the autorun system to the storage card. See the *Software Tools User's Manual* to learn about CEImager.
- **5** Copy your application, data files, and all required DLLs and drivers to the subdirectory created on the Secure Digital drive.
- 6 Add your application to the AUTOUSER.DAT file on the "\SDMMC Disk\2577" directory with the following statement: RUN=\<your directory>\<yourapp.exe>

where *your directory* is the directory on the Secure Digital storage card where the application was installed, and *yourapp.exe* is the name of your application. Finish the "RUN=" statement with a carriage return line-feed combination. There may be multiple run statements in the file.

- **7** Remove the Secure Digital card from your desktop and reinstall it into the 700 Color Computer.
- **8** Warm-boot the 700 Color Computer to add these files to the Secure Digital storage card.

If the AUTOUSER.DAT file is found and the "RUN=" statement is correct, the task manager launches and executes your program on startup.

## Updating the System Software

You can use the *Intermec Recovery CD* to reinstall or update the operating system software on the 700 Color Computer. For more information, contact your Intermec representative.

# **Migrating Applications**

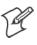

**Note**: These instructions assume that the 700 Color Management Tools portion of the *Intermec Developer's Library CD* was installed on your desktop and that a storage card was added to the base configuration of the 700 Color Computer.

Do the following *required* steps to ensure that CAB files are restored, applications automatically start, and registry is restored on cold-boot:

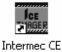

Imager

1 From your desktop, double-click the Intermec CE Imager desktop icon to access the Intermec CEImager application. If this icon is not on your desktop, then double-click the CEIMAGER.EXE executable from the "C:\Intermec\700C Mgmt Tools\Tools\CEImager" folder.

- 2 Click Default under Components List to activate the components.
- 3 Click (+) to expand the AutoRun System component, click (+) to expand the Destination Media option, then select *either* the CompactFlash Card option or the Secure Digital Card option. Do not select both storage cards, as the AutoRun files copied will work for one storage card, but not work on the other storage card.

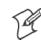

Note: The 730 Computer does *not* support CompactFlash storage cards.

| Source Folder<br>C:\Intermec\700C Mgmt Tools                                                                                                    | Browse                            | Install |
|----------------------------------------------------------------------------------------------------|-----------------------------------|---------|
| Destination All 700 FTP Servers F: Format Drive Remove Registry Components List C Default C Custom                                                   | Browse                            | Exit    |
| Components<br>AutoRun System (32K selected)<br>CompactFlash Card (32K)<br>Secure Digital Card (32K)<br>Demos (0K selected)<br>Programs (0K selected) | Default<br>Minimum<br>All<br>None |         |
|                                                                                                    | Total Size                        |         |

- 4 Click Install to install the AUTORUN files onto the storage card.
- **5** Create a "\CabFiles" folder on the storage card. Copy any CAB files that are to be extracted on every startup into this folder.

- **6** In the "\2577" directory, add your custom AUTOUSER.DAT file. See the *Recovery Help* for more information on how to set up an AUTOUSER.DAT file.
- 7 If you are using the RegFlushKey() API, the application must use a special API to make sure the registry is written to the appropriate card; or you can use the **Utilities** control panel applet, as follows. See Appendix A, "*Configurable Settings*," for more information about this applet.

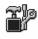

- **a** From the 700 Series Computer, tap **Start** > **Settings** > the **System** tab > the **Utilities** icon > the **Registry Save** tab.
- Utilities
- **b** Tap **Enable Registry Storage** to save the registry in the Flash File System (PSM) via the "\Flash\_File\_Store\Registry" path.
- **c** Tap **ok** to save your entry and exit the Utilities control panel applet.

| 윤 Settings 👔 🗱 🕂 7:54 🐠                                                                                                    | 🖅 Settings 🛛 🗮 🕂 7:18 🐽                                                                                                    |
|----------------------------------------------------------------------------------------------------|----------------------------------------------------------------------------------------------------|
| Utilities                                                                                                    | Utilities                                                                                                    |
| Registry settings can be saved between cold<br>boots. The registry is saved during device<br>resets or when applications use the<br>RegFlushKey function. | Registry settings can be saved between cold<br>boots. The registry is saved during device<br>resets or when applications use the<br>RegFlushKey function. |
| Enable Registry Storage                                                                                                    | Enable Registry Storage                                                                                                    |
| If enabled, the real time clock can be restored on a cold boot                                                                                            |                                                                                                    |
| Enable RTC Restore                                                                                                    |                                                                                                    |
| Dock Switch Registry Save Wakeup Mas                                                                                                    | Dock Switch Registry Save Wakeup Mas                                                                                                    |
| 700 Color Screen                                                                                                    | 730 Screen                                                                                                    |

- 8 Remove the storage card from the desktop PC and install the card into the 700 Series Computer.
- **9** Perform a cold-boot on the 700 Series Computer. Files automatically install from the storage card upon reboot. Any calls to the RegFlushKey() API automatically writes the registry to the appropriate location.

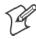

**Note:** Both the warm-boot and the cold-boot procedures, via the software API, will also flush the registry.

# **Migrating from a 700 Monochrome Computer**

As you migrate from a 700 Monochrome Computer to a 700 Color Computer, you need to consider the following: When converting a 700 Monochrome Computer application to run on the 700 Color Computer, most APIs should work without changes. Below are a few exceptions:

- The 700 Monochrome Computer uses the "\Storage Card" folder for nonvolatile storage. You may need to change the application to store data onto the "SDMMC Disk" folder instead of the "\Storage Card" folder if a Secure Digital storage card is present in the system.
- If the application uses the RegFlushKey() API, it must first verify that the proper media is available in the system and call the special API mentioned in Step 7 on the previous page.
- If the application is using the 700 Color switchable dock, use the IOCTL\_DOCK\_SWITCH value from the IOCTL\_HAL\_ITC\_WRITE\_SYSPARM function to set the proper port on the dock before communications. See more information about this KernelIOControl function in Chapter 7, "*Programming.*"
- Some WAN radio options have changed. Review the WAN radio information in Chapter 4, "*Network Support*,"to determine if any changes are required in your application.
- Arrow and tab keys are reversed from the 700 Monochrome Computer. Keyboard remapping is available on the 700 Color Computer should you need to map these keys like that of the 700 Monochrome Computer (see page 121).
- Special SDKs are not needed to compile applications for the Xscale processor. Targeting the SA1110 processor creates applications that run on the 700 Color Computer.

# **Installing Cabinet Files**

CAB files *(short form of "cabinet" files)* are compressed folders as defined by Microsoft. A "cabinet" file is a single file, usually suffixed with .CAB, that stores compressed files in a file library. A compressed file can be spread over several cabinet files. During installation, the setup application decompresses the files stored in a cabinet and copies them to the user's system.

For the 700 Series Computer, CAB files register DLLs, create shortcuts, modify registry entries, and run custom setup programs. Tap a CAB file to extract that file or place the CAB file on one of the approved storage devices in the "\CabFiles" folder, then perform a warm-boot on the 700 Series Computer. There are two methods available to extract a CAB file:

- Tap a CAB file to extract it. With this method, the CAB file is automatically deleted when the extraction process is successful, *unless* the CAB file is set with the read-only attribute.
- Use the AUTOCAB method to extract all files when a cold-boot is performed on the 700 Series Computer. This method is on the *Intermec Developer's Library CD*, see its *Software Tools User's Manual* for information.

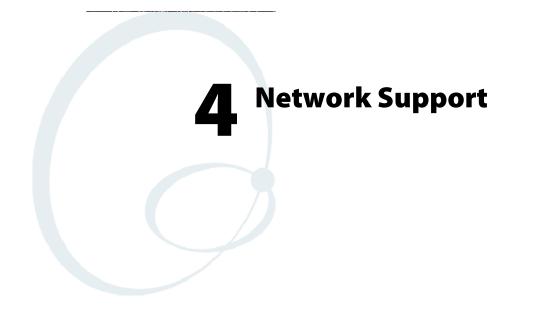

The 700 Series Color Mobile Computer can integrate up to three radios in a single unit, and automatically installs the appropriate software for radio or phone use when the unit is powered on.

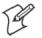

Note: "700 Color" pertains to 740, 741, 750, 751, 760, and 761 Computers unless otherwise noted.

# **Understanding Your 700 Series Computer**

Due to the number of 700 Series Computers now available, and to the number of applications, drivers, and modules that may or may not be available, these tables are to help you determine what is on your particular computer.

#### **Hardware Features**

| 730 Computers         | 802.11b radio, Bluetooth                                                                              |
|-----------------------|----------------------------------------------------------------------------------------------------|
| 740 Computers         | Ethernet, Bluetooth                                                                                   |
| 741 Computers         | Ethernet, Bluetooth                                                                                   |
| 750 Computers         | Ethernet, 802.11b radios, Bluetooth                                                                   |
| 751 Computers         | Ethernet, 802.11b/g radios, Bluetooth                                                                 |
| 760 Computers         | Ethernet, 802.11b, CDMA/1xRTT WAN (data only*), GSM/GPRS WAN (data and voice) radios, Bluetooth       |
| 761 Computers         | Ethernet, 802.11b/g, CDMA/1xRTT WAN (data and voice), GSM/GPRS WAN (data and voice) radios, Bluetooth |
| * This is for units a | sold in the United States.                                                                            |

#### **Software Applications**

| Computers:                                                                                          | 730 | 740 | 741 | 750 | 751 | 760 | 761 |
|----------------------------------------------------------------------------------------------------|-----|-----|-----|-----|-----|-----|-----|
| CORE (page 132)                                                                                     | Х   | Х   | Х   | Х   | Х   | Х   | X*  |
| Microsoft Phone for CDMA Radios (page 140)                                                          |     |     |     |     |     |     | Х   |
| Microsoft Phone for GSM Radios (page 149)                                                           |     |     |     |     |     |     | Х   |
| On-board Wired Ethernet (page 128)                                                                  |     | Х   | Х   | Х   | Х   | Х   | Х   |
| PhoneUtility (page 154)                                                                             |     |     |     |     |     | Х   |     |
| SB555 Watcher (page 157)                                                                            |     |     |     |     |     | Х   |     |
| Wireless Local Area Network (page 129)                                                              | Х   |     |     | Х   | Х   | Х   | Х   |
| Wireless Personal Area Network (page 182)                                                           | Х   | Х   | Х   | Х   | Х   | Х   | Х   |
| Wireless Wide Area Network                                                                          |     |     |     |     |     | Х   | Х   |
| WWAN Communicator**                                                                                 |     |     |     |     |     | Х   | Х   |
| WWAN Toolkit                                                                                        |     |     |     |     |     | Х   | Х   |
| * Does not apply to WAN radios<br>** See the " <i>WWAN Communicator User's Guide</i> " P/N: 074250. |     |     |     |     |     |     |     |

# Antennas (760/761 Computers)

The 760 Computers have color-coded tips to identify the WWAN radio type within. Below are the colors and their types. The 761 Computers in the United States and Canada use the external antenna with no color in its tip. See your Intermec representative for more information.

- Red (760 Computers) CDMA (non-Sprint networks) and GSM/GPRS US/Canada
- White (760 Computers) GSM/GPRS US/Canada and CDMA Sprint networks
- Blue (760/761 Computers) GSM/GPRS International (MC45 WAN radios)
- No Color (761 Computers) CDMA and GSM/GPRS US/Canada (MC46 WAN radios)

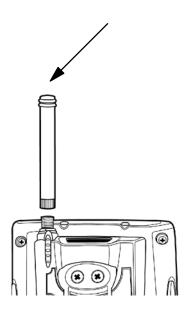

# **Network Adapters**

Your 700 Color Computer can have up to three radios installed. The default network adapter or radio is dependent on what radios are installed in your 700 Color Computer.

With the boot menu, you can specify "802.11," "Ethernet," or "No Networking" to load onto your 700 Color Computer when a cold-boot is performed. When a warm boot is performed, the 700 Color Computer loads the network set just prior to the warm boot.

The 730 Computer only has the 802.11b radio and wireless printing. It does not have an external antenna. Other radios are *not* supported. See the Developer's Support web site for the latest information on network adapters for your unit.

## Ethernet Communications (740, 741, 750, 751, 760, 761 Computers)

Follow the steps below to start Ethernet communications on the 700 Color Computer. If your system does not contain an 802.11b or 802.11b/g radio, then Ethernet networking using DHCP is selected as the default.

When "Built-in Ethernet" is selected from the NDISTRAY pop-up menu (the Network Driver Interface Specification tray application),

| • Built-in Ethernet |
|---------------------|
| Wireless 802.11     |
| No networking       |
| • AutoFTP On        |
| AutoFTP Off         |

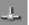

then the **Ethernet** icon shown to the left appears in the System Tray *as circled in the following illustration*.

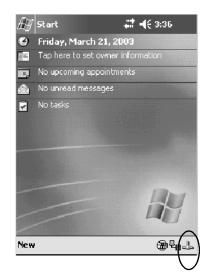

## Wireless 802.11 Communications

When "Wireless 802.11" is selected via the NDISTRAY pop-up menu:

| Built-in Ethernet |
|-------------------|
| • Wireless 802.11 |
| No networking     |
| AutoFTP On        |
| AutoFTP Off       |

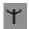

the Wireless 802.11 antenna icon shown to the left appears in the system tray *as circled in the following illustration*.

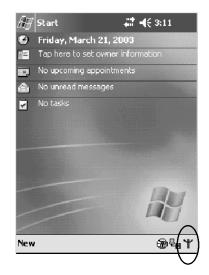

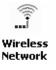

To configure wireless 802.11 communications on the 700 Color Computer, tap **Start** > **Settings** > the **System** tab > the **Wireless Network** icon to access the Profile Wizard for the 802.11b or 802.11b/g radio module. Go to Appendix A, "*Configurable Settings*," for configuration information.

## **No Networking**

When "No networking" is selected from the NDISTRAY pop-up menu:

| Built-in Ethernet |  |
|-------------------|--|
| Wireless 802.11   |  |
| No networking     |  |
| AutoFTP On        |  |
| AutoFTP Off       |  |

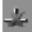

the **disconnected** icon shown to the left appears in the system tray *as circled in the following illustration.* 

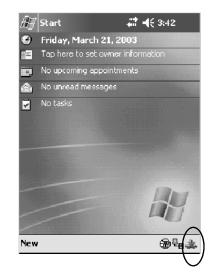

# **Network Selection APIs**

The Network Selection APIs change the network adapter configuration programmatically. Both drivers support the same IOCTL function numbers for loading and unloading the drivers. Go to Chapter 7, "*Programming*," to see the APIs.

# **Network Connections**

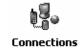

From the 700 Color Computer, tap **Start** > **Settings** > the **Connections** tab > **Connections** > the **Advanced** tab > **Network Card** or the **Network Adapters** tab to access the network connections for this unit. Make the changes necessary for your network, then tap **ok** when finished. Consider the following before making your selection:

- For a work connection or an internet connection, select the "Built-In Ethernet (10 Mbps)" option.
- The "802.11b Wireless LAN" option is for 750 and 760 Computers with legacy 802.11b radios.
- The "802.11b PRISM Wireless LAN" option is for 750 and 760 Computers with standard 802.11b radios.
- The "802.11b/g Wireless LAN" option is for 751 and 761 Computers with the latest 802.11b/g radios.

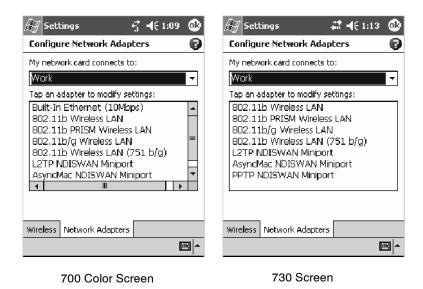

# **CORE** (760, 761 Computers with WAN Radios)

The Intermec CORE application provides a framework for various modules that let you configure and manage your Intermec products. If a module is not yet used or set, CORE defaults to the first module as listed alphabetically.

These modules are software plug-ins that can be configuration tools, such as the 802.11b or 802.11b/g radio configuration module, or they can provide information on your environment, such as a battery life module.

CORE modules are collections of specific information. Each module can display general and detailed information. Tap the **General** and **Details** tabs near the bottom to switch between general and detailed information. Note that not all modules have detailed information.

# **Activating CORE**

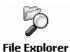

CORE is built into the operating system of every 760 or 761 Computer. To run CORE for the first time, select **Start** > **Programs** > **File Explorer**, select "\Flash File Store\Apps\CORE," then tap the CORE executable file.

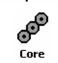

After CORE is run on the 760 or 761 Computer, tap **Start > Programs > Core** to access this application henceforth.

**Note:** To deactivate CORE, tap **CORE** > **Exit** from within the CORE application.

## Install an Available Radio Module

To install an available radio module onto your 760 or 761 Computer, tap **Modules** > **Add/Remove**, select a module from the bottom Available box, then tap **Add** to put the selected module in the upper Installed box. Click **OK** to exit the Add/Remove Modules screen.

### Loading a Radio Module

To load or switch to another radio module installed on the 760 or 761 Computer, tap **Modules > Choose Module**, select a module from the Installed Modules box, then tap **Choose** to initialize and begin using that module.

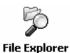

To learn more about this application, see its online help. Tap **Start** > **Programs** > **File Explorer** and select "\Flash File Store\Apps\CORE," then tap the **corehelp** .HTM file.

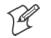

**Note:** Once CORE is running, you can return to it by tapping its icon from the System Tray via the Today screen. Tap **Start** > **Today** > the **Core** three-ring icon *(circled in the following illustration)*.

| Æ   | Start 井                     | <b>-{</b> € 3:50 |
|-----|-----------------------------|------------------|
| Θ   | Friday, March 21, 2003      |                  |
| 22  | Tap here to set owner infor | mation           |
| •   | No upcoming appointments    |                  |
|     | No unread messages          |                  |
| 2   | No tasks                    |                  |
|     |                             |                  |
|     |                             |                  |
|     |                             |                  |
|     |                             |                  |
|     |                             |                  |
|     |                             | LIT              |
| _   |                             | LM               |
| ~   |                             | 0                |
| New |                             | (ୖଢ଼ୣୄଈ୳         |
|     |                             |                  |

## 802.11 CF CORE Module

The 802.11 CF CORE module displays helpful information about the 802.11b or 802.11b/g radio option built into your 760 or 761 Computer.

Note that you can configure the 802.11b or 802.11b/g radio module from this CORE application. Select **Configure > Configure Intermec 802.11 CF** from the bottom menu bar to access the Profile Wizard application. See Appendix A, "*Configurable Settings*," for information about this application via the Wireless Network control panel applet.

#### General

Below are descriptions and meanings for each piece of information provided via the **General** tab. *Note that the information is listed alphabetically*.

| Adapter MAC                  | Identifies the MAC address for this 802.11b or 802.11b/g adapter.                                                                                                    |
|------------------------------|----------------------------------------------------------------------------------------------------|
| Antenna                      | Identifies the antenna used with the 802.11b or 802.11b/g radio: "Primary," "Secondary," or "Diversity."                                                                                                    |
| AP Mac                       | Identifies the MAC address of the access point to which this 760 Computer is connected.                                                                                                    |
| Connected to or Scanning     | Reports the connection status and to which SSID this 760 Computer is attached.                                                                                                    |
| Encryption or<br>Keys Absent | "Encryption" reports the encryption mode and the association mode (in parentheses). See page 367 for information about WEP encryption. "Keys Absent" reports the association mode in parentheses. See page 367 for information about WPA encryption. |
| ESS                          | Identifies the type of network to which you are attached, either an ESS (Extended Service Set) 802.11 Station, or Ad-hoc.                                                                                                    |
| IP                           | Provides the IP address which can be set as either DHCP (Dynamic Host Configuration Protocol) or statically.                                                                                                    |
| Link                         | Indicates the speed at which a connection is made, the data rate of the last transmitted packet.                                                                                                    |
| Power                        | Indicates the power status of this 802.11b profile, such as "CAM," "Auto," or "PSP."                                                                                                    |
| Signal                       | Identifies the radio signal strength (in dBm) of signals coming from an access point.                                                                                                    |
| TX Power                     | Shows the transmit power (in milliwatts) at which transmissions are made.                                                                                                    |
|                              |                                                                                                    |

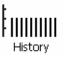

#### History:

This bar graph displays an active history of this radio module's quality of connections.

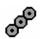

#### Friendly Indicator:

This indicates the general quality of the 802.11b or 802.11b/g connection. Three filled dots indicates the best quality; two filled dots dictates good quality; one filled dot is of fair quality; and when all three dots are empty, the quality is considered poor. When this icon appears with a red line, the radio is disconnected or nearly so from the access point.

|                                                     | - # <b>* +</b> € 11:17 ⊗     |
|-----------------------------------------------------|------------------------------|
| Intermec 802.11 CF                                  |                              |
| ESS<br>802.11 Station                               | Antenna:<br>Secondary        |
| Adapter MAC:<br>00-02-b3-cf-f9-80                   | AP Mac:<br>00-02-2d-ba-33-4f |
| Connected to:<br>INTERMEC                           | IP: DHCP Enabled<br>0.0.0.0  |
| Encryption:<br>Disabled (Open)                      | Power: Always On<br>(CAM)    |
| Link: 11 Mbps<br>TX Power: 63 mW<br>Signal: -80 dBm | FiliniII                     |
| General Details                                     |                              |
| CORE Modules Confi                                  | gure 🔤 🔺                     |

#### Details

Below are descriptions and meanings for each piece of information provided via the **Details** tab. *Note the information is listed alphabetically*.

| Attach-Roam Cnt   | Includes the number of new associations made during the current session, due to roaming. The number is reset on suspend/resume cycles. |
|-------------------|----------------------------------------------------------------------------------------------------|
| CCX Status        | States the status of the CCX features, either enabled or disabled.                                                                     |
| Desired SSID      | Identifies the preferred Service Set Identifier (SSID).                                                                                |
| Driver Name       | Identifies the 802.11b or 802.11b/g driver installed on this 700 Color Computer.                                                       |
| Last 5 Supp Msgs  | Monitors and reports the 802.11 Security Supplicant activity.                                                                          |
| Scanlist          | Indicates whether the Scan List option was enabled or disabled.                                                                        |
| Supplicant Status | Monitors the 802.11 security activity on the client: "Running" or "Stopped."                                                           |

|                                  | # <b>? -(</b> € 12:12 😵 |  |  |
|----------------------------------|-------------------------|--|--|
| Attach-Roam Cnt:<br>Driver Name: | 11<br>NETWLAN1          |  |  |
| Scanlist:                        | Disabled                |  |  |
| Watchdog Status:                 |                         |  |  |
|                                  |                         |  |  |
| Last 5 Supp Msgs:                |                         |  |  |
| Authenticating                   | 08:12:43                |  |  |
| State Idle.                      | 08:12:18                |  |  |
| Authenticating                   | 08:12:02                |  |  |
| State Idle.                      | 08:12:02                |  |  |
| Authenticating                   | 08:11:55                |  |  |
| Supplicant Status:               | Running                 |  |  |
| CCX Status:                      | Disabled                |  |  |
| Desired SSID:                    | INTERMEC                |  |  |
|                                  |                         |  |  |
| General Details                  |                         |  |  |
|                                  |                         |  |  |
| CORE Modules Configure           |                         |  |  |

## CDMA/1xRTT CORE Module (760 Computers with WAN Radios)

Code Division Multiple Access (CDMA) is a form of wide area wireless communications. **1XRTT** supports up to 144 KB per second packet data transmission.

The WAN radio CORE module displays helpful information about the CDMA/1xRTT radio option built into your 760 Computer.

### WAN Monitor — General

Below are descriptions and meanings for each piece of information provided via the General tab. *Note that the information is listed alphabetically.* 

| Activated                     | Indicates whether the ESN on this unit was ever activated. Note: this activation indicates that the device was activated at some point in time. However, it does not guarantee that the activation is valid or is working on the carrier's network.                                                                                                    |
|-------------------------------|----------------------------------------------------------------------------------------------------|
| f/w                           | Identifies the firmware version, if available.                                                                                                    |
| Network Type                  | The network type which would list "CDMA-1XRTT."                                                                                                    |
| On                            | Indicates when activation was provided by your service provider.                                                                                                    |
| Phone Number                  | Identifies the telephone number (or MDN) assigned to the WAN Module installed in your unit.                                                                                                    |
| Radio ESN                     | Lists the Electronic Serial Number (ESN) assigned to this radio module or "Unavailable" if a number cannot be read from the radio. <i>This number is required for activation</i> . You must provide this number to your service provider, such as Sprint, Verizon, Bell Mobility, etc., for activation. <i>Note a decimal version of your ESN is on the Details page</i> .                                               |
| Registered on<br>home network | <ul> <li>If the WAN radio module is registered with a service provider network, one of these appears:</li> <li><i>Registered on home network</i>: Radio module is registered on its "home" network.</li> <li><i>Registered on roamed network</i>: Radio module registered on another service provider's network.</li> <li><i>Radio Not Registered</i>: There is no network within range of this radio module.</li> </ul> |
| RSSI                          | Displays the Received Signal Strength Indicator (RSSI) frequency or lists "Unavailable" if there is no signal or the signal cannot be retrieved from the radio module.                                                                                                    |
| Serial Status                 | Indicates whether serial communications passed ("Serial com OK") or failed ("Serial com FAIL") in its last transaction. A status of "Serial com FAIL" typically indicates that the 760 Computer is unable to establish communication with the radio module installed within.                                                                                                    |
| Verizon Network               | Identifies your network service provider.                                                                                                    |

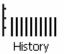

#### History:

This bar graph displays an active history of this radio module's quality of connections.

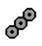

#### Friendly Indicator:

Usually indicates the signal strength for this radio module. Three filled dots indicate a high quality or strong signal. Three empty dots indicate that the signal is out of range or there is no signal detected.

| 🖅 CORE 🛛 🗱 📢 3:20 😵           |                                  |  |
|-------------------------------|----------------------------------|--|
| WAN Monitor                   |                                  |  |
| Network Type:<br>CDMA-1XRTT   | f/w: R2.1.0.6SB<br>VZW.S.H       |  |
| Verizon<br>Network            | Serial Status:<br>Serial com OK  |  |
| Registered on<br>Home network | Phone Number:<br>(319)329-5379   |  |
| Radio ESN:<br>6301FD46        | Activated: Yes<br>On: 12-08-2003 |  |
| RSSI: -89 dBm                 |                                  |  |
| General Details               |                                  |  |
| CORE Modules Configure 🔤 🔺    |                                  |  |

### WAN Monitor — Details

Below are descriptions and meanings for each piece of information provided via the **Details** tab. Most of this is similar to what is shown under the **General** tab. *Note that the information is listed alphabetically*.

| ESNLists the Electronic Serial Number (ESN) assigned to this radio module or "Unavailable" if a number cannot be read from the radio. This number is required for activation. You must provide this number to your service provider, such as Sprint, Verizon, Bell Mobility, etc., for activation. Note that both the hex version and the decimal version of your ESN is provided.Firmware RevIdentifies the firmware version, if available.Firmware RevIdentifies the type of firmware installed in the WAN radio module. It should match the carrier you are using as your network provider.Hardware RevIdentifies the hardware revision of the WAN radio module installed in your unit.IMSI/MINShows the IMSI (International Mobile Subscriber Identity) number assigned to the Subscriber Identity Module (SIM) card installed in this 760 Computer.MDNShows the MDN (Mobile Directory Number) or DN (Directory Number) — the number that identifies the account tied to your device. You can consider this the "phone number." Note that the MDN and IMSI/MIN numbers can be the same.ModelLists the product name for this radio module, such as "Model 72."Phone NumberIdentifies the telephone assigned to the WAN radio module.Rx(abbreviation for receive) Indicates the number of bytes received over the WAN connection since the CORE WAN Module was started. |               |                                                                                                    |
|----------------------------------------------------------------------------------------------------|---------------|----------------------------------------------------------------------------------------------------|
| Firmware TypeIdentifies the type of firmware installed in the WAN radio module. It should match the carrier<br>you are using as your network provider.Hardware RevIdentifies the hardware revision of the WAN radio module installed in your unit.IMSI/MINShows the IMSI (International Mobile Subscriber Identity) number assigned to the Subscriber<br>Identity Module (SIM) card installed in this 760 Computer.ManufacturerLists the name of the manufacturer that developed this radio module, such as "Sierra Wireless."MDNShows the MDN (Mobile Directory Number) or DN (Directory Number) — the number that<br>identifies the account tied to your device. You can consider this the "phone number." Note that<br>the MDN and IMSI/MIN numbers can be the same.ModelLists the product name for this radio module, such as "Model 72."Phone NumberIdentifies the telephone assigned to the WAN radio module.PRI VersionProvides the version number of the Preferred Roaming List (PRL).Radio TempIdentifies the temperature of the radio module, or lists "Unavailable degrees" if no information or<br>temperature cannot be measured.Rx(abbreviation for receive) Indicates the number of bytes received over the WAN connection since<br>the CORE WAN Module was started.Tx                                                                                     | ESN           | number to your service provider, such as Sprint, Verizon, Bell Mobility, etc., for activation. Note |
| you are using as your network provider.Hardware RevIdentifies the hardware revision of the WAN radio module installed in your unit.IMSI/MINShows the IMSI (International Mobile Subscriber Identity) number assigned to the Subscriber<br>Identity Module (SIM) card installed in this 760 Computer.ManufacturerLists the name of the manufacturer that developed this radio module, such as "Sierra Wireless."MDNShows the MDN (Mobile Directory Number) or DN (Directory Number) — the number that<br>identifies the account tied to your device. You can consider this the "phone number." Note that<br>the MDN and IMSI/MIN numbers can be the same.ModelLists the product name for this radio module, such as "Model 72."Phone NumberIdentifies the telephone assigned to the WAN radio module.PRI VersionProvides the version number of the Preferred Roaming List (PRL).Radio TempIdentifies the temperature of the radio module, or lists "Unavailable degrees" if no information or<br>temperature cannot be measured.Rx(abbreviation for receive) Indicates the number of bytes received over the WAN connection since<br>the CORE WAN Module was started.Tx(abbreviation for transmit) Indicates the number of bytes received over the WAN connection since                                                                                                    | Firmware Rev  | Identifies the firmware version, if available.                                                      |
| IMSI/MINShows the IMSI (International Mobile Subscriber Identity) number assigned to the Subscriber<br>Identity Module (SIM) card installed in this 760 Computer.ManufacturerLists the name of the manufacturer that developed this radio module, such as "Sierra Wireless."MDNShows the MDN (Mobile Directory Number) or DN (Directory Number) — the number that<br>identifies the account tied to your device. You can consider this the "phone number." Note that<br>the MDN and IMSI/MIN numbers can be the same.ModelLists the product name for this radio module, such as "Model 72."Phone NumberIdentifies the telephone assigned to the WAN radio module.PRI VersionProvides the version number of the Preferred Roaming List (PRL).Radio TempIdentifies the temperature of the radio module, or lists "Unavailable degrees" if no information or<br>temperature cannot be measured.Rx(abbreviation for receive) Indicates the number of bytes received over the WAN connection since<br>the CORE WAN Module was started.Tx(abbreviation for transmit) Indicates the number of bytes received over the WAN connection since                                                                                                    | Firmware Type |                                                                                                    |
| Identity Module (SIM) card installed in this 760 Computer.ManufacturerLists the name of the manufacturer that developed this radio module, such as "Sierra Wireless."MDNShows the MDN (Mobile Directory Number) or DN (Directory Number) — the number that<br>identifies the account tied to your device. You can consider this the "phone number." Note that<br>the MDN and IMSI/MIN numbers can be the same.ModelLists the product name for this radio module, such as "Model 72."Phone NumberIdentifies the telephone assigned to the WAN radio module.PRI VersionProvides the version number of the Preferred Roaming List (PRL).Radio TempIdentifies the temperature of the radio module, or lists "Unavailable degrees" if no information or<br>temperature cannot be measured.Rx(abbreviation for receive) Indicates the number of bytes received over the WAN connection since<br>the CORE WAN Module was started.Tx(abbreviation for transmit) Indicates the number of bytes received over the WAN connection since                                                                                                    | Hardware Rev  | Identifies the hardware revision of the WAN radio module installed in your unit.                    |
| MDNShows the MDN (Mobile Directory Number) or DN (Directory Number) — the number that<br>identifies the account tied to your device. You can consider this the "phone number." Note that<br>the MDN and IMSI/MIN numbers can be the same.ModelLists the product name for this radio module, such as "Model 72."Phone NumberIdentifies the telephone assigned to the WAN radio module.PRI VersionProvides the version number of the Preferred Roaming List (PRL).Radio TempIdentifies the temperature of the radio module, or lists "Unavailable degrees" if no information or<br>temperature cannot be measured.Rx(abbreviation for receive) Indicates the number of bytes received over the WAN connection since<br>the CORE WAN Module was started.Tx(abbreviation for transmit) Indicates the number of bytes received over the WAN connection since                                                                                                    | IMSI/MIN      |                                                                                                    |
| identifies the account tied to your device. You can consider this the "phone number." Note that<br>the MDN and IMSI/MIN numbers can be the same.ModelLists the product name for this radio module, such as "Model 72."Phone NumberIdentifies the telephone assigned to the WAN radio module.PRI VersionProvides the version number of the Preferred Roaming List (PRL).Radio TempIdentifies the temperature of the radio module, or lists "Unavailable degrees" if no information or<br>temperature cannot be measured.Rx(abbreviation for receive) Indicates the number of bytes received over the WAN connection since<br>the CORE WAN Module was started.Tx(abbreviation for transmit) Indicates the number of bytes received over the WAN connection since                                                                                                    | Manufacturer  | Lists the name of the manufacturer that developed this radio module, such as "Sierra Wireless."     |
| Phone NumberIdentifies the telephone assigned to the WAN radio module.PRI VersionProvides the version number of the Preferred Roaming List (PRL).Radio TempIdentifies the temperature of the radio module, or lists "Unavailable degrees" if no information or<br>temperature cannot be measured.Rx(abbreviation for receive) Indicates the number of bytes received over the WAN connection since<br>the CORE WAN Module was started.Tx(abbreviation for transmit) Indicates the number of bytes received over the WAN connection since                                                                                                    | MDN           | identifies the account tied to your device. You can consider this the "phone number." Note that     |
| PRI VersionProvides the version number of the Preferred Roaming List (PRL).Radio TempIdentifies the temperature of the radio module, or lists "Unavailable degrees" if no information or<br>temperature cannot be measured.Rx(abbreviation for receive) Indicates the number of bytes received over the WAN connection since<br>the CORE WAN Module was started.Tx(abbreviation for transmit) Indicates the number of bytes received over the WAN connection since                                                                                                    | Model         | Lists the product name for this radio module, such as "Model 72."                                   |
| Radio TempIdentifies the temperature of the radio module, or lists "Unavailable degrees" if no information or<br>temperature cannot be measured.Rx(abbreviation for receive) Indicates the number of bytes received over the WAN connection since<br>the CORE WAN Module was started.Tx(abbreviation for transmit) Indicates the number of bytes received over the WAN connection since                                                                                                    | Phone Number  | Identifies the telephone assigned to the WAN radio module.                                          |
| temperature cannot be measured.Rx(abbreviation for receive) Indicates the number of bytes received over the WAN connection since<br>the CORE WAN Module was started.Tx(abbreviation for transmit) Indicates the number of bytes received over the WAN connection since                                                                                                    | PRI Version   | Provides the version number of the Preferred Roaming List (PRL).                                    |
| the CORE WAN Module was started.Tx(abbreviation for transmit) Indicates the number of bytes received over the WAN connection since                                                                                                    | Radio Temp    |                                                                                                    |
|                                                                                                    | Rx            |                                                                                                    |
|                                                                                                    | Tx            |                                                                                                    |

| CORE                                                                                                    | <b># 4</b> € 3:20 😵                                                                                                    |  |
|----------------------------------------------------------------------------------------------------|----------------------------------------------------------------------------------------------------|--|
| Manufacturer:<br>Model:<br>Tx: 0<br>ESN:<br>ESN:<br>IMSI / MIN:<br>MDN:<br>Radio Temp.:<br>Hardware Rev.:<br>Firmware Rev.:<br>Firmware Rev.:<br>PRL Version:<br><br>General Details | Sierra Wireless<br>SB555 Module<br>Rx: 0<br>6301FD46<br>099-00130374<br>3193295379<br>29 degrees C<br>010<br>R2.1.0.6SB<br>Verizon<br>50112 |  |
| CORE Modules Configure 🔤 🔺                                                                                                    |                                                                                                    |  |

## **GSM/GPRS CORE Module** (760 Computers with WAN Radios)

**GSM** (Global System for Mobile communications) is an open, nonproprietary wireless system. **GPRS** (General Packet Radio Service) is the highspeed data evolution of GSM that supports Internet Protocol (IP), enabling access to Internet and intranet content and applications from GPRS wireless devices.

### WAN Monitor — General

The WAN Monitor CORE module displays helpful information about the GSM/GPRS radio option built into your 760 Computer. *The following illustrations are for a GSM/GPRS Siemens MC45 radio.* 

Below are descriptions and meanings for each piece of information provided via the **General** tab. *Note that the information is listed alphabetically*.

| ATT Wireless<br>Network       | Lists the name of the service providing the network support.                                                                                                    |
|-------------------------------|----------------------------------------------------------------------------------------------------|
| Band                          | Identifies the frequency spectrum used by the radio module.                                                                                                    |
| BER                           | (Bit Error Rate) The average number of bits transmitted in error.                                                                                                    |
| f/w                           | Identifies the firmware version, if available.                                                                                                    |
| h/w                           | Identifies the hardware version, if available.                                                                                                    |
| Network Type                  | The network type which would list "GSM-GPRS."                                                                                                    |
| Phone Number                  | Identifies the telephone number assigned to the SIM card.                                                                                                    |
| Radio ESN                     | The Electronic Serial Number (ESN) assigned to this radio module. "Unavailable" appears if a number cannot be read from the radio.                                                                                                    |
| Registered on<br>home network | <ul> <li>If the WAN radio module has registered with a service provider network, one of these appears:</li> <li><i>Registered on home network</i>: Radio module is registered on its "home" network.</li> <li><i>Registered on roamed network</i>: Radio module registered on another service provider's network.</li> <li><i>Radio Not Registered</i>: There is no network within range of this radio module.</li> </ul> |
| RSSI                          | Displays the Received Signal Strength Indicator (RSSI) frequency or lists "Unavailable" if there is no signal or the signal cannot be retrieved from the radio module.                                                                                                    |
| Serial Status                 | Indicates whether serial communications passed ("Serial com OK") or failed ("Serial com FAIL") in its last transaction. A status of "Serial com FAIL" typically indicates that the 760 Computer is unable to establish communication with the radio module installed within.                                                                                                    |

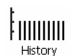

#### History:

This bar graph displays an active history of this radio module's quality of connections.

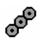

#### Friendly Indicator:

Usually indicates the signal strength for this radio module. Three filled dots indicate a high quality or strong signal. Three empty dots indicate that the signal is out of range or there is no signal detected.

|                                 | - # <b>? -(</b> € 11:57 - 😵     |  |
|---------------------------------|---------------------------------|--|
| WAN Monitor                     |                                 |  |
| Network Type:<br>GSM-GPRS       | f/w: 02.04<br>h/w:              |  |
| AT <u>T</u> WIRELESS<br>Network | Serial Status:<br>Serial com OK |  |
| Registered on<br>home network   | Phone Number:<br>(425)879-3070  |  |
| Radio ESN:<br>350450410043684   | Band is<br>auto detected        |  |
| RSSI: -79 dBm                   |                                 |  |
| BER: <0.2% History              |                                 |  |
| General Details                 |                                 |  |
| CORE Modules Configure 🔤 📥      |                                 |  |

### WAN Monitor — Details

Below are descriptions and meanings for each piece of information provided via the **Details** tab. Most of this is similar to what is shown under the **General** tab. *Note that the information is listed alphabetically*.

| Firmware Rev | Identifies the firmware version, if available.                                                                                    |
|--------------|----------------------------------------------------------------------------------------------------|
| IMEI #       | The IMEI (International Mobile station Equipment Identity) serial number of the GSM/GPRS radio module.                            |
| IMSI #       | Shows the IMSI (International Mobile Subscriber Identity) number assigned to the SIM card installed in this 760 Computer.         |
| Manufacturer | Lists the name of the manufacturer that developed this radio module, such as "Siemens."                                           |
| Model        | Lists the product name for this radio module, such as "MC45."                                                                     |
| Net Provider | Lists the name of the service providing the network support.                                                                      |
| RSSI         | Displays the RSSI frequency or lists "Unavailable" if there is no signal or the signal cannot be retrieved from the radio module. |
| SIM Status   | Identifies whether a SIM card is installed in this 760 Computer.                                                                  |

| 街 CORE                                                                                                   | <b>#</b> ‡ <b>-1</b> € 11:58 ⊗                                                                           |  |
|----------------------------------------------------------------------------------------------------|----------------------------------------------------------------------------------------------------|--|
| GSM-GPRS WAN                                                                                             |                                                                                                    |  |
| Manufacturer:<br>Model:<br>IMSI #:<br>IMEI #:<br>Firmware Rev.:<br>RSSI:<br>Net Provider:<br>SIM Status: | SIEMENS<br>MC45<br>310380035186265<br>350450410043684<br>02.04<br>-79 dBm<br>ATT_WIRELESS<br>SIM Present |  |
|                                                                                                    |                                                                                                    |  |
| General Details                                                                                          |                                                                                                    |  |
| CORE Modules Configure 🔤 🔺                                                                               |                                                                                                    |  |

# Microsoft Phone Application (761 Computers with CDMA Radios)

With the WAN radio module installed in your 761 Computer, you can send and receive telephone calls. Use the speaker on the back of the computer as your earpiece and use the connector on the bottom of the computer for your mouthpiece.

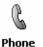

Tap **Start** > **Programs** > the **Phone** desktop icon or tap **Start** > **Phone** from the Today screen to access the application which processes your phone calls. Tap the **Close** button in the upper right corner of this application to close.

## **Data Provisioning (Sprint)**

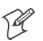

Note: If you wish to do this activation another time, tap Cancel to close this wizard, then tap Yes.

| Exit Ac | Exit Activation Wizard                                                                                       |    |  |
|---------|----------------------------------------------------------------------------------------------------|----|--|
|         | Your wireless device may<br>not be activated yet. Are<br>you sure you want to exit<br>the Activation Wizard? |    |  |
| [       | Yes                                                                                                    | No |  |

It is necessary to initiate activation before using your Microsoft Phone application. Below are the instructions:

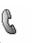

**1** From the Phone application, tap **Tools** > **Activation Wizard**.

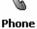

2 Have your activation code, phone number (MDN), and MSID information ready before you tap Next to continue. You can get this information from your network provider.

| 🚑 Start                                                                            | đ                       | <b>4</b> € 4:07        | ٩           |
|------------------------------------------------------------------------------------|-------------------------|------------------------|-------------|
| Welcome t                                                                          | o Acti                  | ivatio                 | U.          |
| Your PCS wireless<br>activated. For acti<br>to provide an Acti<br>Number (MDN), ar | vation, yi<br>vation Co | ou will ne<br>de, Phor | ne 🔤        |
|                                                                                    |                         |                        |             |
|                                                                                    |                         |                        |             |
| N                                                                                  | ext >                   | Canc                   | el          |
| -                                                                                  |                         | E                      | <b>≖</b>  ▲ |

**3** Enter your 6-digit activation code, then tap **Next** to continue.

| 🚑 Start               | of 🕂 🕂 4:08 🚳          |
|-----------------------|------------------------|
| Activatio             | on Code                |
| Please enter your Ac  | tivation Code below.   |
|                       |                        |
| Your Device's Electro | onic Serial Number is: |
| 60137B0C              |                        |
| Activation Code:      |                        |
| < Back Next           | :> Cancel              |
|                       | <b>₩</b>               |

**4** Enter your phone number and MSID from Sprint, then tap **Next** to continue.

| 🖅 Start                                           | 備        | <b>-{</b> € 5:27 | ٩   |
|---------------------------------------------------|----------|------------------|-----|
| Your Activation                                   | Code was | accepted.        |     |
| You will now ne<br>Number (MDN) a<br>your device. |          |                  |     |
| MDN: (                                            | )        | ] - [            |     |
| MSID; (                                           | )        | ] - 🗌            |     |
|                                                   |          |                  |     |
|                                                   |          |                  | _   |
| < Back                                            | Next >   | Cance            | el  |
|                                                   |          | E                | ਬ ^ |

**5** The application prompts whether the information entered is correct. If so, tap **Yes** to continue, otherwise tap **No** to return to the MSN and MSID screen.

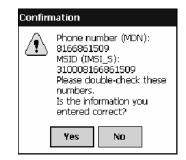

6 Note that voice service is available immediately. Data service take a minimum of four hours of activation before you can use the service. If after four hours, a data connection is not established, see "*Data Provisioning*" on page 140 to manually launch data provisioning.

The application acknowledges that your phone will be in service in four hours. Tap **Finish** to close the wizard.

| 🚑 Start                                                                                                    | -∰ <b>-</b> € 5:31 🚳                           |
|----------------------------------------------------------------------------------------------------|------------------------------------------------|
| Congrat                                                                                                    | ulations!                                      |
| Your PCS phone is I<br>Your phone will be<br>approximately four I<br>Thank you for choo<br>Click Finish to close<br>Wizard. | availāble to use in<br>hours,<br>ising Sprint! |
| Fin                                                                                                    | ish                                            |
|                                                                                                    | <b>₩</b>                                       |

### **Phone Application**

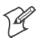

**Note:** Wait at least four hours after activation is complete before using this application. Data provisioning should occur automatically. Network information about your 761 Computer needs to propogate through the Sprint Network after the activation is complete.

If data provisioning does not occur automatically, tap **Start** > **Settings** > the **Personal** tab > the **Phone** icon. Tap the **Data** tab, then tap **Provision** to initiate a session.

Tap the appropriate keys to enter a telephone number, then tap **Talk** to dial the number. Tap **End** to "hang up" the phone.

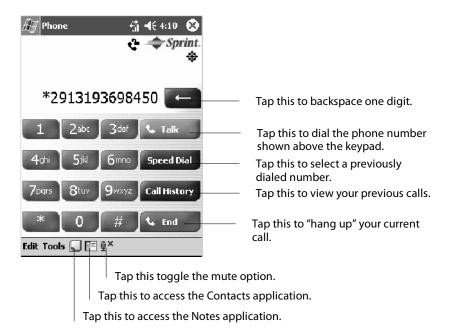

### **Speed Dial**

Tap **Speed Dial** to select a telephone number with which the 761 Computer is to dial automatically. To add to this list, use the Contacts application. See Chapter 2, "*Windows Mobile 2003*," for more information about the Contacts application.

| 🖉 Ph | one                                 | ÷, | <b>-{</b> € 5:06 | • |
|------|-------------------------------------|----|------------------|---|
| 1    | <b>Voice Mail</b><br>(000) 000-9420 |    |                  |   |
| 2    | <b>Me</b><br>(319) 369-3828         | w  |                  |   |
|      |                                     |    |                  |   |
|      |                                     |    |                  |   |
|      |                                     |    |                  |   |
|      |                                     |    |                  |   |
|      |                                     |    |                  |   |
| New  |                                     |    |                  |   |

### **Call History**

Tap **Call History** to note the telephone numbers that were previously dialed from this 761 Computer.

| eho         | one 付                               | <b>-(</b> € 5:07 | ٩   |
|-------------|-------------------------------------|------------------|-----|
| All Calls   | <b>.</b>                            |                  |     |
| <b>K</b> 3  | <b>Me</b><br>(319) 369-3828 w       | 5:06             | a   |
| (×)         | <b>Voice Mail</b><br>(000) 000-9420 | 4:16             | a   |
| <b>ح</b> 3] | Unknown Caller<br>*2913193693828    | 4:09             | a   |
| (Z)         | <b>Me</b><br>(319) 369-3828         | 4:07             | a   |
|             |                                     |                  |     |
|             |                                     |                  |     |
|             |                                     |                  |     |
|             |                                     |                  | _   |
| Tools       |                                     | E                | ਬ ^ |

#### Tools

Use the Tools menu to send a voice mail, access the Activation Wizard, send an SMS email message, or configure phone settings.

- Tap Tools > Voice Mail to call and leave a voice message.
- Tap Tools > Activation Wizard to access the wizard with which to activate your 761 Computer. Be sure to have an activation code, a phone number, and MSID information ready. See page 140 for instructions on using this wizard.

| 🖅 Start             | of 🕂 🕂 4:07 🚳        |
|---------------------|----------------------|
| Welcome to          | Activation           |
| to provide an Activ | ation, you will need |
|                     |                      |
|                     |                      |
| Ne                  | xt > Cancel          |
|                     | <b>⊠</b>  ^          |

 Tap Tools > Send SMS tab to access the Inbox application and send an SMS (Short Messaging Service) message. Be sure to have an SMS number ready to send the message — this is usually the mobile phone number. See Chapter 2, "Windows Mobile 2003," for information about the Inbox application.

| £∰ Inbox                     | 🚓 📢 8:31 | ٩   |
|------------------------------|----------|-----|
| *E To: < ><br>Send Subj: < > |          |     |
| Seria Saoji < >              |          | *   |
|                              |          |     |
|                              |          |     |
|                              |          |     |
|                              |          |     |
|                              |          |     |
|                              |          |     |
|                              |          |     |
|                              |          |     |
|                              |          |     |
| Edit My Text 🔚 🖭             | Ē        | ≝ ^ |

#### **Phone Settings**

Phone

Either select **Tools** > **Options** from the Phone application or select **Start** > **Settings** > the **Personal** tab > the **Phone** icon to access the Phone Settings control panel applet.

• Tap the **Phone** tab to customize your phone settings such as the ring type and ring tone to use for incoming calls, and the keypad tone to use when entering phone numbers. Tap **Other Settings** to go to the Sounds & Notifications control panel applet. *Select Start > Help for more online information about this feature.* 

| 🚑 Se                | ttings                 |              | đ.          | € 4:12   | ٩   |
|---------------------|------------------------|--------------|-------------|----------|-----|
| Phone               | 2                      |              |             |          |     |
| Phone               | Number                 | : (000)      | 000-9420    |          |     |
| Voicem              | nail: (((              | 00 ( 000     | 0-9420      |          |     |
| Sound               | is                     |              |             |          |     |
| Ring t <sub>i</sub> | /pe: 🖪                 | ing          |             |          | •   |
| Ring to             | one: 🕅                 | vindow:      | s Default   | ▼ ▶      |     |
| Кеура               | d: S                   | hort To      | ines        |          | •   |
|                     |                        | Other        | Settings    | i        |     |
| V No                | tify me (<br>available | when vo<br>e | ice privacy | ' is     |     |
| Phone               | Locatio                | n Data       | System      | Phone In | nfo |
|                     |                        |              |             | Ē        | ਤ ^ |

• Tap the Location tab to toggle between letting your location be visible for everyone to detect and hiding your location from everyone except 911.

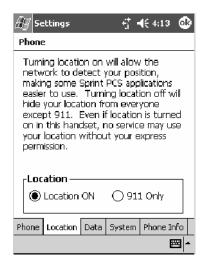

• Tap the **Data** tab to either reset your connection settings for PCS Vision or update your PCS Vision profile.

If your 761 Computer is unable to make a data connection and it has been more than four hours since activation, you can launch data provisioning from this screen. Tap **Provision**, then follow the prompts. This would take several minutes to set up the data connections.

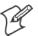

**Note:** The data provisioning process can be automatically initiated by the Sprint network, by attempting to make a cellular line connection to the WAN before the 761 Computer is data provisioned, or by manually starting the connections through this screen. *Intermec recommends that Sprint Network "push" the data provisioning to your unit.* This should occur shortly after the voice activation is complete.

| <i>行</i> ] Settings                                                                                                    |  |  |  |
|----------------------------------------------------------------------------------------------------|--|--|--|
| Phone                                                                                                    |  |  |  |
| By clicking the "Reset Connection"<br>button, your device will reset the<br>connection settings for PCS Vision.             |  |  |  |
| Reset Connection<br>By clicking the "Provision" button,<br>your device will attempt to auto-<br>update your Vision profile. |  |  |  |
| Provision                                                                                                    |  |  |  |
| Phone Location Data System Phone Info                                                                                       |  |  |  |
| - E                                                                                                    |  |  |  |

• Tap the **System** tab to toggle between automatic or Sprint roaming and to enable the Call Guard alert when roaming.

| Æ7 50 | ttings              |         | - 🖞 -     | € 4:13   | ٩  |
|-------|---------------------|---------|-----------|----------|----|
| Phone | 2                   |         |           |          |    |
|       | aming —<br>) Automa | tic     | () sp     | rint     |    |
|       | Enable C<br>roaming | all Gua | ard alert | when     |    |
| Phone | Location            | Data    | System    | Phone In | fo |
|       |                     |         |           | E        | ₩. |

• Tap the **Phone Info** tab to view the phone settings.

| 🖉 Settings       |       | - 6† -    | € 4:14   | ⓓ   |
|------------------|-------|-----------|----------|-----|
| Phone            |       |           |          |     |
|                  |       |           |          |     |
|                  | ESN:  | 0x601     | 3780C    |     |
| My Phone Num     | ber:  | 000-0     | 00-9420  |     |
| M                | SID:  | 000-0     | 00-9420  |     |
| Modem FW         | Ver:  | B 0.46    | 5.0      |     |
| RIL SW           | Ver:  | 1.31.0    | ).0      |     |
| PRL Ver          | sion: | 10023     | ;        |     |
| PCS V            | ision | Usernan   | ne:      |     |
| UserNar          | ne N  | ot Availa | ble.     |     |
|                  |       |           |          | _   |
| Phone Location [ | Data  | System    | Phone Ir | fo  |
|                  |       |           | E        | ≝ ^ |

# Microsoft Phone Application (761 Computers with GSM Radios)

With the WAN radio module installed in your 761 Computer, you can send and receive telephone calls. Use the speaker on the back of the computer as your earpiece and use the connector on the bottom of the computer for your mouthpiece.

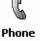

Tap **Start > Programs >** the **Phone** desktop icon or tap **Start > Phone** from the Today screen to access the application which processes your phone calls. Tap the **Close** button in the upper right corner of this application to close.

## Activation

The GSM phone is activated via a SIM card that you can purchase from your network provider.

### **Phone Application**

Tap the appropriate keys to enter a telephone number, then tap **Talk** to dial the number.

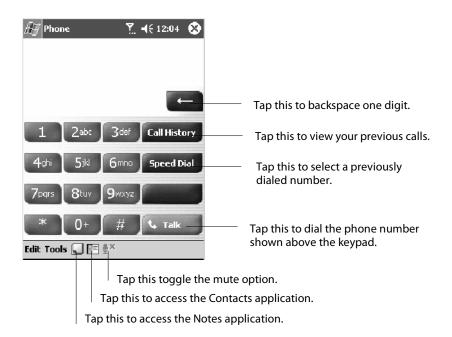

### **Call History**

Tap **Call History** to note the telephone numbers that were previously dialed from this 761 Computer.

| <i>#</i> Pho | one 付                               | <b>-(</b> € 5:07 💿 |
|--------------|-------------------------------------|--------------------|
| All Calls    | i <del>v</del>                      |                    |
| 2            | <b>Me</b><br>(319) 369-3828 w       | 5:06 a             |
| <b>K</b> 2   | <b>Voice Mail</b><br>(000) 000-9420 | 4:16 a             |
| ₹.           | Unknown Caller<br>*2913193693828    | 4:09 a             |
| <b>[</b> ]   | <b>Me</b><br>(319) 369-3828         | 4:07 a             |
|              |                                     |                    |
|              |                                     |                    |
|              |                                     |                    |
| Tools        |                                     | - E                |

### **Speed Dial**

Tap **Speed Dial** to select a telephone number with which the 761 Computer is to dial automatically. To add to this list, use the Contacts application. See Chapter 2, "*Windows Mobile 2003*," for more information about the Contacts application.

| 🖅 Phone        | đ | <b>-{</b> € 5:06 | ٩ |
|----------------|---|------------------|---|
| Voice Mail     |   |                  |   |
| (000) 000-9420 |   |                  |   |
|                |   |                  |   |
| (319) 369-3828 | W |                  |   |
|                |   |                  |   |
|                |   |                  |   |
|                |   |                  |   |
|                |   |                  |   |
|                |   |                  |   |
|                |   |                  |   |
|                |   |                  |   |
|                |   |                  |   |
|                |   |                  |   |
|                |   |                  |   |
|                |   |                  |   |
|                |   |                  |   |
| New            |   |                  |   |

#### Tools

Tap **Tools** > **Send SMS** tab to access the Inbox application and send an SMS (Short Messaging Service) message. Be sure to have an SMS number ready to send the message — this is usually the mobile phone number. See Chapter 2, "*Windows Mobile 2003*," for information about the Inbox application.

| 🖅 Inbox                         | <b>, #7 -4</b> € 8:31 | ٩           |
|---------------------------------|-----------------------|-------------|
| ::::: To: < ><br>Send Subj: < > |                       | *           |
| section section and             |                       |             |
|                                 |                       |             |
|                                 |                       |             |
|                                 |                       |             |
|                                 |                       |             |
|                                 |                       |             |
|                                 |                       |             |
|                                 |                       |             |
|                                 |                       | <del></del> |
| Edit My Text 🔚 🖭                | E                     | <u>⊒</u>  ► |

### **Phone Settings**

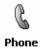

Either select **Tools** > **Options** from the Phone application or select **Start** > **Settings** > the **Personal** tab > the **Phone** icon to access the Phone Settings control panel applet. *Select Start* > *Help for more online information about these features.* 

• Tap the **Phone** tab to customize your phone settings such as the ring type and ring tone to use for incoming calls, and the keypad tone to use when entering phone numbers. Tap **Other Settings** to go to the Sounds & Notifications control panel applet.

| 🖉 Settinç  | as Y                   |
|------------|------------------------|
| Phone      |                        |
| Phone Numb | per: Not available     |
| Sounds     |                        |
| Ring type: | Ring 🔻                 |
| Ring tone: | Windows Default 🔻 🕨 🔳  |
| Keypad:    | Beep 🔻                 |
|            | Other Settings         |
| Security   |                        |
| 🗌 Require  | PIN when phone is used |
|            | Change PIN             |
|            |                        |
| Phone Serv | ices Network           |

• Tap the Services tab to access settings for any of the provided services.

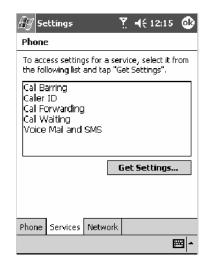

Tap any of the settings, then tap **Get Settings**. Make your changes, then tap **ok** to return to the Settings screen. Below is a sample Settings screen.

| 🖅 Settings                     | 🍸 📢 12:17 🛛 🚳                        |
|--------------------------------|--------------------------------------|
| Phone: Voice Mail and          | i SMS                                |
| SMS service center:            | +1 (319) 981-9700                    |
| Voice Mail:                    | +1 (319) 981-9999                    |
|                                |                                      |
|                                |                                      |
|                                |                                      |
|                                |                                      |
|                                | <b>6</b> 7 8 9 0 - = ♦               |
| Tabiq wie rit<br>CAPia sid fio | y u   0  p    ]<br>1  h  i  k   :  * |
| Shift Z X C V                  | b n m , . / .                        |
| Ctláü                          | ↓ ↑ ← →                              |
|                                | <b>₩</b> •                           |

• Tap the **Network** tab to find, set, or select the type of network on which this phone is to communicate.

| Æ Settings                 |
|----------------------------|
| Phone                      |
| Current network: Searching |
| Find Network               |
| Preferred networks:        |
| Set Networks               |
| Network selection          |
| Automatic                  |
| O Manual                   |
| Select Network             |
|                            |
|                            |
| Phone Services Network     |
| <b>™</b>                   |

# **PhoneUtility** (760 Computers with GPRS Radios)

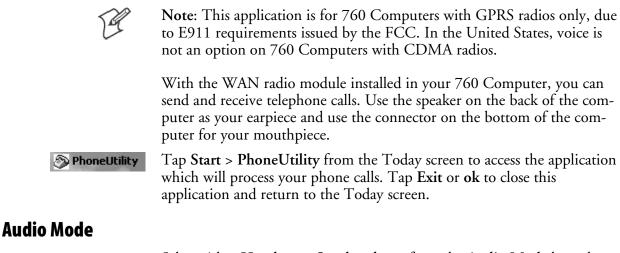

Select either Handset or Speakerphone from the Audio Mode box, then do the following to send or answer a phone call:

- Tap the numbers for a phone call, using Clear to erase each digit, then tap Send to initiate the call.
- Tap Answer to receive an incoming call.
- Tap End to disconnect a transaction.
- Drag the Vol slider up or down to adjust the speaker volume.
- Drag the Mic slider up or down to adjust the microphone sensitivity.

| 🖅 Phone App 🛛 🚓 🕂 🗲 8:37 🚳                                                                                                  | 🔠 Phone App 🛛 🗱 📢 9:02 🚳                                                                                                    |
|----------------------------------------------------------------------------------------------------|----------------------------------------------------------------------------------------------------|
| Initializing Phone<br>ISignal<br>Initializing Phone<br>ISignal<br>Vol Mic                                                   | Initializing Phone                                                                                                    |
| Answer Send End Clear                                                                                                    | Answer Send End Clear                                                                                                    |
| 1       2       3         4       5       6         7       8       9         #       0       *         Exit       Settings | 1       2       3         4       5       6         7       8       9         #       0       *         Exit       Settings |
| ₩ ^                                                                                                    | <b>₩</b>                                                                                                    |

Handset Audio Mode

Speakerphone Audio Mode

## Notification

Tap **Settings** to set your 760 Computer to either ring or vibrate or do both, then tap **OK** or **ok** to return to the Audio Mode screen. If you need to adjust the audio settings, tap **Advanced Audio** to continue.

| 🖅 Phone App            | <b>,∷:: ⊣</b> € 8:38 | ٩           |
|------------------------|----------------------|-------------|
| Notification —<br>Ring |                      |             |
| Vibrate                |                      |             |
| Advanced Audio         |                      |             |
|                        |                      |             |
|                        |                      |             |
|                        |                      |             |
| OK                     |                      |             |
|                        |                      | <u>.</u>    |
|                        | E                    | <u>≖</u>  ^ |

## **Advanced Audio**

Tap **ok** to close the warning and continue.

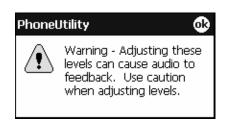

Drag the appropriate slider bars left or right to adjust the output and input levels. Tap **Defaults** to return the handset or speakerphone levels to their factory defaults. Click **OK** or **ok** to return to the Notification screen.

| 🖅 Phone App 🛛 📰 ┥€ 8:38 🐽 | 🖅 Phone App 🛛 🗰 📢 9:02 🚳  |
|---------------------------|---------------------------|
| Output Levels             | Output Levels             |
| Speaker 22                | Speaker 26                |
| To Radio 🔂 11             | To Radio 27               |
| HeadPh 25                 |                           |
|                           | PCM 31                    |
| Input Levels              | Input Levels              |
| From Radio 17             | From Radio 📃 23           |
| From Mic 17               |                           |
| Rec. Gain 🛛 🖳 o           | From Mic 13               |
| Audio Mode: Handset ?     | Audio Mode: Speakerphon ? |
| OK Cancel Defaults        | OK Cancel Defaults        |
| - E                       | <u>→</u>                  |

Handset Output/Input Levels

Speakerphone Output/Input Levels

Tap ? for more information on these level settings, then click **ok** or **OK** to return to the Output/Input Levels screen.

| 🖅 Phone App 🛛 🗮 📢 8:39 🚳                                                                                                    |  |
|----------------------------------------------------------------------------------------------------|--|
| Caution: Use care when adjusting the audio levels.                                                                                                    |  |
| Microphone: "To Radio" and "Mic"<br>sliders adjust the microphone sensitivity<br>/ volume. Adjust these if the party at<br>the other end of the call cannot hear<br>you. |  |
| Speaker: "From Radio" and "Speaker"<br>sliders will adjust output level from<br>speaker. Adjust these if you cannot<br>hear the party at the other end of the<br>call.   |  |
| OK                                                                                                    |  |
|                                                                                                    |  |

# SB555 Watcher (760 Computers with CDMA Radios)

The SB555 Watcher program is used on the 760 Computer with CDMA radios only. Use this primarily to activate the WAN radio. Once the WAN radio is activiated, you can remove the SB555 Watcher program from the 760 Computer.

This tells you how to set up your CDMA radio in your 760 Computer. Below are terms to familiarize you with CDMA radio technology:

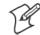

Note: Set up and provision information is also available in the 700 Color CDMA Radio Setup Quick Start Guide P/N: 962-054-063.

| Activation        | The process of programming the radio with the lock code (MSL) and phone number (MIN) to allow it to communicate on the provider's network. Once activation is complete you can make voice calls <i>(if enabled by the carrier)</i> with the mobile computer. |
|-------------------|----------------------------------------------------------------------------------------------------|
| Data Provisioning | The process of activating the ability for the CDMA radio to establish data connections, such as connecting to the Internet. The CDMA radio makes data connection only after it is activated and data provisioned.                                            |
| NID (Network ID)  | A numeric value programmed into the CDMA radio at the factory or during the activation process. Your carrier may or may not use this value, but your carrier may provide this for ac-<br>tivation purposes.                                                  |
| SID (System ID)   | A numeric value programmed into the CDMA radio at the factory or during the activation process. This number is used by your carrier to determine if the radio belongs to its CDMA network. Your carrier may provide this number for activation purposes.     |

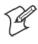

Note: Descriptions in this chapter are for Sprint PCS, Bell Mobility, Telus, and Verizon Networks versions of the SB555 Watcher program. Other carriers may be added pending regulatory and carrier approval.

## **Copying CDMA Radio Module CAB Files from Intermec Web Site**

Copy CAB files from the Intermec web site at www.intermec.com onto your desktop. *Note that this is subject to change.* 

- 1 Select Service & Support > Developers Support from the blue navigation bar on the Intermec home page.
- 2 Select 700 Color Support from the Developers Support navigation column on the left side of the screen.
- 3 Select Downloads from beneath the 700 Color Support selection in the Developers Support navigation column on the left side of the screen.
- 4 Select WWAN from the center of the screen, beneath the "Downloads" title.
- **5** From beneath the "Sierra Wireless 'Watcher' Application" title, download any of the CAB files shown, then choose your carrier CAB files.

Intermec recommends one of two methods with which to load these CAB files onto your 760 Computer: via the Microsoft ActiveSync application (next paragraph) or via a CompactFlash or Secure Digital storage card (next page). See Chapter 3, "*Installing Applications*," for more information about these methods.

## Via Microsoft ActiveSync

You can transfer files from your desktop to your 760 Computer via Microsoft ActiveSync. See Chapter 2, *"Windows Mobile 2003"* for more information about ActiveSync.

- 1 Obtain software from the Intermec web site as described earlier. Download the software to any location on your 760 Computer, such as the **Temp** folder via the **My Device** root location.
- 2 Tap the carrier CAB file to install the application.
- 3 Go to "Finishing the Installation" on page 159.

## Via a CompactFlash or Secure Digital Storage Card

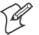

Note: These instructions are based on default locations. You can change the location to which to copy your CAB files.

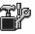

Utilities

1 Make sure the Registry Restore feature on your 760 Computer is disabled. Select Start > Settings > the System tab. Tap the Utilities desktop icon, then the Registry Save tab. Clear the Enable Registry Save box.

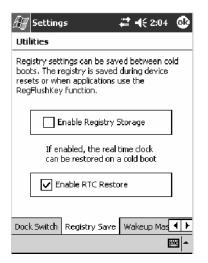

- 2 Copy the CAB files for your carrier to your CompactFlash or Secure Digital storage card after downloading it from the web site.
- **3** Cold-boot your 760 Computer. Remove the battery pack and press the reset button in the bottom of the battery compartment.
- 4 Go through the normal getting started steps detailed in your 700 Color CDMA Radio Setup Quick Start Guide.
- **5** Install the CompactFlash or Secure Digital memory card into the card slot in your 760 Computer. *Note that if you do not want the CAB files erased after installation, set the CAB file attributes to "read-only" after copying them to the storage card.*

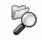

**6** From the 760 Computer, tap **Start** > **Programs** > the **File Explorer** icon.

File Explorer

- 7 Tap the pull-down menu for My Documents and tap the My Device root location.
- **8** *If you are using a CompactFlash storage card*, tap **Storage Card**.

*If you are using an Secure Digital storage card,* tap **SDMMC Disk**.

- **9** Scroll down, then tap the **Sprint Watcher** CAB file to install the application.
- 10 Go to "Finishing the Installation" in the next paragraph.

### **Finishing the Installation**

Do the following to run the SB555 Watcher application. Be sure to do step 1 as it is important to perform a warm-boot on your 760 Computer. Upon restart, the Watcher application sets up on the 760 Computer for activation.

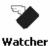

- 1 Tap Start > Programs > the Watcher icon.
- 2 Tap Yes, I accept to accept the license agreement, then tap OK to continue. *Note that this license agreement does not appear again after this installation.*

| 🖅 License Agreement 🗱 🕂 1:39 🛛 🕹                                                                                                    |
|----------------------------------------------------------------------------------------------------|
| Please read the license agreement<br>carefully:                                                                                                    |
| SIERRA WIRELESS SOFTWARE END-<br>ATTENTION:<br>CAREFULLY READ THIS AGREEMENT<br>YOU INDICATE THAT YOU HAVE RI<br>AUTHORITY TO ENTER INTO THIS<br>TERMS AND CONDITIONS AND THA'<br>BOUND BY THE TERMS AND CONDIT<br>IF YOU DO NOT AGREE WITH THE V |
| 4 111 1                                                                                                    |
| <ul> <li>Yes, I Accept</li> <li>No, I Decline</li> </ul>                                                                                                    |
| <b>_</b>                                                                                                    |

**3** Tap **OK** for the 760 Computer to perform a warm-boot and complete the installation.

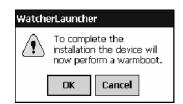

# Activation

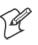

Note: Set the date and time before doing this activation.

SB555 Watcher is for activation and data provisioning. Once you enable voice capability, data capability, or both depending on the carrier, remove this program from the system by cold-booting your computer.

Intermec Technologies does not recommend using the SB555 Watcher program to make data and voice calls on a daily basis for these reasons:

- The SB555 Watcher application is a third-party application unaware of certain power management methods used in your 760 Computer. Therefore, the application consumes more power than necessary.
- The application size consumes memory better used for your application data.

The process of setting up the account with your carrier and enabling the CDMA WAN radio in your 760 Computer is called *activation*. To properly function, program the CDMA device with the necessary information and set up the network carrier account. If either piece has errors, the device does not function on the CDMA network.

The CDMA radio is pre-programmed for a specific carrier, such as Sprint, Telus, Bell Mobility, Verizon, etc.). Therefore, information about your radio should already be in your carrier's database.

You need to notify the carrier and set up mobile accounts for each unit you are activating. The Electronic Serial Number (ESN hex 63xxxxx) that you need to supply to your carrier is located in two places:

- On the outside of the 760 Computer shipping box.
- On the inside of the 760 Computer battery compartment.

The ESN comes in both decimal and hexadecimal formats. Most carriers accept either format, but with a preference for the decimal format. You only need to provide one number to your carrier.

- The decimal format consists of 11 digits, beginning with "099."
- The hexadecimal format is an 8-digit number, beginning with "63."

Accounts for Verizon and Sprint carriers can be set up for data only. Canadian carriers (Telus and Bell Mobility) can be set for data only, voice only, or both voice and data. This is determined by your application and the services your carrier offers.

After the all ESNs are provided to the carrier and the carrier has established the accounts, you will be provided with the lock codes and telephone numbers needed to complete the activation process. You use the SB555 Watcher program to accomplish this task. *Be sure to write down this information for future use.* 

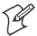

Note: Ensure that you receive a spreadsheet with your order that calls out all ESNs in both decimal and hexadecimal formats.

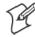

Note: Keep the activation information for your devices in a safe, accessible place should you have any future issues.

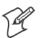

Note: Not all of the elements listed are required by all service providers.

#### ESN of the modem

Lock/Activation Code (may be termed one of the following):

- MSL Master Subsidy Lock
- OTSL OneTime Subsidy Lock
- SPC Service Provisioning Code
- OTKSL One Time Key Subsidy Lock

SID (System ID)

NID (Network ID)

User Name

Password

MIN

MSD

MDN

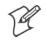

**Note**: The activation process for your Watcher version may vary from the following steps. Thus, you may not have to do all of them.

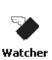

1 Tap Start > Programs > the Watcher icon or tap the Watcher icon from the NDISTRAY via the Today screen *(circled in the following illustration)* to launch the SB555 Watcher program.

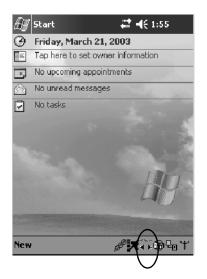

2 The Activation Wizard should start automatically. If not, then tap Admin > Activation Wizard from the bottom of the screen.

| 🔠 SB555 Watcher                          | 4€ 12:45 😵 |
|------------------------------------------|------------|
| Ready to Connect                         |            |
| - 1xRTT High-Speed<br>Dial-Up<br>Connect | •<br>N3    |
| DATA<br>Tools Admin                      |            |

- **3** Follow the screen prompts, tapping **Next** to move from one screen to the next.
- 4 When you reach the Activation screen, select Manual Activation.
- 5 At the appropriate screen, enter the Activation Code (OTSL, MSL, OTKSL, or SPC) provided by your carrier and tap Next.
- **6** Enter the phone number provided when your 760 Computer was activated and tap **Next**.

### **Verizon Automated Activation Process**

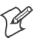

Note: This process takes approximately 60 seconds.

Do the following to activate Verizon on your 760 Computer:

1 After initializing the Watcher program, tap Yes, I accept to accept the license agreement, then tap OK to perform a warm-start on the 760 Computer. *Note this license agreement does not appear again after the installation.* 

| 🔠 License Agreement 📰 📢 1:39 🛛 🕸                                                                                                    |  |  |  |  |
|----------------------------------------------------------------------------------------------------|--|--|--|--|
| Please read the license agreement carefully;                                                                                                    |  |  |  |  |
| SIERRA WIRELESS SOFTWARE END-<br>ATTENTION:<br>CAREFULLY READ THIS AGREEMENT<br>YOU INDICATE THAT YOU HAVE RI<br>AUTHORITY TO ENTER INTO THIS .<br>TERMS AND CONDITIONS AND THA'<br>BOUND BY THE TERMS AND CONDIT<br>IF YOU DO NOT AGREE WITH THE ' |  |  |  |  |
| Yes, I Accept     No, I Decline                                                                                                    |  |  |  |  |
|                                                                                                    |  |  |  |  |

2 Start the Watcher program again, select Automated Activation, then click Next.

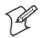

**Note:** You must be in the Verizon coverage area to activate your 760 Computer and only in the location of intended use.

| 🔠 SB555 Watch               | her 🛋 📢 2:06 😣                                                                                                    |
|-----------------------------|----------------------------------------------------------------------------------------------------|
| < <u>B</u> ack <u>N</u> ext | > Cancel <u>H</u> ints                                                                                                    |
| Please select one o         | of the following options:                                                                                                    |
| Manual<br>Activation        | You enter the activation<br>code, Verizon account<br>phone number, and<br>System ID (SID) provided<br>with the product<br>documentation. |
| Automated<br>Activation     | Use your SB555 to start an<br>automated activation<br>session.                                                                           |
|                             |                                                                                                    |

| 🖅 SB555 Watcher                                                                                                    | <b>-</b> (÷ | 2:07 ጰ |  |  |
|----------------------------------------------------------------------------------------------------|-------------|--------|--|--|
| < <u>B</u> ack <u>N</u> ext >                                                                                                    | Cancel      | Hints  |  |  |
| Watcher will establish a connection to an<br>automated activation service. Please be<br>patient, as this may take a few minutes.<br>Once completed, you should see<br>"Programming OK" displayed on the screen. |             |        |  |  |
| Please select 'Next' to begin.                                                                                                    |             |        |  |  |
| The following number<br>will be dialed:                                                                                                    | *22899      |        |  |  |
|                                                                                                    |             |        |  |  |
|                                                                                                    |             |        |  |  |

3 Click Next, click Next again to dial the number displayed on the screen.

**4** The activation process starts automatically.

₩ ~

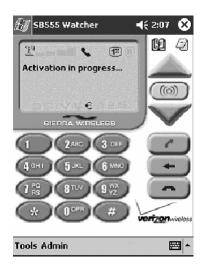

5 You will see a series of unlock codes on your screen.

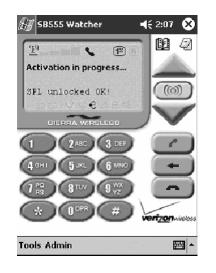

**6** The following illustration shows the result of a successful activation.

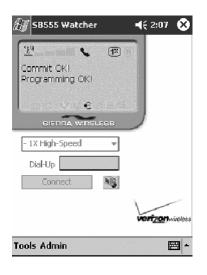

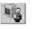

7 Click the **Connect** button *(circled in the following illustration)* to connect to the carrier's network.

| 🗑 <b>5</b> 8555     | Watcher  |                | <b>4</b> € 2:08 | 8 |
|---------------------|----------|----------------|-----------------|---|
| <u>Ta</u>           | 1%       |                |                 |   |
| Time                | 00       | :00:02         |                 |   |
| Rж<br>Тж            |          | 293 B<br>260 B |                 |   |
| eise<br>- 1X High-S | RA WIREL | ****           |                 |   |
| Dial-Up<br>Discon   | nect.    |                |                 |   |
| ools Admi           | in       |                | verizon         |   |

Internet Explorer
8 Select Start > Internet Explorer, then choose a web site. Your unit is now successfully activated.

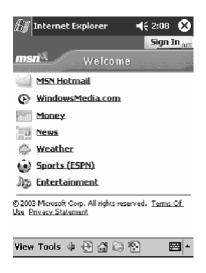

- **9** Perform a cold-boot on your 760 Computer to uninstall the Watcher application. Watcher is intended for activation purposes only. Intermec recommends using the following for establishing and maintaining connection to the WAN radio.
  - Custom application using Intermec WWAN Toolkit API
  - Custom customer application using Connection Manager Interface

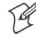

Note: When connecting to the WAN radio via Pocket PC Connection Manager, use the 10-digit phone number@vzw3g.com for the user name (such as 1234567890@vzw3g.com) and "vzw" for the password.

## **Sprint Automated Activation Process**

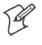

**Note:** Sprint PCS uses a data provisioning method termed IOTA (Internet Over The Air) to complete its activation and data enablement. The following steps detail how to properly activate and data provision your 760 Computer.

Do the following to set up activation:

- 1 Provide Sprint with your ESN, rate plan, and account information.
- **2** Sprint provides you with the following for each ESN:
  - MDN, such as 214-555-5555
  - MSID, such as 214-555-5555
  - MSL/OTKSL (Activation Code), such as 945614
  - NAI (Network Access Identifier), such as the following: CustomerNameo103@sprintpcs.com

You must use a Secure Digital storage card with *only* the SPRINT\_WATCHER.CAB file in the "\SDMMC/Cabfiles" directory.

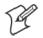

**Note:** Other CAB files in the "SDMMC/Cabfiles" directory may cause problems with testing — remove or uninstall these before proceeding.

You need at least 80% (4 of 5 bars) CDMA signal strength for a successful over-the-air activation.

### **Download and Activate Sprint Watcher**

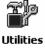

1 Make sure the Registry Restore feature on your 760 Computer is disabled. Select Start > Settings > the System tab. Tap the Utilities desktop icon, then the Registry Save tab. Clear the Enable Registry Save box.

| 🖅 Settings 🛛 🗱 🕂 🕂 2:04 🚳                                                                                                    |  |  |  |  |
|----------------------------------------------------------------------------------------------------|--|--|--|--|
| Utilities                                                                                                    |  |  |  |  |
| Registry settings can be saved between cold<br>boots. The registry is saved during device<br>resets or when applications use the<br>RegFlushKey function. |  |  |  |  |
| Enable Registry Storage                                                                                                    |  |  |  |  |
| If enabled, the real time clock can be restored on a cold boot                                                                                            |  |  |  |  |
| Enable RTC Restore                                                                                                    |  |  |  |  |
|                                                                                                    |  |  |  |  |
| Dock Switch Registry Save Wakeup Mas                                                                                                    |  |  |  |  |

**2** Perform a cold-boot on your 760 Computer, then go through the normal Pocket PC set-up (i.e. Align Screen etc.).

1

- **3** Important! Set the Date and Time.
- **4** Tap the Sprint\_Watcher\_PPC\_2002-03xxx.CAB file to perform the installation.
- 5 Perform a warm-boot on your 760 Computer to load the CAB file.
- **6** From the Today screen, tap the LAN Network icon in the System Tray *(circled in the following illustration).*

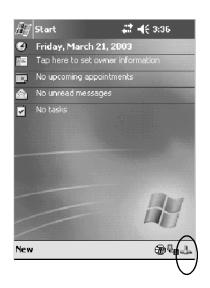

7 In the NDISTRAY pop-up menu (the Network Driver Interface Specification tray application), select No Networking and Auto FTP Off. Tap anywhere on the screen to close the menu.

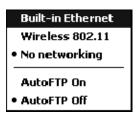

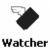

8 Tap Start > Programs > the Watcher icon or tap the Watcher icon from the NDISTRAY via the Today screen *(circled in the following illustration)* to launch the SB555 Watcher program.

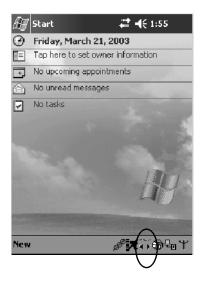

**9** Tap **Yes**, **I** accept to accept the license agreement, then tap **OK** to continue. *Note that this license agreement does not appear again after this installation.* 

| 🖅 License Agreement 🗱 📢 1:39 🚳                                                                                                    |  |  |  |  |
|----------------------------------------------------------------------------------------------------|--|--|--|--|
| Please read the license agreement carefully;                                                                                                    |  |  |  |  |
| SIERRA WIRELESS SOFTWARE END-<br>ATTENTION:<br>CAREFULLY READ THIS AGREEMENT<br>YOU INDICATE THAT YOU HAVE RI<br>AUTHORITY TO ENTER INTO THIS<br>TERMS AND CONDITIONS AND THA<br>BOUND BY THE TERMS AND CONDIT<br>IF YOU DO NOT AGREE WITH THE T |  |  |  |  |
| Yes, I Accept     No, I Decline                                                                                                    |  |  |  |  |
| <b>∠</b>                                                                                                    |  |  |  |  |

Tap **OK** for the 760 Computer to perform a warm-boot and complete the installation.

| WatcherLauncher                                                      |    |        |
|----------------------------------------------------------------------|----|--------|
| To complete the installation the device will now perform a warmboot. |    |        |
|                                                                      | OK | Cancel |

### **Using Sprint Watcher**

Before you start using the Sprint Watcher application, make sure you match the correct ESN with each 760 Computer and that you have at least 80% CDMA signal strength.

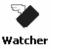

1 Tap Start > Programs > the Watcher icon or tap the Watcher icon from the NDISTRAY via the Today screen *(circled in the following illustration)* to launch the SB555 Watcher program.

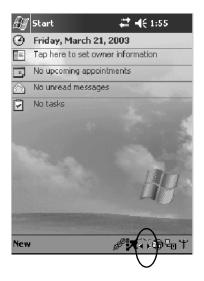

2 If your 760 Computer was not previously activated, Watcher automatically starts the Activation Wizard. Otherwise, select Manual Activation to continue.

| 🖅 5B555 Watcher      |                    | <b>-</b> €:                                                                    | 2:09 😵                                  |
|----------------------|--------------------|--------------------------------------------------------------------------------|-----------------------------------------|
| < <u>B</u> ack       | <u>N</u> ext >     | Cancel                                                                         | Hints                                   |
| Please sele          | ct one of th       | e following op                                                                 | otions:                                 |
| Manual<br>Activation | on Ca<br>as<br>rec | eak with a Ct<br>re represent<br>tandard pho<br>quires the ma<br>certain items | ative using<br>ne. (Also<br>inual input |
|                      |                    |                                                                                | -                                       |
| ŀ                    |                    |                                                                                | · · ·                                   |

**3** Enter the MSL or lock code received from Sprint.

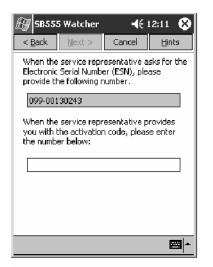

**4** Enter the phone number (MIN) and MSID received from Sprint. These numbers may be the same.

| 🖅 SB555 Watcher                                                                  |                | <b>-</b> €: | 12:10 😵  |
|----------------------------------------------------------------------------------|----------------|-------------|----------|
| < <u>B</u> ack                                                                   | <u>N</u> ext > | Cancel      | Hints    |
| Please enter the phone number given to you<br>by your wireless service provider. |                |             |          |
|                                                                                  |                |             | ]        |
| Please enter the MSID given to you by your wireless service provider.            |                |             |          |
|                                                                                  |                |             |          |
|                                                                                  |                |             |          |
|                                                                                  |                |             |          |
|                                                                                  |                |             |          |
|                                                                                  |                |             | <u>←</u> |

**5** After entering the phone number and MSID, the modem resets. Watcher displays the following two screens:

| SB555 Watcher < 12:16 Searching for SB555 | SB555 Watcher   |
|-------------------------------------------|-----------------|
| 🚔 Sprint.                                 | Sprint.         |
| Tools Admin                               | Tools Admin 🔤 🗖 |

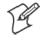

**Note:** If the "searching for SB555" screen does not proceed to the next screen after 30-40 seconds, perform a warm-boot on your 760 Computer, then restart the Watcher program.

### **Data Provisioning**

At this point, the activation on the Sprint network is complete. It is recommended by Sprint to wait before you launch data provisioning to allow time for the activation to propagate through your Sprint network.

Before you manually launch data provisioning, wait at least 30 minutes. In some cases, you may have to wait up to two hours.

1 If Data Provisioning does not start automatically, select Admin > Data Provisioning from the bottom menu bar.

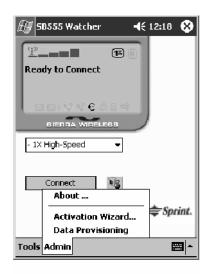

2 Tap Yes to proceed with data provisioning.

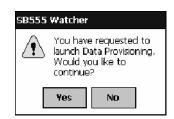

| 🔊 SB555 Watcher 🗧                                                       | K 12:20 ጰ  |
|-------------------------------------------------------------------------|------------|
| 9 <b></b> 1                                                             | 1          |
| Preparing data services<br>Please wait Click this<br>display to cancel. |            |
| □ □ V V € # 8 4                                                         |            |
| SIERRA WIRELESB                                                         |            |
| - PCS Vision 🗸 🔻                                                        |            |
| Connect                                                                 |            |
|                                                                         | 🜲 Sprint.  |
|                                                                         |            |
| Tools Admin                                                             | - <b>E</b> |

Activation over the air typically takes 1–20 minutes.

If data provisioning fails, do the following:

- If Data Provisioning fails and the message "could not prepare data services, please contact Sprint" displays, retry the Data Provisioning step by tapping the "Admin" menu icon at the bottom of the Watcher screen. Select "Data Provisioning..." and answer "yes" to the request.
- If after several attempts to complete the Data Provisioning over the air, it may be necessary to manually enter the data activation method.
- Go to Intermec Knowledge Central www.intermec.com, then select Service & Support > Knowledge Central) to learn about manual activation. The article (number 5749) is titled *How to Manually Activate a Sprint CDMA WAN Radio in the 760 Device*.

| 🖅 58555 Watcher 🔹                                             | <b>€</b> 12:22 😵 |
|---------------------------------------------------------------|------------------|
| P 18                                                          |                  |
| Could not prepare data<br>services. Please contact<br>Sprint. |                  |
| · · · · · · · · · · · · · · · · · · ·                         |                  |
| BIERRA WIRELEBB                                               |                  |
| - PCS Vision 🔻                                                |                  |
| Connect                                                       |                  |
|                                                               | 🖨 Sprint.        |
| Tools Admin                                                   | - <b>E</b>       |

3 The following screen appears once data provisioning is complete:

| 街 58555 Watcher        | <b>-t</b> é 8:58 😵 |
|------------------------|--------------------|
| <u>1</u>               |                    |
| Provisioning complete. |                    |
| □⊠>♡♡€#8╡              |                    |
| SIERRA WIRELESS        |                    |
| - PCS Vision 🗸         |                    |
|                        |                    |
| Connect                |                    |
|                        | 🜲 Sprint.          |
|                        |                    |
| Tools Admin            | <u>▲</u>           |

4 Test the data connection by tapping on the "connect" button to make a data connection to the network. Watcher progresses through the following two screens. Once you see the second screen you know that your mobile computer has successfully connected to the 1XRTT network.

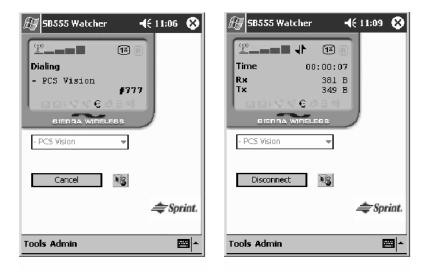

Internet Explorer

**5** Select **Start** > **Internet Explorer**, then choose a web site. Your unit is now successfully activated.

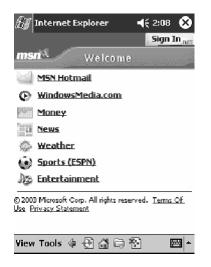

Perform a cold-boot on your 760 Computer to uninstall the Watcher application. Watcher is intended for activation purposes only. Intermec recommends using the following for establishing and maintaining connection to the WAN radio.

- Custom application using Intermec WWAN Toolkit API
- Custom customer application using Connection Manager Interface

## **Telus and Bell Mobility Activation**

Activation of Bell Mobility and Telus are similar to the first portion of the Sprint activation process. Follow the instructions for manual activation using the Bell Mobility Watcher.CAB or Telus Watcher.CAB file to install the applicable application. Enter the activation lock codes and phone numbers as requested.

|          | Bell Mobility                                                                                                    | Telus                                                                                        |
|----------|----------------------------------------------------------------------------------------------------|----------------------------------------------------------------------------------------------|
| Username | 10 digit phone<br>number@1xbell.ca                                                                                              | 10-digit phone<br>number@1x.telusmobility.com                                                |
| Password | Original Voice Mail system pass-<br>word (usually a 4 digit number)<br>This is available from the activat-<br>ing organization. | The 11-digit ESN printed inside<br>the 760 Computer battery<br>compartment, begins with 099. |
| SID      | 16420                                                                                                    | 16422                                                                                        |

Username, Password, SID Information

# AT Command Interface (760 Computers)

This interface specification is based on the following recommendation:

- ETSI GSM 07.05: *European Digital Cellular Telecommunication System (phase 2)* Use of DTE-DCE interface for Short message and cell broadcast service.
- ETSI GSM 07.07: *European Digital Cellular Telecommunication System (phase 2)* AT command set for GSM Mobile Equipment.
- ITU-T Recommendation V.25 ter Serial asynchronous automatic dialing and control.

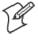

**Note:** You need the Adobe Acrobat Reader application to view a PDF document. Go to www.adobe.com/prodindex/acrobat/readstep.html to install or download the latest Adobe Acrobat Reader.

## **Command Set for Sierra Wireless SB555**

Use the AT command interface from Sierra Wireless to program the CDMA/1xRTT SB555 radio module. Documentation for this interface is available via the following URL. Click the "General AT command reference" link for a PDF document, which is 680 KB in size. *Note that this URL is subject to change.* www.sierrawireless.com/ProductsOrdering/embedded\_docs.html

### Command Set for Siemens MC45 or MC46

Use the MC45 or MC46 AT command interface from Siemens AG to program the GPRS/GSM MC45 or MC46 radio module. The "*MC45 Siemens Cellular Engine AT Command Set*" and the "*MC46 Siemens Cellular Engine AT Command Set*" are available either from Intermec Technologies or from Siemens AG. Contact either your Intermec representative or the Siemens AG support personnel at the following URL for more information. Note this URL is subject to change.

www.siemens-mobile.com/btob/CDA/presentation/ap\_btob\_cda\_presentation\_frontdoor/0,2950,12,FF.html

#### **Testing the AT Commands**

These commands can be sent to either WAN radio by setting up a dial-up networking connection to COM4. Do the following to initiate this connection and test these commands to your radio:

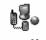

1 From the 760 Computer, select Start > Settings > the Connections tab > Connections. Under My ISP, tap Add a new modem connection.

Connections

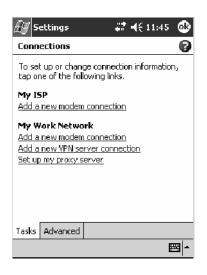

2 Enter a name for the connection, select "WANA on COM4" from the Select a modem drop-down list, then tap Next to continue.

| 🛃 Settings 🛛 🗮 📢 1:23                   |
|-----------------------------------------|
| Make New Connection                     |
| Enter a name for the connection:        |
| My Connection                           |
| Select a modem:                         |
| WANA on COM4: 🔹                         |
| Cancel Back Next                        |
| - I I I I I I I I I I I I I I I I I I I |

3 Enter a phone number as it should be dialed, then tap Next to continue. Select Start > Help for more information or tap use dialing rules to make modifications. Note that this screen may vary based on dialing rules.

| ƶ Settings 🛛 🗱 ┥€ 1:24                                                                                                    | ÆJ Settings 🕂 ┥€ 1:24                                                                                                    |
|----------------------------------------------------------------------------------------------------|----------------------------------------------------------------------------------------------------|
| Company Connection                                                                                                    | Company Connection                                                                                                    |
| Country/Region code:          1         Area code:       Phone number:         425       I         If you travel or change area codes often, use dialing rules. | Enter the number exactly as it should be<br>dialed. Include any extra numbers, such as<br>an outside line or credit card. |
| Cancel Back Next                                                                                                    | Cancel Back Next                                                                                                    |
|                                                                                                    | 123 1 2 3 4 5 6 7 8 9 0 - = ♦<br>Tab q w e r t y u i o p [ ]                                                              |
|                                                                                                    |                                                                                                    |
|                                                                                                    | Shift z x c v b n m , . / ←                                                                                               |
|                                                                                                    | Ctláü`\ ↓↑←→                                                                                                    |
| <b>₩</b>                                                                                                    | ► E                                                                                                    |

4 Tap Advanced to continue.

| 🛃 Settings         | <b>,∷? =(</b> € 1:26         |
|--------------------|------------------------------|
| My Connection      | 0                            |
| User name:         |                              |
| Password:          |                              |
| Domain;*           |                              |
| * If provided by I | SP or network administrator. |
|                    | Advanced                     |
| Cancel             | Back Finish                  |
|                    |                              |
|                    |                              |
|                    |                              |
|                    |                              |
|                    |                              |

**5** Select "115200" from the **Baud rate** drop-down list via the General page.

| 🖅 Settings 🛛 🚓 👫 📢 1:27 🚳            |  |  |
|--------------------------------------|--|--|
| Advanced                             |  |  |
| Baud rate: 115200 -                  |  |  |
| ✓ Wait for dial tone before dialing  |  |  |
| Wait for credit card O sec.          |  |  |
| Extra dial-string modem commands:    |  |  |
| Cancel if not connected in 120 sec.  |  |  |
| General Port Settings TCP/IP Servers |  |  |
|                                      |  |  |

6 Tap the Port Settings tab, check Enter dialing commands manually, then tap ok, then Finish to return to the Connections screen.

| 🖅 Settings                                                                                         | 🚑 🕂 🕂 1:28 🛛 🚳 |  |
|----------------------------------------------------------------------------------------------------|----------------|--|
| Advanced                                                                                           |                |  |
| Connection preferen                                                                                | ices           |  |
| Data bits:                                                                                         | 8 🔫            |  |
| Parity:                                                                                            | None 🔻         |  |
| Stop bits:                                                                                         | 1 🗸            |  |
| Flow control:                                                                                      | Hardware 👻     |  |
| Terminal                                                                                           |                |  |
| Use terminal before connecting<br>Use terminal after connecting<br>Enter dialing commands manually |                |  |
| General Port Settings                                                                              | TCP/IP Servers |  |
|                                                                                                    | <b>™</b>       |  |

7 Tap Manage existing connections from the Connections page, press and hold the new connection for a pop-up menu, then tap Connect to initiate the connection.

| 🖅 Settings                                                       | 🗸 👬 🕂 1:32 🛛 🚳 |
|------------------------------------------------------------------|----------------|
| My ISP name                                                      | 0              |
| To create a connection,<br>hold on an existing conn-<br>options. |                |
| Name                                                             | Number         |
| O Auto pick<br>My Connection<br>Delete<br>Connect                | (425)555-4555  |
| E                                                                | dit New        |
| General Modem Proxy                                              | Settings       |
|                                                                  | - E            |

8 Wait about ten seconds for the Network Log On screen, then tap OK. *Note: You do not need to enter any information within the Network Log On screen.* 

| 🖅 Logon to Server 🛛 🖨 📢 1:33 |  |
|------------------------------|--|
| Network Log On               |  |
| Resource: My Connection      |  |
| User name:                   |  |
| Password:                    |  |
| Domain:                      |  |
| Save password                |  |
| OK Cancel                    |  |
|                              |  |
|                              |  |
|                              |  |
|                              |  |

Use either the onscreen keyboard, or press the keys to type any of the AT commands provided. Press or tap **Enter** to send each command. The results of each command sent will print onscreen. *Note that each "AT" command must start with the "at" characters*.

• To see what you typed onscreen, type "ate1" to initiate the AT Echo command, then press Enter.

# **Wireless Personal Area Networking**

"Bluetooth" is the name given to a technology standard using short-range radio links, intended to replace the cables connecting portable and fixed electronic devices. The standard defines a uniform structure for a wide range of devices to communicate with each other, with minimal user effort. Its key features are robustness, low complexity, low power, and low cost. The technology also offers wireless access to LANs, the mobile phone network, and the internet for a host of home appliances and portable hand-held interfaces.

### Documentation

Information about other Bluetooth software is in the Wireless Printing SDK and the *Wireless Printing Development Guide* (on the *Intermec Developer's Library CD*, via the "\Wireless Printing SDK" directory off the root).

### **About the Application**

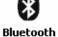

Bluetooth is not started automatically by default after a cold-boot is performed. To run Bluetooth, tap **Start** > **Settings** > the **Connections** tab > the **Bluetooth** icon. The 700 Color Computer retains the Bluetooth state when warm-boots are performed, for example:

- *If Bluetooth is active*, and a warm-boot was performed, the 700 Color Computer boots up with the Bluetooth state activated and Bluetooth virtual COM ports (such as printing) registered. However, you must reactivate connections, as the system does not do these automatically.
- *If Bluetooth is inactive*, and a warm-boot was performed, the 700 Color Computer boots up with Bluetooth deactivated.

#### Mode

The default tab activates or deactivates Bluetooth. When Bluetooth is activated, the 700 Color Computer can discover and connect to remote devices.

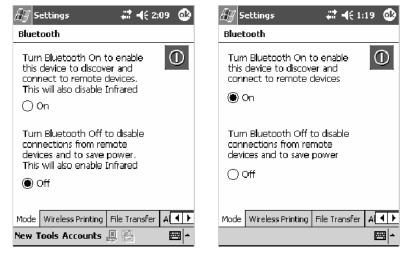

700 Color Screen

730 Screen

### **Wireless Printing**

Use this tab to print via Bluetooth devices. Tap **Device Discovery** to discover (or scan) for remote Bluetooth devices. When the 700 Color Computer is finished scanning, any newly discovered devices appear in the upper **Devices** box.

Tap Clear Devices to remove the list from the Devices box.

To print to a Bluetooth device, select any of the devices listed in the **Devices** box, then tap **Connect**. Once connected, the selected device moves to the lower **Connected** box.

To view connection information or register a COM port for a device, from the lower **Connected** box, select a device, then tap **Properties**. *See "Properties" on the next page for information.* 

When done printing to a device, select that device in the **Connected** box, then tap **Disconnect**. This moves the device in question back to the upper **Devices** box.

| 🚑 Settings                                                       | 🗱 🕂 2:22 🛛 🕹        |
|------------------------------------------------------------------|---------------------|
| Bluetooth                                                        |                     |
| Devices                                                          | G                   |
| Pocket_PC (000e6d2<br>Anonymous (00c01b0<br>PB42-F0CA (00a0960 = | Device<br>Discovery |
| PB20-4862374 (00c0                                               | Clear Devices       |
| Connected                                                        | Connect             |
| PB40-4893365 (00c01b                                             | Properties          |
|                                                                  | Disconnect          |
| Mode Wireless Printing File                                      | e Transfer A        |

#### **Properties**

Select a COM Port from the Choose COM Port box to register for this device, then check Enable Wireless Printing to complete the COM port registration. To change your COM port selection, clear (uncheck) the Enable Wireless Printing box, select a new COM port, then check Enable Wireless Printing again. Check Default COM ports that already are in use are grayed out.

When you enable Wireless Printing, a status message is shown near the bottom of the screen to confirm your action. To print a test page to your printer, tap **Print Test Page**.

Check **Default** to set this printer to identify the assigned COM Port as the WPPort in the registry. See the *Wireless Printing Development Guide* for more details on WPPort.

Tap ok to return to the Wireless Printing page.

| Æ                        | Settings        | 47 € 11:1 | 10 💿     |  |  |  |
|--------------------------|-----------------|-----------|----------|--|--|--|
| Bluetooth                |                 |           |          |  |  |  |
| WindowsCE (0020e0935cb0) |                 |           |          |  |  |  |
|                          | Choose COM Port |           |          |  |  |  |
|                          | О СОМ4          | O COM7    |          |  |  |  |
|                          | О сом5          |           |          |  |  |  |
|                          | COM6            | 🔿 сом9    |          |  |  |  |
| Enable Wireless Printing |                 |           |          |  |  |  |
| Print Test Page          |                 |           |          |  |  |  |
|                          |                 |           | <b>=</b> |  |  |  |

### **File Transfer**

Use this page to enable your unit to receive files from another Bluetooth device, or from any device that supports this function.

| <i>₿</i> ∄ s           | ettings                                                                     |          | <b>-{</b> € 2: | 24 🤅 | Ð |
|------------------------|-----------------------------------------------------------------------------|----------|----------------|------|---|
| Bluet                  | ooth                                                                        |          |                |      |   |
| and<br>bear            | ote devices can<br>connect to this<br>n files, contacts,<br>business cards. | device   | to             |      |   |
| 🖲 Enable               |                                                                             |          |                |      |   |
| O Enable for 3 minutes |                                                                             |          |                |      |   |
| 🔿 Disable              |                                                                             |          |                |      |   |
|                        |                                                                             |          |                |      |   |
|                        |                                                                             |          |                |      |   |
| Mode                   | Wireless Printing                                                           | File Tra | ansfer         | A 🖣  | ► |
|                        |                                                                             |          |                |      | - |

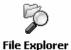

*Note that this does not apply to the 730 Computer.* From this point, this transfer is similar to an IrDA file transfer. To transfer a file, tap **Start** > **Programs** > **File Explorer** and locate the file to transfer. Press and hold on the file for a pop-up menu, then select **Beam File**.

| Cut             |
|-----------------|
| Сору            |
| Rename          |
| Delete          |
| Send via E-mail |
| Beam File       |

The system searches for a list of Bluetooth devices that will accept a connection from your unit. When the list is complete, tap on a device to which to send the file. *Note: in some cases, the user of the target device has to "accept" the file before it is transmitted.* 

| a 🗱 🕂 4:24 🛛 🕹 |
|----------------|
|                |
| vice.          |
| Tap to send    |
| Tap to send    |
| Tap to send    |
| Tap to send    |
| Tap to send    |
|                |
|                |
|                |
|                |
|                |
|                |
| - E            |
|                |

# **AutoIP/DHCP**

Automatic Private IP Addressing (AutoIP) is enabled by default in Windows Mobile 2003. To remain compatible with other versions of Pocket PC, this setting needs to be enabled. You can configure the registry settings in the following to set the required AutoIP/DHCP behavior:

- For Ethernet: HKEY\_LOCAL\_MACHINE\Comm\LAN9001\TcpIp
- Fot 802.11: HKEY\_LOCAL\_MACHINE\Comm\NETWLAN1\TcpIp

Other registry keys that can modify the behavior of AutoIP are as follows. You can find the appropriate settings and behavior of each of these keys in Microsoft Help.

- AutoInterval
- AutoMask
- AutoSubnet
- AutoIP
- AutoSeed

When a TCP/IP client cannot find a DHCP server, it generates an AutoIP address from the 169.254.xxx.xxx block. The client then tries to check for a DHCP server every 15 seconds and if a DHCP server is found, the client drops the AutoIP address and uses the address from the DHCP server.

In the MSDN Windows CE documentation available out on the Microsoft Developer Network web site (www.msdn.com), see "*Automatic Client Configuration*" for more information on AutoIP.

To disable AutoIP, set the AutoCfg registry entry to "0." If a DHCP server cannot be found, instead of using AutoIP, the system will display the "Unable to obtain a server assigned IP address" message.

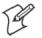

**Note:** If you try to disable AutoIP using a CAB file to set the registry value for AutoIP, remember to set the EnableDHCP value to "1" to keep DHCP enabled

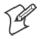

**Note:** To extend the number of attempts that a DHCP client makes to get a DHCP address, use the DhcpRetryDialogue and DhcpMaxRetry registry settings.

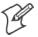

**Note:** Change the AutoInterval registry key value to make the client retry more often to obtain a DHCP address.

# **SNMP Configuration on the 700 Color Computer**

In short, SNMP is an application-layer protocol that facilitates the exchange of management information between network devices. The 700 Color Computer is such an SNMP-enabled device. Use SNMP to control and configure the 700 Color Computer anywhere on an SNMP-enabled network.

The 700 Color Computer supports four proprietary Management Information Bases (MIBs) and Intermec Technologies provides SNMP support for MIB-II through seven read-only MIB-II (RFC1213-MIB) Object Identifiers (OIDs).

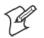

Note: You can only query these seven OIDs through an SNMP management station.

## **Management Information Base**

The Management Information Base is a database that contains information about the elements to be managed. The information identifies the management element and specifies its type and access mode (Read-Only, Read-Write). MIBs are written in ASN.1 (Abstract Syntax Notation.1) — a machine independent data definition language. *Note: Elements to be managed are represented by objects. The MIB is a structured collection of such objects.* 

You will find the following MIB files either in the 700 Color Management Tools portion of the *Intermec Developer's Library CD* or on the web via www.intermec.com:

- INTERMEC.MIB Defines the root of the Intermec MIB tree.
- ITCADC.MIB Defines objects for Automated Data Collection (ADC), such as bar code symbologies.
- ITCSNMP.MIB

Defines objects for Intermec SNMP parameters and security methods, such as an SNMP security IP address.

• ITCTERMINAL.MIB Defines objects for 700 Color parameters, such as key clicks.

# **Object Identifiers**

Each object has a unique identifier called an OID, which consist of a sequence of integer values represented in dot notation. Objects are stored in a tree structure and OIDs are assigned based on the position of the object in the tree. For example, the internet OID is equal to 1.3.6.1. Seven MIB OIDs are shown in the following table:

#### **MIB Object Identifiers**

| MIB-II Item    | OID                            | Group or Table                    | Description                                                                                                    |
|----------------|--------------------------------|-----------------------------------|----------------------------------------------------------------------------------------------------|
| ifNumber       | 1.3.6.1.2.1.2.1.0              | Interfaces Group                  | Indicates the number of adapters<br>present in the system. For the 700<br>Color Computer, if one adapter is<br>present in the system, then <i>ifNum-</i><br><i>ber</i> = 1 and ifIndex = 1. |
| ifIndex        | 1.3.6.1.2.1.2.2.1.1.ifIndex    | Interfaces Table (ifTable)        | A unique value for each interface.<br>The value ranges between 1 and the<br>value of <i>ifNumber</i> .                                                                                      |
| ifDescr        | 1.3.6.1.2.1.2.2.1.2.ifIndex    | Interfaces Table (ifTable)        | A textual string containing informa-<br>tion about the interface.                                                                                                    |
| ifType         | 1.3.6.1.2.1.2.2.1.3.ifIndex    | Interfaces Table (ifTable)        | An integer containing information<br>about the type of the interface. It is<br>equal to 1 for Other.                                                                                        |
| ipAdEntAddr    | 1.3.6.1.2.1.4.20.1.1.IpAddress | IP address Table<br>(ipAddrTable) | The IP address to which this entry's addressing information pertains <i>(same as 700 IP address)</i> , where IP Address is the valid non-zero IP address of the 700 Color Computer.         |
| ipAdEntIfIndex | 1.3.6.1.2.1.4.20.1.2.IpAddress | IP address Table<br>(ipAddrTable) | The index value that uniquely iden-<br>tifies the interface to which this<br>entry is applicable <i>(same as ifIndex)</i> .                                                                 |
| ipAdEntNetMask | 1.3.6.1.2.1.4.20.1.3.IpAddress | IP address Table<br>(ipAddrTable) | The subnet mask associated with<br>the IP address of this entry <i>(same as</i><br><i>Subnet Mask)</i> .                                                                                    |

### **Configuring with SNMP**

The community string allows an SNMP manager to manage the 700 Color Computer with a specified privilege level. The default read-only community string is "public" and "private" is the default read/write community string. See the specific configuration parameter to find its OID. To configure the 700 Color Computers using SNMP:

- 1 Configure 700 Color Computers for RF or Ethernet communications.
- **2** Determine the OID (Object Identifier) for the parameter to be changed. The Intermec base OID is 1.3.6.1.4.1.1963.
- **3** Use your SNMP management station to get and set variables that are defined in the Intermec MIBs. You can set the traps, identification, or security configuration parameters for SNMP. *See Appendix A, "Configurable Settings," to learn more about these parameters.*

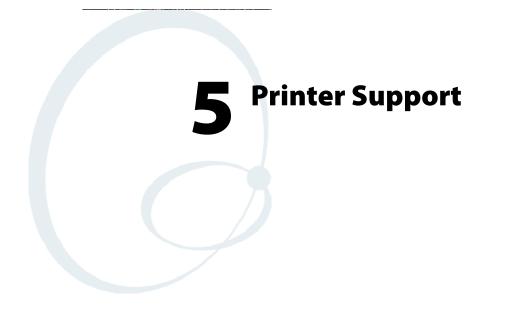

The 700 Series Color Mobile Computer works with the following printers from Intermec Technologies. Contact an Intermec representative for information about these printers.

- 6820
  - A full-page, 80-column printer.
- 6808
  - A 4-inch belt-mount printer.
- PB20

A 2-inch belt-mount printer with a Bluetooth compatible module from Socket Communications.

• 782T

A 2-inch workboard printer.

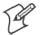

Note: "700 Color" pertains to 740, 741, 750, 751, 760, and 761 Computers unless otherwise noted.

# **Printing ASCII**

The following methods for printing using Pocket PC at this time is as follows:

- Add port drivers to print ASCII directly to the port.
- Use LinePrinter ActiveX Control from the Software Developer's Kit (SDK) *see the SDK User's Manual for more information.*
- Via wireless printing see the Wireless Printing Development Guide on the Intermec Developer's Library CD for more information.

### **Directly to a Port**

Printing directly to the port sends RAW data to the printer. The format of this data depends upon your application and the printer capabilities.

You must understand the printer commands available for your specific printer. Generally, applications just send raw ASCII text to the printer. Since you are sending data to the printer from your application directly to the port you are in complete control of the printers operations. This allows you to do line printing *(print one line at a time)* rather than the page format printing offered by the GDI approach. It is also much faster since data does not have to be converted from one graphics format to the other (display to printer). Most Intermec<sup>®</sup> printers use Epson Escape Sequences to control print format operations.

These commands are available in documentation you receive with your printers or from technical support. Win32 APIs are required to print directly to the port.

### **Directly to a Generic Serial Port**

To print directly to a generic serial port printer (non-Intermec printers):

- Use CreateFile() to open ports COM1 can be opened on most devices.
- Use WriteFile() to send data directly to the printer.
- Use CloseHandle() when you are finished printing to close the port.

# **IrDA Printer Driver**

IrDA printing is only available on the certain devices and is supported directly by the Windows CE load via the IrSock API provided by the Microsoft Win32 API without need for additional drivers. Intermec 6804, 6805, 6806, 6808 and 6820 and other IrDA printers are supported.

# **NPCP Printer Driver**

The NPCP printer communications driver (NPCPPORT.DLL) is a Stream Device Driver built into the operating system. The driver supports only NPCP communications to and from the 6820 and 4820 printers over a selected serial port.

All applications use WIN32 API functions to access the drivers. Basic operations are easily implemented by applications through the CreateFile(), WriteFile(), ReadFile(), DeviceIOControl(), and CloseHandle() Win32 APIs.

Operations to upgrade printer modules, perform printer diagnostics, and get printer configuration are performed largely via DeviceIOControl() functions.

### About NPCP

NPCP (Norand<sup>®</sup> Portable Communications Protocol) is a proprietary protocol that provides session, network, and datalink services for Intermec mobile computers in the Intermec LAN environment used with printers and data communications.

### NPCP Driver Installation and Removal

Use LPT9: for the NPCP printer device and COM1 for the last parameter. COM1 is the connection available via the 700 Color Computer.

Applications use the RegisterDevice() function to install the driver. DeregisterDevice() uninstalls the device driver and frees memory space when the driver is not required. Use the HANDLE returned by RegisterDevice() as the parameter to DeregisterDevice().

Use the RegisterDevice() function call as demonstrated below. Specify the full path name to the driver starting at the root for the RegisterDevice() function to work properly. The last parameter to RegisterDevice() is a DWORD that represents the name of the port for the NPCP stream driver to use. Build this parameter on the stack if it is not to be paged out during the call. The first parameter "LPT" (Device Name) and the second parameter "9' (index), indicate the name of the registered device, such as LPT9. This is used in the CreateFile() function call.

```
Install()
{
    HANDLE hDevice;
    TCHAR port[6];
    port[0] = TCHAR(`C');
    port[1] = TCHAR(`O');
    port[2] = TCHAR(`M');
    port[3] = TCHAR(`1');
    port[4] = TCHAR(`:');
    port[5] = TCHAR(0);
    hDevice = RegisterDevice ( (TEXT("LPT"), 9,
    TEXT("\\STORAGE CARD\\WINDOWS\\NPCPPORT.dll"), (DWORD)port);
}
```

### **Opening the NPCP Driver**

The application opens the NPCP driver by using the CreateFile() function. The call can be implemented as follows. The first parameter "LPT9:" must reflect the device name and index used in the RegisterDevice() function call and will fail for any of the following reasons:

hFile = CreateFile(\_T("LPT9:"), GENERIC\_WRITE |
GENERIC\_READ, 0, NULL, OPEN\_ALWAYS, FILE\_ATTRIBUTE\_NORMAL,
NULL);

- The port associated with the device during RegisterDevice() is in use.
- The NPCP device is already open.
- The share mode is not set to zero. The device cannot be shared.
- Access permissions are not set to GENERIC\_WRITE | GENERIC\_READ. Both modes must be specified.

### **Closing the NPCP Driver**

Using the CloseHandle() (hFile) function closes the NPCP driver. Where *hFile* is the handle returned by the CreateFile() function call.

- TRUE = the device is successfully closed.
- FALSE = an attempt to close NULL HANDLE or an already closed device.

### **Reading from the NPCP Driver**

Reading of the NPCP printers is not supported since all responses from the printer are the result of commands sent to the printer. DeviceIoControl() functions are provided where data is to be received from the printer.

### Writing to the NPCP Driver

All Print data can be sent to the printer using the WriteFile() function. The print data written to the driver must contain the proper printer commands for formatting. If the function returns FALSE, the NPCP error may be retrieved using IOCTL\_NPCP\_ERROR. See the description on the next page.

### **NPCP Driver I/O Controls**

An application uses the DeviceIoControl() function to specify an printer operation to be performed. Certain I/O controls are required to bind and close communication sessions with the printer, and must be completed before any other commands to the driver can execute properly.

The function returns TRUE to indicate the device successfully completed its specified I/O control operation, otherwise it returns FALSE. The following I/O control codes are defined:

```
#define IOCTL_NPCP_CANCEL
```

CTL\_CODE(FILE\_DEVICE\_SERIAL\_PORT,0x400,METHOD\_BUFFERED,FILE\_ANY\_ACCESS) #define IOCTL\_NPCP\_BIND

CTL\_CODE(FILE\_DEVICE\_SERIAL\_PORT,0x401,METHOD\_BUFFERED,FILE\_ANY\_ACCESS) #define IOCTL\_NPCP\_CLOSE

CTL\_CODE(FILE\_DEVICE\_SERIAL\_PORT,0x402,METHOD\_BUFFERED,FILE\_ANY\_ACCESS) #define IOCTL\_NPCP\_ERROR

CTL\_CODE(FILE\_DEVICE\_SERIAL\_PORT,0x403,METHOD\_BUFFERED,FILE\_ANY\_ACCESS) #define IOCTL\_NPCP\_FLUSH

CTL\_CODE(FILE\_DEVICE\_SERIAL\_PORT,0x404,METHOD\_BUFFERED,FILE\_ANY\_ACCESS) #define IOCTL\_NPCP\_IOCTL

CTL\_CODE(FILE\_DEVICE\_SERIAL\_PORT,0x405,METHOD\_BUFFERED,FILE\_ANY\_ACCESS) #define IOCTL\_NPCP\_PRTVER

CTL\_CODE(FILE\_DEVICE\_SERIAL\_PORT, 0x406, METHOD\_BUFFERED, FILE\_ANY\_ACCESS)

#### • IOCTL\_NPCP\_CANCEL

This cancels all printing at the printer. It flushes the printer buffers and reinitializes the printer to its default state. No parameters are required.

#### • IOCTL\_NPCP\_BIND

This command is required before any data is sent or received by the printer. Once the driver is opened, the application must bind the communications session with the printer before any data can be sent or received by the printer. If an error occurs during the bind, the application may use IOCTL\_NPCP\_ERROR to get the current extended error code. No parameters are required.

#### • IOCTL\_NPCP\_CLOSE

This command closes the current session with the printer. This function always returns TRUE. No parameters are required.

#### • IOCTL\_NPCP\_ERROR

This command returns the extended NPCP error code in PL/N format. The word returned will contain the PL/N compatible error code in the low byte and completion flags in the high byte. If the frame that returned an error was not received correctly by the printer the FRAME\_NOT\_ACKED bit will be set in the high byte. This operation always returns TRUE. An output buffer of at least 2 bytes is required. See "*NPCP Error Codes*" on page 195.

#### • IOCTL\_NPCP\_FLUSH

This command allows the application to poll the printer for errors while the report is completing the print process at the printer. If an error occurs during the polling process, the operation will return FALSE and the application can get the extended error code by using IOCTL\_NPCP\_ERROR. No parameters are required.

### **NPCP Printer Communications**

All NPCP printer communications should be based on the following flow:

- **1** Use CreateFile(); to open the printer driver.
- 2 Use IOCTL\_NPCP\_BIND to bind a session with the printer; IOCTL\_NPCP\_ERROR to check for errors on the bind to ensure success; and IOCTL\_NPCP\_CANCEL to cancel any outstanding print jobs.
- **3** Use IOCTL\_NPCP\_FLUSH to poll the printer to free up printer buffer resources. Use IOCTL\_NPCP\_FLUSH to poll the printer's status. If an error is reported by the IOCTL, then use IOCTL\_NPCP\_ERROR to get the error and determine the correct recovery procedure.
- **4** Use WriteFile(); to write your data to the printer. Check for errors and that all data were written. Use IOCTL\_NPCP\_ERROR to get the extended error. If the error is critical in nature, use IOCTL\_NPCP\_CLOSE, followed by CloseFile(), to end the communications session. Start a new session, beginning with step 1 to ensure proper printing. For noncritical errors display the error and retry the operation.
- 5 After all data is sent to the printer, ensure that the printer continues to print the report properly by polling the printer's status. Use IOCTL\_NPCP\_FLUSH to poll the printer's status. If an error is reported by the IOCTL, then use IOCTL\_NPCP\_ERROR to get the error and determine the correct recovery procedure.

## Sample Code

See sample code in the "\700C Dev Tools\Installable Drivers\Port Drivers\Npcp\NPCPPrint\" directory for more details on printing, printer communications and error code handling.

## **NPCP Error Codes**

Call the IOCTL\_NPCP\_ERROR I/O control function to receive PL/N compatible error codes. Applications must decide how to act upon the data returned.

// Definition of NPCP communications Errors and Printer Errors #define PNRDY (BYTE)102 // link not ready error #define RXTMO (BYTE)104 // link no receive error #define TXTMO (BYTE)106 // link no transmit error #define BADADR (BYTE)111 // frame address error #define GAPERR (BYTE)112 // link gap error (timeout) in receive data #define LSRPE (BYTE)113 // frame parity error on length field #define IFTS (BYTE)120 // session layer - invalid frame this state #define NS\_NE\_VR (BYTE)121 // session layer sequence error #define NR\_NE\_VS (BYTE)122 // session layer sequence error #define MAC\_CRCERR (BYTE)124 // MAC CRC error #define RLENERR (BYTE)123 // MAC too much data received #define FRMERR (BYTE)200 // Frame Reject #define FRMERR\_IF (BYTE)201 // Frame Reject - Invalid Frame #define FRMERR\_NR (BYTE)202 // Frame Reject - NR Mismatch #define FRMERR\_NS (BYTE)203 // Frame Reject - NS Mismatch #define NDMERR (BYTE)204 // Normal Disconnect mode error #define BINDERR (BYTE)210 // bind error #define IPLDUR (BYTE)221 // invalid presentation layer response #define HEADJAM (BYTE)222 // printer head jam #define PAPEROUT (BYTE)223 // printer paper out #define LOWVOLTS (BYTE)224 // printer low voltage #define HIVOLTS (BYTE)225 // printer over voltage #define LOWBAT (BYTE)226 // printer low battery #define COVEROFF (BYTE)227 // printer cover off error #define HEADFAULT (BYTE)228 // printer head short or driver short error #define PFFAULT (BYTE)229 // paper feed motor fault. #define FRAME\_NOT\_ACKED 0x8000 // frame was not received by printer and need to be resent.

# **O'Neil Printer Driver**

The DTR printer communications driver is a Stream Device Driver named ONEIL.DLL.

All applications use WIN32 API functions to access drivers. Basic operations are easily implemented by applications through the CreateFile(), WriteFile(), DeviceIOControl() and CloseHandle() Win32 APIs.

The driver supports communications to 6804DM, 6804T, 6805A, 6806, 6808, 681T, and PB20 printers over a selected serial port.

## **DTR Driver Installation and Removal**

Your application must install the device driver by using the RegisterDevice() function. The driver name is ONEIL.DLL. We recommend that you use "DTR" for the Device Name parameter, "1" for the Device Driver index parameter, and use any of the following strings for the last parameter:

- NULL (==0) Defaults to COM1 @ 9600
- "COM1" only COM port specified defaults to 9600
- "COM1:9600" sets to COM port and specified bit rate
- "COM1:19200" sets to COM port and specified bit rate

Use the HANDLE returned by RegisterDevice() as the parameter to DeregisterDevice(). The correct usage of the RegisterDevice() function call is demonstrated below. You may use DeregisterDevice() to uninstall the driver.

```
Install()
{
    HANDLE hDevice;
    TCHAR port[6];
    port[0] = TCHAR(`C');
    port[1] = TCHAR(`O');
    port[2] = TCHAR(`M');
    port[3] = TCHAR(`1');
    port[4] = TCHAR(`:');
    port[5] = TCHAR(0);
    hDevice = RegisterDevice ( (TEXT("DTR"), 1, TEXT("\\WINDOWS\\ONEIL.DLL"),
        (DWORD)port);
```

}

## **Opening the DTR Driver**

The application opens the DTR driver by using the CreateFile() function. The call can be implemented as follows:

hFile = CreateFile(\_T("DTR1:"), GENERIC\_WRITE, 0, NULL, OPEN\_ALWAYS, FILE\_ATTRIBUTE\_NORMAL, NULL);

The first parameter "DTR1:" must reflect the device name and index used in the RegisterDevice() function call.

The function call will fail for any of the following reasons:

- The port associated with the device during RegisterDevice() is currently in use.
- The DTR device is already open.
- The share mode is not set to zero. The device cannot be shared.
- Access permissions are not set to GENERIC\_WRITE.

## **Closing the DTR Driver**

Using the CloseHandle() (hFile) function closes the DTR driver. Where *hFile* is the handle returned by the CreateFile() function call.

- TRUE indicates the device is successfully closed.
- FALSE indicates an attempt to close a NULL HANDLE or an already closed device.

## Writing to the DTR Driver

You can use the WriteFile() function to send all Print data to the printer. The print data being written must contain the proper formatting printer commands.

## **DTR Printer Communications**

All DTR printer communications should be based on the following flow:

- **1** Use CreateFile() to open the printer driver.
- **2** Use WriteFile() to write your data to the printer. Check for errors and that all data were written.
- **3** Use CloseHandle() to close the driver.

#### Chapter 5 — Printer Support

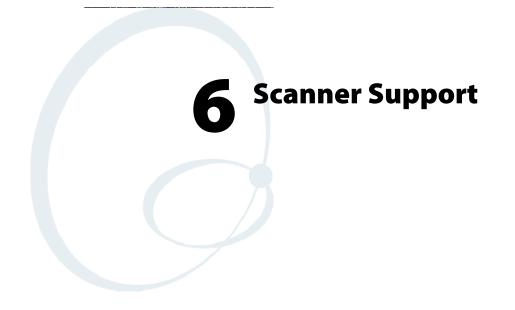

The 700 Series Color Mobile Computer is available with imaging or laser scanning technologies, including the following:

| APS Linear Imager: <i>(standard for 730 Computers)</i><br>— includes the EV10 Scan Engine                                            | Reads 1D symbologies and PDF417 bar codes. Linear imag-<br>ing using Vista Scanning technology reads low-contrast bar<br>codes, laminated bar codes, and bar codes displayed on CRT<br>or TRT displays. This imaging uses harmless LEDs for illu-<br>mination and does not require any warning labels. Vista Scan-<br>ning is more reliable than lasers as it is a completely solid state<br>with no moving parts or oscillating mirrors. |
|----------------------------------------------------------------------------------------------------|----------------------------------------------------------------------------------------------------|
| 2D Imager: (not supported on 730 Computers)<br>— includes the IT4000 Scan Engine                                                     | This decodes several stacked 1D and 2D symbologies, includ-<br>ing PDF417, Data Matrix, and MaxiCode without "paint-<br>ing." It can also read 1D codes from any orientation, for ex-<br>ample the scan beam does not need to align perpendicular to<br>the symbol to read it. Photography is a secondary application;<br>the lens in the device favors bar code reading. Photos are<br>640x480, 256 gray-scale.                          |
| 1D Laser Scanner: <i>(not supported on 730 Computers)</i><br>— includes the SE900, SE900HS, SE900-S6, and<br>SE900HS-S6 scan engines | Traditional laser scanner that decodes 1D bar codes.                                                                                                    |
| PDF417 Laser Scanner: (not supported on 730 Computers)                                                                               | Higher speed laser scanner that can read PDF417 labels by "painting" the label.                                                                                                    |

A 700 Color Imager Demo application demonstrates the more common features of the 700 Color Computer imager. See the *Imager Demo V1.0 User's Guide* on the *Intermec Developer's Library CD* for information.

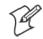

Note: "700 Color" pertains to 740, 741, 750, 751, 760, and 761 Computers unless otherwise noted.

# **Scanner Control and Data Transfer**

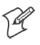

Note: To use the methods described below, enable Data Collection functionality on the 700 Computer using the bootloader configuration menu.

The Data Server and associated software provide several ways to manipulate scanner control and data transfer between the scanner subsystem and user applications:

#### • Automatic Data Collection COM Interfaces:

These COM interfaces allow user applications to receive bar code data, and configure and control the bar code reader engine.

#### • ITCAxBarCodeReaderControl functions:

These ActiveX controls allow user applications to collect bar code data from the scanner, to configure the scanner, and to configure audio and visual notification when data arrives.

• ITCAxReaderCommand functions:

Use these ActiveX controls to modify and retrieve configuration information using the reader interface commands.

#### • Scanning EasySet bar code labels:

You can use the EasySet<sup>®</sup> bar code creation software from Intermec Technologies Corporation to print configuration labels. Scan the labels to change the scanner configuration and data transfer settings.

Use the Intermec EasySet software to print configuration labels you can scan to change your configuration settings. For more information, see the EasySet online help. EasySet is available from the Intermec Data Capture web site.

For more information, see the SDK User's Manual provided with your Windows CE/PocketPC SDK.

# **Data Collection Configuration**

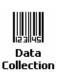

#### For Units with PSM Builds Older than 3.00

Scanner settings for the 700 Color Computer can be configured via the **Data Collection** control panel applet. From the 700 Color Computer, tap **Start > Settings >** the **System** tab > **Data Collection**. See *Appendix A*, "*Configurable Settings*" for more information about the following parameters. Note that these are in alphabetical order.

- Codabar (page 298)
- Code 11 (page 312)
- Code 128 (*page 301*)
  - Code 128 Options (page 302)
  - Code 128 FNC1 Character (page 303)
- Code 39 (page 296)
- Code 93 (page 300)
  - Code 93 Length (page 300)
- Data Matrix (page 314)
- Interleaved 2 of 5 (page 309)
- Matrix 2 of 5 (page 310)
- MaxiCode (page 315)
- MSI (page 305)
- PDF417 (page 306)
  - Macro PDF (page 306)
  - Micro PDF417 (page 308)
- Plessey (page 304)
- QR Code (page 313)
- Standard 2 of 5 (page 297)
- Telepen (page 311)
- UPC/EAN (page 299)

#### For Units With PSM Build 3.00 or Newer

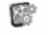

Intermec Settings You can configure scanner settings for the 700 Color Computer via the Intermec Settings control panel applet. From the 700 Color Computer, tap **Start** > **Settings** > the **System** tab > the **Intermec Settings** icon. See the *Intermec Computer Command Reference Manual* (P/N: 073529) for information about the settings you can configure with this applet. This online manual is available from the Intermec web site at www.intermec.com.

## **Internal Scanners**

The Intermec Internal Scanner feature allows Automatic Data Collection (ADC) by accepting data from the COM1 port and wedging it into the keyboard interface. You can enable or disable this feature from the Today screen on the 700 Color Computer.

## For Units With PSM Build 3.00 or Newer

Do the following before you configure your internal scanner from the Intermec Settings control panel applet. Information about the settings you can configure with this applet is described in the *Intermec Computer Command Reference Manual*. The online manual is available from the Intermec web site at www.intermec.com.

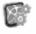

1 From the 700 Color Computer, tap **Start** > **Settings** > the **System** tab > the **Intermec Settings** icon.

Intermec Settings

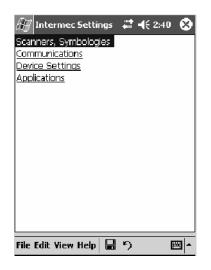

2 Tap the Scanners, Symbologies option, then tap (+) to expand Internal Scanner. *This sample screen is for the IT4000 scan engine.* 

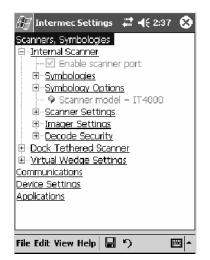

## **Scanner and Imager Settings**

Depending on what is selected as the scanner model, image settings, decode security, scanner settings, and virtual wedge are configured from the Intermec Settings applet. See the the *Intermec Computer Command Reference Manual*, available from the Intermec web site at www.intermec.com, for more information about each enabled option.

## **Internal Scanner Supported Symbologies**

See the following table for a guideline and Appendix B, "*Bar Code Symbol-ogies*" for more information on each supported symbology:

| Symbologies        | EV10 | IT4000 | SE900 | SE900HS | SE900-S6                    | SE900HS-S6                  |
|--------------------|------|--------|-------|---------|-----------------------------|-----------------------------|
| Code39             | Х    | Х      | Х     | Х       | Х                           | Х                           |
| UPC/EAN            | Х    | Х      | Х     | Х       | Х                           | Х                           |
| Code 128           | Х    | Х      | Х     | Х       | Х                           | Х                           |
| Interleaved 2 of 5 | Х    | Х      | Х     | Х       | Х                           | Х                           |
| Code 93            | Х    | Х      | Х     | Х       | Х                           | Х                           |
| Codabar            | Х    | Х      | Х     | Х       | Х                           | Х                           |
| Code 2 of 5        | Х    | Х      | Х     | Х       | Х                           | Х                           |
| MSI                | Х    | Х      | Х     | Х       | Х                           | Х                           |
| Plessey            | Х    | Х      | Х     | Х       | Х                           | Х                           |
| Code 11            | Х    | Х      | Х     | Х       | Х                           | Х                           |
| Matrix 2 of 5      | Х    | Х      | Х     | Х       | Х                           | Х                           |
| Telepen            | Х    | Х      | Х     | Х       | Х                           | Х                           |
| PDF417             | Х    | Х      | Х     | Х       | Х                           | Х                           |
| Micro PDF417       | Х    | Х      | Х     | Х       | Х                           | Х                           |
| MaxiCode           |      | Х      |       |         |                             |                             |
| Data Matrix        |      | Х      |       |         |                             |                             |
| QR Code            |      | Х      |       |         |                             |                             |
| RSS 14             | Х    | Х      | Х     | Х       | Available in f/w<br>Sxxp304 | Available in f/w<br>Sxxp304 |
| RSS Limited        | Х    | Х      | Х     | Х       | Available in f/w<br>Sxxp304 | Available in f/w<br>Sxxp304 |
| RSS Expanded       | Х    | Х      | Х     | Х       | Available in f/w<br>Sxxp304 | Available in f/w<br>Sxxp304 |
| Codablock A        | Х    | Х      | Х     | Х       | Х                           | Х                           |
| Codablock F        | Х    | Х      | Х     | Х       | Х                           | Х                           |
| UCC Composite      |      | Х      |       |         |                             |                             |

# **Tethered Scanners**

The Intermec Tethered Scanner feature allows Automatic Data Collection (ADC) by accepting data from the COM1 port and wedging it into the keyboard interface. You can enable or disable this feature from the Today screen on the 700 Color Computer.

The following information is divided between units with PSM Builds older than 3.00 (*next paragraph*) or units with PSM Builds 3.00 or newer (*starting on page 209*).

## For Units With PSM Builds Older than 3.00

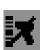

#### **Enabling and Disabling**

On the 700 Color Computer, tap **Start** > **Today**. Tap the bar code scanner icon in the System Tray *(circled below)*. Initially, the bar code scanner icon indicates that this feature is disabled *(shown to the left)*.

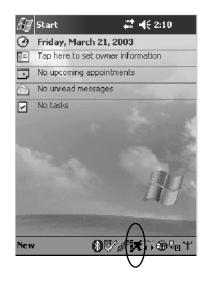

# ٦

Select **Comm Port Wedge** to send any data, coming into the 700 Color Computer through the COM1 port from an external input device, as keyboard data to an application on the desktop.

For example, if you have Pocket Word running on your 700 Color Computer desktop, information scanned with a scanner connected to the COM1 port appears in the Word document. If another data collection application is running and is active on the 700 Color Computer, the scanned information appears in that application.

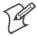

Note: When Comm Port Wedge is selected, regardless of the data sent by the external input device, you cannot control the device or the data format using any of the Intermec scanner control or data transfer APIs from the SDK or the internal Data Collection software. The external input device is governed by what software it has onboard to tell it how to scan, take pictures, or send the data elsewhere.

- Select 1551/1553 to enable the Sabre 1551E or 1553 Tethered Scanner to scan, then send data as keyboard data. The 1551/1553 Tethered Scanner has software onboard that translates scanned data into characters, so the running/active application does not need to know how to do that. All the scanner control and data transfer APIs will work with the 1551/1553 Tethered Scanner, so you can control the device.
- Select **Disable All** to disable this feature and use the COM1 port for another application, such as ActiveSync. An error message will result if this option were not selected, but this action was attempted. Similarly, if ActiveSync is using the COM1 port, and you select **Comm Port Wedge** or **1551/1553**, an error message will result. See "*Error Message*" for more information.

| Comm Port Wedge      |  |  |
|----------------------|--|--|
| 1551/1553            |  |  |
| • Disable All        |  |  |
| Change Comm Settings |  |  |

#### **Error Message**

If the COM1 port is used by another application, such as ActiveSync, neither the Comm Port Wedge nor the 1551/1553 Tethered Scanner can be enabled. As a result, the following message may appear. *Note that this message is for the Comm Port Wedge.* You must disable that application to free up the COM1 port before you can enable either the wedge or the scanner.

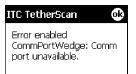

## **Changing Comm Settings**

Tap Change Comm Settings to configure the settings for the COM1 port. Current settings are restored after a warm-boot is performed, but are lost after a cold-boot is performed. When these settings are not changed, the OK button is disabled (grayed out). When changes are made, tap OK after it is enabled to accept these changes.

- Baud Rate: 1200, 2400, 4800, 9600, 19200, 38400, 57600, 115200
- **Data Bits**: 7 or 8
- Parity: None, Odd, Even, Mark, Space
- **Stop Bits**: 1 or 2
- Flow Control: None or Hardware

#### **Tethered Scanner**

Default settings for the Tethered Scanner are shown in this illustration:

| 🖅 Start       | <b>#</b> ₽ <b>=</b> (€ 6:46 |
|---------------|-----------------------------|
| Comm Port 1   | Settings                    |
| Baud Rate:    | 38400 🔻                     |
| Data Bits     | 8 🔻                         |
| Parity:       | None 🔻                      |
| Stop Bits:    | 1 🔻                         |
| Flow Control: | None 🔻                      |
| Cancel        | OK                          |
| New           | 锄犊ँ∓                        |

#### Sabre 1551E or 1553 Tethered Scanner

The default communication configuration for the Sabre 1551E or 1553 Tethered Scanner is shown in the following illustration. Scan the EasySet Reset Factory Defaults label to set the Sabre 1551E or 1553 tethered scanner communications settings to this configuration. The COM1 port configuration settings must also match those of the scanner to scan labels.

| 🖅 Start       | <b>4</b> € 6:48                   |  |  |
|---------------|-----------------------------------|--|--|
| Comm Port 1 9 | <sub>F</sub> Comm Port 1 Settings |  |  |
| Baud Rate:    | 9600 🔻                            |  |  |
| Data Bits     | 7 🔹                               |  |  |
| Parity:       | Even 🔻                            |  |  |
| Stop Bits:    | 2 🔻                               |  |  |
| Flow Control: | None 🔻                            |  |  |
|               |                                   |  |  |
| Cancel        | OK                                |  |  |
| New           | 锄☜┇іііїї                          |  |  |

#### Welch Allyn 1470 Imager Settings

You can set the Welch Allyn 1470 Imager to this configuration by scanning the Factory Default Settings label.

## **Scanner Cabling**

A null modem cable is required for the Welch Allyn 1470 Imager to communicate with the 700 Color Computer when using the 700 Color Serial Cable (P/N: 226-999-001).

Sabre 1551E / 1553 Cables connect directly to the Model 700 COM Port.

## **Limitations and Capabilities**

The Tethered Scanner has the following limitations:

- No auto detection of a scanner's physical connection to COM1 port. User needs to ensure the communication settings of COM1 port matched the settings of the device.
- The Pocket PC Pocket Office applications misbehave when control characters such as carriage return are wedged. This is a known Pocket PC problem, which is being worked with Microsoft and for which a work around is being developed.
- Communications port is COM1 and cannot be changed.
- A complete bar code label is detected when the time between bytes (the inter-byte gap) exceeds 100 ms. This allows that data could be concate-nated if two labels were received while the Comm Port Wedge or the 1551/1553 Tethered Scanner was not performing a read. That is, it could be wedging data just read or the read thread could be preempted. Also, the labels could appear concatenated if the scanner itself were to buffer the labels before transmitting them.

When enabled, the "Comm Port Wedge" menu option has this limitation:

• There is no bar code API to get bar code data from the bar code scanner. The Comm Port Wedge transmits the data through the keyboard interface only.

When enabled, the "1551/1553" menu option has these capabilities:

- Grid Data Editing is available.
- The source of the symbology configurations is only available via the Easy Set command labels. You can only configure the Virtual Wedge configurations via the Data Collection control panel applet Virtual Wedge page. See Appendix A, "*Configurable Settings*," for information.
- May transmit the data through the keyboard interface (via the Virtual Wedge).

• The bar code APIs, defined in the IADC interface, are available to get bar code data from the bar code scanner. The following example shows how to programmatically collects bar code data:

```
#include "IADC.h"
                                       // Linked with ITCUUID.LIB
#include "ITCAdcMgmt.h"
                                      // Linked with ITCAdcDevMgmt.lib
  IADC* pIADC;
  HRESULT hrStatus = S_OK;
// Create a ADC COM interface to collect bar code data from the 1551E/1553
// when the 1551/1553 menu option is enabled.
  hrStatus =
  ITCDeviceOpen(TEXT("ExtScanner"), // Name of the ADC device.
    IID_IADC,// COM interface to returnITC_DHDEVFLAG_READAHEAD,// Device's Flags(LPVOID *) &pIADC);// the returned interface
if( SUCCEEDED(hrStatus) )
  {
    BYTE byteBuffer[MAX_LABEL_SIZE];
    DWORD dwLength = 0;
  HRESULT hr = pIDC->Read(
    byteBuffer,
                                      // Buffer to put the ADC data.
    MAX_LABEL_SIZE,
                                     // Size of pDataBuffer in bytes.
                                      // Number bytes returned.
    &dwLength,
                                      // Time stamp of the received data. NULL.
    NULL,
    INFINITE
                                      // Number of milliseconds to wait.
  );
}
    when done using this COM interface, delete it:
ITCDeviceClose( (IUnknown **) pIADC);
```

## For Units With PSM Build 3.00 or Newer

## **Configuring the Tethered Scanner**

Do the following before you configure your tethered scanner from the Intermec Settings control panel applet. Information about the settings you can configure with this applet is described in the *Intermec Computer Command Reference Manual*. The online manual is available from the Intermec web site at www.intermec.com.

1 Connect your tethered scanner to the tethered scanner port.

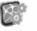

2 From the 700 Color Computer, tap Start > Settings > the System tab > the Intermec Settings icon.

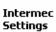

| 🖅 Intermec Settings             |   | <b>-{</b> € 2:40 | 8 |
|---------------------------------|---|------------------|---|
| Scanners, Symbologies           |   |                  |   |
| Communications                  |   |                  |   |
| Device Settings<br>Applications |   |                  |   |
|                                 |   |                  |   |
|                                 |   |                  |   |
|                                 |   |                  |   |
|                                 |   |                  |   |
|                                 |   |                  |   |
|                                 |   |                  |   |
|                                 |   |                  |   |
|                                 |   |                  |   |
|                                 |   |                  |   |
|                                 |   |                  |   |
| File Edit Yiew Help 🔒           | り |                  |   |

**3** Tap the Scanners, Symbologies option, then tap (+) to expand Dock Tethered Scanner.

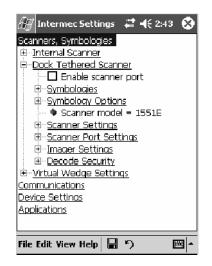

**4** Tap **Scanner model** for a drop-down list, then select the applicable scanner, such as "1551E" or "1553" in this sample screen.

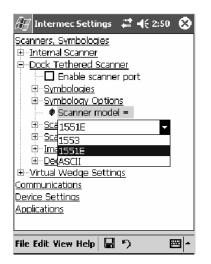

**5** Make sure a scanner is connected to your 700 Computer properly. Then, tap to check **Enable scanner port**, then tap **File** > **Save Settings** from the bottom of the screen. These changes take several moments to reset.

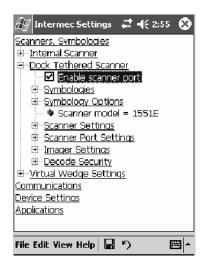

#### 1551E or 1553 Selected for Scanner Model

When "1551E" or "1553" is selected from the Scanner model option (see step 4 above), and the port state is already enabled (see step 5), the process will take several moments to reset. When 1551E or 1553 is successfully connected during this step, the unit will emit some beeps. Here, the terminal is initializing the scanner at 9600 for the baud rate, 7 data bits, even parity, and 2 stop bits and synchronizing the terminal's configuration with the attached scanner.

With "1551E" or "1553" selected, Symbologies, Symbology Options, Hardware Trigger, and Scanner Port settings are configured from the Intermec Settings applet. See the the *Intermec Computer Command Reference Manual*, available from the Intermec web site at www.intermec.com, for more information about each enabled option.

#### **ASCII Selected for Scanner Model**

To send data coming into the 700 Color Computer through the COM1 port from an external input device, as keyboard data to an application on the desktop, do the following:

- 1 Select "ASCII" from the Scanner model option.
- 2 Tap to check Enable scanner port.
- **3** Tap File > Save Settings from the bottom of the screen.

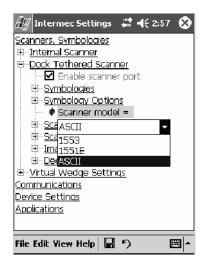

With "ASCII" selected, Symbology Options, Hardware Trigger, and Scanner Port settings are configured from the Intermec Settings applet. See the the *Intermec Computer Command Reference Manual*, available from the Intermec web site at www.intermec.com, for more information about each enabled option.

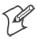

Note: When selecting either the 1551E or the 1553 Scanner or enabling the scanner port for these scanners, the 700 Computer tries to communicate with the attached scanner. If the scanner is not powered, if the cable is not connected properly, the wrong cable is used, or if the scanner firmware is older than 2.0, and the "Failed to save one or more settings" message appears, then this step failed.

This process can take time as the terminal is going through a group of RS-232 settings to communicate with the scanner. After successful communicated with the scanner (about eight beeps are generated), it initializes the scanner with the 700 Computer's current settings. This process might generate a series of beeps pending on the firmware version installed in the scanner. These beeps are suppressed in firmware versions 2.08 or greater.

#### Troubleshooting the 1551E/1553 Tethered Scanner

Do the following to troubleshoot your 1551/1553 Tethered Scanner:

- 1 Ensure the correct cable is used for the scanner on the tethered scanner port. *Note the 700 Computer cannot supply power to the scanner.*
- 2 Perform a quick test to determine whether the connection is good. Temporary select the scanner model as "ASCII," then enable the scanner port state. Go to a command prompt or a notepad and scan a data label. If a label is wedged into the command prompt or notepad, then the connection is good.
- **3** If step 2 passes, reset the scanner configurations to their defaults (scan the Reset Factory Defaults label on the next page) to prevent miscommunication, then reenable the scanner port state.
- **4** If step 2 fails, then the firmware installed in the tethered scanner may be older than version 2.0. Upgrade your scanner firmware.

#### **Reset Factory Defaults**

Scan the EasySet software bar code label "Reset Factory Default" to restore all of your scanner's configurations to their factory defaults. When this command label is scanned, reinitialize the tethered scanner (such as disable the scanner port state, then enable it) on the 700 Computer. Otherwise, the online configuration and scanning on the 700 Computer are not functional. In general, scan this label only to initially reset the scanner.

Do not scan EasySet command labels to change the following settings:

- Symbologies code mark Code 128, EAN29 Identifier
- Preamble and Postamble Enable/Disable symbologies
  - Symbology ID transmit option

In some cases, scanning EasySet Command labels cause the current setting on the user interface to be out of sync with the scanner settings. However, in some cases, scanning these labels does corrupt scanned data.

The "Open COMx error: 0x00000037" message appears if the COM port cannot open due to another application using the port. Disable that application to free up the COM1 port before you can enable the scanner. "x" is the COM port number, such as 1, 2, or 3.

## **Tethered Scanner Supported Symbologies**

The user interface may allow configuration of PDF417, Micro PDF417, RSS, and Codablock bar code symbologies. However, these symbologies are dependant on what scanner models and firmware versions are in use. See the following table for a guideline and Appendix B, "*Bar Code Symbologies*" for more information on each supported symbology:

You can use a generic ASCII scanner with the 700 Color Computer. Pending on the scanner, linear symbologies such as Code39, should decode correctly. However, 2D symbologies such as PDF417 may not decode correctly.

| Symbologies        | 1551E                                         | 1553                      |
|--------------------|-----------------------------------------------|---------------------------|
| Code39             | Х                                             | Х                         |
| UPC/EAN            | Х                                             | Х                         |
| Code 128           | Х                                             | Х                         |
| Interleaved 2 of 5 | Х                                             | Х                         |
| Code 93            | Х                                             | Х                         |
| Codabar            | Х                                             | Х                         |
| Code 2 of 5        | Х                                             | Х                         |
| MSI                | Х                                             | Х                         |
| Plessey            | Х                                             | Х                         |
| Code 11            | Х                                             | Х                         |
| Matrix 2 of 5      | Х                                             | Х                         |
| Telepen            | Х                                             | Х                         |
| PDF417             | Available in 1551 0808 PDF                    |                           |
| Micro PDF417       | Available in 1551 0808 PDF, Sxxp217_ or later |                           |
| MaxiCode           |                                               |                           |
| Data Matrix        |                                               |                           |
| QR Code            |                                               |                           |
| RSS 14             | F/w version 2.15 or later                     | F/w version 2.15 or later |
| RSS Limited        | F/w version 2.15 or later                     | F/w version 2.15 or later |
| RSS Expanded       | F/w version 2.15 or later                     | F/w version 2.15 or later |
| Codablock A        | Available in 1551 0808 PDF                    |                           |
| Codablock F        | Available in 1551 0808 PDF                    |                           |
| UCC Composite      |                                               |                           |

#### Chapter 6 — Scanner Support

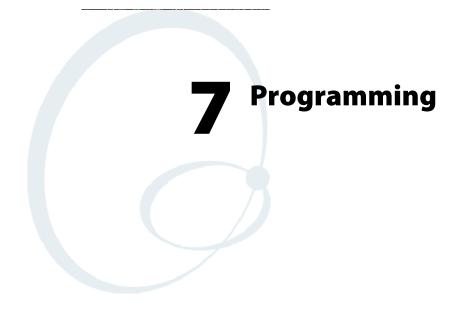

The following programming information pertains to the 700 Series Color Mobile Computer:

- Creating CAB Files (page 216)
- Customization and Lockdown (page 233)
- FTP Server (page 234)
- Kernel I/O Control Functions (page 242)
- Network Selection APIs (page 258)
- Notifications (page 281)
- Reboot Functions (page 283)
- Remapping the Keypad (page 284)

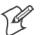

Note: "700 Color" pertains to 740, 741, 750, 751, 760, and 761 Computers unless otherwise noted.

# **Creating CAB Files**

The Windows CE operating system uses a .CAB file to install an application on a Windows CE-based device. A .CAB file is composed of multiple files that are compressed into one file. Compressing multiple files into one file provides the following benefits:

- All application files are present.
- A partial installation is prevented.
- The application can be installed from several sources, such as a desktop computer or a Web site.

Use the CAB Wizard application (CABWIZ.EXE) to generate a .CAB file for your application.

## **Creating Device-Specific CAB Files**

Do the following to create a device-specific .CAB file for an application, *in the order provided*:

- 1 Create an .INF file with Windows CE-specific modifications (*page 216*).
- **2** *Optional* Create a SETUP.DLL file to provide custom control of the installation process (*page 228*).
- **3** Use the CAB Wizard to create the .CAB file, using the .INF file, the optional SETUP.DLL file, and the device-specific application files as parameters (*page 231*).

## **Creating an .INF File**

An .INF file specifies information about an application for the CAB Wizard. Below are the sections of an .INF file:

## [Version]

This specifies the creator of the file, version, and other relevant information.

#### Required? Yes

- Signature: "signature\_name" "\$Windows NT\$"
- **Provider**: *"INF\_creator"* The company name of the application, such as "Microsoft."
- CESignature "\$Windows CE\$"

#### Example

```
[Version]
Signature = "$Windows NT$"
Provider = "Intermec"
CESignature = "$Windows CE$"
```

## [CEStrings]

This specifies string substitutions for the application name and the default installation directory.

#### Required? Yes

- AppName: *app\_name* Name of the application. Other instances of %AppName% in the .INF file are replaced with this string value, such as RP32.
- InstallDir: *default\_install\_dir* Default installation directory on the device. Other instances of %Install-Dir% in the .INF file are replaced with this string value. Example: \SDMMC\_Disk\%AppName%

#### Example

[CEStrings] AppName="Game Pack" InstallDir=%CE1%\%AppName%

## [Strings]

This section is optional and defines one or more string keys. A string key represents a string of printable characters.

#### Required? No

• string\_key: value

String consisting of letters, digits, or other printable characters. Enclose *value* in double quotation marks """" if the corresponding string key is used in an item that requires double quotation marks. No string\_keys is okay.

#### Example

[Strings]

reg\_path = Software\Intermec\My Test App

## [CEDevice]

Describes the platform for the targeted application. All keys in this section are optional. If a key is nonexistent or has no data, Windows CE does not perform any checking with the exception being *UnsupportedPlatforms*. If the *UnsupportedPlatforms* key exists but no data, the previous value is not overridden.

#### Required? Yes

- **ProcessorType** : *processor\_type* The value that is returned by **SYSTEMINFO**.dwProcessorType.For example, the value for the ARM CPU is 2577
- UnsupportedPlatforms: *platform\_family\_name* This lists known unsupported platform family names. If the name specified in the [CEDevice.xxx] section is different from that in the [CEDevice] section, both *platform\_family\_name* values are unsupported for the microprocessor specified by xxx. That is, the list of unsupported platform family names is appended to the previous list of unsupported names. Application Manager will not display the application for an unsupported platform. Also, a user will be warned during the setup process if the .CAB file is copied to an unsupported device.

## Example

```
[CEDevice]
UnsupportedPlatforms = pltfrm1 ; pltfrm1 is unsupported
[CEDevice.SH3]
UnsupportedPlatforms = ; pltfrm1 is still unsupported
```

- VersionMin: *minor\_version* Numeric value returned by OSVERSIONINFO.dwVersionMinor. The .CAB file is valid for the currently connected device if the version of this device is greater than or equal to VersionMin.
- VersionMax: *major\_version* Numeric value returned by OSVERSIONINFO.dwVersionMajor. The .CAB file is valid for the currently connected device if the version of this device is less than or equal to VersionMax.
- BuildMin: *build\_number* Numeric value returned by OSVERSIONINFO.dwBuildNumber. The .CAB file is valid for the currently connected device if the version of this device is greater than or equal to BuildMin.
- BuildMax: *build\_number* Numeric value returned by OSVERSIONINFO.dwBuildNumber. The .CAB file is valid for the currently connected device if the version of this device is less than or equal to BuildMax.

#### Example

The following code example shows three [CEDevice] sections: one that gives basic information for any CPU and two that are specific to the SH3 and the MIPS microprocessors.

[CEDevice] ; A "template" for all platforms UnsupportedPlatforms = pltfrm1 ; Does not support pltfrm1 ; The following specifies version 1.0 devices only. VersionMin = 1.0VersionMax = 1.0[CEDevice.ARM] ; Inherits all [CEDevice] settings ; This will create a .CAB file specific to ARM devices. ProcessorType = 2577 ; ARM .cab file is valid for ARM microprocessors. UnsupportedPlatforms = ; pltfrm1 is still unsupported ; The following overrides the version settings so that no version checking is performed. VersionMin = VersionMax = [CEDevice.MIPS] ; Inherits all [CEDevice] settings ; This will create a .CAB file specific to "MIPS" devices. ProcessorType = 4000 ; MIPS .CAB file is valid for MIPS microprocessor. UnsupportedPlatforms =pltfrm2 ; pltfrm1, pltfrm2 unsupported for MIPs .CAB

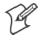

file.

Note: To create the two CPU-specific .CAB files for the SETUP.INF file in the previous example, run the CAB Wizard with the "/cpu arm mips" parameter.

#### [DefaultInstall]

This describes the default installation of your application. Note that under this section, you will list items expanded upon later in this description.

#### Required? Yes

• **Copyfiles:** *copyfile\_list\_section* Maps to files defined later in the .INF file, such as Files.App, Files.Font, and Files.Bitmaps.

- AddReg: *add\_registry\_section* Example: RegSettings.All
- CEShortcuts: *shortcut\_list\_section* String that identifies one more section that defines shortcuts to a file, as defined in the [CEShortcuts] section.
- CESetupDLL: *setup\_DLL* Optimal string that specifies a SETUP.DLL file. It is written by the Independent Software Vendor (ISV) and contains customized functions for operations during installation and removal of the application. The file must be specified in the [SourceDisksFiles] section.
- CESelfRegister: *self\_reg\_DLL\_filename* String that identifies files that self-register by exporting the DllRegister-Server and DllUnregisterServer Component Object Model (COM) functions. Specify these files in the [SourceDiskFiles] section. During installation, if installation on the device fails to call the file's exported DllRegisterServer function, the file's exported DllUnregisterServer function will not be called during removal.

#### Example

[DefaultInstall] AddReg = RegSettings.All CEShortcuts = Shortcuts.All

#### [SourceDiskNames]

This section describes the name and path of the disk on which your application resides.

#### Required? Yes

- disk\_ordinal: disk\_label,, path 1=, "App files", C:\Appsoft\RP32\... 2=, "Font files",, C:\RpTools\... 3=, "CE Tools",, C:\windows ce tools...
- CESignature: "\$Windows CE\$"

#### Example

| [SourceDisksNames]                 | ; | Required section       |
|------------------------------------|---|------------------------|
| 1 = ,"Common files",,C:\app\common | ; | Using an absolute path |
| [SourceDisksNames.SH3]             |   |                        |
| 2 = ,"SH3 files",,sh3              | ; | Using a relative path  |
| [SourceDisksNames.MIPS]            |   |                        |
| 2 = ,"MIPS files",,mips            | ; | Using a relative path  |

## [SourceDiskFiles]

This describes the name and path of the files in which your application resides.

#### Required? Yes

• filename: disk\_number[,subdir] RPM.EXE = 1,c:\appsoft\... WCESTART.INI = 1 RPMCE212.INI = 1 TAHOMA.TTF = 2

Note: [,subdir] is relative to the location of the INF file.

#### Example

```
[SourceDisksFiles] ; Required section
begin.wav = 1
end.wav = 1
sample.hlp = 1
[SourceDisksFiles.SH3]
sample.exe = 2 ; Uses the SourceDisksNames.SH3 identification of 2.
[SourceDisksFiles.MIPS]
sample.exe = 2 ; Uses the SourceDisksNames.MIPS identification of 2.
```

## [DestinationDirs]

This describes the names and paths of the destination directories for the application on the target device. *Note Windows CE does not support directory identifiers.* 

#### Required? Yes

• file\_list\_section: 0, subdir

String that identifies the destination directory. The following list shows the string substitutions supported by Windows CE. Use these only for the beginning of the path. \

- %CE1% \Program Files
- %CE2% \Windows
- %CE3% \My Documents
- %CE4% \Windows\Startup
- %CE5% \My Documents
- %CE6% \Program Files\Accessories
- %CE7% \Program Files\Communication
- %CE8% \Program Files\Games
- %CE9% \Program Files\Pocket Outlook
- %CE10% \Program Files\Office
- %CE11% \Windows\Start Menu\Programs
- %CE12% \Windows\Start Menu\Programs\Accessories
- %CE13% \Windows\Start Menu\Programs\Communications
- %CE14% \Windows\Start Menu\Programs\Games
- %CE15% \Windows\Fonts
- %CE16% \Windows\Recent
- %CE17% \Windows\Start Menu

%InstallDir%

Contains the path to the target directory selected during installation. It is declared in the [CEStrings] section

%AppName%

Contains the application name defined in the [CEStrings] section.

#### Example

[DestinationDirs]
Files.Common = 0,%CE1%\My Subdir ; \Program Files\My Subdir
Files.Shared = 0,%CE2% ; \Windows

## [CopyFiles]

This section, under the [DefaultInstall] section, describes the default files to copy to the target device. Within the [DefaultInstall] section, files were listed that must be defined elsewhere in the INF file. This section identifies that mapping and may contain flags.

#### Required? Yes

- copyfile\_list\_section: destination\_filename, [source\_filename] The source\_filename parameter is optional if it is the same as destination\_filename.
- copyfile\_list\_section: *flags* The numeric value that specifies an action to be done while copying files. The following table shows values supported by Windows CE.

| Flag                      | Value      | Description                                                                                                 |
|---------------------------|------------|----------------------------------------------------------------------------------------------------|
| COPYFLG_WARN_IF_SKIP      | 0x00000001 | Warn user if skipping a file is attempted after error.                                                      |
| COPYFLG_NOSKIP            | 0x00000002 | Do not allow a user to skip copying a file.                                                                 |
| COPYFLG_NO_OVERWRITE      | 0x00000010 | Do not overwrite files in destination directory.                                                            |
| COPYFLG_REPLACEONLY       | 0x00000400 | Copy the source file to the destination directory only if the file is already in the destination directory. |
| CE_COPYFLG_NO_DATE_DIALOG | 0x20000000 | Do not copy files if the target file is newer.                                                              |
| CE_COPYFLG_NODATECHECK    | 0x40000000 | Ignore date while overwriting the target file.                                                              |
| CE_COPYFLG_SHARED         | 0x80000000 | Create a reference when a shared DLL is counted.                                                            |

Example
[DefaultInstall.SH3]
CopyFiles = Files.Common, Files.SH3
[DefaultInstall.MIPS]
CopyFiles = Files.Common, Files.MIPS

## [AddReg]

This section, under the [DefaultInstall] section, is optional and describes the keys and values that the .CAB file adds to the device registry. Within the [DefaultInstall] section, a reference may have been made to this section, such as "AddReg=RegSettings.All". This section defines the options for that setting.

#### Required? No

- add\_registry\_section: registry\_root\_string String that specifies the registry root location. The following list shows the values supported by Windows CE.
  - HKCR Same as HKEY\_CLASSES\_ROOT
  - HKCU Same as HKEY\_CURRENT\_USER
  - HKLM Same as HKEY LOCAL MACHINE
- add\_registry\_section: value\_name Registry value name. If empty, the "default" registry value name is used.
- add\_registry\_section: *flags* Numeric value that specifies information about the registry key. The following table shows the values that are supported by Window CE.

| Flag                     | Value      | Description                                                                                                    |
|--------------------------|------------|----------------------------------------------------------------------------------------------------|
| FLG_ADDREG_NOCLOBBER     | 0x00000002 | If the registry key exists, do not overwrite it. Can be used<br>with any of the other flags in this table.                                                                          |
| FLG_ADDREG_TYPE_SZ       | 0x00000000 | REG_SZ registry data type.                                                                                                    |
| FLG_ADDREG_TYPE_MULTI_SZ | 0x00010000 | REG_MULTI_SZ registry data type. Value field that follows can be a list of strings separated by commas.                                                                             |
| FLG_ADDREG_TYPE_BINARY   | 0x00000001 | REG_BINARY registry data type. Value field that follows<br>must be a list of numeric values separated by commas, one<br>byte per field, and must not use the 0x hexadecimal prefix. |
| FLG_ADDREG_TYPE_DWORD    | 0x00010001 | REG_DWORD data type. The noncompatible format in the Win32 Setup .INF documentation is supported.                                                                                   |

#### Example

AddReg = RegSettings.All

#### [RegSettings.All]

 HKLM,%reg\_path%,,0x0000000,alpha
 ; <default> = "alpha"

 HKLM,%reg\_path%,test,0x00010001,3
 ; Test = 3

 HKLM,%reg\_path%\new,another,0x00010001,6
 ; New\another = 6

#### [CEShortCuts]

This section, a Windows CE-specific section under the [**DefaultInstall**] section, is optional and describes the shortcuts that the installation application creates on the device. Within the [**DefaultInstall**] section, a reference may have been made to this section, such as "ShortCuts.All". This section defines the options for that setting.

#### Required? No

- **shortcut\_list\_section**: *shortcut\_filename* String that identifies the shortcut name. It does not require the .LNK extension.
- shortcut\_list\_section: shortcut\_type\_flag Numeric value. Zero or empty represents a shortcut to a file; any nonzero numeric value represents a shortcut to a folder.
- shortcut\_list\_section: target\_file\_path
   String value that specifies the destination location. Use the target file
   name for a file, such as MyApp.exe, that must be defined in a file copy
   list. For a path, use a file\_list\_section name defined in the [Destination-Dirs] section, such as DefaultDestDir, or the %InstallDir% string.
- shortcut\_list\_section: standard\_destination\_path Optional string value. A standard %CEx% path or %InstallDir%. If no value is specified, the shortcut\_list\_section name of the current section or the DefaultDestDir value from the [DestinationDirs] section is used.

#### Example

```
CEShortcuts = Shortcuts.All

[Shortcuts.All]

Sample App,0,sample.exe ; Uses the path in DestinationDirs. Sample

App,0,sample.exe,%InstallDir% ; The path is explicitly specified.
```

#### Sample .INF File

[Version] ; Required section Signature = "\$Windows NT\$" Provider = "Intermec Technologies Corporation" CESignature = "\$Windows CE\$"

```
;[CEDevice]
;ProcessorType =
```

[DefaultInstall] ; Required section CopyFiles = Files.App, Files.Fonts, Files.BitMaps, Files.Intl, Files.TelecomNcsCE, Files.Windows, Files.Import, Files.Export, Files.Work, Files.Database, Files.WinCE AddReg = RegSettings.All ;CEShortcuts = Shortcuts.All

```
[SourceDisksNames] ; Required section
1 = ,"App files" ,,c:\appsoft\...
2 = ,"Font files" ,,c:\WinNT\Fonts
3 = ,"CE Tools" ,,c:\windows ce tools\wce400\700ie\mfc\lib\x86
```

```
[SourceDisksFiles] ; Required section
rpm.exe = 1,C:\Appsoft\program\wce400\WCEX86Rel700
wcestart.ini = 1
```

```
rpmce212.ini = 1
intermec.bmp = 1
rpmlogo.bmp = 1
rpmname.bmp = 1
import.bmp = 1
export.bmp = 1
clock.bmp = 1
printer.bmp = 1
filecopy.bmp = 1
readme.txt = 1
lang_eng.bin = 1
rpmdata.dbd = 1,database\wce1
tahoma.ttf = 2
mfcce212.dll = 3
olece212.dll = 3
olece211.dll = 1,c:\windows ce tools\wce400\NMSD61102.11\mfc\lib\x86
rdm45wce.dll = 1,c:\rptools\rdm45wce\4_50\lib\wce400\wcex86rel
picfmt.dll = 1,c:\rptools\picfmt\1_00\wce400\wcex86rel6110
fmtctrl.dll = 1,c:\rptools\fmtctrl\1_00\wce400\wcex86rel6110
ugrid.dll = 1,c:\rptools\ugrid\1_00\wce400\wcex86rel6110
simple.dll = 1,c:\rptools\pspbm0c\1_00\wce400\wcex86rel
psink.dll = 1,c:\rptools\psink\1_00\wce400\WCEX86RelMinDependency
pslpwce.dll =1,c:\rptools\pslpm0c\1_00\wce400\WCEX86RelMinDependency
npcpport.dll = 1,c:\rptools\cedk\212_03\installable drivers\printer\npcp
;dexcom.dll = 1,c:\rptools\psdxm0c\1_00\x86
ncsce.exe = 1,c:\rptools\ncsce\1_04
nrinet.dll = 1,c:\rptools\ncsce\1_04
[DestinationDirs] ; Required section
;Shortcuts.All = 0,%CE3% ; \Windows\Desktop
Files.App= 0,%InstallDir%Files.DataBase= 0,%InstallDir%\DataBaseFiles.BitMaps= 0,%InstallDir%\BitmapsFiles.Fonts= 0,%InstallDir%\FontsFiles.Intl= 0,%InstallDir%\Intl
Files.TelecomNcsCE = 0,%InstallDir%\Telecom\NcsCE
Files.Windows = 0,%InstallDir%\Windows
Files.Import = 0,%InstallDir%\Import
Files.Export = 0,%InstallDir%\Export
Files.Work = 0,%InstallDir%\Work
Files_WincF = 0,%InstallDir%\Work
Files.WinCE
                   = 0,\storage_card\wince
[CEStrings]
                    ; Required section
AppName = Rp32
InstallDir = \storage_card\%AppName%
[Strings]
                    ; Optional section
;[Shortcuts.All]
;Sample App,0,sample.exe
                                            ; Uses the path in DestinationDirs.
;Sample App,0,sample.exe,%InstallDir% ; The path is explicitly specified.
[Files.App]
rpm.exe,,,0
rpm.ini,rpmce212.ini,,0
mfcce212.dll,,,0
olece212.dll,,,0
olece211.dll,,,0
rdm45wce.dll,,,0
picfmt.dll,,,0
```

```
fmtctrl.dll,,,0
ugrid.dll,,,0
simple.dll,,,0
psink.dll,,,0
pslpwce.dll,,,0
npcpport.dll,,,0
;dexcom.dll,,,0
[Files.DataBase]
rpmdata.dbd,,,0
[Files.Fonts]
tahoma.ttf,,,0
[Files.BitMaps]
intermec.bmp,,,0
rpmlogo.bmp,,,0
rpmname.bmp,,,0
import.bmp,,,0
export.bmp,,,0
clock.bmp,,,0
printer.bmp,,,0
filecopy.bmp,,,0
[Files.Intl]
lang_eng.bin,,,0
[Files.TelecomNcsCE]
ncsce.exe,,,0
nrinet.dll,,,0
[Files.Windows]
readme.txt,,,0
[Files.Import]
readme.txt,,,0
[Files.Export]
readme.txt,,,0
[Files.Work]
readme.txt,,,0
[Files.WinCE]
wcestart.ini,,,0
[ReqSettings.All]
HKLM, "SOFTWARE\Microsoft\Shell\AutoHide",,0x00010001,1
; Autohide the taskbar HKLM, "SOFTWARE\Microsoft\Shell\OnTop",,0x00010001,0
 ; Shell is not on top
HKLM, "SOFTWARE\Microsoft\Clock", SHOW_CLOCK, 0x00010001,0
```

; Clock is not on taskbar

## **Using Installation Functions in SETUP.DLL**

SETUP.DLL is an optional file that enables you to perform custom operations during installation and removal of your application. The following list shows the functions that are exported by SETUP.DLL.

 Install\_Init
 Called before installation begins. Use this function to check the application version when reinstalling an application and to determine if a dependent application is present.

 Install\_Exit
 Called after installation is complete. Use this function to handle errors that occur during application installation.

 Uninstall\_Init
 Called before the removal process begins. Use this function to close the application, if the application is running.

 Uninstall\_Exit
 Called after the removal process is complete. Use this function to save database information to a file and delete the database and to tell the user where the user data files are stored and how to reinstall the application.

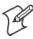

Note; Use [DefaultInstall] > CESelfRegister (page 220) in the .INF file to point to SETUP.DLL.

## **After the CAB File Extraction**

Cab files that need to cause a warm reset after cab extraction will need to create the \_\_RESETMEPLEASE\_\_.TXT file in the "\Windows" directory. The preferred method to create this file is within the DllMain portion of the SETUP.DLL file. It looks like this:

```
#include <windows.h>
#include <Tlhelp32.h>
#include <winioctl.h>
#include <ce_setup.h> // in the public SDK dir
#define IOCTL_TERMINAL_RESET CTL_CODE (FILE_DEVICE_UNKNOWN,FILE_ANY_ACCESS,
2050, METHOD_NEITHER)
BOOL APIENTRY DllMain( HANDLE h, DWORD reason, LPVOID lpReserved )
 return TRUE;
} // DllMain
// $DOCBEGIN$
// BOOL IsProcessRunning( TCHAR * pname );
11
// Description: Get process table snapshot, look for pname running.
11
// Arguments: pname - pointer to name of program to look for.
// for example, app.exe.
11
// Returns: TRUE - process is running.
         FALSE - process is not running.
11
// $DOCEND$
BOOL IsProcessRunning( TCHAR * pname )
{
 HANDLE hProcList;
```

```
PROCESSENTRY32 peProcess;
  DWORD thDeviceProcessID;
  TCHAR lpname[MAX_PATH];
  if ( !pname || !*pname ) return FALSE;
  _tcscpy( lpname, pname );
  _tcslwr( lpname );
  hProcList = CreateToolhelp32Snapshot( TH32CS_SNAPPROCESS, 0 );
  if ( hProcList == INVALID_HANDLE_VALUE ) {
    return FALSE;
  } // end if
  memset( &peProcess, 0, sizeof(peProcess) );
  peProcess.dwSize = sizeof(peProcess);
  if ( !Process32First( hProcList, &peProcess ) ) {
    CloseToolhelp32Snapshot( hProcList );
    return FALSE;
  } // end if
  thDeviceProcessID = 0;
  do {
    _tcslwr( peProcess.szExeFile );
    if ( _tcsstr( peProcess.szExeFile, lpname ) ) {
      thDeviceProcessID = peProcess.th32ProcessID;
      break;
    } // end if
  } while ( Process32Next( hProcList, &peProcess ) );
  if ( ( GetLastError() == ERROR_NO_MORE_FILES ) && ( thDeviceProcessID == 0
)){
    CloseToolhelp32Snapshot( hProcList );
    return FALSE;
  } // end if
  CloseToolhelp32Snapshot( hProcList );
  return TRUE;
} // IsProcessRunning
codeINSTALL_INIT Install_Init(
  HWND hwndParent,
  BOOL fFirstCall,
  BOOL fPreviouslyInstalled,
  LPCTSTR pszInstallDir )
{
  return codeINSTALL_INIT_CONTINUE;
}
codeINSTALL_EXIT Install_Exit (
  HWND hwndParent,
  LPCTSTR pszInstallDir,
  WORD cFailedDirs,
  WORD cFailedFiles,
  WORD cFailedRegKeys,
```

```
WORD cFailedRegVals,
  WORD cFailedShortcuts )
{
  HANDLE h;
  TCHAR srcfile[MAX_PATH];
  TCHAR dstfile[MAX_PATH];
  if (cFailedDirs || cFailedFiles || cFailedRegKeys ||
    cFailedRegVals || cFailedShortcuts)
    return codeINSTALL_EXIT_UNINSTALL;
  if ( IsProcessRunning( L"autocab.exe" ) )
  {
    h = CreateFile( L"\\Windows\\ resetmeplease .txt",
       (GENERIC_READ | GENERIC_WRITE), 0, NULL, CREATE_ALWAYS,
      FILE_ATTRIBUTE_HIDDEN, NULL );
    if ( h != INVALID_HANDLE_VALUE )
       CloseHandle( h );
    else
     ł
       // Couldn't create the file. If it failed because the file already
exists, it is not fatal.
       // Otherwise, notify user of the inability to reset the device and they
will have to
       // perform it manually after all of the installations are complete.
    } // end if
  }
  else
  {
    DWORD dret;
    h = CreateFile( L"SYI1:",
       (GENERIC_WRITE | GENERIC_READ), 0, NULL, OPEN_EXISTING,
       FILE_ATTRIBUTE_NORMAL, NULL );
    // Force a warm start NOW.
    if ( h != INVALID_HANDLE_VALUE )
    {
      DeviceIoControl( h, IOCTL TERMINAL RESET, NULL, 0, NULL, 0, &dret,
NULL);
       // Won't return, but we'll show clean up anyway
      CloseHandle( h );
    }
    else
    {
      // Couldn't access SYSIO. Notify user.
     } // end if
  } // end if
  return codeINSTALL_EXIT_DONE;
}
codeUNINSTALL INIT
Uninstall_Init(
  HWND hwndParent,
  LPCTSTR pszInstallDir ) {
```

```
// TODO: Perform the reverse of INSTALL_INIT here
return codeUNINSTALL_INIT_CONTINUE;
}
codeUNINSTALL_EXIT
Uninstall_Exit(HWND hwndParent) {
   // TODO: Perform the reverse of INSTALL_EXIT here
return codeUNINSTALL_EXIT_DONE;
}
```

The system software looks for the following directory structure and files on the installed media card whether it be an SD card or CF card or embedded flash file system. No other folders need exist.

```
\2577\autorun.exe
\2577\autorun.dat
\2577\autocab.exe
\2577\autocab.dat
\cabfiles\*.cab
```

## **Creating CAB Files with CAB Wizard**

After you create the .INF file and the optional SETUP.DLL file, use the CAB Wizard to create the .CAB file. The command-line syntax for the CAB Wizard is as follows:

```
cabwiz.exe "inf_file" [/dest dest_directory] [/err error_file] [/cpu cpu_type
[cpu_type]]
```

A batch file, located in <program> directory, with the following commands, works well:

```
cabwiz.exe c:\appsoft\<program>\<inf_file_name>
cd \appsoft\<program>
```

| "inf_file"     | The SETUP.INF file path.                                                                                                    |  |
|----------------|----------------------------------------------------------------------------------------------------|--|
| dest_directory | The destination directory for the .CAB files. If no directory is specified, the .CAB files are created<br>in the "inf_file" directory.                                                                                                    |  |
| error_file     | The file name for a log file that contains all warnings and errors that are encountered when the .CAB files are compiled. If no file name is specified, errors are displayed in message boxes. If a file name is used, the CAB Wizard runs without the user interface (UI); this is useful for automated builds. |  |
| cpu_type       | Creates a .CAB file for each specified microprocessor tag, which is a label used in the Win32 SE-<br>TUP.INF file to differentiate between different microprocessor types. The <i>/cpu</i> parameter, fol-<br>lowed by multiple <i>cpu_type</i> values, must be the last qualifier in the command line.          |  |

## Example

This example creates .CAB files for the ARM and MIPS microprocessors, assuming the Win32 SETUP.INF file contains the ARM and MIPS tags:

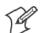

cabwiz.exe "c:\myfile.inf" /err myfile.err /cpu arm mips

**Note:** CABWIZ.EXE, MAKECAB.EXE, and CABWIZ.DDF (Windows CE files available on the Windows CE Toolkit) must be installed in the same directory on the desktop computer. Call CABWIZ.EXE using its full path for the CAB Wizard application to run correctly.

## **Troubleshooting the CAB Wizard**

To identify and avoid problems that might occur when using the CAB Wizard, follow these guidelines:

- Use %% for a percent sign (%) character when using this character in an .INF file string, as specified in Win32 documentation. This will not work under the [Strings] section.
- Do not use .INF or .CAB files created for Windows CE to install applications on Windows-based desktop platforms.
- Ensure the MAKECAB.EXE and CABWIZ.DDF files, included with Windows CE, are in the same directory as CABWIZ.EXE.
- Use the full path to call CABWIZ.EXE.
- Do not create a .CAB file with the MAKECAB.EXE file included with Windows CE. You must use CABWIZ.EXE, which uses MAKECAB.EXE to generate the .CAB files for Windows CE.
- Do not set the read-only attribute for .CAB files.

# **Customization and Lockdown**

Pocket PC (Windows Mobile) is a hardware specification created by Microsoft Corporation. Devices that wish to carry the Pocket PC logo must meet the minimum hardware requirements set in the Pocket PC specification. Manufacturers are free to add extra hardware functionality.

Pocket PC devices also use a specialized version of the CE operating system. This operating system is built from Windows CE 4.2 but contains customizations, most notably the lack of a desktop and the addition of the Today Screen.

To carry the Pocket PC logo, all devices must be tested at an Independent Test Laboratory. The ITL testing is done based on Microsoft requirements. The test lab then reports the findings back to Microsoft Corporation and Intermec Technologies. If the 700 Color Computer passed all tests, Intermec is allowed to ship the device with the Pocket PC logo. Each time the operating system is modified, Intermec must resubmit to ITL testing.

This means we cannot change the operating system much and still be a Pocket PC device. For example, if we remove Word from the Start menu, the device would fail ITL testing and we would not be able to ship devices with the Pocket PC logo.

Although many customers want a Pocket PC device, some customers would prefer that their users not have access to all of the Pocket PC features. Intermec cannot customize the operating system in any way but a custom application can:

Delete items from the Start menu, and Programs folder. These items are just shortcuts in the file system so the application is not really being deleted. Cold booting the device will bring these items back so the application will need to be run on every cold boot.

Use the RegFlushKey() API to save a copy of the registry to a storage device. See the 700 Color Management Tools portion of the *Intermec Developer's Library CD* for more information on how to do this. Saving a copy of the registry restores most system settings in a cold boot situation.

Use the SHFullScreen() API in conjunction with other APIs to make the application take up the entire display and prevent the start menu from being available.

Remap keys and disable keys on the keypad.

Create a custom SIP.

Make changes to the registry to configure the device.

Should you want your 700 Color Computer to display a full screen, keep in mind that your computer is Pocket-PC certified by Microsoft Corporation. Check out resources on programming for the Pocket PC, using the following links. These give full instructions on how to display full screen.

- Instructions on how to create a full screen application for eVC++ applications using an SHFullScreen() API: http://support.microsoft.com/support/kb/articles/Q266/2/44.ASP
- Instructions on how to create a full screen application for eVB applications also using the SHFullScreen() API: http://support.microsoft.com/support/kb/articles/Q265/4/51.ASP

# **FTP Server**

FTP support is provided through the FTP Server application FTPDCE.EXE (MS Windows CE Versions) which is provided as part the base system.

FTPDCE is the Internet File Transfer Protocol (FTP) server process. The server can be invoked from an application or command line. Besides servicing FTP client requests the FTP Server also send a "network announcement" to notify prospective clients of server availability.

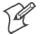

Note: You should consult the RFC959 specification for proper use of some of these commands at the following URL:

- http://www.ietf.org/rfc/rfc959.txt for the text version, or
- http://www.w3.org/Protocols/rfc959/ for an html version

Do the following to send commands:

- **1** Start an FTP client and connect to the device FTP server.
- **2** Log in with "intermec" as the user name and "cr52401" for the password.
- **3** From the FTP client, send the command.
- **4** Wait for a response.

#### Synopsis

ftpdce [ options ]

## **Options**

| –Aaddr    | (where <i>addr</i> is in the form of a.b.c.d) Sets the single target address to which to send the network an-<br>nouncement. <i>Default is broadcast.</i>                                                                                                    |  |
|-----------|----------------------------------------------------------------------------------------------------|--|
| –Bbyte    | Sets the FTP data block size. Smaller sizes may be useful over slower links. Default is 65536.                                                                                                    |  |
| –Cname    | Sets the device name. Used by Intermec management software.                                                                                                    |  |
| –Fvalue   | Disables the default Intermec account. A value of "0" disables the account. <i>Default is "1"</i> . Note that disabling the default account without providing a working access control list on the server will result in a device that will not accept any FTP connections. |  |
| –Hsec     | Sets the interval between network announcements in seconds. A value of "0" turns the network announcement off. <i>Default is 30 seconds</i> .                                                                                                    |  |
| –Iaddr    | (where <i>addr</i> is in the form of a.b.c.d) Sets the preferred 6920 Communications Server (optional).                                                                                                    |  |
| -Llog     | (where log is either "0" or "1") Sets the state of logging. Default is 0 (disabled).                                                                                                    |  |
| -Nsec     | Specifies the number of seconds to wait before initially starting FTP server services.                                                                                                    |  |
| –Pport    | Sets the UDP port on which the network announcement will be sent. Default port is 52401.                                                                                                    |  |
| -Qport    | Sets the port on which the FTP Server will listen for connections. Default port is 21.                                                                                                    |  |
| -Rdir     | Sets the FTP mount point to this directory. Default is the root folder of the object store.                                                                                                    |  |
| -Tscrip   | Sets the script name for the 6920 Communications Server to process.                                                                                                    |  |
| -Uurl     | Sets the default URL for this device.                                                                                                    |  |
| –Z"parms" | Sets extended parameters to be included in the network announcement.                                                                                                    |  |

## **Configurable Parameters Via the Registry Editor**

The following parameters receive default values during the installation of the Intermec FTP Server components. A few of the parameters are visible in the registry by default, but most must be created in order to modify the default behavior of the FTP server.

## BlockSize

Setting this parameter configures the Intermec FTP Server to transmit and receive Ethernet packets using the specified data block size. By default, the FTP server transmits and receives data using a 64K data block size. Adjusting this value may be useful in certain wireless TCP/IP installations.

| Key         | HKLM\Software\Intermec\IFTP            |
|-------------|----------------------------------------|
| Value Type  | REG_DWORD - data block size, in bytes. |
| Valid Range | 0x100-0x10000 (256-65536 decimal).     |
| Default     | 65536                                  |

## DeviceName

This parameter configures the Intermec FTP Server to include the specified device name in the Intermec Device Network Announcement (IDNA). Adjusting this value may be useful in assigning a symbolic name to this device for asset tracking.

| Key         | HKLM\Software\Intermec\IFTP |
|-------------|-----------------------------|
| Value Type  | REG_SZ                      |
| Valid Range | None.                       |
| Default     | None.                       |

## DeviceURL

This parameter configures the Intermec FTP Server to transmit the specified URL in the IDNA. This can be used by Intermec management software for asset management.

| Key         | HKLM\Software\Intermec\IFTP |
|-------------|-----------------------------|
| Value Type  | REG_SZ                      |
| Valid Range | None.                       |
| Default     | None.                       |

## **IDNATarget**

This parameter configures the Intermec FTP Server to transmit the IDNA to a specific destination instead of a general UDP broadcast. This parameter is useful on networks that do not allow UDP broadcasts to be routed between subnets. The use of this parameter restricts the reception of the IDNA to the target destination only.

| Key         | HKLM\Software\Intermec\IFTP |
|-------------|-----------------------------|
| Value Type  | REG_SZ                      |
| Valid Range | None.                       |
| Default     | None.                       |

## ManifestName

This parameter configures the Intermec FTP Server to transmit the specified manifest name in the IDNA. This parameter is used by the Intermec 6920 Communications Server for communication transactions. See the 6920 Communications Server documentation for proper use of this parameter.

| Key         | HKLM\Software\Intermec\IFTP |
|-------------|-----------------------------|
| Value Type  | REG_SZ                      |
| Valid Range | None.                       |
| Default     | iftp.ini                    |

## PauseAtStartup

This parameter configures the Intermec FTP Server to sleep for the specified number of seconds before making the FTP service available on the device.

| Key         | HKLM\Software\Intermec\IFTP    |
|-------------|--------------------------------|
| Value Type  | REG_DWORD - stored in seconds. |
| Valid Range | None.                          |
| Default     | 0                              |

## Root

This parameter configures the Intermec FTP Server to set the root of the FTP mount point to the specified value. *Note that this must map to an existing directory or you will not be able to log into the FTP Server.* 

| Key         | HKLM\Software\Intermec\IFTP |
|-------------|-----------------------------|
| Value Type  | REG_SZ                      |
| Valid Range | None.                       |
| Default     | 1                           |

## **Transferring Files Over TCP/IP Networks**

The File Transfer Protocol (FTP) server transfers files over TCP/IP networks. The FTPDCE.EXE program is a version that does not display a window, but can run in the background.

FTPDCE is the Internet File Transfer Protocol (FTP) server process. The server can be invoked from an application or command line. Besides servicing FTP client requests, the FTP Server also sends a "network announcement" to notify prospective clients of server availability.

### Remarks

The FTP Server currently supports the following FTP requests:

| CDUP | Changes to the parent directory of the current working directory.                                         |  |
|------|----------------------------------------------------------------------------------------------------|--|
| CWD  | Changes working directory.                                                                                |  |
| DELE | Deletes a file.                                                                                           |  |
| HELP | Gives help information.                                                                                   |  |
| LIST | (This FTP request is the same as the ls -lgA command). Gives list files in a directory.                   |  |
| MKD  | Makes a directory.                                                                                        |  |
| MODE | (Always Uses Binary). Specifies data transfer mode.                                                       |  |
| NLST | (Not supported) Gives a name list of files in directory (this FTP request is the same as the ls command). |  |
| NOOP | Does nothing.                                                                                             |  |
| PASS | Specifies a password.                                                                                     |  |
| PWD  | Prints the current working directory.                                                                     |  |
| QUIT | Terminates session.                                                                                       |  |
| RETR | Retrieves a file.                                                                                         |  |
| RMD  | Removes a directory.                                                                                      |  |
| RNFR | Specifies rename-from file name.                                                                          |  |
| RNTO | Specifies rename-to file name.                                                                            |  |
| STOR | Stores a file.                                                                                            |  |
| SYST | Shows the operating system type of server system.                                                         |  |
| TYPE | (Binary transfers only.) Specifies the data transfer type with the Type parameter.                        |  |
| USER | Specifies user name.                                                                                      |  |
| XCUP | (Not Normally Used) Changes the parent directory of the current working directory.                        |  |
| XCWD | (Not Normally Used) Changes the current directory.                                                        |  |
| XMKD | (Not Normally Used) Creates a directory.                                                                  |  |
| XPWD | (Not Normally Used) Prints the current working directory.                                                 |  |
| XRMD | (Not Normally Used) Removes a directory.                                                                  |  |

| SITE |        | extended OEM commands are supported by the SITE request. For Microsoft FTP cli-<br>send site commands by preceding the command with "quote" such as "quote site status."                                                                                                    |
|------|--------|----------------------------------------------------------------------------------------------------|
|      | ATTRIB | Gets or sets the attributes of a given file. (SITE ATTRIB)                                                                                                    |
|      |        | Usage QUOTE SITE ATTRIB [+R   -R] [+A   -A ] [+S   -S] [+H   -H] [[path]<br>filename]<br>+ Sets an attribute.<br>- Clears an attribute.<br>R Read-only file attribute.<br>A Archive file attribute.<br>S System file attribute.<br>H Hidden file attribute.                                                           |
|      |        | To retrieve the attributes of a file, only specify the file. The server response will be: 200-AD SHRCEIX filename                                                                                                    |
|      |        | If the flag exists in its position shown above, it is set. Also, in addition to the values defined above, there is also defined:<br><i>C</i> Compressed file attribute.<br><i>E</i> Encrypted file attribute.<br><i>I</i> INROM file attribute.<br><i>X</i> XIP file attribute (execute in ROM, not shadowed in RAM). |
|      | BOOT   | Reboots the server OS. This will cause the system on which the server is executing to reboot. The FTP Server will shut down cleanly before reboot. All client connections will be terminated. Cold boot is default except for the PocketPC build in which the default is warm boot. (SITE BOOT)                       |
|      |        | Usage: QUOTE SITE BOOT [WARM   COLD]                                                                                                    |
|      | COPY   | Copies a file from one location to another. (SITE COPY)                                                                                                    |
|      |        | Usage: QUOTE SITE COPY [source] [destination]                                                                                                    |
|      |        | Example: QUOTE SITE COPY `\Storage Card\one.dat' `\Stor-<br>age Card\two.dat'                                                                                                    |
|      | EXIT   | Exits the FTP Server. This command will shut down the FTP Server thus termina-<br>ting all client connections. (SITE EXIT)                                                                                                    |
|      |        | Usage: QUOTE SITE EXIT                                                                                                    |
|      | HELP   | Gives site command help information. (SITE HELP)                                                                                                    |
|      |        | Usage: QUOTE SITE HELP [command]                                                                                                    |
|      | KILL   | Terminates a running program. (SITE KILL)                                                                                                    |
|      |        | Usage: QUOTE SITE KILL [program   pid]                                                                                                    |
|      | LOG    | Opens or closes the program log. (SITE LOG)                                                                                                    |
|      |        | Usage: QUOTE SITE LOG [open [filename]  close]                                                                                                    |
|      | PLIST  | Lists the running processes (SITE PLIST)                                                                                                    |
|      |        | Usage: QUOTE SITE PLIST                                                                                                    |
|      | RUN    | Starts a program running. If the program to run has spaces in path or filename, wrapping the name with single quotes is required.                                                                                                    |
|      |        | Usage: QUOTE SITE RUN [program]                                                                                                    |
|      |        | Example: QUOTE SITE RUN `\Storage Card\app.exe'                                                                                                    |

| STATUS  | Returns the current settings of the FTP Server. MAC, serial number, model, IP ad-<br>dress, network announcement information as well as OS memory usage are returned.<br>(SITE STATUS)                                                                                                    |
|---------|----------------------------------------------------------------------------------------------------|
|         | Usage: QUOTE SITE STATUS                                                                                                    |
| TIMEOUT | Toggles idle timeout between 120 to 1200 seconds (2 to 20 minutes). If this timer expires with no activity between the client and the server, the client connection will be disconnected. If the optional seconds argument is supplied, the server will set the connection timeout to the number of seconds specified. <i>Default is 120 seconds or 2 minutes</i> . (SITE TIMEOUT) |
|         | Usage: QUOTE SITE TIMEOUT [seconds]                                                                                                    |
| EKEY    | Gives site command electronic key information. (SITE HELP)                                                                                                    |
|         | Usage: QUOTE SITE EKEY [command]                                                                                                    |
| EVAL    | Gives site command electronic value information. (SITE HELP)                                                                                                    |
|         | Usage: QUOTE SITE EVAL [command]                                                                                                    |
| GVAL    | Gives site command general value information. (SITE HELP)                                                                                                    |
|         | Usage: QUOTE SITE GVAL [command]                                                                                                    |
| PVAL    | Gives site command value information. (SITE HELP)                                                                                                    |
|         | Usage: QUOTE SITE PVAL [command]                                                                                                    |

The remaining FTP requests specified in RFC 959 are recognized, but not implemented.

The banner returned in the parenthetical portion of its greeting shows the version number of the FTP Server as well as the MAC address, serial number and operating system of the machine hosting the server.

The FTP Server supports browsing from the latest Netscape and Microsoft web browsers. Drag-and-drop capability is available using this environment.

The FTPDCMDS subdirectory contains commands to use from the web browser.

- Click EXITME.BIN to execute a SITE EXIT command.
- Click REBOOTME.BIN to execute SITE BOOT command.
- Use the GET command on these files to have the FTP Server execute these commands.
  - Security:

A customer configurable access control list may be installed on the 700 Color Computer. This list will allow customers to restrict access via the FTP Server to users they wish and is in addition to default Intermec accounts that are disabled using the -F0 option at runtime.

The access control list is named FTPDCE.TXT and is placed in the same directory on the 700 Color Computer as the FTPDCE.EXE server. The FTP Server encrypts this file to keep the information safe from unauthorized users. This file is encrypted when the FTP Server is started so a file that is placed onto the 700 Color Computer after the FTP Server starts will require a restart of the FTP Server to take effect. The format of the FTPDCE.TXT is as follows:

FTPDCE:user1!passwd1<cr><lf>user2!passwd2<cr><lf>user3
!passwd3<cr><lf>...

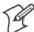

**Note:** The user accounts and passwords are case sensitive. Once the access control list is encrypted on the 700 Color Computer, the FTP Server hides this file from users. Once an access control list is installed on the 700 Color Computer, a new one is not accepted by the FTP Server until the previous one is removed. Encrypted access control lists are not portable between 700 Color Computers.

## **Stopping the FTP Server from Your Application**

To allow application programmers the ability to programmatically shut down the FTP Server, the FTP Server periodically tests to see if a named event is signaled. The name for this event is "ITC\_IFTP\_STOP" (no quotes).

For examples on how to use events, consult the Microsoft Developer Network Library at http://www.msdn.com. The MSDN Library is an essential resource for developers using Microsoft tools, products, and technologies. It contains a bounty of technical programming information, including sample code, documentation, technical articles, and reference guides.

## **Autostart FTP**

ł.,

This automatically starts the FTP Server (FTPDCE.EXE) when the 700 Color Computer is powered on. This is provided with the NDISTRAY program (the Network Driver Interface Specification tray application), which displays the popup menu that currently allows you to load and unload the network drivers. Tap the antenna icon in the System Tray of the Today screen (*a sample antenna icon is circled below*) for this pop-up menu.

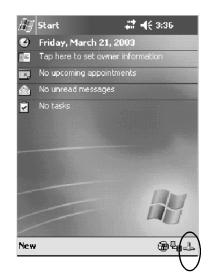

The default is to start the FTP Server at boot time, unless the following registry entry is defined and set to "0" which disables AutoFTP. "1" enables the AutoFTP. The entry can be set from the NDISTRAY pop-up menu by selecting either AutoFTP On or AutoFTP Off.

HKEY\_LOCAL\_MACHINE\Software\Intermec\Ndistray\StartupIFTP

These new entries are located below the selections to load the network drivers. If the StartupIFTP registry key is not defined, the FTP Server is loaded by default, to provide "out-of-the-box" capability for customers who want to begin loading files to the 700 Color Computer without any prior configuration.

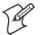

Note: If a network driver is unloaded using the NDISTRAY popup menu, and the FTP Server is running, the FTP Server is stopped.

On a resume, if AutoFTP is enabled and the FTP Server is running, it is stopped and restarted. NDISTRAY uses a helper application named RESE-TIFTP to implement the restart on resume feature.

#### To do an AutoFTP Installation Check:

- 1 Ensure the FTP Server is running "out-of-the-box" the first time.
- 2 Tap Start > Today to access the Today screen, then tap the antenna icon in the System Tray to bring up the NDISTRAY pop-up menu. Select AutoFTP Off to disable AutoFTP. Do a warm boot and confirm the FTP Server is not running.

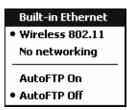

3 Tap Start > Today to access the Today screen, then tap the antenna icon in the System Tray to bring up the NDISTRAY pop-up menu. Select AutoFTP On to enable AutoFTP, reboot, confirm it is running.

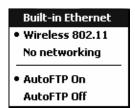

- **4** Unload the network driver when the FTP Server is running and confirm that it is not running any more.
- **5** Load the FTP Server, establish a connection, then suspend and resume. The server should still run, but the FTP connection to the client should be dropped.

# Kernel I/O Controls

This describes the KernelIoControl() functions available to application programmers. Most C++ applications will need to prototype the function as the following to avoid link and compile errors.

extern "C" BOOL KernelIoControl(DWORD dwIoControlCode, LPVOID lpInBuf, DWORD nInBufSize, LPVOID lpOutBuf, DWORD nOutBufSize, LPDWORD lpBytesReturned);

## IOCTL\_HAL\_GET\_DEVICE\_INFO

This IOCTL returns either the platform type or the OEMPLATFORM name based on an input value.

#### **Syntax**

BOOL KernelIoControl( IOCTL\_HAL\_GET\_DEVICE\_INFO, LPVOID lpInBuf, DWORD nInBufSize, LPVOID lpOutBuf, DWORD nOutBufSize, LPDWORD lpBytesReturned );

### Parameters

| lpInBuf         | Points to a DWORD containing either the SPI_GETPLAT-<br>FORMTYPE or SPI_GETOEMINFO value.                                                                                                    |
|-----------------|----------------------------------------------------------------------------------------------------|
| lpInBufSize     | Must be set to sizeof(DWORD).                                                                                                    |
| lpOutBuf        | Must point to a buffer large enough to hold the return data of the function. If SPI_GETPLATFORMTYPE is specified in <i>lpInBuf</i> , then the "PocketPC\0" Unicode string is returned. If SPI_GE-TOEMINFO is specified in <i>lpInBuf</i> , then the "Intermec 700\0" Unicode string is returned. |
| nOutBufSize     | The size of <i>lpOutBuf</i> in bytes. Must be large enough to hold the string returned.                                                                                                    |
| lpBytesReturned | The actual number of bytes returned by the function for the data requested.                                                                                                    |

## **Return Values**

## IOCTL\_HAL\_ITC\_READ\_PARM

### Usage

#include "oemioctl.h"

#### **Syntax**

```
BOOL KernelIoControl( IOCTL_HAL_ITC_READ_PARM, LPVOID 
lpInBuf, DWORD nInBufSize, LPVOID lpOutBuf, DWORD 
nOutBufSize, LPDWORD lpBytesReturned );
```

#### Parameters

| lpInBuf         | <pre>Points to this structure. See "ID Field Values" below. struct PARMS {   BYTE id;   BYTE ClassId; };</pre>                                                                                                    |  |
|-----------------|----------------------------------------------------------------------------------------------------|--|
| nInBufSize      | Must be set to the size of the PARMS structure.                                                                                                    |  |
| lpOutBuf        | Must point to a buffer large enough to hold the return data of the function. If this field is set to NULL and <i>nOutBufSize</i> is set to zero when the function is called the function will return the number bytes required by the buffer. |  |
| nOutBufSize     | The size of <i>lpOutBuf</i> in bytes.                                                                                                    |  |
| lpBytesReturned | Number of bytes returned by the function for the data requested.                                                                                                    |  |

## **Return Values**

Returns TRUE if function succeeds. Returns FALSE if the function fails. GetLastError() may be used to get the error value. Either ERROR\_INVALID\_PARAMETER or ERROR\_INSUFFICIENT\_BUFFER may be returned when this function is used to get the error.

## **ID Field Values**

The *id* field of the PARMS structure may be one of the following values:

#### **ID Field Values**

#### ITC\_NVPARM\_ETHERNET\_ID

This IOCTL returns the Ethernet 802.11b or 802.11b/g MAC Address. Six bytes are returned in the buffer pointed to by the *lpOutBuffer* parameter.

#### ITC\_NVPARM\_SERIAL\_NUM

This IOCTL returns the serial number of the device in BCD format. Six bytes are returned in the buffer pointed to by the *lpOutBuffer* parameter.

#### ITC\_NVPARM\_MANF\_DATE

This IOCTL returns the device date of manufacture in the BCD YYYY/MM/DD format. Four bytes are returned in the buffer pointed to by the *lpOutBuffer* parameter.

#### ITC\_NVPARM\_SERVICE\_DATE

This IOCTL returns the device's date of last service in BCD YYYY/MM/DD format. Four bytes are returned in the buffer pointed to by the *lpOutBuffer* parameter.

#### ID Field Values (continued)

#### ITC\_NVPARM\_DISPLAY\_TYPE

This IOCTL returns the device's display type. One byte is returned in the buffer pointed to by the *lpOutBuffer* parameter.

#### ITC\_NVPARM\_EDG\_IP

This IOCTL returns the device Ethernet debug IP address. Four bytes are returned in the buffer pointed to by the *lpOutBuffer* parameter.

#### ITC\_NVPARM\_EDBG\_SUBNET

This IOCTL returns the device Ethernet debug subnet mask. Four bytes are returned in the buffer pointed to by the *lpOutBuffer* parameter.

#### ITC\_NVPARM\_ECN

This IOCTL returns ECNs applied to the device in a bit array format. Four bytes are returned in the buffer pointed to by the *lpOutBuffer* parameter.

#### ITC\_NVPARM\_CONTRAST

This IOCTL returns the device default contrast setting. Two bytes are returned in the buffer pointed to by the *lpOutBuffer* parameter.

#### ITC\_NVPARM\_MCODE

This IOCTL returns the manufacturing configuration code for the device. Sixteen bytes are returned in the buffer pointed to by the *lpOutBuffer* parameter.

#### ITC\_NVPARM\_VERSION\_NUMBER

This IOCTL returns the firmware version for various system components. These values for the *ClassId* field of the PARMS structure are allowed when ITC\_NVPARM\_VERSION\_NUMBER is used in the *id* field:

• VN\_CLASS\_KBD Returns a five-byte string, including null terminator, that contains an ASCII value which represents the keypad microprocessor version in the system. The format of the string is *x.xx* with a terminating null character.

• VN\_CLASS\_ASIC Returns a five-byte string, including null terminator, that contains an ASCII value which represents the version of the FPGA firmware in the system. The format of the string is *x.xx* with a terminating null character.

• VN\_CLASS\_BOOTSTRAP Returns a five-byte string, including null terminator, that contains an ASCII value which represents the version of the Bootstrap Loader firmware in the system. The format of the string is *x.xx* with a terminating null character.

#### ITC\_NVPARM\_INTERMEC\_SOFTWARE\_CONTENT

This IOCTL reads the manufacturing flag bits from the non-volatile data store that dictates certain software parameters. A BOOLEAN DWORD is returned in the buffer pointed to by *lpOutBuffer* that indicates if Intermec Content is enabled in the XIP regions. TRUE indicates that it is enabled. FALSE indicates that it is not enabled.

#### ITC\_NVPARM\_ANTENNA\_DIVERSITY

This IOCTL reads the state of the antenna diversity flag. A BOOLEAN DWORD is returned in the buffer pointed to by *lpOutBuffer* that indicates if there is a diversity antenna installed. TRUE indicates that it is installed. FALSE indicates that it is not installed.

#### ITC\_NVPARM\_WAN\_RI

This IOCTL reads the state of the WAN ring indicator flag. A BOOLEAN DWORD is returned in the buffer pointed to by *lpOutBuffer* that indicates the polarity of the WAN RI signal. TRUE indicates active high. FALSE indicates active low.

#### ID Field Values (continued)

#### ITC\_NVPARM\_RTC\_RESTORE

This IOCTL reads the state of the real-time clock restore flag. A BOOLEAN DWORD is returned in the buffer pointed to by *lpOutBuffer*. TRUE indicates that the RTC is restored upon a cold boot. FALSE indicates that the RTC is not restored.

#### ITC\_NVPARM\_INTERMEC\_DATACOLLECTION\_SW

This IOCTL reads the state of the data collection software enabled flag. A BOOLEAN DWORD is returned in the buffer pointer to by *lpOutBuffer* that indicates the data collection software is to install at boot time. FALSE indicates the data collection software should not install.

#### ITC\_NVPARM\_INTERMEC\_DATACOLLECTION\_HW

This IOCTL reads the data collection hardware flags. A BYTE is returned in the buffer pointer to by *lpOutBuffer* that indicates the type of data collection hardware installed. The maximum possible value returned is ITC\_DEVID\_SCANHW\_MAX.

• ITC\_DEVID\_SCANHW\_NONE No scanner hardware is installed.

- ITC\_DEVID\_OEM2D\_IMAGER OEM 2D imager is installed.
- ITC\_DEVID\_INTERMEC2D\_IMAGER Intermec 2D imager is installed.
- ITC\_DEVID\_SE900\_LASER SE900 laser is installed.
- ITC\_DEVID\_SE900HS\_LASER SE900HS laser is installed.

• ITC\_DEVID\_INTERMEC\_EVIO EVIO linear imager is installed.

The high bit indicates whether the S6 scanning engine is installed. The bit mask for this is

ITC\_DEVID\_S6ENGINE\_MASK. A non-zero value indicates that the S6 scanning engine is installed.

#### ITC\_NVPARM\_WAN\_INSTALLED

This IOCTL reads the state of the WAN radio installed flag. A BOOLEAN DWORD is returned in the buffer pointed to by *lpOutBuffer*. TRUE indicates that the WAN radio is installed. FALSE indicates that no WAN radio is installed.

#### ITC\_NVPARM\_WAN\_FREQUENCY

This IOCTL reads the state of the WAN radio frequency flag. A BOOLEAN DWORD is returned in the buffer pointed to by *lpOutBuffer*. TRUE indicates that the WAN radio frequency is United States. FALSE indicates that the WAN radio frequency is European.

#### ITC\_NVPARM\_WAN\_RADIOTYPE

This IOCTL reads the WAN radio ID installed by manufacturing. A BYTE is returned in the buffer pointer to by *lpOutBuffer* which indicates the type of WAN radio hardware installed. The maximum possible value returned is ITC\_DEVID\_WANRADIO\_MAX. The current definitions are:

• ITC DEVID WANRADIO NONE No WAN radio installed.

- ITC\_DEVID\_WANRADIO\_SIERRA\_SB555 CDMA Sierra Wireless radio.
- ITC\_DEVID\_WANRADIO\_XIRCOM\_GEM3503 GSM/GPRS Intel (Xircom) radio.

• ITC\_DEVID\_WANRADIO\_SIEMENS\_MC45 GSM/GPRS Siemens radio.

• ITC\_DEVID\_WANRADIO\_SIEMENS\_MC46 GSM/GPRS Siemens radio.

#### ITC\_NVPARM\_80211\_INSTALLED

This IOCTL reads the state of the 802.11b or 802.11b/g radio installed flag. A BOOLEAN DWORD is returned in the buffer pointed to by *lpOutBuffer*. TRUE indicates that the 802.11b or 802.11b/g radio is installed. FALSE indicates that no 802.11b or 802.11b/g radio is installed.

#### ITC\_NVPARM\_80211\_RADIOTYPE

This IOCTL reads the 802.11b or 802.11b/g radio ID installed by manufacturing. A BYTE is returned in the buffer pointer to by *lpOutBuffer* that indicates the type of 802.11b or 802.11b/g radio hardware installed. The maximum possible value returned is ITC\_DEVID\_80211RADIO\_MAX. The current definitions are:

• ITC\_DEVID\_80211RADIO\_NONE No 802.11b or 802.11b/g radio installed.

• ITC\_DEVID\_80211RADIO\_INTEL\_2011B Intel 2011B radio installed.

#### **ID Field Values (continued)**

#### ITC\_NVPARM\_BLUETOOTH\_INSTALLED

This IOCTL reads the state of the Bluetooth radio installed flag. A BOOLEAN DWORD is returned in the buffer pointed to by *lpOutBuffer*. TRUE indicates that the Bluetooth radio is installed. FALSE indicates that no Bluetooth radio is installed.

#### ITC\_NVPARM\_SERIAL2\_INSTALLED

This IOCTL reads the state of the serial 2 (COM2) device installed flag. A BOOLEAN DWORD is returned in the buffer pointed to by *lpOutBuffer*. TRUE indicates that the serial 2 device is installed. FALSE indicates that no serial 2 device is installed.

#### ITC\_NVPARM\_VIBRATE\_INSTALLED

This IOCTL reads the state of the vibrate device installed flag. A BOOLEAN DWORD is returned in the buffer pointed to by *lpOutBuffer*. TRUE indicates that the vibrate device is installed. FALSE indicates that no vibrate device is installed.

#### ITC\_NVPARM\_LAN9000\_INSTALLED

This IOCTL reads the state of the Ethernet device installed flag. A BOOLEAN DWORD is returned in the buffer pointed to by *lpOutBuffer*. TRUE indicates that the Ethernet device is installed. FALSE indicates that no Ethernet device is installed.

#### ITC\_NVPARM\_SIM\_PROTECT\_HW\_INSTALLED

This IOCTL reads the state of the SIM card protection hardware installed flag. A BOOLEAN DWORD is returned in the buffer pointed to by *lpOutBuffer*. TRUE indicates that the SIM card protection hardware is installed. FALSE indicates that no SIM card protection hardware is installed.

#### ITC\_NVPARM\_SIM\_PROTECT\_SW\_INSTALLED

This IOCTL reads the state of the SIM card protection software installed flag. A BOOLEAN DWORD is returned in the buffer pointed to by *lpOutBuffer*. TRUE indicates that the SIM card protection software is installed. FALSE indicates that no SIM card protection software is installed.

#### ITC\_NVPARM\_SIM\_PROTECT\_SW\_INSTALLED

This IOCTL reads the state of the SIM card protection software installed flag. A BOOLEAN DWORD is returned in the buffer pointed to by *lpOutBuffer*. TRUE indicates that the SIM card protection software is installed. FALSE indicates that no SIM card protection software is installed.

## IOCTL\_HAL\_ITC\_WRITE\_SYSPARM

Describes and enables the registry save location.

### Usage

#include "oemioctl.h"

#### **Syntax**

```
BOOL KernelIoControl( IOCTL_HAL_ITC_WRITE_SYSPARM,LPVOID
lpInBuf,DWORD nInBufSize, LPVOID lpOutBuf, DWORD
nOutBufSize, LPDWORD lpBytesReturned );
```

### Parameters

| lpInBuf         | A single byte that may be one of the <i>id</i> values. See " <i>ID Field Values</i> " on the next page. |
|-----------------|----------------------------------------------------------------------------------------------------|
| nInBufSize      | Must be set to the size of the <i>lpInBuf</i> in bytes.                                                 |
| lpOutBuf        | Must point to a buffer large enough to hold the data to be written<br>to the non-volatile data store.   |
| nOutBufSize     | The size of <i>lpOutBuf</i> in bytes.                                                                   |
| lpBytesReturned | The number of bytes returned by the function.                                                           |

## **Return Values**

Returns TRUE if function succeeds. Returns FALSE if the function fails. GetLastError() may be used to get the error value. Either ERROR\_INVALID\_PARAMETER or

ERROR\_INSUFFICIENT\_BUFFER may be returned when this function is used to get the error.

## **ID Field Values**

The *id* field of *lpInBuf* may be one of the following values:

#### **ID Field Values**

#### ITC\_REGISTRY\_SAVE\_ENABLE

This function enables or disables the save registry to non-volatile media feature of the RegFlushKey() function. *lpOutBuf* must be set to zero (FALSE) if the feature is to be disabled or one (TRUE) if the feature is to be enabled.

#### ITC\_DOCK\_SWITCH

This IOCTL sets a position of the dock switch. The dock switch may be set to either "modem" or "serial" positions. *lpOutBuf* must point to a buffer that contains a byte value of either DOCK\_MODEM or DOCK\_SERIAL as defined in OEMIOCTL.H; the value specifies the position the switch is to be set. The call appears as follows: // port = DOCK\_MODEM or DOCK\_SERIAL as defined in oemioctl.h BOOL SetDockSwitch( BYTE port) {

DWORD cmd = ITC\_DOCK\_SWITCH; DWORD cbRet;

return KernelIoControl(IOCTL\_HAL\_ITC\_WRITE\_SYSPARM,&cmd, sizeof(cmd),
&port,sizeof(port),&cbRet)

}

#### ITC\_WAKEUP\_MASK

This IOCTL sets a bit mask that represents the mask for the five programmable wakeup keys. The I/O key is not a programmable wakeup key. By default it is always the system resume key and all other keys are set to disable key wakeup. A zero in a bit position masks the wakeup for that key. A one in a bit position enables wakeup for that key. *IpOutBuf* must point to a buffer that contains a byte value of a wakeup mask consisting of the OR'ed constants as defined in OEMIOCTL.H. Only the following keys are programmable as wakeup events.

| #define | SCANNER_TRIGGER | 1    |
|---------|-----------------|------|
| #define | SCANNER_LEFT    | 2    |
| #define | SCANNER_RIGHT   | 4    |
| #define | GOLD_A1         | 8    |
| #define | GOLD_A2         | 0x10 |

ITC\_AMBIENT\_KEYBOARD (does not apply to the 730 Computer)

This IOCTL sets the threshold for the keypad ambient sensor. This can be a value from 0 (always off) to 255 (always on). *lpOutBuf* must point to a buffer that contains a byte value of the desired setting.

#### **ITC\_AMBIENT\_FRONTLIGHT** (*does not apply to the 730 Computer*)

This IOCTL sets the threshold for the frontlight ambient sensor. This can be a value from 0 (always off) to 255. *lpOutBuf* must point to a buffer that contains a byte value of the desired setting.

## IOCTL\_HAL\_GET\_DEVICEID

This IOCTL returns the device ID. There are two types of device IDs supported, which are differentiated based on the size of the *output* buffer. The UUID is returned if the buffer size is set to *sizeof(UNIQUE\_DEVICEID)*, otherwise the oldstyle device ID is re-

turned.

### Usage

#include "pkfuncs.h"
#include "deviceid.h"

#### Syntax

```
BOOL KernelIoControl( IOCTL_HAL_GET_DEVICEID,LPVOID
lpInBuf,DWORD nInBufSize,LPVOID lpOutBuf,DWORD
nOutBufSize,LPDWORD lpBytesReturned );
```

### **Parameters**

| lpInBuf         | Should be set to NULL. STRICT_ID settings are not supported.                                                                                                    |
|-----------------|----------------------------------------------------------------------------------------------------|
| lpInBufSize     | Should be set to zero.                                                                                                    |
| lpOutBuf        | Must point to a UNIQUE_DEVICEID structure as defined by DEVICEID.H if the UUID is to be returned                                                                                                    |
| nOutBufSize     | The size of the UNIQUE_DEVICEID in bytes if the UUID is to be returned. A DEVICE_ID as defined by PKFUNCS.H is returned if the size in bytes is greater than or equal to <i>sizeof(DE-VICE_ID)</i> . |
| lpBytesReturned | The number of bytes returned by the function.                                                                                                    |

## **Return Values**

## IOCTL\_HAL\_GET\_OAL\_VERINFO

Returns the HAL version information of the Pocket PC image.

### Usage

#include "oemioctl.h"

#### Syntax

```
BOOL KernelIoControl( IOCTL_HAL_GET_OAL_VERINFO,LPVOID
lpInBuf,DWORD nInBufSize,LPVOID lpOutBuf,DWORD
nOutBufSize,LPDWORD lpBytesReturned );
```

### Parameters

| lpInBuf         | Should be set to NULL.                                                                                                    |                                                                                                    |
|-----------------|----------------------------------------------------------------------------------------------------|----------------------------------------------------------------------------------------------------|
| lpInBufSize     | Should be set to zero.                                                                                                    |                                                                                                    |
| lpOutBuf        | OEMIOCTL.H. The field<br>• cboemverinfo<br>• verinfover<br>• sig;<br>• id;<br>• tgtcustomer<br>• tgtplat<br>• tgtplatversion | VINFO structure as defined by<br>ds should have these values:<br>sizeof (tagOemVerInfo);<br>1<br>"ITC\0"<br>'N'<br>""<br>SeaRay<br>Current build version number<br>"Intel\0"<br>"PXA255\0";<br>""<br>Build time<br>Build date |
| nOutBufSize     | The size of VERSIONINI                                                                                                    | <sup>7</sup> O in bytes.                                                                                                    |
| lpBytesReturned | Returns sizeof(PVERSION                                                                                                    | INFO).                                                                                                    |

## **Return Values**

## IOCTL\_HAL\_GET\_BOOTLOADER\_VERINFO

Returns the HAL version information of the Pocket PC image.

### Usage

#include "oemioctl.h"

#### Syntax

```
BOOL KernelIoControl( IOCTL_HAL_GET_OAL_VERINFO,LPVOID
lpInBuf, DWORD nInBufSize,LPVOID lpOutBuf,DWORD
nOutBufSize,LPDWORD lpBytesReturned );
```

### Parameters

| lpInBuf         | Should be set to NULL.                                                                   |                                                                                                    |
|-----------------|------------------------------------------------------------------------------------------|----------------------------------------------------------------------------------------------------|
| nInBufSize      | Should be set to zero.                                                                   |                                                                                                    |
| lpOutBuf        | OEMIOCTL.H. The field<br>• cboemverinfo<br>• verinfover<br>• sig;<br>• id;               | NINFO structure as defined by<br>ls should have these values:<br>Sizeof (tagOemVerInfo);<br>1<br>"ITC\0"<br>'B'<br>"" |
|                 | <ul><li>tgtcustomer</li><li>tgtplat</li><li>tgtplatversion</li></ul>                     | SeaRay<br>Current build version number of the<br>bootstrap loader                                                     |
|                 | <ul> <li>tgtcputype[8];</li> <li>tgtcpu</li> <li>tgtcoreversion</li> <li>date</li> </ul> | "Intel\0";<br>"PXA255\0"<br>""<br>Build time                                                                          |
|                 | • time                                                                                   | Build date                                                                                                    |
| nOutBufSize     | The size of VERSIONINE                                                                   | FO in bytes.                                                                                                    |
| lpBytesReturned | The number of bytes retur                                                                | rned to <i>lpOutBuf</i> .                                                                                             |

## **Return Values**

## IOCTL\_HAL\_WARMBOOT

Causes the system to perform a warm-boot. The object store is retained.

### Usage

#include "oemioctl.h"

#### **Syntax**

```
BOOL KernelIoControl( IOCTL_HAL_WARMBOOT,LPVOID
lpInBuf,DWORD nInBufSize,LPVOID lpOutBuf,DWORD
nOutBufSize,LPDWORD lpBytesReturned );
```

### **Parameters**

| lpInBuf     | Should be set to NULL. |
|-------------|------------------------|
| lpInBufSize | Should be set to zero. |
| lpOutBuf    | Should be NULL.        |
| nOutBufSize | Should be zero.        |

## **Return Values**

None.

## IOCTL\_HAL\_COLDBOOT

Causes the system to perform a cold-boot. The object store is cleared.

### Usage

#include "oemioctl.h"

### **Syntax**

BOOL **KernelIoControl(** IOCTL\_HAL\_COLDBOOT,LPVOID lpInBuf,DWORD nInBufSize,LPVOID lpOutBuf,DWORD nOutBufSize,LPDWORD lpBytesReturned );

### **Parameters**

| lpInBuf     | Should be set to NULL. |
|-------------|------------------------|
| lpInBufSize | Should be set to zero. |
| lpOutBuf    | Should be NULL.        |
| nOutBufSize | Should be zero.        |

## **Return Values**

None.

## IOCTL\_HAL\_GET\_RESET\_INFO

This IOCTL code allows software to check the type of the most recent reset.

#### Usage

#include "oemioctl.h"

#### Syntax

```
BOOL KernelIoControl( IOCTL_HAL_GET_RESET_INFO,LPVOID
lpInBuf,DWORD nInBufSize,LPVOID lpOutBuf,DWORD
nOutBufSize,LPDWORD lpBytesReturned );
```

### **Parameters**

| lpInBuf         | Should be set to NULL.                                      |
|-----------------|-------------------------------------------------------------|
| lpInBufSize     | Should be set to zero.                                      |
| lpOutBuf        | Must point to a HAL_RESET_INFO structure. See sample below. |
| nOutBufSize     | The size of HAL_RESET_INFO in bytes.                        |
| lpBytesReturned | The number of bytes returned by the function.               |

### **Return Values**

Returns TRUE if function succeeds. Returns FALSE if the function fails. GetLastError() may be used to get the extended error value.

#### Sample

```
typedef struct {
  DWORD ResetReason;
                                            // most recent reset type
  DWORD ObjectStoreState;
                                            // state of object store
} HAL_RESET_INFO, * PHAL_RESET_INFO;
// Reset reason types
                                         0
#define HAL_RESET_TYPE_UNKNOWN
#define HAL_RESET_REASON_HARDWARE
                                         1 // cold
#define HAL_RESET_REASON_SOFTWARE
                                         2 // suspend
#define HAL_RESET_REASON_WATCHDOG
                                         4
#define HAL_RESET_BATT_FAULT
                                        8 // power fail
#define HAL_RESET_VDD_FAULT
                                         16 // warm boot
// Object store state flags
#define HAL_OBJECT_STORE_STATE_UNKNOWN
                                         0
#define HAL_OBJECT_STORE_STATE_CLEAR
                                         1
```

## IOCTL\_HAL\_GET\_BOOT\_DEVICE

This IOCTL code allows software to check which device CE booted from.

### Usage

#include "oemioctl.h"

#### Syntax

```
BOOL KernelIoControl( IOCTL_HAL_GET_BOOT_DEVICE,LPVOID
lpInBuf,DWORD nInBufSize,LPVOID lpOutBuf,DWORD
nOutBufSize,LPDWORD lpBytesReturned );
```

### Parameters

| lpInBuf         | Should be set to NULL.                                                                                                    |  |
|-----------------|----------------------------------------------------------------------------------------------------|--|
| lpInBufSize     | Should be set to zero.                                                                                                    |  |
| lpOutBuf        | Must point to a buffer large enough to hold a DWORD<br>that contains the boot device. The following boot devices<br>ported:<br>#define HAL_BOOT_DEVICE_UNKNOWN<br>#define HAL_BOOT_DEVICE_ROM_XIP<br>#define HAL_BOOT_DEVICE_ROM<br>#define HAL_BOOT_DEVICE_PCMCIA_ATA<br>#define HAL_BOOT_DEVICE_PCMCIA_LINEAR<br>#define HAL_BOOT_DEVICE_IDE_ATA<br>#define HAL_BOOT_DEVICE_IDE_ATA |  |
| nOutBufSize     | The size of <i>lpOutBuf</i> in bytes (4).                                                                                                    |  |
| lpBytesReturned | The number of bytes returned by the function.                                                                                                    |  |

## **Return Values**

## IOCTL\_HAL\_REBOOT

Causes the system to perform a warm-boot. The object store is retained.

### Usage

#include "oemioctl.h"

#### Syntax

```
BOOL KernelIoControl( IOCTL_HAL_REBOOT, LPVOID
lpInBuf, DWORD nInBufSize, LPVOID lpOutBuf, DWORD
nOutBufSize, LPDWORD lpBytesReturned );
```

### Parameters

| lpInBuf     | Should be set to NULL. |
|-------------|------------------------|
| lpInBufSize | Should be set to zero. |
| lpOutBuf    | Should be NULL.        |
| nOutBufSize | Should be zero.        |

## **Return Values**

None.

## IOCTL\_PROCESSOR\_INFORMATION

Returns processor information.

#### Usage

#include "pkfuncs.h"

#### Syntax

```
BOOL KernelIoControl( IOCTL_PROCESSOR_INFORMATION, LPVOID
lpInBuf, DWORD nInBufSize, LPVOID lpOutBuf, DWORD
nOutBufSize, LPDWORD lpBytesReturned );
```

#### Parameters

| lpInBuf    |       | Should be set to NULL.      |       |                                                                    |
|------------|-------|-----------------------------|-------|--------------------------------------------------------------------|
| nInBufSize | 2     | Should be set to zero.      |       |                                                                    |
| lpOutBuf   |       | 1                           | truct | ROCESSOR_INFO structure. The ure stores information that describes |
| typedef    | PR    | OCESSOR_INFO {              |       |                                                                    |
| WORD       | wVers | ion;                        | //    | Set to value 1                                                     |
| WCHAR      | szPro | cessorCore[40];             | //    | "ARM\0"                                                            |
| WORD       | wCore | Revision;                   | //    | 4                                                                  |
| WCHAR      | szPro | <pre>cessorName[40];</pre>  | //    | "PXA255\0"                                                         |
| WORD       | wProc | essorRevision;              | //    | 0                                                                  |
| WCAHR      | szCat | <pre>alogNumber[100];</pre> | //    | 0                                                                  |
| WCHAR      | szVen | dor[100];                   | //    | "Intel Corporation\0"                                              |
| DWORD      | dwIns | tructionSet;                | //    | 0                                                                  |
| DWORD      | dwClo | ckSpeed;                    | //    | 400                                                                |
| }          |       |                             |       |                                                                    |
| nOutBufSi  | ze    | Should be set to sizeof(I   | PRO   | CESSOR_INFO) in bytes.                                             |
| lpBytesRet | urned | Returns sizeof(PROCES       | SOI   | R_INFO);                                                           |

## **Return Values**

## IOCTL\_GET\_CPU\_ID

Returns Xscale processor ID.

## Usage

#include "oemioctl.h"

### Syntax

```
BOOL KernelIoControl( IOCTL_GET_CPU_ID,LPVOID lpInBuf,
DWORD nInBufSize,LPVOID lpOutBuf,DWORD nOutBufSize,LPDWORD
lpBytesReturned );
```

### Parameters

| lpInBuf         | Should point to a CPUIdInfo structure defined in OEMIOCTL.H. |
|-----------------|--------------------------------------------------------------|
| lpInBufSize     | Should be <i>sizeof(CPUIdInfo)</i> .                         |
| lpOutBuf        | Should be NULL.                                              |
| nOutBufSize     | Should be set to 0.                                          |
| lpBytesReturned | Returns sizeof(PROCESSOR_INFO);                              |

## **Return Values**

# **Network Selection APIs**

The Network Selection APIs change the network adapter configuration programmatically. Both drivers support the same IOCTL function numbers for loading and unloading the drivers.

Loading and unloading of the 802.11b or 802.11b/g driver is performed by the FWL1: device in the system by performing DeviceIOControl() calls to the driver.

Loading and unloading of the driver for the built-in Ethernet adapter is performed by the SYI1: device in the system by performing DeviceIOControl() calls to the driver.

- For loading an NDIS driver associated with an adapter, the IOCTL is IOCTL\_LOAD\_NDIS\_MINIPORT.
- For unloading NDIS drivers associated with an adapter the IOCTL is IOCTL\_UNLOAD\_NDIS\_MINIPORT.

## Example

```
#include <winioctl.h>
#include "sysio.h"
void DoLoad(int nDevice) {
  LPTSTR devs[] = { _T("SYI1:"), _T("FWL1:") };
  HANDLE hLoaderDev;
  DWORD bytesReturned;
  hLoaderDev = CreateFile(devs[nDevice], GENERIC READ GENERIC WRITE, 0,
  NULL, OPEN EXISTING, 0, NULL);
  if (hLoaderDev != INVALID_HANDLE_VALUE) {
     if (!DeviceIoControl( hLoaderDev, IOCTL_LOAD_NDIS_MINIPORT, NULL, -1, NULL, 0,
     &bytesReturned, NULL)){
        MessageBox(NULL, TEXT("SYSIO IoControl Failed"), TEXT("Network
        loader"),MB ICONHAND);
        if (hLoaderDev!=INVALID_HANDLE_VALUE) CloseHandle(hLoaderDev);
        hLoaderDev = INVALID_HANDLE_VALUE; // bad handle
     }else {
        CloseHandle(hLoaderDev);
     }
  }
}
void DoUnload(int nDevice) {
  LPTSTR devs[] = { _T("SYI1:"), _T("FWL1:") };
  HANDLE hLoaderDev;
  DWORD bytesReturned;
  hLoaderDev = CreateFile(devs[nDevice], GENERIC_READ|GENERIC_WRITE, 0,
  NULL, OPEN EXISTING, 0, NULL);
  if (hLoaderDev != INVALID_HANDLE_VALUE) {
     if (!DeviceIoControl( hLoaderDev, IOCTL_UNLOAD_NDIS_MINIPORT, NULL, -1, NULL, 0,
     &bytesReturned, NULL)){
        MessageBox(NULL, TEXT("SYSIO IoControl Failed"), TEXT("Network
        loader"),MB ICONHAND);
        if (hLoaderDev!=INVALID_HANDLE_VALUE) CloseHandle(hLoaderDev);
        hLoaderDev = INVALID_HANDLE_VALUE; // bad handle
     }else {
        CloseHandle(hLoaderDev);
     }
  }
}
```

The API provided by Intermec Technologies exposes a limited set of routines that allows a programmer to access and affect the 802.11b or 802.11b/g network interface card from within their application. The routines provided also reads/writes values to the CE registry that pertain to the 802.11b or 802.11b/g radio driver. By using the provided functions, a programmer can alter the 802.11b or 802.11b/g parameters of Network Name (SSID), WEP keys, infrastructure modes, radio channel, and power management modes. A programmer can also retrieve network connect status and signal strength indication from the RF network card.

The API is contained within the 80211API.DLL file that should be present in any load with the 802.11b or 802.11b/g networking installed.

| NETWLAN.DLL<br>PRISMNDS.DLL | This file is the 802.11b or 802.11b/g driver. It is present in all 700 CE loads that use the 802.11b or 802.11b/g network interface card.                                                                                                    |
|-----------------------------|----------------------------------------------------------------------------------------------------|
| 80211API.DLL                | This file is an Intermec authored file that provides the programmer with a set of API calls to configure or monitor status of the 802.11b or 802.11b/g network.                                                                                                    |
| MOD80211.DLL                | The CORE module for the 802.11 NIC. It provides the 802.11b or 802.11b/g status informa-<br>tion displayed when the CORE application is running.                                                                                                    |
| 80211CONF.EXE               | This is the "Control Panel" for configuring the 802.11b or 802.11b/g network parameters.<br>Note that it is an EXE file and is actually called by CPL802.CPL (see below). It is also called<br>by the CORE application when the "Configuration" button is pressed. |
| CPL802.CPL                  | A control panel application that does nothing but call 80211CONF.EXE.                                                                                                    |
| 80211SCAN.EXE               | Internally manages the Scan List activity.                                                                                                    |
| 802PM.DLL                   | This handles profile management for radio configurable values.                                                                                                    |
| URODDSVC.EXE                | This handles radio configuration and security authentication based on a selected profile.                                                                                                    |

The Profile Manager supports up to four radio configuration profiles. These profiles are the same as those set by the Wireless Network control panel applet that runs on the Windows CE unit. You can configure different 802.11b or 802.11b/g profiles and switch between them using the 802.11 API. See the ConfigureProfile() function on page 275 for more information.

## **Basic Connect/Disconnect Functions**

Below are functions available for the 700 Color Computer when enabled with the 802.11b or 802.11b/g radio module.

## RadioConnect()

Connects to the available radio. Use this function if you plan on using a lot of API calls that talk directly to the radio. Note that the 802.11b or 802.11b/g radio must be enabled via NDISTRAY before you can connect to it.

| Syntax        | UINT RadioConnect( );                                                                                                    |
|---------------|----------------------------------------------------------------------------------------------------|
| Parameters    | None.                                                                                                    |
| Return Values | ERROR_SUCCESS when successful, otherwise<br>ERR_CONNECT_FAILED                                                                                                    |
| Remarks       | Call this function before you call any other function found within<br>this API. It hunts out and connects to the 802.11b or 802.11b/g<br>radio available on the system. Check extended error codes if it re-<br>turns anything else for information. |
| Definitions   | <pre>#ifdef DYNAMIC_LOADING typedef UINT (*PFN_RadioConnect)(); #else UINT RadioConnect(); #endif</pre>                                                                                                    |

## RadioDisconnect()

Call this function when done using the 802.11 API to clean up a connection from a previous RadioConnect() call. If you do not call this function, you may leave memory allocated.

| Syntax        | UINT RadioDisconnect( );                                                                                      |
|---------------|----------------------------------------------------------------------------------------------------|
| Parameters    | None.                                                                                                    |
| Return Values | ERROR_SUCCESS when successful, otherwise ERR_CONNECT_FAILED.                                                  |
| Remarks       | None.                                                                                                    |
| Definitions   | <pre>#ifdef DYNAMIC_LOADING typedef UINT (*PFN_RadioDisconnect)(); #else UINT RadioDisconnect(); #endif</pre> |

## RadioDisassociate()

Call this function to have the 802.11b or 802.11b/g radio disassociate from the current service set. The radio then enters an "off" mode until it is woken again by setting the Service Set Identifier (SSID). Also, the NDIS driver generates an NDIS media disconnect event.

| Syntax        | UINT RadioDisassociate( );                                                                                        |
|---------------|----------------------------------------------------------------------------------------------------|
| Parameters    | None.                                                                                                    |
| Return Values | ERROR_SUCCESS when successful, otherwise<br>ERR_CONNECT_FAILED.                                                   |
| Remarks       | None.                                                                                                    |
| Definitions   | <pre>#ifdef DYNAMIC_LOADING typedef UINT (*PFN_RadioDisassociate)(); #else UINT RadioDisassociate(); #endif</pre> |

# **Query Information Functions**

## GetAssociationStatus()

Call this function to obtain the radio's current association status with a service set.

| Syntax        | UINT GetAssociationStatus( ULONG & );                                                                                                    |                                                                            |
|---------------|----------------------------------------------------------------------------------------------------|----------------------------------------------------------------------------|
| Parameters    | NDIS_RADIO_ASSOCIATED                                                                                                    | Indicates the radio is associated with an access point                     |
|               | NDIS_RADIO_SCANNING                                                                                                    | Indicates the radio is looking for an access point with which to associate |
| Return Values | ERROR_SUCCESS when successful, ERR_QUERY_FAILED when the query failed, or ERR_CONNECT_FAILED if a connection with the radio failed.                                         |                                                                            |
| Remarks       | Data is only valid if the function returns ERROR_SUCCESS. Also, if ERROR_SUCCESS is re-<br>turned, your ULONG reference is populated by one of the parameters listed above. |                                                                            |
| Definitions   | <pre>#ifdef DYNAMIC_LOADING typedef UINT (*PFN_GetAssociationStatus)(ULONG &amp;); #else UINT GetAssociationStatus(ULONG &amp;); #endif</pre>                               |                                                                            |

## GetAuthenticationMode()

Call this function to obtain the radio's current authentication mode.

| Syntax        | UINT GetAuthenticationMode( ULONG                                                                                                    | & );                                                                                                    |
|---------------|----------------------------------------------------------------------------------------------------|----------------------------------------------------------------------------------------------------|
| Parameters    | NDIS_RADIO_AUTH_MODE_OPEN                                                                                                    | 802.11 Open Authentication. Indicates that the radio is using an open system.                                    |
|               | NDIS_RADIO_AUTH_MODE_SHARED                                                                                                    | 802.11 Shared Authentication. Indicates that the radio is using a shared key.                                    |
|               | NDIS_RADIO_AUTH_MODE_AUTO                                                                                                    | Auto switch between Open/Shared. Indicates automatic detection is used when available.                           |
|               | NDIS_RADIO_AUTH_MODE_ERROR                                                                                                    | Defined as error value. Indicates the authen-<br>tication mode was not determined at this<br>time or is unknown. |
|               | NDIS_RADIO_AUTH_MODE_WPA                                                                                                    | WPA Authentication                                                                                               |
|               | NDIS_RADIO_AUTH_MODE_WPA_PSK                                                                                                    | WPA Preshared Key Authentication                                                                                 |
|               | NDIS_RADIO_AUTH_MODE_WPA_NONE                                                                                                    | WPA None                                                                                                    |
| Return Values | ERROR_SUCCESS when successful, ERR_QUER<br>ERR_CONNECT_FAILED if a connection with t                                                                             |                                                                                                    |
| Remarks       | Data is only valid if ERROR_SUCCESS is returned. Also, if ERROR_SUCCESS is returned, your USHORT reference is populated with one of the parameters listed above. |                                                                                                    |
| Definitions   | <pre>#ifdef DYNAMIC_LOADING typedef UINT (*PFN_GetAuthenticati #else UINT GetAuthenticationMode(ULONG &amp; #endif</pre>                                         |                                                                                                    |

## GetBSSID()

Call this function to get the current MAC address (BSSID) of the service set. In ESS mode, this is the MAC address of the access point the radio is associated with. In IBSS mode, this is a randomly generated MAC address, and serves as the ID for the IBSS.

| Syntax        | UINT GetBSSID( TCHAR * );                                                                                                    |
|---------------|----------------------------------------------------------------------------------------------------|
| Parameters    | Pointer to a character array, which is populated with the current BSSID after a successful call.                                    |
| Return Values | ERROR_SUCCESS when successful, ERR_QUERY_FAILED when the query failed, or ERR_CONNECT_FAILED if a connection with the radio failed. |
| Remarks       | If ERROR_SUCCESS is returned, your TCHAR array is populated with the BSSID of the cur-<br>rent service set: xx-xx-xx-xx-xx          |
| Definitions   | <pre>#ifdef DYNAMIC_LOADING typedef UINT (*PFN_GetBSSID)(TCHAR *); #else UINT GetBSSID(TCHAR *); #endif</pre>                       |

## GetDiversity()

Call this function to get the current diversity setting of your 802.11b or 802.11b/g radio. This uses an optional NDIS5.1 OID to query the radio, of which a large number of 802.11b or 802.11b/g devices do not support. This may be inaccurate.

| Syntax        | UINT GetDiversity(USHORT *);                                                                                                    |                                                        |
|---------------|----------------------------------------------------------------------------------------------------|--------------------------------------------------------|
| Parameters    | ANT_PRIMARY                                                                                                    | The primary antenna is selected.                       |
|               | ANT_SECONDARY                                                                                                    | The secondary antenna is selected.                     |
|               | ANT_DIVERSITY                                                                                                    | The radio is in diversity mode, and uses both antennas |
| Return Values | ERROR_SUCCESS when successful, ERR_QUERY_FAILED when the query failed, or ERR_CONNECT_FAILED if a connection with the radio failed. |                                                        |
| Remarks       | If ERROR_SUCCESS is returned, your USHORT reference is populated with one of the parame-<br>ters listed above.                      |                                                        |
| Definitions   | <pre>#ifdef DYNAMIC_LOADING typedef UINT (*PFN_GetL #else UINT GetDiversity(USHOR #endif</pre>                                      | -                                                      |

## GetLinkSpeed()

Call this function to get the current link speed of the 802.11b or 802.11b/g radio.

| Syntax        | UINT GetLinkSpeed( int & );                                                                                                    |
|---------------|----------------------------------------------------------------------------------------------------|
| Parameters    | This function accepts an int reference, and your int is populated with the current link speed, in Mbps, rounded to the nearest whole integer, for example: 1, 2, 5, 11, etc. |
| Return Values | ERROR_SUCCESS when successful, ERR_QUERY_FAILED when the query failed, or ERR_CONNECT_FAILED if a connection with the radio failed.                                          |
| Remarks       | Data returned is valid if ERROR_SUCCESS is returned.                                                                                                    |
| Definitions   | <pre>#ifdef DYNAMIC_LOADING typedef UINT (*PFN_GetLinkSpeed)(int &amp;); #else UINT GetLinkSpeed(int &amp;); #endif</pre>                                                    |

|               | Call this function to get the MAC address of the 802.11b or 802.11b/g radio.                                                             |
|---------------|----------------------------------------------------------------------------------------------------|
| Syntax        | UINT GetMac( TCHAR * );                                                                                                    |
| Parameters    | Pointer to a character array, which is populated with the MAC address after a successful call.                                           |
| Return Values | ERROR_SUCCESS when successful, ERR_QUERY_FAILED when the query failed, or ERR_CONNECT_FAILED if a connection with the radio failed.      |
| Remarks       | If ERROR_SUCCESS is returned, your TCHAR array is populated with the formatted MAC address of the adapter, as follows: xx-xx-xx-xx-xx-xx |
| Definitions   | <pre>#ifdef DYNAMIC_LOADING typedef UINT (*PFN_GetMac)(TCHAR *); #else UINT GetMac(TCHAR *); #endif</pre>                                |

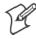

**Note:** Be sure to call RadioConnect() *before* calling this function for this function to work properly.

## GetNetworkMode()

GetMac()

Call this function to get the current Network Mode (SSID) for the 802.11b or 802.11b/g radio.

| Syntax        | UINT GetNetworkMode( ULONG                                                                                                    | & );                                                                     |
|---------------|----------------------------------------------------------------------------------------------------|--------------------------------------------------------------------------|
| Parameters    | NDIS_NET_MODE_IBSS                                                                                                    | 802.11 Ad-Hoc Mode.                                                      |
|               | NDIS_NET_MODE_ESS                                                                                                    | 802.11 Infrastructure Mode.                                              |
|               | NDIS_NET_MODE_UNKNOWN                                                                                                    | Anything Else/Unknown Error                                              |
|               | NDIS_NET_AUTO_UNKNOWN                                                                                                    | Automatic Selection. Use of this option is not supported or recommended. |
|               | NDIS_NET_TYPE_OFDM_5G                                                                                                    | 5 Gigahertz 54 Mbps                                                      |
|               | NDIS_NET_TYPE_OFDM_2_4G                                                                                                    | 802.11 2.4 Gigahertz                                                     |
| Return Values | ERROR_SUCCESS when successful, ERR_QUERY_FAILED when the query failed, or ERR_CONNECT_FAILED if a connection with the radio failed. |                                                                          |
| Remarks       | If ERROR_SUCCESS is returned, your ULONG reference is populated with one of the parame-<br>ters listed above.                       |                                                                          |
| Definitions   | <pre>#ifdef DYNAMIC_LOADING typedef UINT (*PFN_GetNetworkMode)(ULONG &amp;); #else UINT GetNetworkMode(ULONG &amp;); #endif</pre>   |                                                                          |

## GetNetworkType()

Call this function to get the current network type of the radio. Do not confuse this with GetNetworkMode().

| Syntax        | UINT GetNetworkType( ULONG                                                                                                    | & );                                               |
|---------------|----------------------------------------------------------------------------------------------------|----------------------------------------------------|
| Parameters    | NDIS_NET_TYPE_FH                                                                                                    | Indicates this is a frequency hopping radio.       |
|               | NDIS_NET_TYPE_DS                                                                                                    | Indicates that this is a direct sequence radio.    |
|               | NDIS_NET_TYPE_UNDEFINED                                                                                                    | Indicates this radio type is unknown or undefined. |
| Return Values | ERROR_SUCCESS when successful, ERR_QUERY_FAILED when the query failed, or ERR_CONNECT_FAILED if a connection with the radio failed. |                                                    |
| Remarks       | If ERROR_SUCCESS is returned, your ULONG reference is populated with one of the parame-<br>ters listed above.                       |                                                    |
| Definitions   | <pre>#ifdef DYNAMIC_LOADING typedef UINT (*PFN_GetNetworkType)(ULONG &amp;); #else UINT GetNetworkType(ULONG &amp;); #endif</pre>   |                                                    |

## GetSSID()

Call this function to get the desired SSID of the 802.11b or 802.11b/g radio.

| Syntax        | UINT GetSSID( TCHAR * );                                                                                                    |  |
|---------------|----------------------------------------------------------------------------------------------------|--|
| Parameters    | Pointer to a character array, which is populated with the current SSID when successful.                                             |  |
| Return Values | ERROR_SUCCESS when successful, ERR_QUERY_FAILED when the query failed, or ERR_CONNECT_FAILED if a connection with the radio failed. |  |
| Remarks       | If ERROR_SUCCESS is returned, your TCHAR array is populated with the desired SSID.                                                  |  |
| Definitions   | <pre>#ifdef DYNAMIC_LOADING typedef UINT (*PFN_GetSSID)(TCHAR *); #else UINT GetSSID(TCHAR *); #endif</pre>                         |  |

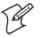

**Note:** Call RadioConnect() *before* this function for this function to work properly.

## GetPowerMode()

Call this function to get the current power savings mode of the radio.

| Syntax        | UINT GetPowerMode( ULONG & );                                                                                                    |                                            |
|---------------|----------------------------------------------------------------------------------------------------|--------------------------------------------|
| Parameters    | NDIS_RADIO_POWER_MODE_CAM                                                                                                    | Continuous Access Mode (ie: always on).    |
|               | NDIS_RADIO_POWER_MODE_PSP                                                                                                    | Power Saving Mode.                         |
|               | NDIS_RADIO_POWER_UNKNOWN                                                                                                    | Unknown power mode.                        |
|               | NDIS_RADIO_POWER_AUTO                                                                                                    | Auto. (Available for 730 Mobile Computers) |
|               | NDIS_RADIO_POWER_MODE_FAST_PSP                                                                                                    | Fast PSP, good savings, fast               |
| Return Values | ERROR_SUCCESS when successful, ERR_QUERY_FAILED when the query failed, or ERR_CONNECT_FAILED if a connection with the radio failed. |                                            |
| Remarks       | If ERROR_SUCCESS is returned, your ULONG reference is populated with one of the parame-<br>ters listed above.                       |                                            |
| Definitions   | <pre>#ifdef DYNAMIC_LOADING typedef UINT (*PFN_GetPowerMode)(ULONG &amp;); #else UINT GetPowerMode(ULONG &amp;); #endif</pre>       |                                            |

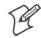

Note: Do not use Automatic Switching mode at this time.

## GetRSSI()

Call this function to get the current RSSI (Radio Signal Strength Indicator), in Dbm.

| Syntax        | UINT GetRSSI( ULONG & );                                                                                                    |
|---------------|----------------------------------------------------------------------------------------------------|
| Parameters    | References a ULONG that is populated with the current RSSI after a successful call.                                                 |
| Return Values | ERROR_SUCCESS when successful, ERR_QUERY_FAILED when the query failed, or ERR_CONNECT_FAILED if a connection with the radio failed. |
| Remarks       | If ERROR_SUCCESS is returned, your ULONG reference contains the RSSI. Valid RSSI range is from –100 Dbm to –30 Dbm.                 |
| Definitions   | <pre>#ifdef DYNAMIC_LOADING typedef UINT (*PFN_GetRSSI)(ULONG &amp;); #else UINT GetRSSI(ULONG &amp;); #endif</pre>                 |

### GetTXPower()

Call this function to get the current transmit power of the radio.

| Syntax        | UINT GetTXPower( ULONG & );                                                                                                    |                                                                 |
|---------------|----------------------------------------------------------------------------------------------------|-----------------------------------------------------------------|
| Parameters    | NDIS_POWER_LEVEL_63                                                                                                    | 63 mW                                                           |
|               | NDIS_POWER_LEVEL_30                                                                                                    | 30 mW                                                           |
|               | NDIS_POWER_LEVEL_15                                                                                                    | 15 mW                                                           |
|               | NDIS_POWER_LEVEL_5                                                                                                    | 5 mW                                                            |
|               | NDIS_POWER_LEVEL_1                                                                                                    | 1 mW                                                            |
|               | NDIS_POWER_LEVEL_UNKNOWN                                                                                                    | Unknown Value or Error.                                         |
| Return Values | ERROR_SUCCESS when successful, ERR_QUERY_FAILED when the query failed, or ERR_CONNECT_FAILED if a connection with the radio failed. |                                                                 |
| Remarks       | If ERROR_SUCCESS is returned, your UL<br>milliwatts (mW). Valid ranges are from 5 mV                                                | ONG reference is populated with the TX power in<br>W to 100 mW. |
| Definitions   | <pre>#ifdef DYNAMIC_LOADING typedef UINT (*PFN_GetTXPower)(ULONG &amp;); #else UINT GetTXPower(ULONG &amp;); #endif</pre>           |                                                                 |

# GetWepStatus()

Call this function to get the current state of the radio's WEP and encryption levels.

| Syntax        | UINT GetWepStatus( ULONG & );                                                                                   |                                                                                                    |
|---------------|----------------------------------------------------------------------------------------------------|----------------------------------------------------------------------------------------------------|
| Parameters    | NDIS_ENCRYPTION_1_ENABLED                                                                                       | WEP is enabled; TKIP and AES are not enabled,<br>and a transmit key may or may not be available.<br>(same as NDIS_RADIO_WEP_ENABLED)   |
|               | NDIS_ENCRYPTION_DISABLED                                                                                        | Indicates that AES, TKIP, and WEP are<br>disabled, and a transmit key is available. <i>(Same as</i><br><i>NDIS_RADIO_WEP_DISABLED)</i> |
|               | NDIS_ENCRYPTION_NOT_SUPPORTED                                                                                   | Indicates encryption (WEP, TKIP, AES) is not<br>supported. ( <i>Same as</i><br>NDIS_RADIO_WEP_NOT_SUPPORTED)                           |
|               | NDIS_ENCRYPTION_1_KEY_ABSENT                                                                                    | Indicates that AES, TKIP, and WEP are disabled, and a transmit key is not available. <i>(Same as NDIS_RADIO_WEP_ABSENT)</i>            |
|               | NDIS_ENCRYPTION_2_ENABLED                                                                                       | Indicates that TKIP and WEP are enabled; AES is not enabled, and a transmit key is available.                                          |
|               | NDIS_ENCRYPTION_2_KEY_ABSENT                                                                                    | Indicates that there are no transmit keys available<br>for use by TKIP or WEP, TKIP and WEP are<br>enabled; and AES is not enabled.    |
|               | NDIS_ENCRYPTION_3_ENABLED                                                                                       | Indicates that AES, TKIP, and WEP are enabled, and a transmit key is available.                                                        |
|               | NDIS_ENCRYPTION_3_KEY_ABSENT                                                                                    | Indicates that there are no transmit keys available<br>for use by AES, TKIP, or WEP, and AES, TKIP,<br>and WEP are enabled.            |
| Return Values | ERROR_SUCCESS when successful, ERR_QU<br>ERR_CONNECT_FAILED if a connection wit                                 |                                                                                                    |
| Remarks       | If ERROR_SUCCESS is returned, your ULON parameters listed above.                                                | G reference is populated with one of the                                                                                               |
| Definitions   | <pre>#ifdef DYNAMIC_LOADING typedef UINT (*PFN_GetWepStatus) #else UINT GetWepStatus(ULONG &amp;); #endif</pre> | )(ULONG &);                                                                                                    |

### GetRadiolpAddress()

Call this function to obtain a formatted string indicating whether DHCP is enabled, and what is the current adapters IP address.

| Syntax        | UINT GetRadioIpAddress( TCHAR * );                                                                                                    |
|---------------|----------------------------------------------------------------------------------------------------|
| Parameters    | Pointer to a character array that contains the formatted string of the IP address and static/DHCP information.                                                   |
| Return Values | ERROR_SUCCESS when successful, ERR_QUERY_FAILED when the query failed, or ERR_CONNECT_FAILED if a connection with the radio failed.                              |
| Remarks       | If ERROR_SUCCESS is returned, your TCHAR array contains a string formatted as follows:<br>IP: DHCP Enabled\nxxx.xxx.xxx\n or<br>IP: DHCP Disabled\nxxx.xxx.xxx\n |
| Definitions   | <pre>#ifdef DYNAMIC_LOADING typedef UINT (*PFN_GetRadioIpAddress)(TCHAR *); #else UINT GetRadioIpAddress(TCHAR *); #endif</pre>                                  |

### GetCCXStatus()

Call this function to get information about the current CCX status of the adapter.

| Syntax        | UINT GetCCXStatus( ULONG & );                                                                                                 |                   |
|---------------|----------------------------------------------------------------------------------------------------|-------------------|
| Parameters    | NDIS_NETWORK_EAP_MODE_OFF                                                                                                    | Disable EAP mode. |
|               | NDIS_NETWORK_EAP_MODE_ON                                                                                                    | Enable EAP mode.  |
| Return Values | ERROR_SUCCESS when successful, ERR_QUERY_<br>ERR_CONNECT_FAILED if a connection with the                                      |                   |
| Remarks       | If ERROR_SUCCESS is returned, your ULONG reference is populated with one of parameters listed above.                          |                   |
| Definitions   | <pre>#ifdef DYNAMIC_LOADING typedef UINT (*PFN_GetCCXStatus)(ULONG &amp;); #else UINT GetCCXStatus(ULONG &amp;); #endif</pre> |                   |

# **Set Information Functions**

### AddWep()

Call this function to add a WEP key to the radio. Call this function multiple times when adding more than one WEP key. Save the "default" key for last. For example, when adding four keys, and the second key is the default transmit key, add keys 1, 3 and 4 *before* you add key 2.

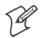

Note: Add the default transmit key last.

| Syntax        | UINT AddWep                                                                                                    | ( ULONG, BOOL, TCHAR * );                                                                                                    |
|---------------|----------------------------------------------------------------------------------------------------|----------------------------------------------------------------------------------------------------|
| Parameters    | ULONG                                                                                                    | Specifies the key index to be set. Valid values are 0–3.                                                                                                    |
|               | BOOL                                                                                                    | When set to TRUE, specifies that this key is the default transmit key.                                                                                         |
|               | TCHAR                                                                                                    | Pointer to a character array that specifies the key data in either HEX (length of 10 or 26) or ASCII (length of 5 or 13). This string must be null-terminated. |
| Return Values | ERROR_SUCCESS when successful, ERR_QUERY_FAILED when the query failed, or ERR_CONNECT_FAILED if a connection with the radio failed.                                       |                                                                                                    |
| Remarks       | When adding WEP keys to the radio, turn off encryption before you add the keys, then turn en-<br>cryption back on afterwards. Also, be sure to add the TRANSMIT KEY last. |                                                                                                    |
| Definitions   | <pre>#ifdef DYNAMIC_LOADING typedef UINT (*PFN_AddWep)(ULONG, BOOL, TCHAR *); #else UINT AddWep(ULONG, BOOL, TCHAR *); #endif</pre>                                       |                                                                                                    |

### EnableWep()

Enables or disables WEP encryption on the radio (TRUE/FALSE).

| Syntax        | UINT EnableWep( BOOL );                                                                                                    |
|---------------|----------------------------------------------------------------------------------------------------|
| Parameters    | Set BOOL to TRUE to enable WEP encryption, or FALSE to disable WEP encryption.                                                                                                    |
| Return Values | ERROR_SUCCESS when successful, ERR_QUERY_FAILED when the query failed, or ERR_CONNECT_FAILED if a connection with the radio failed.                                                                                                    |
| Remarks       | Call this function with TRUE as the parameter to enable WEP encryption. Call this function with<br>the FALSE parameter to disable WEP encryption. This call is an alias for EncryptionStatus(). See<br>the following:<br>EnableWEP(TRUE) = EncryptionStatus(NDIS_ENCRYPTION_1_ENABLED)<br>EnableWEP(FALSE) = EncryptionStatus(NDIS_ENCRYPTION_DISABLED) |
| Definitions   | <pre>#ifdef DYNAMIC_LOADING typedef UINT (*PFN_EnableWep)(BOOL); #else UINT EnableWep(BOOL); #endif</pre>                                                                                                    |

# EncryptionStatus()

Call this function to set the desired encryption status.

| Syntax        | UINT EncryptionStatus( UINT mode                                                                                  | );                                                                                                    |
|---------------|----------------------------------------------------------------------------------------------------|----------------------------------------------------------------------------------------------------|
| Parameters    | NDIS_ENCRYPTION_1_ENABLED                                                                                         | WEP is enabled; TKIP and AES are not<br>enabled, and a transmit key may or may not be<br>available. <i>(same as</i><br><i>NDIS_RADIO_WEP_ENABLED)</i> |
|               | NDIS_ENCRYPTION_DISABLED                                                                                          | Indicates that AES, TKIP, and WEP are disabled, and a transmit key is available. <i>(Same as NDIS_RADIO_WEP_DISABLED)</i>                             |
|               | NDIS_ENCRYPTION_NOT_SUPPORTED                                                                                     | Indicates that encryption (WEP, TKIP, and AES) is not supported. <i>(Same as NDIS_RADIO_WEP_NOT_SUPPORTED)</i>                                        |
|               | NDIS_ENCRYPTION_1_KEY_ABSENT                                                                                      | Indicates that AES, TKIP, and WEP are disabled, and a transmit key is not available. <i>(Same as NDIS_RADIO_WEP_ABSENT)</i>                           |
|               | NDIS_ENCRYPTION_2_ENABLED                                                                                         | Indicates that TKIP and WEP are enabled; AES is not enabled, and a transmit key is available.                                                         |
|               | NDIS_ENCRYPTION_2_KEY_ABSENT                                                                                      | Indicates that there are no transmit keys<br>available for use by TKIP or WEP, TKIP and<br>WEP are enabled; and AES is not enabled.                   |
|               | NDIS_ENCRYPTION_3_ENABLED                                                                                         | Indicates that AES, TKIP, and WEP are enabled, and a transmit key is available.                                                                       |
|               | NDIS_ENCRYPTION_3_KEY_ABSENT                                                                                      | Indicates that there are no transmit keys<br>available for use by AES, TKIP, or WEP, and<br>AES, TKIP, and WEP are enabled.                           |
| Return Values | ERROR_SUCCESS when successful, ERR_QUE<br>ERR_CONNECT_FAILED if a connection with                                 |                                                                                                    |
| Remarks       | None.                                                                                                    |                                                                                                    |
| Definitions   | <pre>#ifdef DYNAMIC_LOADING typedef UINT (*PFN_EncryptionStat #else UINT EncryptionStatus(UINT mode) #endif</pre> |                                                                                                    |

### SetAuthenticationMode()

Call this function to set the desired authentication mode.

| Suntay        | UINT SetAuthenticationMode( ULONG                                                                                                   | · )•                                                                                                    |
|---------------|----------------------------------------------------------------------------------------------------|----------------------------------------------------------------------------------------------------|
| Syntax        | UINI SELAUCHENCICACIOIMOde( ULUNG                                                                                                   | ı ji                                                                                                    |
| Parameters    | NDIS_RADIO_AUTH_MODE_OPEN                                                                                                    | 802.11 Open Authentication. Indicates that the radio is using an open system.                                    |
|               | NDIS_RADIO_AUTH_MODE_SHARED                                                                                                    | 802.11 Shared Authentication. Indicates that the radio is using a shared key.                                    |
|               | NDIS_RADIO_AUTH_MODE_AUTO                                                                                                    | Auto switch between Open/Shared. Indicates automatic detection is used when available.                           |
|               | NDIS_RADIO_AUTH_MODE_ERROR                                                                                                    | Defined as error value. Indicates the authenti-<br>cation mode was not determined at this time<br>or is unknown. |
|               | NDIS_RADIO_AUTH_MODE_WPA                                                                                                    | WPA Authentication                                                                                               |
|               | NDIS_RADIO_AUTH_MODE_WPA_PSK                                                                                                    | WPA Preshared Key Authentication                                                                                 |
|               | NDIS_RADIO_AUTH_MODE_WPA_NONE                                                                                                    | WPA None                                                                                                    |
| Return Values | ERROR_SUCCESS when successful, ERR_QUERY_FAILED when the query failed, or ERR_CONNECT_FAILED if a connection with the radio failed. |                                                                                                    |
| Remarks       | None.                                                                                                    |                                                                                                    |
| Definitions   | <pre>#ifdef DYNAMIC_LOADING typedef UINT (*PFN_SetAuthenticat #else UINT SetAuthenticationMode(ULONG) #endif</pre>                  |                                                                                                    |

### SetChannel()

This function is currently not implemented. Ad-hoc networks automatically select a channel or use the already existing channel.

| Syntax        | UINT SetChannel( USHORT );                                                                                      |
|---------------|----------------------------------------------------------------------------------------------------|
| Parameters    | USHORT value that should populate with the desired channel (1-14).                                              |
| Return Values | None.                                                                                                    |
| Remarks       | None.                                                                                                    |
| Definitions   | <pre>#ifdef DYNAMIC_LOADING typedef UINT (*PFN_SetChannel)(USHORT); #else UINT SetChannel(USHORT); #endif</pre> |

# SetNetworkMode()

Call this function to set the desired Network Mode.

| -             |                                                                                                    |                                                                          |
|---------------|----------------------------------------------------------------------------------------------------|--------------------------------------------------------------------------|
| Syntax        | UINT SetNetworkMode( ULONG                                                                                                    | );                                                                       |
| Parameters    | NDIS_NET_MODE_IBSS                                                                                                    | 802.11 Ad-Hoc Mode.                                                      |
|               | NDIS_NET_MODE_ESS                                                                                                    | 802.11 Infrastructure Mode.                                              |
|               | NDIS_NET_MODE_UNKNOWN                                                                                                    | Anything Else/Unknown Error                                              |
|               | NDIS_NET_AUTO_UNKNOWN                                                                                                    | Automatic Selection. Use of this option is not supported or recommended. |
|               | NDIS_NET_TYPE_OFDM_5G                                                                                                    | 5 Gigahertz 54 Mbps                                                      |
|               | NDIS_NET_TYPE_OFDM_2_4G                                                                                                    | 802.11 2.4 Gigahertz                                                     |
| Return Values | ERROR_SUCCESS when successful, ERR_QUERY_FAILED when the query failed, or ERR_CONNECT_FAILED if a connection with the radio failed. |                                                                          |
| Remarks       | None.                                                                                                    |                                                                          |
| Definitions   | <pre>#ifdef DYNAMIC_LOADING typedef UINT (*PFN_SetNetworkMode)(ULONG); #else UINT SetNetworkMode(ULONG); #endif</pre>               |                                                                          |

# SetPowerMode()

Call this function to set the desired power mode.

| Syntax        | UINT SetPowerMode( ULONG mode );                                                                                                    |                                         |
|---------------|----------------------------------------------------------------------------------------------------|-----------------------------------------|
| Parameters    | NDIS_RADIO_POWER_MODE_CAM                                                                                                    | Continuous Access Mode (ie: always on). |
|               | NDIS_RADIO_POWER_MODE_PSP                                                                                                    | Power Saving Mode.                      |
|               | NDIS_RADIO_POWER_UNKNOWN                                                                                                    | Unknown power mode.                     |
|               | NDIS_RADIO_POWER_AUTO                                                                                                    | Auto. (Available for 730 Computers)     |
|               | NDIS_RADIO_POWER_MODE_FAST_PSP                                                                                                    | Fast PSP, good savings, fast            |
| Return Values | ERROR_SUCCESS when successful, ERR_QUERY_FAILED when the query failed, or ERR_CONNECT_FAILED if a connection with the radio failed. |                                         |
| Remarks       | None.                                                                                                    |                                         |
| Definitions   | <pre>#ifdef DYNAMIC_LOADING typedef UINT (*PFN_SetPowerMode)(ULONG mode); #else UINT SetPowerMode(ULONG mode); #endif</pre>         |                                         |

### SetSSID()

Call this function with a pointer to a null-terminated TCHAR array containing the desired SSID to set the desired SSID of the adapter.

| Syntax        | UINT SetSSID( TCHAR * );                                                                                                    |
|---------------|----------------------------------------------------------------------------------------------------|
| Parameters    | Pointer to a character array that contains the desired SSID. This should be null-terminated.                                        |
| Return Values | ERROR_SUCCESS when successful, ERR_QUERY_FAILED when the query failed, or ERR_CONNECT_FAILED if a connection with the radio failed. |
| Remarks       | If an "ANY" network is desired, pass in _T("ANY").                                                                                  |
| Definitions   | <pre>#ifdef DYNAMIC_LOADING typedef UINT (*PFN_SetSSID)(TCHAR *); #else UINT SetSSID(TCHAR *); #endif</pre>                         |

### SetCCXStatus()

Call this function to set the desired CCX / Network EAP status.

| Syntax        | UINT SetCCXStatus( ULONG );                                                                                                    |
|---------------|----------------------------------------------------------------------------------------------------|
| Parameters    | NDIS_NETWORK_EAP_MODE_OFF Disable Network EAP / CCX                                                                                 |
|               | NDIS_NETWORK_EAP_MODE_ON Enable Network EAP / CCX                                                                                   |
| Return Values | ERROR_SUCCESS when successful, ERR_QUERY_FAILED when the query failed, or ERR_CONNECT_FAILED if a connection with the radio failed. |
| Remarks       | None.                                                                                                    |
| Definitions   | <pre>#ifdef DYNAMIC_LOADING typedef UINT (*PFN_SetCCXStatus)(ULONG); #else UINT SetCCXStatus(ULONG); #endif</pre>                   |

### SetMixedCellMode()

Call this function to set the desired mixed cell mode.

| Syntax        | UINT SetMixedCellMode( ULONG );                                                                                                    |
|---------------|----------------------------------------------------------------------------------------------------|
| Parameters    | NDIS_MIXED_CELL_OFF Disable Mixed Cell                                                                                              |
|               | NDIS_MIXED_CELL_ON Enable Mixed Cell                                                                                                |
| Return Values | ERROR_SUCCESS when successful, ERR_QUERY_FAILED when the query failed, or ERR_CONNECT_FAILED if a connection with the radio failed. |
| Remarks       | None.                                                                                                    |
| Definitions   | <pre>#ifdef DYNAMIC_LOADING typedef UINT (*PFN_SetMixedCellMode)(ULONG); #else UINT SetMixedCellMode(ULONG); #endif</pre>           |

### RemoveWep()

Call this function with a key index of 0-3 to remove the WEP key at that index.

| Syntax        | UINT RemoveWep( ULONG );                                                                                                    |
|---------------|----------------------------------------------------------------------------------------------------|
| Parameters    | ULONG value that specifies the key index to set. Valid values are 0-3.                                                              |
| Return Values | ERROR_SUCCESS when successful, ERR_QUERY_FAILED when the query failed, or ERR_CONNECT_FAILED if a connection with the radio failed. |
| Remarks       | On disassociation with all BSSIDs of the current service set, WEP key is removed by the adapter.                                    |
| Definitions   | <pre>#ifdef DYNAMIC_LOADING typedef UINT (*PFN_RemoveWEP)(ULONG); #else UINT RemoveWEP(ULONG); #endif</pre>                         |

# **Helper Functions**

### **ConfigureProfile()**

If using the Intermec 802.11 Profile Management system, you can program the API to configure the radio to a specific profile by passing the profile name.

| Syntax        | UINT ConfigureProfile( TCHAR * );                                                                                                    |
|---------------|----------------------------------------------------------------------------------------------------|
| Parameters    | Pointer to a character array that contains the profile name. This should be null-terminated.                                                                                                    |
| Return Values | ERROR_SUCCESS when successful, ERR_QUERY_FAILED when the query failed, or ERR_CONNECT_FAILED if a connection with the radio failed.                                                                                                    |
| Remarks       | Call this function with a pointer to a null-terminated TCHAR array that contains the name of the profile you wish to configure. This function reads profile data from the profile manager, sets that profile as the default active profile, and configures the radio appropriately. If needed, the supplicant and any other related services are automatically started and stopped. |
| Definitions   | <pre>#ifdef DYNAMIC_LOADING typedef UINT (*PFN_ConfigureProfile)(TCHAR *); #else UINT ConfigureProfile(TCHAR *); #endif</pre>                                                                                                    |

### EnableZeroConfig()

This enables or disables the Wireless Zero Configuration Wizard from Microsoft. After calling this function, a warm-boot is required for the change to take effect.

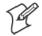

Note: Enabling this function effectively disables all the SET commands in this API.

| Cumtour       | ULINE Enchlagenedenfig( USUODE ).                                                                                           |
|---------------|----------------------------------------------------------------------------------------------------|
| Syntax        | UINT EnableZeroConfig( USHORT );                                                                                            |
| Parameters    | TRUE Enable Wireless Zero Config                                                                                            |
|               | FALSE Disable Wireless Zero Config                                                                                          |
| Return Values | ERROR_SUCCESS when successful, ERR_ZERO_CONFIG_CHANGE_FAILED when the query failed.                                         |
| Remarks       | Call this function to set the desired Zero Config status.                                                                   |
| Definitions   | <pre>#ifdef DYNAMIC_LOADING typedef UINT (*PFN_EnableZeroConfig)(USHORT); #else UINT EnableZeroConfig(USHORT); #endif</pre> |

### isZeroConfigEnabled()

Call this function to determine whether Zero Config is currently enabled.

| Syntax        | UINT isZeroConfigEnabled( );                                                                                          |
|---------------|----------------------------------------------------------------------------------------------------|
| Parameters    | None.                                                                                                    |
| Return Values | TRUE if ZeroConfig is enabled, and FALSE if it is disabled.                                                           |
| Remarks       | None.                                                                                                    |
| Definitions   | <pre>#ifdef DYNAMIC_LOADING typedef UINT (*PFN_isZeroConfigEnabled)(); #else UINT isZeroConfigEnabled(); #endif</pre> |

### isOrinoco()

Call this function to determine whether the current radio is an ORiNOCO, Lucent, or WaveLAN radio.

| Syntax        | UINT isOrinoco( );                                                                                |
|---------------|---------------------------------------------------------------------------------------------------|
| Parameters    | None.                                                                                             |
| Return Values | TRUE if this is an ORiNOCO radio, and FALSE if it is not.                                         |
| Remarks       | None.                                                                                             |
| Definitions   | <pre>#ifdef DYNAMIC_LOADING typedef UINT (*PFN_isOrinoco)(); #else UINT isOrinoco(); #endif</pre> |

### isSupplicantRunning()

Call this function to determine whether the security supplicant is running.

| Syntax        | UINT isSupplicantRunning( );                                                                                          |
|---------------|----------------------------------------------------------------------------------------------------|
| Parameters    | None.                                                                                                    |
| Return Values | TRUE if the security supplicant is running, FALSE if it is not running.                                               |
| Remarks       | None.                                                                                                    |
| Definitions   | <pre>#ifdef DYNAMIC_LOADING typedef UINT (*PFN_isSupplicantRunning)(); #else UINT isSupplicantRunning(); #endif</pre> |

### StartScanList()

If a scan list is configured on the system, this causes the API to begin the process of scanning for an available network. This call can take quite a while to process (*depending upon the length of the scan list and how long it takes to find a valid network*), you may wish to call it from a separate thread.

| Syntax        | UINT StartScanList( );                                                                                    |
|---------------|----------------------------------------------------------------------------------------------------|
| Parameters    | None.                                                                                                    |
| Return Values | ERROR_SUCCESS when successful.                                                                            |
| Remarks       | Call this function to start the scan list functionality of the system.                                    |
| Definitions   | <pre>#ifdef DYNAMIC_LOADING typedef UINT (*PFN_StartScanList)(); #else UINT StartScanList(); #endif</pre> |

### StartSupplicant()

Call this function to start the supplicant service if it is installed on the system.

| Syntax        | UINT StartSupplicant( );                                                                                      |
|---------------|----------------------------------------------------------------------------------------------------|
| Parameters    | None.                                                                                                    |
| Return Values | ERROR_SUCCESS when successful.                                                                                |
| Remarks       | None.                                                                                                    |
| Definitions   | <pre>#ifdef DYNAMIC_LOADING typedef UINT (*PFN_StartSupplicant)(); #else UINT StartSupplicant(); #endif</pre> |

### StopSupplicant()

Call this function to stop the supplicant service.

| Syntax        | UINT StopSupplicant( );                                                                                     |
|---------------|----------------------------------------------------------------------------------------------------|
| Parameters    | None.                                                                                                    |
| Return Values | ERROR_SUCCESS when successful.                                                                              |
| Remarks       | None.                                                                                                    |
| Definitions   | <pre>#ifdef DYNAMIC_LOADING typedef UINT (*PFN_StopSupplicant)(); #else UINT StopSupplicant(); #endif</pre> |

### isDHCPEnabled()

Call this function to determine whether DHCP is enabled on the current adapter.

| Syntax        | UINT isDHCPEnabled( );                                                                                    |
|---------------|----------------------------------------------------------------------------------------------------|
| Parameters    | None.                                                                                                    |
| Return Values | TRUE if DHCP is enabled, FALSE if it is not.                                                              |
| Remarks       | None.                                                                                                    |
| Definitions   | <pre>#ifdef DYNAMIC_LOADING typedef UINT (*PFN_isDHCPEnabled)(); #else UINT isDHCPEnabled(); #endif</pre> |

### RenewDHCP()

Call this function to force a DHCP renewal on the current network adapter.

| Syntax        | UINT RenewDHCP( );                                                                                                    |
|---------------|----------------------------------------------------------------------------------------------------|
| Parameters    | None.                                                                                                    |
| Return Values | ERROR_SUCCESS when successful.                                                                                           |
| Remarks       | You should not have to call this function on Microsoft PocketPC 2003 or Microsoft Windows CE 4.2 .NET and later devices. |
| Definitions   | <pre>#ifdef DYNAMIC_LOADING typedef UINT (*PFN_RenewDHCP)(); #else UINT RenewDHCP(); #endif</pre>                        |

### GetCurrentDriverName()

Call this function to populate the TCHAR array with the driver name.

| Syntax        | UINT GetCurrentDriverName( TCHAR * );                                                                                                 |
|---------------|----------------------------------------------------------------------------------------------------|
| Parameters    | Pointer to a TCHAR array which contains the name of the driver when successful.                                                       |
| Return Values | ERROR_SUCCESS when successful.                                                                                                    |
| Remarks       | This function is called with a pointer to a TCHAR array that is large enough to hold the name of the driver PLUS the null terminator. |
| Definitions   | <pre>#ifdef DYNAMIC_LOADING typedef UINT (*PFN_GetCurrentDriverName)(TCHAR *); #else UINT GetCurrentDriverName(TCHAR *); #endif</pre> |

### ResetRadioToSystemSave()

Call this function to force the radio to reset to the last desired active profile.

| Syntax        | UINT ResetRadioToSystemSave( );                                                                                             |
|---------------|----------------------------------------------------------------------------------------------------|
| Parameters    | None.                                                                                                    |
| Return Values | ERROR_SUCCESS when successful.                                                                                              |
| Remarks       | None.                                                                                                    |
| Definitions   | <pre>#ifdef DYNAMIC_LOADING typedef UINT (*PFN_ResetRadioToSystemSave)(); #else UINT ResetRadioToSystemSave(); #endif</pre> |

### EnableSuppLogging()

Call this function to set the desired supplicant logging mode.

| Syntax        | UINT EnableSuppLogging( ULONG                                                                               | ):                          |
|---------------|----------------------------------------------------------------------------------------------------|-----------------------------|
|               |                                                                                                    |                             |
| Parameters    | NDIS_SUPP_LOGGING_ON                                                                                        | Supplicant Logging Enabled  |
|               | NDIS_SUPP_LOGGING_OFF                                                                                       | Supplicant Logging Disabled |
| Return Values | ERROR_SUCCESS when successful.                                                                              |                             |
| Remarks       | None.                                                                                                    |                             |
| Definitions   | <pre>#ifdef DYNAMIC_LOADING typedef UINT (*PFN_EnableSuppl #else UINT EnableSuppLogging(ULONG) #endif</pre> |                             |

### SwitchPacketDriver()

Call this function to switch between available packet drivers on the system.

| Syntax        | UINT SwitchPacketDriver( USHORT );                                                                                              |  |  |
|---------------|----------------------------------------------------------------------------------------------------|--|--|
| Parameters    | INTERMEC_PACKET_DRIVER Intermec Packet Driver (ZNICZIO)                                                                         |  |  |
|               | NDISUIO_PACKET_DRIVER Microsoft Packet Driver (NDISUIO)                                                                         |  |  |
| Return Values | ERROR_SUCCESS when successful.                                                                                                  |  |  |
| Remarks       | After switching to a new packet driver, perform a warm boot for changes to take effect.                                         |  |  |
| Definitions   | <pre>#ifdef DYNAMIC_LOADING typedef UINT (*PFN_SwitchPacketDriver)(USHORT); #else UINT SwitchPacketDriver(USHORT); #endif</pre> |  |  |

# **Deprecated Functions**

The following functions are deprecated. While these are not removed from the API, these are no longer supported. Their parameters are no longer applicable and the return value for all of these functions is: ERR\_FUNCTION\_DEPRECATED

| Function                             | Syntax                                                                                      |
|--------------------------------------|---------------------------------------------------------------------------------------------|
| GetRTSThreshold(Deprecated)          | UINT GetRTSThreshold( USHORT & );                                                           |
| GetMedia(Deprecated)                 | UINT GetMedia( ULONG & );                                                                   |
| GetMedium(Deprecated)                | UINT GetMedium( ULONG & );                                                                  |
| GetNicStats(Deprecated)              | UINT GetNicStats( NDIS_802_11_STATISTICS & );                                               |
| SetRTSThreshold(Deprecated)          | UINT SetRTSThreshold( USHORT & );                                                           |
| SetTXRate(Deprecated)                | UINT SetTXRate( UCHAR );                                                                    |
| EncryptWepKeyForRegistry(Deprecated) | UINT <b>EncryptWepKeyForRegistry(</b> TCHAR * <i>szDest</i> ,<br>TCHAR * <i>szSource</i> ); |
| SetDiversity(Deprecicated)           | UINT SetDiversity( USHORT );                                                                |

# Notifications

Use the following information to programmatically control the vibrator, to write an application to turn on the vibrator when a message is received via the WLAN radio link, and turn it off when the user hits a key.

Vibrator support is implemented in the NLED driver as a false LED. The vibrator is LED 5 and is identified with an CycleAdjust of -1. The vibrate option is only available in the notifications panel when the vibrator is present in the system.

Regarding an applications interface to NLED.DLL, LEDs must be available for use by applications. This is possible via two functions exported by the COREDLL.DLL file. To use the LED functions, declare these as extern "C" as follows:

extern "C" BOOL WINAPI NLEDGetDeviceInfo(UINT nInfoId, void \*pOutput); extern "C" BOOL WINAPI NLEDSetDevice( UINT nDeviceId, void \*pInput);

The LEDs are enumerated for access through the data structures associated with these APIs:

- Notification LED 0
- Radio On LED 1 (does not apply to the 730 Computer)
- Alpha Lock LED 2
- Scanner LED 3
- Low Battery 4
- Vibrator 5 (does not apply to the 730 Computer)

# **NLEDGetDeviceInfo**

### Usage

#include "nled.h"

#### Syntax

BOOL NLEDGetDeviceInfo ( UINT nInfoId, void \*pOutput );

### Parameters

| nInfoId | Integer specifying the information t                                                                                                    | nteger specifying the information to return. These values are defined:                                 |  |  |
|---------|----------------------------------------------------------------------------------------------------|----------------------------------------------------------------------------------------------------|--|--|
|         | NLED_COUNT_INFO                                                                                                    | Indicates the <i>pOutput</i> buffer specifies the number of LEDs on the device.                        |  |  |
|         | NLED_SUPPORTS_INFO_ID                                                                                                    | Indicates the <i>pOutput</i> buffer specifies information about the capabilities supported by the LED. |  |  |
|         | NLED_SETTINGS_INFO_ID                                                                                                    | Indicates the <i>pOutput</i> buffer contains information about the LED current settings.               |  |  |
| pOutput | Pointer to the buffer to which the information is returned. The buffer points to various structu<br>types defined in "nled.h", depending on the value of <i>nId</i> , as detailed in the following table: |                                                                                                    |  |  |
|         | Value of <i>nID</i>                                                                                                    | Structure in <i>pOutput</i>                                                                            |  |  |
|         | LED_COUNT_INFO                                                                                                    | NLED_COUNT_INFO                                                                                        |  |  |
|         | NLED_SUPPORTS_INFO                                                                                                    | NLED_SUPPORTS_INFO                                                                                     |  |  |
|         | NLED_SETTINGS_INFO                                                                                                    | NLED_SETTINGS_INFO                                                                                     |  |  |

# **NLEDSetDevice**

Usage #include "nled.h"

### Syntax

BOOL NLEDSetDevice ( UINT nDeviceId, void \*pInput );

### Parameters

| nDeviceId | Integer specifying the device identification. The following is defined:    |  |  |
|-----------|----------------------------------------------------------------------------|--|--|
|           | NLED_SETTINGS_INFO_ID Contains information about the desired LED settings. |  |  |
| pInput    | Pointer to the buffer that contains the NLED_SETTINGS_INFO structure.      |  |  |

# **Reboot Functions**

There are several methods, via Kernel I/O Control functions, that an application program can use to force the 700 Color Computer to reboot.

# IOCTL\_HAL\_REBOOT

IOCTL\_HAL\_REBOOT performs a warm-boot. See page 255.

# IOCTL\_HAL\_COLDBOOT

Invoking the KernelIOControl function with

IOCTL\_HAL\_COLDBOOT forces a cold reboot. This resets the 700 Color Computer and reloads Windows CE as if a power-up was performed. The contents of the Windows CE RAM-based object store are discarded. See page 252.

# IOCTL\_HAL\_WARMBOOT

This function is supported on 700 Color Computers. It performs a warm boot of the system, preserving the object store. See page 252.

# **Remapping the Keypad**

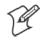

**Note:** Use caution when remapping the keypad. Improper remapping may render the keypad unusable. Data within the 700 Color Computer could also be lost, should any problems occur.

Applications have the ability to remap keys on the 700 Color Numeric Keypad and 700 Color Alphanumeric Keypad. This will allow applications to enable keys that would otherwise not be available, such as the [F1] function key. Also, to disable keys that should not be available, such as the alpha key because no alpha entry is required. Care should be exercised when attempting to remap the keypad because improper remapping may cause the keypad to become unusable. This can be corrected by cold booting the device which will cause the default keymap to be loaded again.

Note that remapping the keys in this way affects the key mapping for the entire system, not just for the application that does the remapping.

There are three "planes" supported for the 700 Color Numeric Keypad and Alphanumeric Keypad. Keys that are to be used in more than one shift plane must be described in each plane.

# **Unshifted** Plane

The unshifted plane contains values from the keypad when not pressed with other keys, such as the following:

| Press the Keys     |                     |               |
|--------------------|---------------------|---------------|
| Numeric Keypad     | Alphanumeric Keypad | To Enter This |
| <b>1</b> Send      | MI                  | 1             |
| (5 <sub>A3</sub> ) | (75)                | 5             |
| (9WXYZ)            | (Y9)                | 9             |

# **Gold Plane**

The gold plane contains values from the keypad when a key is simultaneously pressed with the [Gold]  $\bigcirc$  key on the numeric keypad or the [Gold/White]  $\bigotimes$  key on the alphanumeric keypad, such as the following:

| Press                                                   |                     |               |
|---------------------------------------------------------|---------------------|---------------|
| Numeric Keypad                                          | Alphanumeric Keypad | To Enter This |
| [Gold] © (1cape)                                        | [Gold/White] 🖉 🔤    | Send          |
| $[Gold] \bigcirc \underbrace{5}_{\scriptscriptstyle M}$ | [Gold/White] 🧭 🖙    | A3            |
| $[Gold] \bigcirc \mathscr{9}^{WAYZ}$                    | [Gold/White] 🥏 🖾    | PgDn          |

## Alpha (Blue) Plane

The alpha plane contains values from the keypad when the keypad has been placed in alpha mode by pressing the blue alpha key, such as the following:

| Press the Keys                       |                     |               |
|--------------------------------------|---------------------|---------------|
| Numeric Keypad                       | Alphanumeric Keypad | To Enter This |
| [Alpha] (Alpha) (I Caps)             | [Alpha] 🐽 🕼         | Caps          |
| [Alpha] (Alpha) (5_ML)               | [Alpha] 🐠 🥠         | j             |
| [Alpha] (Alpha) (9 <sup>WXYZ</sup> ) | [Alpha] 🐠 w7        | W             |

# **Key Values**

Key values for each plane are stored in the registry. All units ship with a default key mapping already loaded in the registry. Applications that wish to change the default mapping need to read the appropriate key from the registry into an array of Words, modify the values required and then write the updated values back into the registry. The registry access can be done with standard Microsoft API calls, such as RegOpenKeyEx(), RegQueryValueEx(), and RegSetValueEx().

### **Numeric Keypad**

For the 700 Color Numeric Keypad, the following registry keys contain the plane mappings:

- The unshifted plane mapping can be found in the registry at: hkey\_local\_machine\hardware\devicemap\keybd\vkey
- The gold plane mapping can be found in the registry at: HKEY\_LOCAL\_MACHINE\HARDWARE\DEVICEMAP\KEYBD\VkeyGold
- The alpha plane mapping can be found in the registry at: HKEY\_LOCAL\_MACHINE\HARDWARE\DEVICEMAP\KEYBD\VkeyAlpha

### **Alphanumeric Keypad**

For the 700 Color Alphanumeric Keypad, the following registry keys contain the plane mappings:

- The unshifted plane mapping can be found in the registry at: HKEY\_LOCAL\_MACHINE\HARDWARE\DEVICEMAP\KEYBD\ALPHA\Vkey
- The gold plane mapping can be found in the registry at: HKEY\_LOCAL\_MACHINE\HARDWARE\DEVICEMAP\KEYBD\ALPHA\VkeyGold
- The alpha plane mapping can be found in the registry at: HKEY\_LOCAL\_MACHINE\HARDWARE\DEVICEMAP\KEYBD\ALPHA\VkeyAlpha

# **How Key Values Are Stored in Registry**

To know which fields to update in the registry, you must know what Scan Codes are assigned to each physical key (see the "*Keypad Scan Codes and Meanings*" table on the next page). The Scan Code is used at the lowest level of the system to let the keypad driver know which physical key has been pressed. The keypad driver takes that scan code and looks it up in a table (a copy of the one stored in the registry) to determine which values to pass on to the operating system.

Each registry key is just an array that describes to the keypad driver what value needs to be passed for each physical key. The key values are indexed by the scan code, this is a zero-based index. For example in the unshifted plane, the [4] key has a scan code of 0x06. This means that the seventh word under the "Vkey" registry key will have the value for the [4] key. Taking a sample of the "Vkey" registry key shows the following values:

00,00,0B,05,02,03,C1,07,04,03,BE,00,<u>34,00</u>,00,00,. . .

The value is 34,00. The values are in reverse byte order because that is the way the processor handles data. When writing an application, nothing needs to be done to swap the bytes, as this will happen automatically when the data is read into a byte value. This is something you just need to be aware of when looking at the registry. Knowing this, we can see that the value that the keypad driver will pass to the system is a hex 34. Looking that up on an UNICODE character chart, we see that it maps to a "4". If you wanted the key, labeled "4", to output the letter "A" instead, you would need to change the seventh word to "41" (the hexadecimal representation of "A" from the UNICODE chart), then put the key back into the registry.

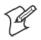

Note: Do not remap scan codes 0x01, 0x41, 0x42, 0x43, 0x44. Remapping these scan codes could render your 700 Color Computer unusable until a cold-boot is performed.

If you wish to disable a certain key, remap its scan code to 0x00.

### **Change Notification**

Just changing the registry keys will not immediately change the key mappings. To notify the keypad driver that the registry has been updated, signal the "ITC\_KEYBOARD\_CHANGE" named event using the CreateEvent() API.

# **Advanced Keypad Remapping**

It is also possible to map multiple key presses to one button and to map named system events to a button. The multiple key press option could be useful to cut down on the number of keys needed to press in a given situation or to remap which key behaves like the action key. Mapping events to a button could be useful to change which buttons will fire the scanner, control volume, and allow for suspending and resuming the device. If you need help performing one of these advanced topics please contact Intermec Technical Support.

# **Scan Codes**

At the lowest driver level, the 700 Color Numeric Keypad and the 700 Color Alphanumeric Keypad identifies keys as scan codes. These scan codes are sent via the keypad microcontroller, and cannot be changed without modifying the keypad firmware.

### **Numeric Keypad**

The following scan codes pertain to the 700 Color Numeric keypad:

| Press this Key      | Meaning                    | ScanCode |
|---------------------|----------------------------|----------|
|                     | Reserved                   | 0x00     |
| WO                  | I/O button                 | 0x01     |
|                     | Scanner Handle Trigger     | 0x02     |
|                     | Scanner Left               | 0x03     |
|                     | Scanner Right              | 0x04     |
|                     | 4/GHI/A2                   | 0x06     |
|                     | None                       | 0x07     |
| (a)                 | Left arrow/Back Tab        | 0x08     |
|                     | None                       | 0x09     |
| BKSp                | BkSp// (forward slash)     | 0x0A     |
| $\odot$             | [Gold] key                 | 0x0B     |
|                     | None                       | 0x0C     |
| Esc                 | Esc/- (minus sign)         | 0x0D     |
|                     | Down arrow/Volume decrease | 0x0E     |
| (1 Send             | 1/Caps/Send                | 0x0F     |
| (TPORS)             | 7/PQRS/PgUp                | 0x10     |
| Alpha               | [Alpha] key                | 0x11     |
|                     | None                       | 0x12     |
| ðo                  | Up arrow/Volume increase   | 0x13     |
| (à)                 | Right arrow/Tab            | 0x14     |
| (2 ABC)             | 2/ABC/End                  | 0x15     |
| (8 <sup>TUV</sup> ) | 8/TUV/* (asterisk)         | 0x16     |
|                     | 0/Win                      | 0x17     |
| (5 <sub>A3</sub> )  | 5/JKL/A3                   | 0x18     |
|                     | None                       | 0x19     |
|                     | Action/+ (plus symbol)     | 0x1A     |
| 3 DEF<br>*          | 3/DEF/backlight            | 0x1B     |
| <u>9</u> WXYZ       | 9/WXYZ/PgDn                | 0x1C     |

Numeric Keypad Scan Codes and Meanings

| Press this Key | Meaning             | ScanCode  |
|----------------|---------------------|-----------|
| Enter          | Enter/@ (at symbol) | 0x1D      |
| 6 AMO          | 6/MNO/A4            | 0x1E      |
|                | None                | 0x1F-0x40 |
| ØÌ             | Charge Detect       | 0x41      |
| 10             | LCD frontlight      | 0x42      |
| $\odot$        | Ambient light       | 0x42      |
|                | Threshold crossed   | 0x42      |
|                | Headset detected    | 0x43      |
|                | Keypad Backlight    | 0x44      |
| $\odot$        | Ambient Light       | 0x44      |
|                | Threshold Crossed   | 0x44      |

Numeric Keypad Scan Codes and Meanings (continued)

### **Alphanumeric Keypad**

The following scan codes pertain to the 700 Color Alphanumeric keypad:

| Alphanumeric Keypad Scan Codes and Meanings |
|---------------------------------------------|
|---------------------------------------------|

| Press this Key | Meaning                    | ScanCode |
|----------------|----------------------------|----------|
|                | Reserved                   | 0x00     |
|                | I/O button                 | 0x01     |
|                | Scanner Handle Trigger     | 0x02     |
|                | Scanner Left               | 0x03     |
|                | Scanner Right              | 0x04     |
| AAT            | A/A1 key                   | 0x05     |
| BA2            | B/A2 key                   | 0x06     |
| (Esc<br>Send)  | Escape/Send                | 0x07     |
| ٤              | Left arrow/Back Tab        | 0x08     |
|                | Up arrow/Volume increase   | 0x09     |
|                | Down arrow/Volume decrease | 0x0A     |
| ٤              | Right arrow/Tab            | 0x0B     |
| Action         | Action/End                 | 0x0C     |
| Ewn            | E/Win                      | 0x0D     |
| F=             | F/= (equal sign)           | 0x0E     |
| G*             | G/* (asterisk)             | 0x0F     |
| CA3            | C/A3                       | 0x10     |
| HI             | H// (forward slash)        | 0x11     |
|                | D/A4                       | 0x12     |

| Press this Key | Meaning           | ScanCode  |
|----------------|-------------------|-----------|
| (J<br>Pgulp)   | J/PgUp            | 0x13      |
| Ke             | K/@ (as symbol)   | 0x14      |
| <b>ι</b> -     | L/– (minus sign)  | 0x15      |
| MI             | M/1               | 0x16      |
| (N2)           | N/2               | 0x17      |
| (1*)           | I/backlight       | 0x18      |
| Pgdn           | P/PgDn            | 0x19      |
| Q,             | Q/, (comma)       | 0x1A      |
| <b>R</b> +     | R/+ (plus sign)   | 0x1B      |
| <u>\$4</u>     | S/4               | 0x1C      |
| (75)           | T/5               | 0x1D      |
| 03             | O/3               | 0x1E      |
| Cap<br>Look    | Caps/Lock         | 0x1F      |
| (BkSp)         | BkSp              | 0x20      |
| V·             | V/. (period)      | 0x21      |
| <b>W7</b>      | W/7               | 0x22      |
| <b>X8</b>      | X/8               | 0x23      |
| Ű              | U/6               | 0x24      |
|                | Gold/White        | 0x25      |
|                | NumLock           | 0x26      |
| Space          | Space             | 0x27      |
| 20             | Z/0               | 0x28      |
| Enter          | Enter             | 0x29      |
| Ŷ              | Y/9               | 0x2A      |
|                | None              | 0x2B-0x40 |
| Ø              | Charge Detect     | 0x41      |
| 10             | LCD frontlight    | 0x42      |
| 0              | Ambient light     | 0x42      |
|                | Threshold crossed | 0x42      |
|                | Headset detected  | 0x43      |
|                | Keypad Backlight  | 0x44      |
| $\odot$        | Ambient Light     | 0x44      |
|                | Threshold Crossed | 0x44      |

Alphanumeric Keypad Scan Codes and Meanings (continued)

# **Sample View of Registry Keys**

The following is a sample view of the current default key mapping for the 700 Color Numeric Keypad. See the registry on your device for the latest key mappings.

[HKEY\_LOCAL\_MACHINE\HARDWARE\DEVICEMAP\KEYBD] "ResumeMask"=dword:7 "Vkey"=hex:00,00,0B,05,02,03,C1,07,04,03,BE,00,34,00,00,00,\ 25,00,00,00,08,00,03,02,00,00,1B,00,28,00,31,00,\ 37,00,01,02,00,00,26,00,27,00,32,00,38,00,30,00, 35,00,00,00,01,03,33,00,39,00,0D,00,36,00,00,\ 00,00,07,05,01,05,03,05,02,05 "VkeyGold"=hex: 00,00,0B,05,02,03,C1,07,04,03,BE,00,34,00,00,00,\ 09,01,00,00,BF,00,03,02,00,00,BD,00,75,00,72,00, 21,00,01,02,00,00,76,00,09,00,73,00,38,01,5B,00,\ 35,00,00,00,BB,01,09,05,22,00,32,01,36,00,00,\ 00,00,07,05,01,05,03,05,02,05 "VkeyAlpha"=hex: 00,00,0B,05,02,03,C1,07,04,03,BE,00,47,00,00,00,\ 25,00,00,00,08,00,03,02,00,00,1B,00,28,00,02,02,\  $50,00,01,02,00,00,26,00,27,00,41,00,54,00,20,00, \setminus$ 4A,00,00,00,01,03,44,00,57,00,0D,00,4D,00,00,00,\ 

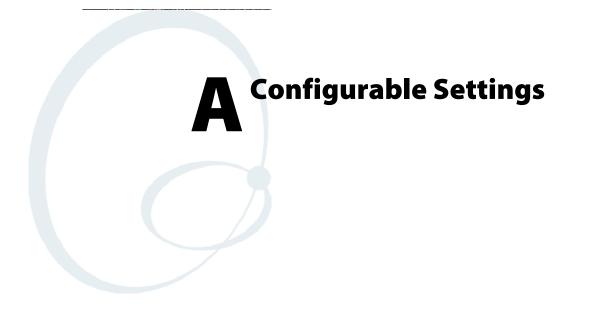

This appendix contains information about the Data Collection, Intermec Settings, SNMP, Unit Information, Utilities, and Wireless Network control panel applets that may be on the 700 Series Color Mobile Computer.

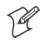

Note: "700 Color" pertains to 740, 741, 750, 751, 760, and 761 Computers unless otherwise noted.

SNMP, Intermec Settings, and Data Collection settings that can appear under **Settings** are dependent on what hardware configuration is done for each 700 Color Computer at the time of shipment. These settings currently only appear if a scanner or an imager option is present.

Likewise, other control panel applets that are specifically related to the 802.11b or 802.11b/g radio module will appear when a 802.11b or 802.11b/g radio module is installed in a 700 Color Computer. Control panel applets that are specific for Wireless Printing, CDMA/1xRTT, and GSM/GPRS radio modules will only appear when each respective hardware configuration is done on the 700 Color Computer. *See Chapter 4, "Network Support," for more information about the radio modules or the wireless printing.* 

Information about using reader commands and configuration bar codes to configure some of your settings is also in this appendix.

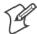

**Note:** Information about the settings you can configure with the Intermec Settings control panel applet is described in the *Intermec Computer Command Reference Manual* (P/N: 073529). The online manual is available from the Intermec web site at www.intermec.com.

# **Configuration Parameters**

A configuration parameter changes the way the 700 Color Computer operates, such as configuring a parameter to have the 700 Color Computer emit a very loud beep in a noisy environment. Use any of the following methods to execute configuration parameters:

- Change Data Collection and SNMP parameters via control panel applets later in this appendix.
- Send parameters from an SNMP management station. See "SNMP Configuration on the 700 Color Computer" starting on page 187.
- Scan EasySet bar codes. You can use the EasySet bar code creation software from Intermec Technologies Corporation to print configuration labels. Scan the labels to change the scanner configuration and data transfer settings.

Use the Intermec EasySet software to print configuration labels you can scan to change your configuration settings. For more information, see the EasySet online help. EasySet is available from the Intermec Data Capture web site.

# **Changing a Parameter Setting**

Menus of available parameters for each group are listed. Use the scroll bars to go through the list. Expand each menu (+) to view its parameter settings. Tap a parameter to select, or expand a parameter (+) to view its subparameters.

Note that each parameter or subparameter is shown with its default setting or current setting in (< >) brackets. Tap a parameter or subparameter to select that parameter, then do any of the following to change its setting: Tap **Apply** to apply any changes. *Note that these illustrations are from a Symbologies parameter*.

- Typing a new value in an entry field.
- Choosing a new value from the drop-down list.
- Selecting a different option. The selected option contains a bullet.
- Tap **Defaults**, then **Apply** to restore factory-default settings. Tap **Yes** when you are prompted to verify this action.

| Symbologies                                                                                                    |  |
|----------------------------------------------------------------------------------------------------|--|
| Caution restoring Factory<br>Defaults will replace all<br>settings for this page.<br>Restore Factory Defaults<br>now? |  |
| Yes No                                                                                                    |  |

• Tap **Refresh** to discard changes and start again. Tap **Yes** when you are prompted to verify this action.

| Symbologies                                                                                       |  |  |
|---------------------------------------------------------------------------------------------------|--|--|
| Refresh will discard all<br>unapplied edits and refetch<br>values for this page.<br>Refresh now ? |  |  |
| Yes No                                                                                            |  |  |

# **About Configuration Parameters**

You can find this information about each configuration parameter:

- Name and Purpose: Describes the parameter and its function.
- Action: Describes what to do with a parameter once that parameter is selected.
- **SNMP OID**: Lists the SNMP OID for the parameter.
- Syntax or Options:

Syntax lists the two-character code for the parameter, if the parameter is configurable by scanning a bar code or by sending parameters through a network. Both Syntax and Options list acceptable values for the parameter.

# **Data Collection Control Panel Applet**

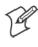

Note: This applet is not available in units with PSM Build 3.00 or newer. To determine your PSM Build version, tap Start > Programs > File Explorer > the PSMinfo text file.

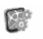

Intermec Settings *If your unit has PSM Build 3.00 or newer*, then you may have the Intermec Settings control panel applet in place of the Data Collection applet. Information about the settings you can configure with the Intermec Settings applet is described in the *Intermec Computer Command Reference Manual*. The online manual is available from the Intermec web site at www.intermec.com.

See "Scanner Control and Data Transfer" in the Intermec Windows CE/ Pocket PC Software Developer's Kit (SDK) User's Manual shipped with the Software Developer's Kit (SDK) for information about data collection functions. Note that icons are shown to the left.

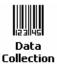

To access the settings from the 700 Color Computer, tap **Start** > **Settings** > the **System** tab > **Data Collection** to access its control panel applet.

Use the left and right arrows to scroll through the tabs along the bottom of the control panel applet, then tap a tab to access its menus. These tabs represent the following groups of settings or parameters:

- Symbologies (starting on page 295)
- Symbology Options (starting on page 316)
- Beeper/LED (starting on page 324)
- Imager (starting on page 330)
- Virtual Wedge (starting on page 335)

### **Symbologies**

You can change bar code symbology parameter settings in your 700 Color Computer via the **Data Collection** control panel applet. The following parameters are for bar code symbologies. Additional information about the more common bar code symbologies are in Appendix B, "*Bar Codes*." *Note that these parameters are listed in the order of their appearance within this tab.* 

Most of these symbologies apply to both the imager and the laser scanner tools. However, when using an imager, the Macro PDF (*page 306*), Micro PDF417 (*page 308*), Matrix 2 of 5 (*page 310*), Telepen (*page 311*), and Code 11 (*page 312*) symbologies are not supported. Likewise, when using a laser scanner, the QR Code (*page 313*), Data Matrix (*page 314*), and MaxiCode (*page 315*) symbologies are not supported.

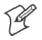

Note: The 730 Computer uses the EV10 APS linear imager which supports 1D symbologies.

The following table shows which bar code symbologies are supported by an imager, a laser scanner, or the EV10 APS Linear Imager

| Bar Code Symbology | Imager | Laser Scanner | EV10 APS<br>Linear Imager |
|--------------------|--------|---------------|---------------------------|
| Code 39            | Х      | Х             | Х                         |
| Interleaved 2 of 5 | Х      | Х             | Х                         |
| Standard 2 of 5    | Х      | Х             | Х                         |
| Matrix 2 of 5      |        | Х             | Х                         |
| Code 128           | Х      | Х             | Х                         |
| Code 93            | Х      | Х             | Х                         |
| Codabar            | Х      | Х             | Х                         |
| MSI                |        | Х             | Х                         |
| Plessey            |        | Х             | Х                         |
| UPC                | Х      | Х             | Х                         |
| EAN/EAN 128        | Х      | Х             | Х                         |
| Code 11            |        | Х             | Х                         |
| PDF417             | Х      | Х             | Х                         |
| Micro PDF417       |        | Х             | Х                         |
| Telepen            |        | Х             | Х                         |
| Data Matrix        | Х      |               |                           |
| QR Code            | Х      |               |                           |
| MaxiCode           | Х      |               |                           |

#### Code 39

Code 39 is a discrete, self-checking, variable length symbology. The character set is uppercase A–Z, 0–9, dollar sign (\$), period (.), slash (/), percent (%), space (), plus (+), and minus (-).

#### Action

Tap (+) to expand the Code 39 parameter, select the setting to be changed, then tap an option to change this setting or select an option from the drop-down list.

#### **SNMP OID**

1.3.6.1.4.1.1963.15.3.3.1.1.3.1

#### Options

| · · · · · · · · · · · · · · · · · · ·                              |                                 |                                                                                                    |
|--------------------------------------------------------------------|---------------------------------|----------------------------------------------------------------------------------------------------|
| Decoding                                                           | 0<br>1                          | Not active<br>Active (default)                                                                                                    |
| Format                                                             | 0<br>1                          | Standard 43 characters (default)<br>Full ASCII                                                                                                    |
| Start/Stop                                                         | 0<br>1                          | Not transmitted (default)<br>Transmitted                                                                                                    |
| Start/Stop characters<br>(Not supported when us-<br>ing an imager) | 0<br>1<br>2                     | \$ (dollar sign) only<br>* (asterisk) only (default)<br>\$ and * (dollar sign and asterisk)                                                                                          |
| Check digit                                                        | 0<br>1<br>2<br>3<br>4<br>5<br>6 | Not used (default)<br>Mod 43 transmitted<br>Mod 43 not transmitted<br>French CIP transmitted<br>French CIP not transmitted<br>Italian CPI transmitted<br>Italian CPI not transmitted |
| Bar code length                                                    | 0<br>1                          | Any length (default)<br>Minimum length                                                                                                    |
| Minimum length                                                     | 001–254                         | Minimum length 1–254 (default is 6)                                                                                                    |

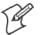

Note: If Bar code length = "1" then Minimum length is entered.

| 🖅 Settings 🛛 📰                                                                                                    | <b>(</b> { 1:00 🚳 |
|----------------------------------------------------------------------------------------------------|-------------------|
| Data Collection                                                                                                    |                   |
| Code 39, <100000006>       Decoding, <active>       Format, <standard 43="" char<="" td="">       Start/Stop, <not td="" transmitte<="">       Start/Stop characters, <no< td=""></no<></not></standard></active> | ed>               |
| 4                                                                                                    |                   |
| Defaults Refresh                                                                                                    | Apply             |
| Symbologies Symbology Options                                                                                                    | Beeper            |
| New Tools Accounts 具 🔮                                                                                                    | <b>E</b>          |

### Standard 2 of 5

Standard 2 of 5 is a discrete and self-checking symbology that uses the bars to encode information and the spaces to separate the individual bars.

### Action

Tap (+) to expand the **Standard 2 of 5** parameter, select the setting to be changed, then tap an option to change this setting or select an option from the drop-down list.

### **SNMP OID**

1.3.6.1.4.1.1963.15.3.3.1.1.4.1

### **Options**

| Decoding        | 0<br>1      | Not active (default)<br>Active                                                 |
|-----------------|-------------|--------------------------------------------------------------------------------|
| Format          | 0<br>1      | Identicon, 6 start/stop bars (default)<br>Computer Identics, 4 start/stop bars |
| Check digit     | 0<br>1<br>2 | Not used (default)<br>Mod 10 transmitted<br>Mod 10 not transmitted             |
| Bar code length | 0<br>1<br>2 | Any length<br>Minimum length (default)<br>Fixed lengths                        |
| Minimum length  | 001–254     | Minimum length 1–254 (default is 6)                                            |
| Fixed length 1  | 000–254     | Fixed bar code length 0–254 (default is 0)                                     |
| Fixed length 2  | 000–254     | Fixed bar code length 0–254 (default is 0)                                     |
| Fixed length 3  | 000–254     | Fixed bar code length 0–254 (default is 0)                                     |

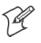

Note: If Bar code length = "1" then Minimum length is entered. If Bar code length = "2" then Fixed length 1, Fixed length 2, or Fixed length 3 is entered.

| 🖅 Settings                                                                                                    |                                     | <b>-(</b> € 1:03 🚳 |  |
|----------------------------------------------------------------------------------------------------|-------------------------------------|--------------------|--|
| Data Collect                                                                                                    | ion                                 |                    |  |
| -Standard 2 of 5, <000100600000000> -Decoding, <not active=""> -Format, <identicon, -check="" 6="" <not="" bars="" digit,="" start="" stop="" used=""> -Bar code length, <minimum length=""></minimum></identicon,></not> |                                     |                    |  |
| •                                                                                                    | · · ·                               | •                  |  |
| Defendes                                                                                                    | Defect.                             |                    |  |
| <u>D</u> efaults<br>Symbologies                                                                                                    | <u>R</u> efresh<br>Symbology Option | Apply              |  |
| New Tools A                                                                                                    | ccounts 📮 🖗                         | · 🖂 🗕              |  |

### Codabar

Codabar is a self-checking, discrete symbology.

### Action

Tap (+) to expand the **Codabar** parameter, select a setting to be changed, then select an option from the drop-down list to change this setting.

### **SNMP OID**

1.3.6.1.4.1.1963.15.3.3.1.1.5.1

#### **Options**

| Decoding                                                         | 0<br>1                | Not active (default)<br>Active                                                                                    |
|------------------------------------------------------------------|-----------------------|----------------------------------------------------------------------------------------------------|
| Start/Stop                                                       | 0<br>1<br>2<br>3<br>4 | Not transmitted (default)<br>abcd transmitted<br>ABCD transmitted<br>abcd/tn*e transmitted<br>DC1–DC4 transmitted |
| CLSI library system<br>(Not supported when us-<br>ing an imager) | 0<br>1                | Not active (default)<br>Active                                                                                    |
| Check digit                                                      | 0<br>1<br>2           | Not used (default)<br>Transmitted<br>Not transmitted                                                              |
| Bar code length                                                  | 0<br>1<br>2           | Any length<br>Minimum length (default)<br>Fixed lengths                                                           |
| Minimum length                                                   | 003–254               | Minimum length 3–254 (default is 6)                                                                               |
| Fixed length 1                                                   | 000–254               | Fixed bar code length 0–254 (default is 0)                                                                        |
| Fixed length 2                                                   | 000–254               | Fixed bar code length 0–254 (default is 0)                                                                        |
| Fixed length 3                                                   | 000–254               | Fixed bar code length 0–254 (default is 0)                                                                        |

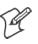

Note: If Bar code length = "1" then Minimum length is entered. If Bar code length = "2" then Fixed length 1, Fixed length 2, or Fixed length 3 is entered.

| 🖅 Setting                                                                                                    | s 井               | <b>4</b> € 1:05 🛛 🕹 |
|----------------------------------------------------------------------------------------------------|-------------------|---------------------|
| Data Collec                                                                                                    | tion              |                     |
| Codabar, <0000100600000000>  Decoding, <not active=""> Start/Stop, <not transmitted=""> CLSI library system, <not supported=""> Check digit, <not used=""></not></not></not></not> |                   |                     |
| 4                                                                                                    |                   | •                   |
| <u>D</u> efaults                                                                                                    | Refresh           | Apply               |
| Symbologies                                                                                                    | Symbology Options | Beeper I F          |
| New Tools /                                                                                                    | Accounts 📮 🕾      | - 🖾                 |

### UPC/EAN

UPC/EAN are fixed-length, numeric, continuous symbologies that use four element widths.

### Action

Tap (+) to expand the UPC/EAN parameter, select the setting to be changed, then select an option to change this setting.

### **SNMP OID**

1.3.6.1.4.1.1963.15.3.3.1.1.6.1

| 0 | ptions |
|---|--------|
| - |        |

| options                                                      |        |                                                                     |
|--------------------------------------------------------------|--------|---------------------------------------------------------------------|
| UPC A                                                        | 0<br>1 | Not Active<br>Active (default)                                      |
| UPC E                                                        | 0<br>1 | Not Active<br>Active (default)                                      |
| EAN 8                                                        | 0<br>1 | Not Active<br>Active (default)                                      |
| EAN 13                                                       | 0<br>1 | Not Active<br>Active (default)                                      |
| Add-on digits                                                | 0<br>1 | Not required (default)<br>Required                                  |
| Add-on 2 digits                                              | 0<br>1 | Not active (default)<br>Active                                      |
| Add-on 5 digits<br>(Not supported when us-<br>ing an imager) | 0<br>1 | Not active (default)<br>Active                                      |
| UPC A check digit                                            | 0<br>1 | Not transmitted<br>Transmitted (default)                            |
| UPC E check digit                                            | 0<br>1 | Not transmitted<br>Transmitted (default)                            |
| EAN 8 check digit                                            | 0<br>1 | Not transmitted<br>Transmitted (default)                            |
| EAN 13 check digit                                           | 0<br>1 | Not transmitted<br>Transmitted (default)                            |
| UPC A number system                                          | 0<br>1 | Not transmitted<br>Transmitted (default)                            |
| UPC E number system                                          | 0<br>1 | Not transmitted<br>Transmitted (default)                            |
| UPC A re-encoding                                            | 0<br>1 | UPC A transmitted as UPC A<br>UPC A transmitted as EAN 13 (default) |
| UPC E re-encoding                                            | 0<br>1 | UPC E transmitted as UPC E (default)<br>UPC E transmitted as UPC A  |
| EAN 8 re-encoding                                            | 0<br>1 | EAN 8 transmitted as EAN 8 (default)<br>EAN 8 transmitted as EAN 13 |

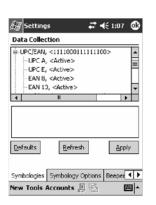

### Code 93

Code 93 is a variable length, continuous symbology that uses four element widths.

### Action

Tap the Code 93 parameter, then select an option to change this parameter setting. Tap (+) to access the Code 93 Lengths parameter.

### **SNMP OID**

1.3.6.1.4.1.1963.15.3.3.1.1.7.1

### **Options**

- 0 Not active (default)
- 1 Active

### Code 93 Length

Sets the Code 93 bar code length.

### Action

Tap (+) to expand the **Code 93** parameter, then tap (+) to expand the **Code 93 Lengths** parameter. Tap the setting to be changed, then tap an option to change this setting.

### **SNMP OID**

1.3.6.1.4.1.1963.15.3.3.1.1.19.1

### **Options**

| Bar code length | 0<br>1  | Any length<br>Minimum length (default) |
|-----------------|---------|----------------------------------------|
| Minimum length  | 001–254 | Minimum length 1–254 (default is 6)    |

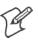

Note: If Bar code length = "1" then Minimum length is entered.

| 🖅 Settings 🛛 🚓                                                                                                    | <b>-(</b> € 11:06 🛛 🕹 |
|----------------------------------------------------------------------------------------------------|-----------------------|
| Data Collection                                                                                                    |                       |
| E-Code 93, <not active=""><br/>E-Code 93 length, &lt;0006&gt;<br/>- Bar code length, <an<br>- Minimum length, &lt;6&gt;</an<br></not> |                       |
|                                                                                                    | ▼                     |
|                                                                                                    |                       |
| Defaults Refresh                                                                                                    | Apply                 |
| Symbologies Symbology Optio                                                                                                    | ns Beeper া 🕨         |
|                                                                                                    | <b>₩</b>              |

#### **Code 128**

Code 128 is a variable-length, continuous, high-density, alphanumeric symbology that uses multiple element widths and supports the extended ASCII character set.

#### Action

Tap the Code 128 parameter, then select an option to change this parameter setting.

#### **SNMP OID**

1.3.6.1.4.1.1963.15.3.3.1.1.9.1

#### **Options**

- 0 Not active (default)
- 1 Active

| 🖅 Settings                  | #∄ щ€ 11:09 🚳     |  |
|-----------------------------|-------------------|--|
| Data Collection             |                   |  |
| Code 128, <active></active> |                   |  |
| 4                           |                   |  |
|                             |                   |  |
| Defaults Ref                | ay Options Beeper |  |
|                             |                   |  |

This illustration is from a 700 Color Computer using a laser scanner.

### **Code 128 Options**

Set the following for the Code 128 parameter. *Note that the EAN 128 ]C1* and CIP 128 French Pharmaceutical options are not available when you use an imager with your 700 Color Computer.

#### Action

Tap (+) to expand the **Code 128 Options** parameter, select a setting, then select an option to change this setting.

#### **SNMP OID**

None.

#### **Options**

| •                                    |         |                                     |
|--------------------------------------|---------|-------------------------------------|
| EAN 128 ]C1 Identifier               | 0       | Remove (default)                    |
| (Not supported when using an imager) | 1       | Include                             |
| CIP 128 French Pharmaceutical        | 0       | Not active (default)                |
| (Not supported when using an imager) | 1       | Active                              |
| Bar code length                      | 0       | Any length (default)                |
|                                      | 1       | Minimum length                      |
| Minimum length                       | 001–254 | Minimum length 1–254 (default is 6) |

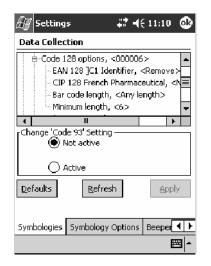

This illustration is from a 700 Color Computer using a laser scanner.

## Code 128 FNC1 Character

The Code 128 FNC1 character (EAN 128 norms) can be any ASCII character and is used as a separator when multiple identifiers and their fields are concatenated. *Note that this is not available when you use an imager with your 700 Color Computer.* 

Non-printable ASCII characters can be entered using the following syntax where *HH* is the hexadecimal value of the character.

XHH

For example, the GS character, whose hexadecimal value is 1D, would be entered as x1D. In addition, the following characters have their own identifiers:

- BEL \a
- BS \b
- FF \f
- LF \n
- CR \r
- HT \t
- VT \v

### Action

Tap (+) to expand the **Code 128** parameter, then type the ASCII characters to be set for the **Code 128 FNC1 character** parameter.

#### **SNMP OID**

1.3.6.1.4.1.1963.15.3.3.1.1.21.1

#### **Options**

Any ASCII character (default is the GS function character — ID hex)

| <i>記</i> ず Settings - #₹ 4€ 11:12 🐵        |
|--------------------------------------------|
| Data Collection                            |
| B-Code 128 options, <000006>               |
| Code 128 FNC1 character, < >               |
| ₽-Plessey, <000006 >                       |
| ₿-MSI, <000006>                            |
| B PDF 417, <not active=""></not>           |
|                                            |
| Change 'Code 128 FNC1 character' Setting — |
|                                            |
| Defaults Refresh Apply                     |
| Symbologies Symbology Options Beeper       |
| <u>▲</u>                                   |

## Plessey

Plessey is a pulse-width modulated symbology like most other bar codes. It includes a start character, data characters, an eight-bit cyclic check digit, and a termination bar. The code is continuous and not self-checking. You need to configure two parameters for Plessey code: Start Code and Check Digit. *Note that this is not available when you use an imager with your 700 Color Computer.* 

## Action

Tap (+) to expand the **Plessey** parameter, select the setting to be changed, then select an option to change this setting or select an option from the drop-down list.

## **SNMP OID**

1.3.6.1.4.1.1963.15.3.3.1.1.10.1

## **Options**

| Decoding        | 0<br>1  | Not active (default)<br>Active           |
|-----------------|---------|------------------------------------------|
| Check digit     | 0<br>1  | Not transmitted (default)<br>Transmitted |
| Bar code length | 0<br>1  | Any length<br>Minimum length (default)   |
| Minimum length  | 001–254 | Minimum length 1–254 (default is 6)      |

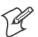

**Note:** If **Bar code length** = "1" then **Minimum length** is entered.

| Æ Settings 🛛 ♣‡ ┥€                                                                                                    | 11:13 💿  |  |  |  |
|----------------------------------------------------------------------------------------------------|----------|--|--|--|
| Data Collection                                                                                                    |          |  |  |  |
| Plessey, <000006>     Occoding, <not active="">     Check digit, <not <6="" <any="" bar="" code="" length="" length,="" minimum="" transmitter=""></not></not> | _        |  |  |  |
|                                                                                                    |          |  |  |  |
|                                                                                                    |          |  |  |  |
| <u>D</u> efaults <u>R</u> efresh                                                                                                    | Apply    |  |  |  |
| Symbologies Symbology Options                                                                                                    | Beeper 🜗 |  |  |  |
|                                                                                                    | ₩        |  |  |  |

## MSI

MSI is a symbology similar to Plessey code (page 304) that includes a start pattern, data characters, one or two check digits, and a stop pattern. *Note that this is not available when you use an imager with your 700 Color Computer.* 

### Action

Tap (+) to expand the MSI parameter, select the setting to be changed, then select an option to change this setting or select an option from the drop-down list.

#### **SNMP OID**

1.3.6.1.4.1.1963.15.3.3.1.1.15.1

#### Options

| Decoding        | 0<br>1           | Not active (default)<br>Active                                                                                       |
|-----------------|------------------|----------------------------------------------------------------------------------------------------|
| Check digit     | 0<br>1<br>2<br>3 | Mod 10 transmitted (default)<br>Mod 10 not transmitted<br>Double Mod 10 transmitted<br>Double Mod 10 not transmitted |
| Bar code length | 0<br>1           | Any length<br>Minimum length (default)                                                                               |
| Minimum length  | 001–254          | Minimum length 1–254 (default is 6)                                                                                  |

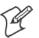

**Note:** If **Bar code length** = "1" then **Minimum length** is entered.

| 🖅 Settings 🛛 🗰 👯 📢 11                                                                                                    | .:14 💿   |
|----------------------------------------------------------------------------------------------------|----------|
| Data Collection                                                                                                    |          |
| E-MSI, <000006><br>→ Decoding, <not active=""><br/>→ Check digit, <mod 10="" transmitte<br="">→ Bar code length, <any length=""><br/>→ Minimum length, &lt;6&gt;</any></mod></not> | :d> ■    |
| :<br>•                                                                                                    | •        |
| Defaults Refresh                                                                                                    | Apply    |
| Symbologies Symbology Options Be                                                                                                    | eper 📕 🕨 |

## **PDF417**

PDF417 is a stacked two-dimensional symbology that provides the ability to scan across rows of code. Each row consists of start/stop characters, row identifiers, and symbol characters, which consist of four bars and four spaces each and contain the actual data. This symbology uses error correction symbol characters appended at the end to recover loss of data.

Because the virtual wedge translates incoming data into keypad input, the size of the keypad buffer limits the effective length of the label to 128 characters. Longer labels may be truncated. For PDF417 labels of more than 128 characters, you can develop an application that bypasses the keypad buffer.

## Action

Tap the **PDF417** parameter, then select an option to change this parameter setting. Tap (+) to access either the **Macro PDF options** parameter or the **Micro PDF417** parameter.

## **SNMP OID**

1.3.6.1.4.1.1963.15.3.3.1.1.17.1

### **Options**

- 0 Not active
- 1 Active (default)

| 🖅 Settings 🛛 🗱 🕂 ┥€ 11:15 🚳          |
|--------------------------------------|
| Data Collection                      |
|                                      |
| Change 'PDF 417' Setting             |
| Not active                           |
|                                      |
| Defaults Refresh Apply               |
| Symbologies Symbology Options Beeper |
| E                                    |

This illustration is from a 700 Color Computer using a laser scanner.

## **Macro PDF options**

Macro PDF is used when a long message requires more than one PDF417 label. *Note that this is not available when you use an imager with your 700 Color Computer.* 

• Select **Buffered** to store a multi-label PDF417 message in the Sabre buffer, thus transmitting the entire message when all labels are read.

• Select Unbuffered for multi-label PDF417 messages that are too long for the Sabre buffer (memory overflow). Each part of the PDF417 label is transmitted separately, and the host application must then assemble the message using the macro PDF control header transmitted with each label. *Control Header is only present in macro PDF codes and is always transmitted with unbuffered option.* 

#### Action

Tap (+) to expand the PDF417 parameter, tap (+) to expand the Macro PDF parameter, select a setting to be changed, then select an option to change this setting.

#### **SNMP OID**

1.3.6.1.4.1.1963.15.3.3.1.1.22.1

| . •            |        |                                          |
|----------------|--------|------------------------------------------|
| Macro PDF      | 0<br>1 | Unbuffered<br>Buffered (default)         |
| Control header | 0<br>1 | Not transmitted (default)<br>Transmitted |
| File name      | 0<br>1 | Not transmitted (default)<br>Transmitted |
| Segment count  | 0<br>1 | Not transmitted (default)<br>Transmitted |
| Time stamp     | 0<br>1 | Not transmitted (default)<br>Transmitted |
| Sender         | 0<br>1 | Not transmitted (default)<br>Transmitted |
| Addressee      | 0<br>1 | Not transmitted (default)<br>Transmitted |
| File size      | 0<br>1 | Not transmitted (default)<br>Transmitted |
| Checksum       | 0<br>1 | Not transmitted (default)<br>Transmitted |

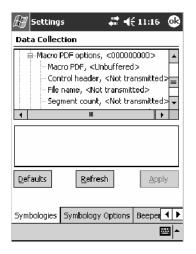

#### **Micro PDF417**

Micro PDF417 is a multi-row symbology derived from and closely based on PDF417 (*page 306*). A limited set of symbology sizes is available, together with a fixed level of error correction for each symbology size. *Note that this is not available when you use an imager with your 700 Color Computer.* 

#### Action

Tap (+) to expand the PDF417 parameter, tap (+) to expand the Micro PDF417 parameter, select a setting to be changed, then select an option to change this setting.

### **SNMP OID**

1.3.6.1.4.1.1963.15.3.3.1.1.27.1

| Decoding           | 0<br>1 | Not active (default)<br>Active |  |
|--------------------|--------|--------------------------------|--|
| Code 128 Emulation | 0<br>1 | Not active (default)<br>Active |  |

| 🖅 Settings           | 🚓 🕂 📢 11:18 🛛 🚳                                                         |  |  |
|----------------------|-------------------------------------------------------------------------|--|--|
| Data Collection      |                                                                         |  |  |
|                      | ot active><br>Ilation, <not active=""><br/>&lt;00000600000000&gt;</not> |  |  |
|                      |                                                                         |  |  |
| Defaults Refr        | esh Apply                                                               |  |  |
| Symbologies Symbolog | y Options Beeper                                                        |  |  |
|                      | <b>₩</b>                                                                |  |  |

## **Interleaved 2 of 5**

Interleaved 2 of 5 (I 2 of 5) is a high-density, self-checking, continuous, numeric symbology used mainly in inventory distribution and the automobile industry.

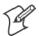

Note: An Interleaved 2 of 5 bar code label must be at least three characters long for the 700 Color Computer to scan and decode correctly.

#### Action

Tap (+) to expand the Interleaved 2 of 5 parameter, select the setting to be changed, then tap an option to change this setting or select an option from the drop-down list.

#### SNMP OID

1.3.6.1.4.1.1963.15.3.3.1.1.23.1

#### Options

| Decoding        | 0<br>1                | Not active (default)<br>Active                                                                                             |
|-----------------|-----------------------|----------------------------------------------------------------------------------------------------|
| Check digit     | 0<br>1<br>2<br>3<br>4 | Not used (default)<br>Mod 10 transmitted<br>Mod 10 not transmitted<br>French CIP transmitted<br>French CIP not transmitted |
| Bar code length | 0<br>1<br>2           | Any length<br>Minimum length (default)<br>Fixed lengths                                                                    |
| Minimum length  | 003–254               | Minimum length 3–254 (default is 6)                                                                                        |
| Fixed length 1  | 003–254               | Fixed bar code length 3–254 (default is 3)                                                                                 |
| Fixed length 2  | 003–254               | Fixed bar code length 3–254 (default is 3)                                                                                 |
| Fixed length 3  | 003–254               | Fixed bar code length 3–254 (default is 3)                                                                                 |

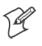

Note: If Bar code length = "1" then Minimum length is entered. If Bar code length = "2" then Fixed length 1, Fixed length 2, or Fixed length 3 is entered.

| 🖅 Settings 🛛 🗱 📢 1:14 🧯                                                                                                    | Ð |  |  |
|----------------------------------------------------------------------------------------------------|---|--|--|
| Data Collection                                                                                                    | _ |  |  |
| Interleaved 2 of 5, <00100600000000>  Decoding, <not active=""> Check digit, <not used=""> Bar code length, <minimum length=""> Minimum length, &lt;6&gt;</minimum></not></not> |   |  |  |
| Change 'PDF417' Setting                                                                                                    |   |  |  |
| Defaults Refresh Apply                                                                                                    |   |  |  |
| Symbologies Symbology Options Beeper                                                                                                    | F |  |  |
| New Tools Accounts 🚚 😤 🛛 🖼                                                                                                    | • |  |  |

## Matrix 2 of 5

Matrix 2 of 5 is a numerical symbology. *Note that this is not available when you use an imager with your 700 Color Computer.* 

## Action

Tap (+) to expand the Matrix 2 of 5 parameter, select the setting to be changed, then tap an option to change this setting or select an option from the drop-down list.

## **SNMP OID**

1.3.6.1.4.1.1963.15.3.3.1.1.24.1

## **Options**

| Decoding        | 0       | Not active (default)                   |
|-----------------|---------|----------------------------------------|
|                 | 1       | Active                                 |
| Bar code length | 0<br>1  | Any length<br>Minimum length (default) |
| Minimum length  | 001–254 | Minimum length 1–254 (default is 6)    |

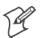

## **Note:** If **Bar code length** = "1" then **Minimum length** is entered.

| 街 Setting             | s 41 4                                                                                                    | (11:45  |            |
|-----------------------|----------------------------------------------------------------------------------------------------|---------|------------|
| Data Collec           | tion                                                                                                    |         |            |
| - Decodi<br>- Bar coo | f 5, <01006><br>ng, <not active=""><br/>de length, <minimum<br>m length, &lt;6&gt;<br/>&lt;00&gt;</minimum<br></not> | length> |            |
| 4                     |                                                                                                    | •       | -          |
| Defaults              | <u>R</u> efresh                                                                                                    | Apply   |            |
| Symbologies           | Symbology Options                                                                                                    | Beeper  | Þ          |
|                       |                                                                                                    |         | <b> </b> ▲ |

## Telepen

Telepen is an alphanumeric, case-sensitive, full ASCII symbology. *Note that this is not available when you use an imager with your 700 Color Computer.* 

## Action

Tap (+) to expand the **Telepen** parameter, select the setting to be changed, then tap an option to change this setting.

## **SNMP OID**

1.3.6.1.4.1.1963.15.3.3.1.1.25.1

| • •      |        |                                |
|----------|--------|--------------------------------|
| Decoding | 0<br>1 | Not active (default)<br>Active |
| Format   | 0<br>1 | ASCII (default)<br>Numeric     |

| 🖅 Settings 🛛 👯 🕂                  | (11:53 💩      |
|-----------------------------------|---------------|
| Data Collection                   |               |
| ⊞-Matrix 2 of 5, <01006>          | <b></b>       |
| ⊟ Telepen, <00>                   |               |
| - Decoding, <not active=""></not> |               |
| ⊞-Code 11, <011>                  | <u>=</u><br>▼ |
|                                   | •             |
|                                   |               |
| <u>D</u> efaults <u>R</u> efresh  | Apply         |
| Symbologies Symbology Options     | Beeper        |
|                                   | <b>—</b>      |

## Code 11

Code 11 is a high density, discrete numeric symbology that is extensively used in labeling telecommunications components and equipment. *Note that this is not available when you use an imager with your 700 Color Computer.* 

#### Action

Tap (+) to expand the **Code 11** parameter, select the setting to be changed, then tap an option to change this setting.

#### **SNMP OID**

1.3.6.1.4.1.1963.15.3.3.1.1.26.1

| Decoding                 | 0<br>1 | Not active (default)<br>Active |
|--------------------------|--------|--------------------------------|
| Check digit verification | 1<br>2 | 1 digit (default)<br>2 digits  |
| Check digit transmit     | 0<br>1 | Disable<br>Enable (default)    |

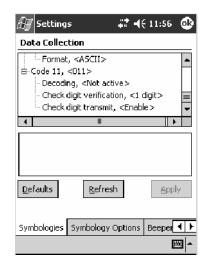

## QR Code

QR Code (Quick Response Code) is a two-dimensional matrix symbology containing dark and light square data modules. It has position detection patterns on three of its four corners and features direct encodation of the Japanese Kana-Kanji character set. It can encode up to 2509 numeric or 1520 alphanumeric characters and offers three levels of error detection. *Note that this is not available when you use a laser scanner with your 700 Color Computer or if you are using a 730 Computer.* 

## Action

Tap (+) to expand the **QR Code** parameter, select the setting to be changed, then tap an option to change this setting or select an option from the drop-down list.

## **SNMP OID**

1.3.6.1.4.1.1963.15.3.3.1.1.35.1

| Decoding | 0 | Not active       |  |
|----------|---|------------------|--|
| _        | 1 | Active (default) |  |

| 🖅 Settings 🛛 🗮 🕂 1:18 🚳                                                                                                    |
|----------------------------------------------------------------------------------------------------|
| Data Collection                                                                                                    |
| Interleaved 2 of 5, <00100600000000>     OR Code, <1>     Decoding, <active>     Data Matrix, &lt;1&gt;     Maxicode, &lt;1&gt;</active> |
|                                                                                                    |
| Defaults Refresh Apply                                                                                                    |
| Symbologies Symbology Options Beeper                                                                                                    |
| New Tools Accounts 🚇 🖺 🔤 🗖                                                                                                    |

## **Data Matrix**

A two-dimensional matrix symbology, which is made of square modules arranged within a perimeter finder pattern. The symbology utilizes Error Checking and Correcting (ECC) algorithm with selectable levels for data error recovery and Cyclic Redundancy Check algorithm to validate the data. The character set includes either 128 characters conforming to ISO 646 (ANSI X3.4 - 1986) or 256 extended character set. Maximum capacity of a symbol is 2335 alphanumeric characters, 1556 8-bit byte characters or 3116 numeric digits. *Note that this is not available when you use a laser scanner with your 700 Color Computer or if you are using a 730 Computer*.

#### Action

Tap (+) to expand the **Data Matrix** parameter, select the setting to be changed, then tap an option to change this setting.

## **SNMP OID**

1.3.6.1.4.1.1963.15.3.3.1.1.34.1

| Decoding | 0 | Not active       |  |
|----------|---|------------------|--|
|          | 1 | Active (default) |  |

| 🖅 Settings .                                                  | 😂 📢 1:19 🛛 🕸 |
|---------------------------------------------------------------|--------------|
| Data Collection                                               |              |
| e QR Code, <1>                                                | •            |
| - Decoding, <active≻<br>⊕ Data Matrix, &lt;1&gt;</active≻<br> |              |
| Decoding, <active></active>                                   | =            |
| ⊞-Maxicode, <1>                                               | -            |
| . ■                                                           | ▶            |
|                                                               |              |
| <u>D</u> efaults <u>R</u> efresh                              | Apply        |
| Symbologies Symbology Opt                                     | tions Beeper |
| New Tools Accounts 🚇                                          |              |

## MaxiCode

MaxiCode is a fixed-size 2-D matrix symbology which is made up of offset rows of hexagonal elements arranged around a unique circular finder pattern. ASCII data is encoded in six-bit symbol characters. The symbol contains 33 rows which are alternately 30 and 29 elements wide. There are five different code sets. A single MaxiCode symbol can encode up to 93 characters of data. *Note that this is not available when you use a laser scanner with your 700 Color Computer or if you are using a 730 Computer.* 

## Action

Tap (+) to expand the MaxiCode parameter, select the setting to be changed, then tap an option to change this setting.

## **SNMP OID**

1.3.6.1.4.1.1963.15.3.3.1.1.33.1

| -        |   |                  |  |
|----------|---|------------------|--|
| Decoding | 0 | Not active       |  |
|          | 1 | Active (default) |  |

| 🖅 Settings 🛛 💭                                             | <b>-(</b> { 1:20 🚯 |
|------------------------------------------------------------|--------------------|
| Data Collection                                            |                    |
| □ Decoding, <active><br/>□-Data Matrix, &lt;1&gt;</active> | <b></b>            |
| Decoding, <active></active>                                | =                  |
| Decoding, <active></active>                                | <b>▼</b>           |
|                                                            |                    |
| Defaults Refresh                                           | Apply              |
| Symbologies Symbology Option:                              |                    |
| New Tools Accounts 🚇 🚰                                     | <b>₩</b>           |

# **Symbology Options**

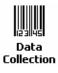

To access the settings from the 700 Color Computer, tap **Start > Settings** > the **System** tab > the **Data Collection** icon to access its control panel applet.

Use the right and left arrows to scroll to the **Symbology Options** tab, then tap this tab to access its parameters. The following are parameters for bar code symbology options. *Note that these are listed in the order of their appearance within the Symbology Options tab.* 

## Symbology ID

Identifies the bar code symbology in which data is encoded by prepending a user-specified symbology identifier to the data. You can prepend one of these types of character strings to identify the symbology:

- User-defined ASCII Character (*Option 1*): A user-defined symbology identifier is a single ASCII character. You can assign a custom identifier character to each bar code symbology. *Note that this is not available when you use an imager with your 700 Color Computer.*
- AIM ISO/IEC Standard (Option 2 Required to define symbology IDs): The AIM Standard has a three-character structure which indicates the symbology and optional features. See the AIM ISO/IEC Standard for information.

## Action

Select **Symbology ID**, then select an option to change this parameter setting. Tap (+) to expand the **Symbology ID** parameter, then select any of the user ID parameters listed. *See the top of the next page for a sample screen of the Code 39 user ID*.

## **SNMP OID**

1.3.6.1.4.1.1963.15.3.3.4.1.22.1

- 0 Disable (default)
- 1 User defined (disabled when using an imager)
- 2 ISO/IEC Standard

| Æ Settings 🛛 🗮 📢 11:59 🐽                                                                                                    |
|----------------------------------------------------------------------------------------------------|
| Data Collection                                                                                                    |
| Code 39 user ID, <>>     Code 39 user ID, <>>     Code 128 user ID, <>>     Code 128 user ID, <>>     Code 128 user ID, <>>     Code 93 user ID, <>>     Code 93 user ID, <>>>     Code 93 user ID, <>>>     Code 93 user ID, <>>>     Code 93 user ID, <>>>     Code 93 user ID, <>>>     Code 93 user ID, <>>>     Code 93 user ID, <>>>     Code 93 user ID, <>>>     Code 93 user ID, <>>>     Code 93 user ID, <>>>     Code 93 user ID, <>>>>     Code 93 user ID, <>>>>>     Code 93 user ID, <>>>>>>>>     Code 93 user ID, <>>>>>>>>>>>>>>>>>>>>>>>>>>>>>>>>>>>> |
| O ISO/IEC Standard                                                                                                    |
| Defaults Refresh Apply                                                                                                    |
| Symbologies Symbology Options Beeper                                                                                                    |
| - E                                                                                                    |

| 🚑 Settings                                                                                                    | <b>;;</b>                                                                                                    | ┥€    | 12:00  | ٩                 |
|----------------------------------------------------------------------------------------------------|----------------------------------------------------------------------------------------------------|-------|--------|-------------------|
| Data Collection                                                                                                    |                                                                                                    |       |        |                   |
| Symbology ID, <disable 128="" 2="" 39="" 5<="" 93="" <="" code="" codebar="" id,="" interleaved="" of="" td="" user=""><td><br/><d><br/><d><br/><d><br/><d><br/><d><br/><d><br/><d><br/><d><br/><d><br/><br/><d><br/><br/><br/><br/><br/><br/><br/><br <="" td=""/><td>&gt;</td><td>&lt;1&gt;</td><td></td></d></d></d></d></d></d></d></d></d></d></td></disable> | <br><d><br/><d><br/><d><br/><d><br/><d><br/><d><br/><d><br/><d><br/><d><br/><br/><d><br/><br/><br/><br/><br/><br/><br/><br <="" td=""/><td>&gt;</td><td>&lt;1&gt;</td><td></td></d></d></d></d></d></d></d></d></d></d> | >     | <1>    |                   |
| Change 'Code 39 user ID'                                                                                                    | Sett                                                                                                    | ing - |        |                   |
| Defaults Refrest                                                                                                    | ı                                                                                                    |       | Арр    | dy -              |
| Symbologies Symbology C                                                                                                    | Optio                                                                                                    | ins   | Beeper | <u>∙</u> ⊾<br>⊠ ^ |

#### Code 39 User ID

If "1" was selected in the **Symbology ID** parameter, you can set your own ASCII character to identify Code 39 bar code data. *Note that this is not available when you use an imager with your 700 Color Computer.* 

- Action: Tap (+) to expand the Symbology ID parameter, select the Code 39 user ID parameter, then enter a user ID value to change this parameter setting.
- SNMP OID: 1.3.6.1.4.1.1963.15.3.3.4.1.3.1
  - **Options:** x where x is a single ASCII character. Default is asterisk (\*).

#### Code 128 User ID

If "1" was selected in the **Symbology ID** parameter, you can set your own ASCII character to identify Code 128 bar code data. *Note that this is not available when you use an imager with your 700 Color Computer.* 

- Action: Tap (+) to expand the Symbology ID parameter, select the Code 128 user ID parameter, then enter a user ID value to change this parameter setting.
- SNMP OID: 1.3.6.1.4.1.1963.15.3.3.4.1.5.1
  - **Options:** *x* where *x* is a single ASCII character. Default is asterisk (\*).

#### Codabar User ID

If "1" was selected in the **Symbology ID** parameter, you can set your own ASCII character to identify Codabar bar code data. *Note that this is not available when you use an imager with your 700 Color Computer.* 

- Action: Tap (+) to expand the Symbology ID parameter, select the Codabar user ID parameter, then enter a user ID value to change this parameter setting.
- SNMP OID: 1.3.6.1.4.1.1963.15.3.3.4.1.2.1

**Options:** *x* where *x* is a single ASCII character. Default is D.

#### Code 93 User ID

If "1" was selected in the **Symbology ID** parameter, you can set your own ASCII character to identify Code 93 bar code data. *Note that this is not available when you use an imager with your 700 Color Computer.* 

- Action: Tap (+) to expand the Symbology ID parameter, select the Code 93 user ID parameter, then enter a user ID value to change this parameter setting.
- SNMP OID: 1.3.6.1.4.1.1963.15.3.3.4.1.4.1
  - **Options:** *x* where *x* is a single ASCII character. Default is asterisk (\*).

#### Interleaved 2 of 5 User ID

If "1" was selected in the **Symbology ID** parameter, you can set your own ASCII character to identify Interleaved 2 of 5 bar code data. *Note that this is not available when you use an imager with your 700 Color Computer.* 

- Action: Tap (+) to expand the Symbology ID parameter, select the Interleaved 2 of 5 user ID parameter, then enter a user ID value to change this parameter setting.
- SNMP OID: 1.3.6.1.4.1.1963.15.3.3.4.1.10.1
  - **Options:** *x* where *x* is a single ASCII character. Default is I (not lowercase L).

#### PDF417 User ID

If "1" was selected in the **Symbology ID** parameter, you can set your own ASCII character to identify PDF417 bar code data. *Note that this is not available when you use an imager with your 700 Color Computer.* 

- Action: Tap (+) to expand the Symbology ID parameter, select the PDF417 user ID parameter, then enter a user ID value to change this parameter setting.
- **SNMP OID:** 1.3.6.1.4.1.1963.15.3.3.4.1.12.1
  - **Options:** x where x is a single ASCII character. Default is an asterisk (\*).

#### **MSI User ID**

If "1" was selected in the **Symbology ID** parameter, you can set your own ASCII character to identify MSI bar code data. *Note that this is not available when you use an imager with your 700 Color Computer.* 

- Action: Tap (+) to expand the Symbology ID parameter, select the MSI user ID parameter, then enter a user ID value to change this parameter setting.
- SNMP OID: 1.3.6.1.4.1.1963.15.3.3.4.1.11.1
  - **Options:** *x* where *x* is a single ASCII character. Default is D.

#### **Plessey User ID**

If "1" was selected in the **Symbology ID** parameter, you can set your own ASCII character to identify Plessey bar code data. *Note that this is not available when you use an imager with your 700 Color Computer.* 

- Action: Tap (+) to expand the Symbology ID parameter, select the Plessey user ID parameter, then enter a user ID value to change this parameter setting.
- SNMP OID: 1.3.6.1.4.1.1963.15.3.3.4.1.13.1

**Options:** *x* where *x* is a single ASCII character. Default is D.

#### Standard 2 of 5 User ID

If "1" was selected in the **Symbology ID** parameter, you can set your own ASCII character to identify Standard 2 of 5 bar code data. *Note that this is not available when you use an imager with your 700 Color Computer.* 

- Action: Tap (+) to expand the Symbology ID parameter, select the Standard 2 of 5 user ID parameter, then enter a user ID value to change this parameter setting.
- **SNMP OID:** 1.3.6.1.4.1.1963.15.3.3.4.1.23.1
  - **Options:** *x* where *x* is a single ASCII character. Default is D.

#### **UPC A User ID**

If "1" was selected in the **Symbology ID** parameter, you can set your own ASCII character to identify UPC-A (Universal Product Code) bar code data. *Note that this is not available when you use an imager with your 700 Color Computer.* 

- Action: Tap (+) to expand the Symbology ID parameter, select the UPC A user ID parameter, then enter a user ID value to change this parameter setting.
- **SNMP OID:** 1.3.6.1.4.1.1963.15.3.3.4.1.6.1
  - **Options:** *x* where *x* is a single ASCII character. Default is A.

#### **UPC E User ID**

If "1" was selected in the **Symbology ID** parameter, you can set your own ASCII character to identify UPC-E bar code data. *Note that this is not available when you use an imager with your 700 Color Computer.* 

- Action: Tap (+) to expand the Symbology ID parameter, select the UPC E user ID parameter, then enter a user ID value to change this parameter setting.
- **SNMP OID:** 1.3.6.1.4.1.1963.15.3.3.4.1.7.1
  - **Options:** *x* where *x* is a single ASCII character. Default is E.

#### EAN 8 User ID

If "1" was selected in the **Symbology ID** parameter, you can set your own ASCII character to identify EAN-8 bar code data. *Note that this is not available when you use an imager with your 700 Color Computer.* 

- Action: Tap (+) to expand the Symbology ID parameter, select the EAN 8 user ID parameter, then enter a user ID value to change this parameter setting.
- SNMP OID: 1.3.6.1.4.1.1963.15.3.3.4.1.8.1
  - **Options:** x where x is a single ASCII character. Default is xFF.

#### EAN 13 User ID

If "1" was selected in the **Symbology ID** parameter, you can set your own ASCII character to identify EAN-13 (European Article Numbering) bar code data. *Note that this is not available when you use an imager with your 700 Color Computer.* 

- Action: Tap (+) to expand the Symbology ID parameter, select the EAN 13 user ID parameter, then enter a user ID value to change this parameter setting.
- **SNMP OID:** 1.3.6.1.4.1.1963.15.3.3.4.1.9.1
  - **Options:** *x* where *x* is a single ASCII character. Default is F.

#### Matrix 2 of 5 User ID

If "1" was selected in the **Symbology ID** parameter, you can set your own ASCII character to identify Matrix 2 of 5 bar code data. *Note that this is not available when you use an imager with your 700 Color Computer.* 

- Action: Tap (+) to expand the Symbology ID parameter, select the Matrix 2 of 5 user ID parameter, then enter a user ID value to change this parameter setting.
- **SNMP OID:** 1.3.6.1.4.1.1963.15.3.3.4.1.24.1
  - **Options:** *x* where *x* is a single ASCII character. *Default is D*.

#### **Telepen User ID**

If "1" was selected in the **Symbology ID** parameter, you can set your own ASCII character to identify Telepen bar code data. *Note that this is not available when you use an imager with your 700 Color Computer.* 

- Action: Tap (+) to expand the Symbology ID parameter, select the Telepen user ID parameter, then enter a user ID value to change this parameter setting.
- SNMP OID: 1.3.6.1.4.1.1963.15.3.3.4.1.25.1
  - **Options:** *x* where *x* is a single ASCII character. Default is an asterisk (\*).

### Code 11 User ID

If "1" was selected in the **Symbology ID** parameter, you can set your own ASCII character to identify Code 11 bar code data. *Note that this is not available when you use an imager with your 700 Color Computer.* 

- Action: Tap (+) to expand the Symbology ID parameter, select the Code 11 user ID parameter, then enter a user ID value to change this parameter setting.
- **SNMP OID:** 1.3.6.1.4.1.1963.15.3.3.4.1.16.1

**Options:** *x* where *x* is a single ASCII character. Default is asterisk (\*).

## Prefix

Prepends a string of up to 20 ASCII characters to all scanned data.

## Action

Tap the **Prefix** parameter, then enter a prefix value to change this parameter setting.

### **SNMP OID**

1.3.6.1.4.1.1963.15.3.3.4.1.29.1

## **Options**

Acceptable values are up to 20 ASCII characters. Embedded null (<NUL >) characters are not allowed. Default is no characters (disabled).

| 🖅 Settings 🛛 🗱 🕇                                                            | E 1:21 🛛 🔂      |
|-----------------------------------------------------------------------------|-----------------|
| Data Collection                                                             |                 |
| Symbology ID, <disable><br/>Prefix, &lt;&gt;<br/>Suffix, &lt;&gt;</disable> |                 |
| Change 'Prefix' Setting                                                     |                 |
| Defaults Refresh Symbologies Symbology Options                              | Apply<br>Beeper |
| New Tools Accounts 📙 📑                                                      | ▲ 🖾             |

## Suffix

Appends a string of up to 20 ASCII characters to all scanned data.

## Action

Tap the **Suffix** parameter, then enter a suffix value to change this parameter setting.

### **SNMP OID**

1.3.6.1.4.1.1963.15.3.3.4.1.30.1

## **Options**

Acceptable values are up to 20 ASCII characters. Embedded null (<NUL >) characters are not allowed. Default is no characters (disabled).

| 🖅 Settings 🛛 📮                                                              | <b>? 4</b> € 1:23 🛛 🚳 |
|-----------------------------------------------------------------------------|-----------------------|
| Data Collection                                                             |                       |
| Symbology ID, <disable><br/>Prefix, &lt;&gt;<br/>Suffix, &lt;&gt;</disable> |                       |
| Change 'Suffix' Setting                                                     |                       |
| Defaults Refresh                                                            | Apply                 |
| New Tools Accounts                                                          |                       |

# **Beeper/LED**

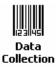

To access the settings from the 700 Color Computer, tap **Start** > **Settings** > the **System** tab > the **Data Collection** icon to access its control panel applet.

Use the right and left arrows to scroll to the Beeper/LED tab, then tap this tab to access its parameters.

Most of these functions are not available when using an imager. The following table shows which functions are supported either by an imager or by a laser scanner.

| Beeper Function         | Imager | Laser Scanner |
|-------------------------|--------|---------------|
| Beeper                  | Х      |               |
| Beeper Volume           |        | Х             |
| Beeper Frequency        |        | Х             |
| Good Read Beeps         |        | Х             |
| Good Read Beep Duration |        | Х             |

The following are parameters for features on the 700 Color Computer. *Note that these are listed in the order of their appearance.* 

## Beeper

Sets the volume for the good read beep. Note that this is not available when you use a laser scanner with your 700 Color Computer.

### Action

Tap the **Beeper** parameter, then select an option to change this parameter setting.

#### **SNMP OID**

1.3.6.1.4.1.1963.15.3.1.4.1.6.1

#### **Options**

- 1 Beeper (default)
- 4 Vibrate (not supported on 730 Computers)

| Æ7 Settings                         | 🖅 Settings 🛛 👬 ┥€ 12:15 🚳            |
|-------------------------------------|--------------------------------------|
| Data Collection                     | Data Collection                      |
| Beeper, <beeper></beeper>           | Beeper, <beeper></beeper>            |
| Change 'Beeper' Setting             | Change 'Beeper' Setting<br>Beeper    |
| Uefaults Refresh Apply              | Defaults Refresh Apply               |
| Symbology Options Beeper/LED Imager | Symbology Options Beeper/LED Virtual |
| ▲ <b>⊠</b>                          | New Tools Accounts 📙 🚰 📥 🏲           |

700 Color with Imager Screen

730 Screen

## **Beeper Volume**

Sets the volume for the good read beep. Note that this is not available when you use an imager with your 700 Color Computer.

#### Action

Tap the **Beeper volume** parameter, then select an option to change this parameter setting.

### **SNMP OID**

1.3.6.1.4.1.1963.15.3.1.4.1.6.1

### **Options**

- 0 Low
- 1 High (default)
- 2 Medium
- 3 Off
- 4 Vibrate

| 🖅 Settings 🛛 🛟 📢 12:04 🚳                                                                                                    |
|----------------------------------------------------------------------------------------------------|
| Data Collection                                                                                                    |
| Beeper volume, <high><br/>Beeper frequency, &lt;2090&gt;<br/>Good read beeps, &lt;1&gt;<br/>Good read beep duration, &lt;80&gt;</high> |
| Change 'Beeper volume' Setting                                                                                                    |
| Defaults Refresh Apply                                                                                                    |
| Symbology Options Beeper/LED Virtual                                                                                                   |

## **Disabling the Volume**

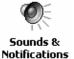

To disable the beeper, tap Start > Settings > the Personal tab > Sounds & Notifications > the Volume tab, drag the System volume slider bar to the left "Silent" position, then tap ok to exit this applet. See Chapter 1, "*Introduction*" for more information.

## **Beeper Frequency**

Sets the frequency for the good read beep. Note that this is not available when you use an imager with your 700 Color Computer.

### Action

Tap the **Beeper frequency** parameter, then enter a frequency value to change this parameter setting.

#### **SNMP OID**

1.3.6.1.4.1.1963.15.3.1.4.1.7.1

## **Options**

1000-4095 (default is 2090)

| <i>Æ</i> Settings                                                                              |  |
|------------------------------------------------------------------------------------------------|--|
| Data Collection                                                                                |  |
| Beeper volume, <high><br/>Beeper frequency, &lt;2090&gt;<br/>Good read beeps, &lt;1&gt;</high> |  |
| Good read beep duration, <80>                                                                  |  |
| Change 'Beeper frequency' Setting                                                              |  |
| Defaults Refresh Apply                                                                         |  |
| Symbology Options Beeper/LED Virtual                                                           |  |

## **Good Read Beeps**

Sets the number of good read beeps. Note that this is not available when you use an imager with your 700 Color Computer.

#### Action

Tap the **Good read beeps** parameter, then select an option to change this parameter setting.

#### **SNMP OID**

1.3.6.1.4.1.1963.15.3.1.4.1.8.1

- 0 No beeps
- 1 One beep (default)
- 2 Two beeps

| <i>∰</i> Settings <b># 4</b> € 12:06                                                                                                   | ٩   |
|----------------------------------------------------------------------------------------------------|-----|
| Data Collection                                                                                                    |     |
| Beeper volume, <high><br/>Beeper frequency, &lt;2090&gt;<br/>Good read beeps, &lt;1&gt;<br/>Good read beep duration, &lt;80&gt;</high> |     |
| Change 'Good read beeps' Setting                                                                                                    |     |
| Defaults Refresh Apply                                                                                                    | ,   |
| Symbology Options Beeper/LED Virtual                                                                                                   |     |
|                                                                                                    | ∃ - |

## **Good Read Beep Duration**

Sets the duration of the good read beep. Note that this is not available when you use an imager with your 700 Color Computer.

#### Action

Tap the **Good read beep duration** parameter, then enter a duration value to change this parameter setting.

#### **SNMP OID**

1.3.6.1.4.1.1963.15.3.1.4.1.9.1

#### **Options**

0–2550 Beep duration in milliseconds. (default is 80)

| 🖅 Settings 🗸 🐇                                                                                 | 7 ┥€ 12:07 🛛 🕹 |  |
|------------------------------------------------------------------------------------------------|----------------|--|
| Data Collection                                                                                |                |  |
| Beeper volume, <high><br/>Beeper frequency, &lt;2090&gt;<br/>Good read beeps, &lt;1&gt;</high> |                |  |
| Change 'Good read beep duration<br>Change 'Good read beep dur<br>80                            |                |  |
| <u>D</u> efaults <u>R</u> efresh                                                               | Apply          |  |
| Symbology Options Beeper/                                                                      | LED Virtual    |  |
|                                                                                                | E ≤ 4          |  |

## Imager

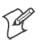

Data Collection Note: These instructions do not apply to the 730 Computer.

To access the settings from the 700 Color Computer, tap **Start > Settings** > the **System** tab > **Data Collection** to access its control panel applet.

Use the right and left arrows to scroll to the **Imager** tab, then tap this tab to access its parameters.

The following are parameters for the imager. Note that these are listed in the order of their appearance within the Imager tab.

## **Aimer LED Duration**

The Aimer LED Duration controls the time the Aimer LED is turned on when the scan button is pressed. After this time, images are captured for decoding. The purpose is to position the Aimer LED on the bar code symbol before attempting to decode the bar code. *Note that this is not available when you use a laser scanner with your 700 Color Computer.* 

### Action

Tap the Aimer LED Duration parameter, then enter a value to change this setting. Note that values must be in 50 ms increments, such as 500, 650, or 32500. Values not entered in 50 ms increments are rounded down. For example, 2489 ms is rounded down to 2450 ms, 149 ms is rounded down to 100 ms, etc..

#### **SNMP OID**

1.3.6.1.4.1.1963.15.3.3.3.1.1.21.1

#### **Options**

0-65500 ms (Default is 0)

| 🖅 Settings 🛛 🗱 🕂 1:26 🐽                                                                                                    |
|----------------------------------------------------------------------------------------------------|
| Data Collection                                                                                                    |
| Aimer LED Duration - msecs, <0> Sticky Aimer Duration - msecs, <1000> H-Image Dimension, <000639000479> Lighting Mode, <led priority=""> D OmniDir Decode Enable, <not available=""></not></led> |
| Change 'Aimer LED Duration - msecs' Setting                                                                                                    |
| Defaults Refresh Apply                                                                                                    |
| Beeper/LED Imager Virtual Wedge                                                                                                    |
| New Tools Accounts 🚇 🖹 🔤 📥                                                                                                    |

## **Sticky Aimer Duration**

The Sticky Aimer Duration controls the time the Aimer LED stays on after the a bar code read completes or after the trigger button is released. *Note that this is not available when you use a laser scanner with your 700 Color Computer.* 

### Action

Tap the Sticky Aimer Duration parameter, then enter a value to change this setting. Note that values must be in 50 ms increments, such as 500, 650, or 32500. Values not entered in 50 ms increments are rounded down. For example, 2489 ms is rounded down to 2450 ms, 149 ms is rounded down to 100 ms, etc..

#### **SNMP OID**

1.3.6.1.4.1.1963.15.3.3.3.1.1.24.1

## **Options**

0-65535 ms (Default is 1000)

| Æ Settings 🛛 🗰 🕂 ┥€ 1:29 🚳                                                                                                    |  |
|----------------------------------------------------------------------------------------------------|--|
| Data Collection                                                                                                    |  |
| Aimer LED Duration - msecs, <0> Sticky Aimer Duration - msecs, <1000> H-Image Dimension, <000639000479> Lighting Mode, <led priority=""> 1D OmniDir Decode Enable, <not available=""></not></led> |  |
| Change 'Sticky Aimer Duration - msecs' Setting                                                                                                    |  |
| Defaults Refresh Apply                                                                                                    |  |
| New Tools Accounts 📮 🚰 🗖 🗖                                                                                                    |  |

#### **Image Dimension**

The image dimensions control the vertical size of the image for decoding. This can restrict the image to one bar code when otherwise, there might be more than one bar code in the image to be decoded. *Note that this is not available when you use a laser scanner with your 700 Color Computer.* 

#### Action

Tap the **Image dimension** parameter, select the position to be changed, then tap an option or enter a value to change this position.

#### **SNMP OID**

1.3.6.1.4.1.1963.15.3.3.3.1.1.22.1

| Left position   | 0     | Not supported                       |
|-----------------|-------|-------------------------------------|
| Right position  | 0     | Not supported                       |
| Top position    | 0-478 | Position in pixels (Default is 0)   |
| Bottom position | 0-479 | Position in pixels (Default is 479) |

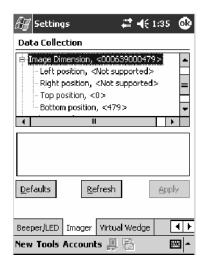

## **Lighting Mode**

The Lighting Mode sets the lighting mode of the imager. When set to "LED Priority," the imager depends more on ambient lighting to illuminate the bar code for reading. When set to "Aperture Priority," the imager uses its built-in LED to illuminate the bar code for reading. *Note that this is not available when you use a laser scanner with your 700 Color Computer.* 

### Action

Tap the Lighting Mode parameter, then select an option to change this parameter setting.

## **SNMP OID**

1.3.6.1.4.1.1963.15.3.3.3.1.1.23.1

### **Options**

0 LED Priority (default)

1 Aperture Priority

| 🖅 Settings 🛛 🗰 🕂 🕂 1:37 🚳                                                                                                    |  |
|----------------------------------------------------------------------------------------------------|--|
| Data Collection                                                                                                    |  |
| Aimer LED Duration - msecs, <0> Sticky Aimer Duration - msecs, <1000> Homage Dimension, <000639000479> Lighting Mode, <led priority=""> 1D OmniDir Decode Enable, <not available=""></not></led> |  |
| Change 'Lighting Mode' Setting                                                                                                    |  |
| Defaults Refresh Apply                                                                                                    |  |
| Beeper/LED Imager Virtual Wedge                                                                                                    |  |

## **1D OmniDir Decode Enable**

The 1D OmniDir Decode Enable affects the scanning abilities of the IT4000 Imager. With 1D omni directional enabled, the imager is able to decode images and bar code labels regardless of the orientation of the label. With 1D omni directional disabled, the imager only decodes labels in the direction of the aimer LED. *Note that this is not available when you use a laser scanner with your 700 Color Computer.* 

### Action

Tap the **1D OmniDir Decode Enable** parameter, then select an option to change this parameter setting.

### **SNMP OID**

1.3.6.1.4.1.1963.15.3.3.3.1.1.25.1

- 0 Disabled
- 1 Enabled (default)

| 🖅 Settings 🛛 🗱 📢 1:37 💩                                                                                                    |
|----------------------------------------------------------------------------------------------------|
| Data Collection                                                                                                    |
| Aimer LED Duration - msecs, <0> Sticky Aimer Duration - msecs, <1000> H-Image Dimension, <000639000479> Lighting Mode, <led priority=""> ID OmniDir Decode Enable, <not available=""></not></led> |
| ▲ III ►                                                                                                    |
| Defaults Refresh Apply                                                                                                    |
| Beeper/LED Imager Virtual Wedge                                                                                                    |
| New Tools Accounts 🚇 🚰 🛛 🖼 🔺                                                                                                    |

# **Virtual Wedge**

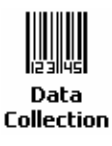

To access the settings from the 700 Color Computer, tap **Start > Settings** > the **System** tab > **Data Collection** to access its control panel applet.

Use the right and left arrows to scroll to the Virtual Wedge tab, then tap this tab to access its parameters.

The following are parameters for the virtual wedge scanner. *Note that these are listed in the order of their appearance within the Virtual Wedge tab.* 

## **Virtual Wedge**

Enables or disables the virtual wedge for the internal scanner. The virtual wedge retrieves scanned Automatic Data Collection (ADC) data and sends it to the keypad driver so that the 700 Color Computer can receive and interpret the data as keypad input.

Because the virtual wedge translates incoming data into keypad input, the size of the keypad buffer limits the effective length of the label to 128 characters. Longer labels may be truncated. For labels of more than 128 characters, you need to develop an application that bypasses the keypad buffer.

## Action

Tap the Virtual Wedge parameter, then tap an option to change this parameter setting.

## **SNMP OID**

1.3.6.1.4.1.1963.15.3.2.1.1.2.1

- 0 Disable
- 1 Enable (default)

| 🖅 Settings 🛛 🚓 🚓 🕄 🚳                                                                                 |   |
|----------------------------------------------------------------------------------------------------|---|
| Data Collection                                                                                      | 1 |
| Virtual wedge, <enable><br/>Preamble, &lt;&gt;<br/>Postamble, &lt;\t&gt;<br/>Grid, &lt;&gt;</enable> |   |
| Code page, <1252>                                                                                    |   |
| Change 'Virtual wedge' Setting<br>Disable<br>Enable                                                  |   |
| Defaults Refresh Apply                                                                               |   |
| Beeper/LED Imager Virtual Wedge                                                                      | 1 |
| New Tools Accounts 🚇 🚰 🛛 🖼                                                                           |   |

### Preamble

Sets the preamble that precedes any data you scan with the 700 Color Computer. Common preambles include a data location number or an operator number.

### Action

Tap the **Preamble** parameter, then enter a preamble value to change this parameter setting.

#### **SNMP OID**

1.3.6.1.4.1.1963.15.3.2.1.1.3.1

## Syntax

ADdata

where *data* is any acceptable values up to 31 ASCII characters. Embedded null (<NUL >) characters are not allowed. Below are the non-printing characters you can use for Virtual Wedge Preambles. *Default is blank*.

| \a     | Alert (bell)                                                                                                    |
|--------|----------------------------------------------------------------------------------------------------|
| ١b     | Backspace                                                                                                    |
| ١f     | Form Feed                                                                                                    |
| \n     | New line/line feed                                                                                                    |
| \r     | Carriage return                                                                                                    |
| \t     | Horizontal tab                                                                                                    |
| ١v     | Vertical tab                                                                                                    |
| \xnnnn | <i>nnnn</i> is up to four HEX digits. Use leading zeros to fill out to four digits to ensure proper conversion. For example, to prepend the character M to scanned data, set the Preamble to either 1) M, or 2) x004D, where 4D is the HEX equivalent for an uppercase M. |

| 🖅 Settings 🛛 🗱 🕂 1:40 🚳                                                           |
|-----------------------------------------------------------------------------------|
| Data Collection                                                                   |
| Virtual wedge, <enable><br/>Preamble, &lt;&gt;<br/>Postamble, &lt;\t&gt;</enable> |
| Grid, <>                                                                          |
|                                                                                   |
| Change 'Preamble' Setting                                                         |
| Defaults Refresh Apply                                                            |
| Beeper/LED Imager Virtual Wedge                                                   |
| New Tools Accounts 📙 🚰 🛛 🖼 🔺                                                      |

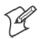

Note: When you enter the AD command without data, the preamble is disabled. If you want to use quotation marks or the following combinations of characters as part of the appended data, separate those characters from the AD command with quotes. If you do not use quotes as described here, the 700 Color Computer interprets the characters as another configuration command:

| AD |
|----|
| AE |
| AF |
| KC |
| BV |
| ΕX |
| DF |

## Example

To use the two-character string BV as a preamble, scan this command (as a Code 39 label) or send this command through the network: \$+AD"BV"

### Postamble

Sets the postamble that is appended to any data you scan with the 700 Color Computer. Common postambles include cursor controls, such as tabs or carriage return line feeds.

#### Action

Tap the **Postamble** parameter, then enter a postamble value to change this parameter setting.

#### **SNMP OID**

1.3.6.1.4.1.1963.15.3.2.1.1.4.1

## Syntax

AEdata

where *data* is any acceptable values up to 31 ASCII characters. Embedded null (<NUL >) characters are not allowed. Below are the non-printing characters you can use for Virtual Wedge Postambles:

| \a     | Alert (bell)                                                                                                    |
|--------|----------------------------------------------------------------------------------------------------|
| ١b     | Backspace                                                                                                    |
| ١f     | Form Feed                                                                                                    |
| \n     | New line/line feed                                                                                                    |
| \r     | Carriage return                                                                                                    |
| \t     | Horizontal tab (default)                                                                                                    |
| ١v     | Vertical tab                                                                                                    |
| \xnnnn | <i>nnnn</i> is up to four HEX digits. Use leading zeros to fill out to four digits to ensure proper conversion. For example, to prepend the character M to scanned data, set the Preamble to either 1) M, or 2) x004D, where 4D is the HEX equivalent for an uppercase M. |

| 🖅 Settings 🛛 📰 🕂 1:41 🚳                                                                                                    |
|----------------------------------------------------------------------------------------------------|
| Data Collection                                                                                                    |
| Virtual wedge, <enable><br/>Preamble, &lt;&gt;<br/>Postamble, &lt;\&gt;<br/>Grid, &lt;&gt;<br/>Code page, &lt;1252&gt;</enable> |
| Change 'Postamble' Setting                                                                                                    |
| Defaults Refresh Apply                                                                                                    |
| Beeper/LED Imager Virtual Wedge                                                                                                 |

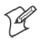

Note: When you enter the AE command without data, the postamble is disabled. If you want to use quotation marks or the following combinations of characters as part of the appended data, separate those characters from the AE command with quotes. If you do not use quotes as described here, the 700 Color Computer interprets the characters as another configuration command.

| AD |
|----|
| AE |
| AF |
| KC |
| BV |
| ΕX |
| DF |

#### Example

To use the two-character string BV as a postamble, scan this command (as a Code 39 label) or send this command through the network: \$+AE"BV"

## Grid

Sets the virtual wedge grid, which filters the data coming from this 700 Color Computer. The data server supports data filtering, which allows you to selectively send scanned data. The virtual wedge grid is similar to the "format" argument of the C Runtime Library scan function.

### Action

Tap the Grid parameter, then enter a grid value to change this parameter setting.

## **SNMP OID**

1.3.6.1.4.1.1963.15.3.2.1.1.5.1

#### **Syntax**

AF<symID> filter-expression= > editing-expression where:

- *<symID>* The AIM symbology ID *(optional)*.
- filter-expression

Any character string that includes valid filter expression values. Go to the *SDK User's Manual* provided with your *Windows CE/PocketPC SDK* for a list of valid filter expression values.

• editing-expression

Any character string that includes valid editing expression values. Go to the *SDK User's Manual* provided with your *Windows CE/PocketPC SDK* for a list of valid editing expression values.

| £ <b>]</b> Settings <b>;;</b> •(€ 1:41 <b>@</b> )                                                                            |
|----------------------------------------------------------------------------------------------------|
| Data Collection                                                                                                    |
| Virtual wedge, <enable><br/>Preamble, &lt;&gt;<br/>Postamble, &lt;\t<br/>Grid, &lt;&gt;<br/>Code page, &lt;1252&gt;</enable> |
| Change 'Grid' Setting                                                                                                    |
| Defaults Refresh Apply                                                                                                    |
| Beeper/LED     Imager     Virtual Wedge       New Tools Accounts                                                             |

# **Code Page**

Sets the virtual wedge code page. The code page controls the translation from the character set of the raw collected data to Unicode, which is the character set expected by Windows CE applications. The default code page is 1252, which is the Windows Latin 1 (ANSI) character set.

### Action

Tap the Code Page parameter, then select an option to change this parameter setting.

## **SNMP OID**

1.3.6.1.4.1.1963.15.3.2.1.1.6.1

## **Options**

The only acceptable value for the code page parameter is "1252," which is the default.

| 🖅 Settings 🛛 🗱 📢 1:42 🐽                                                                                                    |
|----------------------------------------------------------------------------------------------------|
| Data Collection                                                                                                    |
| r Virtual wedge, <enable><br/>Preamble, &lt;&gt;<br/>Postamble, &lt;\t<br/>Grid, &lt;&gt;<br/>Code page, &lt;1252&gt;<br/>rChange 'Code page' Setting</enable> |
|                                                                                                    |
| Defaults Refresh Apply                                                                                                    |
| Beeper/LED Imager Virtual Wedge                                                                                                    |
| New Tools Accounts 🚇 🚰 🗖 🗖                                                                                                    |

# **Intermec Settings Control Panel Applet**

You may have the Intermec Settings control panel applet. Information about the settings you can configure with this applet is described in the *Intermec Computer Command Reference Manual*. The online manual is available from the Intermec web site at www.intermec.com.

See "Scanner Control and Data Transfer" in the Intermec Windows CE/ Pocket PC Software Developer's Kit (SDK) User's Manual shipped with the Software Developer's Kit (SDK) for information about data collection functions.

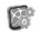

To access the settings from the 700 Color Computer, tap **Start > Settings** > the **System** tab > **Intermec Settings** to access its control panel applet.

Intermec Settings

| 🚑 Intermec Settings 📑    | 4€ 5:21 😵 |
|--------------------------|-----------|
| Scanners, Symbologies    |           |
| 802.11 Radio<br>UDP Plus |           |
| 700 Settings             |           |
| Applications             |           |
|                          |           |
|                          |           |
|                          |           |
|                          |           |
|                          |           |
|                          |           |
|                          |           |
| File Edit View Help 🔒 🤊  | > 🖂 🗠     |

# **SNMP Control Panel Applet**

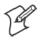

Note: This applet is not available in units with PSM Build 3.00 or newer. To determine your PSM build version, tap Start > Programs > File Explorer > the PSMinfo text file.

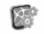

Settings

If your unit has PSM Build 3.00 or newer, then you may have the Intermec Settings control panel applet in place of the SNMP applet. Information Intermec about the settings you can configure with the Intermec Settings applet is described in the Intermec Computer Command Reference Manual. The online manual is available from the Intermec web site at www.intermec.com.

> Simple Network Management Protocol (SNMP) parameters include identification information, security encryption, security community strings, and traps.

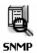

To access the settings from the 700 Color Computer, tap Start > Settings > the System tab > SNMP to access its control panel applet.

Tap a tab to access its menus. These tabs represent three groups of settings or parameters:

- Security (starting on the next page)
- Traps (starting on page 349)
- Identification (starting on page 351)

# **Security**

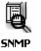

To access the settings from the 700 Color Computer, tap **Start** > **Settings** > the **System** tab > **SNMP** > the **Security** tab to access its parameters.

The following are parameters that affect encryption and community strings. *Note that these are listed in the order of their appearance within the Security tab.* 

## **Read Only Community**

Sets the read-only community string for this 700 Color Computer, which is required for processing of SNMP get and get next requests.

#### Action

Tap the **Read Only Community** parameter, then enter a community string to change this parameter setting.

#### **SNMP OID**

1.3.6.1.4.1.1963.10.5.1.2.0

#### Options

The read-only community string can be up to 128 ASCII characters. Default is Public.

| 🖅 Settings 🛛 🚓 🕂 🕂 1:44 🚳                                                                                                    |
|----------------------------------------------------------------------------------------------------|
| SNMP                                                                                                    |
| Read Only Community, <public><br/>Read/Write Community, <private><br/>Read Encryption, <off><br/>Write Encryption, <off><br/>Encryption Key, &lt;&gt;</off></off></private></public> |
| Change 'Read Only Community' Setting                                                                                                    |
| Defaults Refresh Apply                                                                                                    |
| Security Traps Identification                                                                                                    |
| <b>™</b>                                                                                                    |

## **Read/Write Community**

Sets the read/write community string, which is required for processing of SNMP set requests by this 700 Color Computer. An SNMP packet with this name as the community string will also process SNMP get and next requests.

#### Action

Tap the **Read/Write Community** parameter, then enter a community string to change this parameter setting.

#### **SNMP OID**

1.3.6.1.4.1.1963.10.5.1.3.0

#### **Options**

The read/write community string can be up to 128 ASCII characters. Default is Private.

| Æ Settings 🛛 🗱 ┥€ 1:49 🚳                  |
|-------------------------------------------|
| SNMP                                      |
| Read Only Community, <public></public>    |
| Read/Write Community, <private></private> |
| - Read Encryption, <off></off>            |
| Write Encryption, <off></off>             |
| Encryption Key, <>                        |
|                                           |
| Change 'Read/Write Community' Setting ——— |
| private                                   |
|                                           |
|                                           |
| Defaults Refresh Apply                    |
|                                           |
|                                           |
| Security Traps Identification             |
| ▲ 🔤                                       |

# **Read Encryption**

Sets the packet-level mode of security for SNMP read-only requests. If you enable read encryption, all received SNMP get and get next packets have to be encrypted or the packet will not be authorized. If encryption is enabled, you can only use software provided by Intermec Technologies.

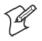

Note: To enable security encryption, you also need to set the Security Encryption Key (page 348).

#### Action

Tap the **Read Encryption** parameter, then select an option to change this parameter setting.

#### **SNMP OID**

1.3.6.1.4.1.1963.10.5.1.4.0

#### **Options**

| 1 | On  | SNMP get and get next packets must be encrypted    |
|---|-----|----------------------------------------------------|
| 2 | Off | SNMP packets do not have to be encrypted (default) |

| 🖅 Settings 🛛 🚓 🕂 🕂 1:51 🚳                                                                                                    |
|----------------------------------------------------------------------------------------------------|
| SNMP                                                                                                    |
| Read Only Community, <public><br/>Read/Write Community, <private><br/>Read Encryption, &lt;0(f&gt;<br/>Read Encryption, &lt;0(f&gt;)</private></public> |
| Write Encryption, <off><br/> Encryption Key, &lt;&gt;</off>                                                                                             |
| Change 'Read Encryption' Setting                                                                                                    |
| Off                                                                                                    |
| Defaults Refresh Apply                                                                                                    |
|                                                                                                    |
| Security Traps Identification                                                                                                    |
| ▲<br> <br>                                                                                                    |

# **Write Encryption**

Sets the packet-level mode of security for SNMP read/write requests. If you enable write encryption, all SNMP packets that are received with the read/write community string have to be encrypted or the packet will not be authorized. You need to use software from Intermec Technologies that supports encryption.

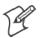

Note: To enable security encryption, you also need to set the Security Encryption Key (page 348).

#### Action

Tap the **Write Encryption** parameter, then select an option to change this parameter setting.

#### **SNMP OID**

1.3.6.1.4.1.1963.10.5.1.5.0

#### Options

| 1 | On  | SNMP packets must be encrypted                     |
|---|-----|----------------------------------------------------|
| 2 | Off | SNMP packets do not have to be encrypted (default) |

| 街 Settings     |                    | <b>-1</b> € 1:51 🕢 |
|----------------|--------------------|--------------------|
| SNMP           |                    |                    |
| Read/Write     | ption, <0ff>       |                    |
|                | Encryption' Settir | p                  |
| Defaults       | <u>R</u> efresh    | Apply              |
| Security Traps | Identification     |                    |
|                |                    | <b>E</b>           |

# **Encryption Key**

Identifies the key that this 700 Color Computer uses to encrypt or decipher SNMP packets. Encryption is used only by software provided by Intermec Technologies. If encryption is enabled, SNMP management platforms will not be able to communicate with the 700 Color Computer. The encryption key is returned encrypted.

#### Action

Tap the Encryption Key parameter, then enter a security encryption key value to change this parameter setting.

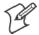

Note: You also need to set either Read Encryption (page 346) or Write Encryption (page 347) or both.

# **SNMP OID**

1.3.6.1.4.1.1963.10.5.1.6.0

# **Options**

The encryption key can be from 4 to 20 ASCII characters. Default is NULL.

| 🖅 Settings 🛛 📰 📢 1:52 🚳                                                                                                    |
|----------------------------------------------------------------------------------------------------|
| SNMP                                                                                                    |
| - Read Only Community, <public><br/>- Read/Write Community, <private><br/>- Read Encryption, <off><br/>- Write Encryption, <off><br/>Encryption Key, &lt;&gt;</off></off></private></public> |
| Change 'Encryption Key' Setting                                                                                                    |
| Defaults Refresh Apply                                                                                                    |
| Security Traps Identification                                                                                                    |
|                                                                                                    |

# **Traps**

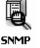

To access the settings from the 700 Color Computer, tap **Start > Settings** > the **System** tab > **SNMP** > the **Traps** tab to access its parameters.

The following are authentication and threshold parameters for traps. *Note that these are listed in the order of their appearance within the Traps tab.* 

## Authentication

Determines whether to send authentication traps. When trap authentication is enabled, an authentication trap is sent if an SNMP packet is received by the master agent with an invalid community string.

#### Action

Tap the Authentication parameter, then select an option to change this parameter setting.

## **SNMP OID**

1.3.6.1.4.1.1963.10.5.2.2.0

#### Options

- 1 On (default)
- 2 Off

| 🖅 Settings 🛛 🗱 🕂 1:52 🚳                               |
|-------------------------------------------------------|
| SNMP                                                  |
| Authentication, <on><br/>— Threshold, &lt;10&gt;</on> |
| Change 'Authentication' Setting                       |
| O off                                                 |
| Defaults Refresh Apply                                |
| Security Traps Identification                         |
|                                                       |

# Threshold

Determines the maximum number of traps per second that the master agent generates. If the threshold is reached, the trap will not be sent.

## Action

Tap the **Threshold** parameter, then enter a threshold value to change this parameter setting.

## **SNMP OID**

1.3.6.1.4.1.1963.10.5.2.3.0

# **Options**

Any positive integer value. Default is 10.

| 🖅 Settings 🛛 🛟 •              | 🤆 1:53 🛛 🚯 |
|-------------------------------|------------|
| SNMP                          |            |
| Threshold, <10>               |            |
| Change 'Threshold' Setting    |            |
| Defaults Refresh              | Apply      |
| Security Traps Identification |            |
|                               | - E        |

# Identification

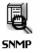

To access the settings from the 700 Color Computer, tap **Start** > **Settings** > the **System** tab > **SNMP** > the **Identification** tab to access its parameters.

The following are parameters for contact, location, and name information for support purposes. *Note that these are listed in the order of their appearance within the Identification tab.* 

#### Contact

Sets the contact information for the person responsible for this 700 Color Computer.

#### Action

Tap the **Contact** parameter, then enter the name of your contact representative to change this parameter setting.

## **SNMP OID**

1.3.6.1.2.1.1.4.0

# **Options**

The identification contact may be up to 255 ASCII characters. Default is no characters or blank.

| 🖅 Settings 🛛 🗱 🕂 1:54 🚳                             |
|-----------------------------------------------------|
| SNMP                                                |
| Contact, <add administrator="" an="" here=""></add> |
|                                                     |
| Change 'Contact' Setting                            |
| Add an administrator here                           |
| Defaults Refresh Apply                              |
| Security Traps Identification                       |
| ▲ III                                               |

#### Name

Sets the assigned name for this 700 Color Computer.

## Action

Tap the **Name** parameter, then enter the name of your 700 Color Computer to change this parameter setting.

#### **SNMP OID**

1.3.6.1.2.1.1.5.0

## **Options**

The identification name may be up to 255 ASCII characters. Default is no characters or blank.

| 🖅 Settings 🛛 🚓 👬 📢 1:54 🚳                           |
|-----------------------------------------------------|
| SNMP                                                |
| Contact, <add administrator="" an="" here=""></add> |
| Change 'Name' Setting                               |
| Defaults Refresh Apply                              |
| Security Traps Identification                       |
| ► 🖾                                                 |

## Location

Sets the identification location for this 700 Color Computer, such as "Shipping."

#### Action

Tap the **Location** parameter, then enter the location of where your 700 Color Computer to change this parameter setting.

#### **SNMP OID**

1.3.6.1.2.1.1.6.0

#### **Options**

The identification location may be up to 255 ASCII characters. Default is no characters or blank.

| 赶 Settings 🛛 🗱 🕂 1:54 🚳                                                                                                    |  |  |
|----------------------------------------------------------------------------------------------------|--|--|
| SNMP                                                                                                    |  |  |
| Contact, <add administrator="" an="" here=""><br/>Name, <pocket_pc><br/>Location, <add a="" applicable="" if="" location=""></add></pocket_pc></add> |  |  |
| Change 'Location' Setting                                                                                                    |  |  |
| Defaults Refresh Apply                                                                                                    |  |  |
| Security Traps Identification                                                                                                    |  |  |
| <b>₩</b>                                                                                                    |  |  |

# **Unit Information Control Panel Applet**

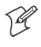

Note: This applet is not available in units with PSM Build 3.00 or newer. To determine your PSM build version, tap Start > Programs > File Explorer > the PSMinfo text file.

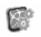

Settings

If your unit has PSM Build 3.00 or newer, then you may have the Intermec Settings control panel applet in place of the Unit Information applet. **Intermec** Information about the settings you can configure with the Intermec Settings applet is described in the Intermec Computer Command Reference Manual. The online manual is available from the Intermec web site at www.intermec.com.

> Unit Information is a read-only control panel applet that provides information about your 700 Color Computer, such as software version builds, available CAB files, and the internal battery status.

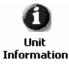

To access the settings from the 700 Color Computer, tap Start > Settings > the **System** tab > **Unit Information** to access its control panel applet.

Tap a tab to access its menus. These tabs represent three groups of settings or parameters:

- Versions (next paragraph)
- Battery Status (starting on page 355)
- CAB Files (starting on page 356)

# Versions

You can view the latest software build version on your 700 Color Computer by accessing the Unit Information control panel applet.

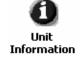

To access the settings from the 700 Color Computer, tap Start > Settings > the System tab > Unit Information > the Versions tab to view the latest software build version. Tap **ok** to exit this information.

| Settings       Image: Image: Im | Settings       P<## € 12:31           |
|----------------------------------------------------------------------------------------------------|---------------------------------------|
| Defaults Refresh Apply                                                                                                    | Defaults <u>R</u> efresh <u>Apply</u> |
| Versions Battery Status CAB Files                                                                                                    | Versions CAB Files Battery Status     |
| <u> </u>                                                                                                    | ▲ Ⅲ                                   |
| 700 Calar Caraan                                                                                                    | 700 Saraan                            |

700 Color Screen

# **Battery Status**

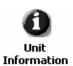

You can view the battery status for your 700 Color Computer by accessing the **Unit Information** control panel applet.

To access the settings from the 700 Color Computer, tap **Start** > **Settings** > the **System** tab > **Unit Information** > the **Battery Status** tab to view the current status. Tap **ok** to exit this information.

| 🖅 Settings                                                | 🚓 📢 12:13 🛛 🚳     |
|-----------------------------------------------------------|-------------------|
| Unit Information                                          |                   |
| ──Main battery, <goor< th=""><th>1 - 99%&gt;</th></goor<> | 1 - 99%>          |
|                                                           |                   |
|                                                           |                   |
|                                                           |                   |
|                                                           |                   |
|                                                           |                   |
|                                                           |                   |
| <u>D</u> efaults <u>R</u> efre                            | esh <u>A</u> pply |
|                                                           |                   |
| Versions Battery Statu:                                   | s CAB Files       |
|                                                           | <b>₩</b>          |

# **CAB** Files

You can view the latest developer or released version of each CAB file from Intermec Technologies Corporation that are installed in your 700 Color Computer via the **Unit Information** control panel applet. *Custom CAB files are not displayed in this applet.* See the *Software Tools User's Manual* for more information about these files.

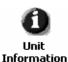

To access the information from the 700 Color Computer, tap **Start** > **Settings** > the **System** tab > **Unit Information** > the **CAB Files** tab to view the current CAB file versions. Tap **ok** to exit this information.

| 🖅 Sett   | ings             | #:+€      | 1:59 🧕 | D |
|----------|------------------|-----------|--------|---|
| Unit Inf | ormation         |           |        | _ |
| BtMa     | inStack, <1.4.3. | 12>       |        |   |
|          |                  |           |        |   |
|          |                  |           |        |   |
|          |                  |           |        |   |
|          |                  |           |        | 7 |
|          |                  |           |        |   |
|          |                  |           |        |   |
| Defaults | <u>R</u> efres   | h         | Apply  |   |
|          |                  |           |        |   |
| Versions | Battery Status   | CAB Files |        |   |
|          |                  |           | ₩      | * |

When a CAB file is built, a registry entry is created with a build number for that file. This CAB Files control panel applet looks for a registry key for each CAB file installed. When the registry entry is found, the CAB file name and version number information are displayed. If a CAB file has not been installed, then its information is not displayed.

Below is a list of CAB files from Intermec Technologies that are available for your 700 Color Computer with their latest developer or released version of the software build. Should you need to add any of these to your 700 Color Computer, contact an Intermec representative.

• BtMainStack:

Installation of the Main Bluetooth Stack is handled automatically as part of the operating system boot-up procedure. *See Chapter 4, "Network Support," for more information about Bluetooth wireless printing.* 

• Comm Port Wedge:

The software build for the Comm Port Wedge. *Note that the Comm Port Wedge CAB file is available on the Intermec Developer's Library CD.* 

• NPCPTest:

This installs a Norand<sup>®</sup> Portable Communications Protocol (NPCP) Printing test application which will print to an Intermec<sup>®</sup> 4815, 4820, or 6820 Printer. *See Chapter 5, "Printer Support," for more information.* 

#### • S9C Upgrade:

Installs the files needed to upgrade the S9C scanner firmware. See the 700 Color Management Tools portion of the Intermec Developer's Library CD for more information about upgrading the firmware.

• SDK:

Installs the Intermec Software Developer's Kit (SDK). See the SDK User's Manual for more information.

• WinCfg:

Configures the NRINET.INI file, launches the NRINet client, and loads and unloads the LAN and WLAN device drivers.

#### • Wireless Printing Sample:

Installs a sample application that developers can use for reference when they are developing their own Wireless Printing applications. The source code for this application is included as part of the Wireless Printing SDK on the *Intermec Developer's Library CD*. See the SDK User's Manual for more information.

#### • ActiveX Control Tools:

This lists some of the CAB files that may be available with which to install ActiveX Control Tools. *See the SDK Online Help for more information.* 

#### • AXCommunication:

Communication controls that transmit or receive messages from input connections.

#### • AXFileTransfer:

File transfer controls that transmit and receive files using the Trivial File Transfer Protocol (TFTP).

#### • AXReaderCommand:

Reader command functions that modify and retrieve configuration information from your 700 Color Computer.

#### • AXVWedge:

The virtual wedge control that retrieves scanned ADC data and sends it to the keyboard driver to interpret data as keyboard input.

# **Utilities Control Panel Applet**

The Utilities control panel applet examines and modifies settings and operational modes of specific hardware and software on the 700 Color Computer, including the dock switch, registry storage, wakeup mask, and application launch keys.

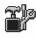

To access the settings from the 700 Color Computer, tap **Start** > **Settings** > the **System** tab > **Utilities** to access its control panel applet.

Utilities

Use the left and right arrows to scroll through the tabs along the bottom of the control panel applet, then tap a tab to access its menus. These tabs represent the following groups of settings or parameters:

- Dock Switch (next paragraph)
- Registry Save (page 359)
- Wakeup Mask (page 360)
- App Launch (page 361)

# **Dock Switch**

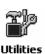

From the 700 Color Computer, tap **Start** > **Settings** > the **System** tab > **Utilities** > the **Dock Switch** tab to access the Dock Switch control panel applet.

Use this applet to control the position of the dock switch. This can be set either to a COM A (phone jack for a modem) position or to a COM B (serial) position.

If switched to COM B and suspended, the terminal has the following behavior:

- If the 700 Color Computer is on charge, the dock switch remains switched to COM B.
- If the 700 Color Computer is off charge, the dock switch switches to COM A and remain in this position until the 700 Color Computer resumes charge.

| 🚑 Settings 🛛 🗱 📢 2:01 🚳                                                     |  |  |
|-----------------------------------------------------------------------------|--|--|
| Utilities                                                                   |  |  |
| You can switch a dock between COM A<br>(a phone jack for a modem) and COM B |  |  |
| [Select                                                                     |  |  |
| Switch to COM A (MODEM)                                                     |  |  |
| Switch to COM B (SERIAL)                                                    |  |  |
|                                                                             |  |  |
|                                                                             |  |  |
|                                                                             |  |  |
|                                                                             |  |  |
|                                                                             |  |  |
| Dock Switch Registry Save Wakeup Mas                                        |  |  |
| ▲ E                                                                         |  |  |

# **Registry Save**

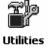

From the 700 Color Computer, tap **Start** > **Settings** > the **System** tab > **Utilities** > the **Registry Save** tab to access the Registry Save control panel applet.

For Windows Mobile 2003, the only medium available for saving the registry is the Flash File System (PSM). Registry data is stored in the "\Flash\_File\_Store\Registry" path. Check **Enable Registry Storage** to enable this function.

To ensure that the 700 Color Computer restores the real-time clock after a cold-boot, check the **Enable RTC Restore** option. *Note that this does not apply to the 730 Computer.* 

| Æ7 Settings 🛛 🗱 📢 2:04 🚳                                                                                                    | 🖅 Settings 🛛 🗱 📢 7:18 🚳                                                                                                    |
|----------------------------------------------------------------------------------------------------|----------------------------------------------------------------------------------------------------|
| Utilities                                                                                                    | Utilities                                                                                                    |
| Registry settings can be saved between cold<br>boots. The registry is saved during device<br>resets or when applications use the<br>RegFlushKey function. | Registry settings can be saved between cold<br>boots. The registry is saved during device<br>resets or when applications use the<br>RegFlushKey function. |
| Enable Registry Storage                                                                                                    | Enable Registry Storage                                                                                                    |
| If enabled, the real time clock can be restored on a cold boot                                                                                            |                                                                                                    |
| Enable RTC Restore                                                                                                    |                                                                                                    |
| Dock Switch Registry Save Wakeup Mas                                                                                                    | Dock Switch Registry Save Wakeup Mas                                                                                                    |
|                                                                                                    |                                                                                                    |

700 Color Screen

730 Screen

# **Wakeup Mask**

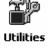

From the 700 Color Computer, tap **Start** > **Settings** > the **System** tab > **Utilities** > the **Wakeup Mask** tab to access the Wakeup Mask control panel applet.

This applet programs three scanner buttons and the A1 and A2 application keys to be "wakeup" or resume keys. That is, to prompt the 700 Color Computer to "wake up" or resume activity after going to "sleep" as a result of being inactive after a length of time. This information will remain between warm and cold boots.

Check the appropriate box, then tap **ok** to apply your settings.

| H    | Settings                                    |              | <b>! -(</b> € 2:06 | ٩           |
|------|---------------------------------------------|--------------|--------------------|-------------|
| Uti  | ities                                       |              |                    |             |
| Che  | can enable w<br>ck the keys yo<br>eup keys. |              |                    |             |
|      | Middle S                                    | Scanner Butt | on                 |             |
|      | 🗌 Left Sca                                  | anner Button |                    |             |
|      | 🖌 Right S                                   | tanner Butto | n                  |             |
|      | GOLD +                                      | A1 (Applica  | tion 1)            |             |
|      | GOLD +                                      | A2 (Applica  | tion 2)            |             |
|      |                                             |              |                    |             |
| Regi | istry Save W                                | akeup Mask   | App Launc          | <b>↓</b> }  |
|      |                                             |              | E                  | <b>≖</b>  ^ |

Based on your setting, do the following to "wake up" the 700 Color Computer.

| If you select:            | Then do this on<br>Numeric Keyboard   | Then do this on<br>Alphanumeric Keyboard |
|---------------------------|---------------------------------------|------------------------------------------|
| Middle Scanner Button     | Squeeze the button on the Scan Handle | Squeeze the button on the Scan Handle    |
| Left Scanner Button       | Squeeze the left scanner button       | Squeeze the left scanner button          |
| Right Scanner Button      | Squeeze the right scanner button      | Squeeze the right scanner button         |
| GOLD + A1 (Application 1) | Press [Gold] $\bigcirc$ $_{AT}$       | Press [Gold/White] 🖉 🗛                   |
| GOLD + A2 (Application 2) | Press [Gold] $\bigcirc 4^{GH}_{A2}$   | Press [Gold/White] 📀 🛯 🔒                 |

# **App Launch**

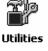

From the 700 Color Computer, tap **Start** > **Settings** > the **System** tab > **Utilities**, then scroll to the right to tap the **App Launch** tab to access the Application Launch control panel applet.

This applet programs or maps two scanner buttons and four application keys to start up to six applications. *Note that the left scanner button also acts as the record button.* 

For 700 Color Computers with either a laser scanner or an imager, default mappings are shown in the following illustration.

| 🖉 Settings                           | 🚑 🕂 25:19 🛛 🚳           |
|--------------------------------------|-------------------------|
| Utilities                            |                         |
| [ Buttons                            | Applications —          |
| Record                               | Left Scanner Trigger 💌  |
| Right Scan                           | Right Scanner Trigger 👻 |
| GOLD + A1                            | Right Scanner Trigger 👻 |
| GOLD + A2                            | Calendar 👻              |
| GOLD + A3                            | Contacts 🔹              |
| GOLD + A4                            | Tasks 👻                 |
| Set default valu<br>application laun | Uerauies                |
| Wakeup Mask                          | App Launch 🛛 🚺 🕨        |
|                                      | <b>₩</b> •              |

For 700 Color Computers without either a laser scanner or an imager, the default maps the Record, Calendar, Contacts, and Tasks applications the top four and the A3 and A4 buttons are "unassigned" or available for two more applications.

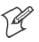

**Note:** Record, Calendar, Contacts, and Tasks are Pocket PC applications. See Chapter 2, "*Windows Mobile 2003*," for more information about these applications.

- To assign an application to a button, select an application from the applicable drop-down list box.
- To assign a new application, select the "Add new application" option, which brings up an Open File dialog and browse SD or CF storage cards for new applications.
- To disable or unmap a currently mapped application from a corresponding button, select "unassigned" from the applicable drop-down list.
- To restore these buttons to their defaults, tap **Defaults** in the lower right corner.

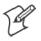

Note; You cannot map an application to more than one button. Should you assign the same application to two buttons, a verification prompt will appear after the second button to confirm whether you want to remap the application. If you tap Yes, the applet changes the first button to "unassigned" and map the application to the second button.

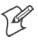

Note: All changes are activated immediately upon selection.

# **Wireless Network Control Panel Applet**

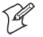

Note: See Chapter 4, "*Network Support*," for information about the 802.11b or 802.11b/g radio module.

# **About the Wireless Network**

Your wireless adapter (network interface card) connects to wireless networks of two types: infrastructure networks and ad-hoc networks.

- Infrastructure networks get you onto your corporate network and the internet. Your 700 Color Computer establishes a wireless connection to an access point, which links you to the rest of the network. When you connect to a network via an access point, you are using the 802.11b or 802.11b/g infrastructure mode.
- Ad-hoc networks are private networks shared between two or more clients, even with no access point.

Each wireless network is assigned a name (or Service Set Identifier — SSID) to allow multiple networks to coexist in the same area without in-fringement.

Intermec Technologies recommends using security measures with wireless networks to prevent unauthorized access to your network and to ensure your privacy of transmitted data. The following are required elements for secure networks:

- Authentication by both the network and the user
- Authentication is cryptographically protected
- Transmitted data

There are many schemes available for implementing these features.

# Terminology

Below are terms you may encounter as you configure your wireless network:

- CKIP (Cisco Key Integrity Protocol) This is Cisco's version of the TKIP protocol, compatible with Cisco Airnet products.
- EAP (Extensible Authentication Protocol) 802.11b or 802.11b/g uses this protocol to perform authentication. This is not necessarily an authentication mechanism, but is a common framework for transporting actual authentication protocols. Intermec Technologies provides a number of EAP protocols for you to choose the best for your network.

• TKIP (Temporal Key Integrity Protocol)

This protocol is part of the IEEE 802.11i encryption standard for wireless LANs., which provides per-packet key mixing, a message integrity check and a re-keying mechanism, thus overcoming most of the weak points of WEP. This encryption is more difficult to crack than the standard WEP. Weak points of WEP include:

- No Installation Vector (IV) reuse protection
- Weak keys
- No protection against message replay
- No detection of message tampering
- No key updates
- WEP (Wired Equivalent Privacy) encryption

With preconfigured WEP, both the client 700 Color Computer and access point are assigned the same key, which can encrypt all data between the two devices. WEP keys also authenticate the 700 Color Computer to the access point — unless the 700 Color Computer can prove it knows the WEP key, it is not allowed onto the network.

WEP keys are only needed if they are expected by your clients. There are two types available: 64-bit (5-character strings, 12345) (default) and 128-bit (13-character strings, 1234567890123). Enter these as either ASCII (12345) or Hex (0x3132333435).

#### • WPA (Wi-Fi Protected Access)

This is an enhanced version of WEP that does not rely on a static, shared key. It encompasses a number of security enhancements over WEP, including improved data encryption via TKIP and 802.11b or 802.11b/g authentication with EAP.

WiFi Alliance security standard is designed to work with existing 802.11 products and to offer forward compatibility with 802.11i.

# **Configuring Your Wireless Network**

.... Wireless Network To start 802.11b or 802.11b/g communications on the 700 Color Computer, tap **Start > Settings >** the **System** tab > **Wireless Network** to access the Profile Wizard for the 802.11b or 802.11b/g radio module.

A profile contains all the information necessary to authenticate you to the network, such as login name, password or certificate, and protocols by which you are authenticated.

You can have up to four profiles for different networks. For example, you may have different login names or passwords on different networks, or you may use a password on one network, and a certificate on another.

Use the Profiles page to select and configure between the networking environments assigned to this 802.11b or 802.11b/g radio.

| 🖅 Profile Wizard 🛛 😚 🕂 1:30 🚳           |
|-----------------------------------------|
| Profiles Import/Export                  |
| Profile: Profile_1                      |
| Edit Selected Profile                   |
| OK Cancel                               |
| Enable Microsoft's Wireless Zero Config |
| "Security powered by Odyssey"           |
| <b>₩</b>                                |

• Profile:

Tap the drop-down list to choose between four different profiles assigned to this unit, then tap **Edit Select Profile**, make the changes needed for this profile *(starting on the next page)*, then tap **OK** to return to the Profiles page.

#### • Enable Microsoft's Wireless Zero Config

Check this box to enable Microsoft's Wireless Zero Config application. This effectively disables the Intermec software solution for 802.11b or 802.11b/g, including configuration via the CORE application and the Wireless Network control panel applet.

# Basic

Use the Basic page to set the network type, name, and manage battery power for this profile. Tap **ok** or **OK** to return to the Profiles page.

• Profile Label:

Enter a unique name for your profile.

• Network type:

Tap the drop-down list to select either "Infrastructure" if your network uses access points to provide connectivity to the corporate network or internet; or "Ad-Hoc" to set up a private network with one or more participants.

• Channel:

If you selected "Ad-Hoc" for the network type, select the channel on which you are communicating with others in your network. There are up to 11 channels available.

## • SSID (Network Name):

This assumes the profile name *unless another name is entered in this field*. If you want to connect to the next available network or are not familiar with the network name, enter "ANY" in this field. Consult your LAN administrator for network names.

#### • Enable Power Management:

Check this box to conserve battery power (default), or clear this box to disable this feature.

| 赶 Profile Wizard 💦 🗱 🕂 8:45 🚳 |
|-------------------------------|
| Basic Security Advanced       |
| Profile Label:                |
| Profile_1                     |
| Network type: Channel:        |
| Ad-Hoc 🗸 🖌                    |
| SSID (Network Name):          |
| INTERMEC                      |
| ✓ Enable Power Management     |
|                               |
| OK Cancel                     |
| <u> </u>                      |

# Security

The following are available from the **8021x Security** drop-down list. *Note* that the last four methods are available if you have purchased the security package. Contact your Intermec representative for information.

- None (below)
- PEAP (page 370)
- TLS (page 374)
- TTLS (page 377)
- LEAP (page 381)

#### None

Use "None" to disable 802.11b or 802.11b/g Security and enable either WEP or WPA-PSK encryption.

#### To Disable 802.1x Security

- 1 Set 8021x Security as "None."
- 2 Set Association to "Open."
- **3** Set Encryption to "None."

| 🖅 Profile Wizard 💦 🖨 📢 6:20 🚳 |
|-------------------------------|
| Basic Security Advanced       |
| 8021× Security                |
| None 🔻                        |
| Association Encryption        |
| Open 👻 None 👻                 |
|                               |
|                               |
|                               |
|                               |
|                               |
|                               |
|                               |
| OK Cancel                     |
| <u> </u>                      |

#### **To Enable WEP Encryption**

- 1 Set 8021x Security as "None."
- 2 Set Association to either "Open" if WEP keys are not required; or "Shared" when WEP keys are required for association.
- **3** Set Encryption to "WEP." See page 364 for information about WEP encryption.
- **4** If you had set **Association** to "Shared," then select a data transmission key from the **Data TX Key** drop-down list near the bottom of this screen, then enter the encryption key for that data transmission in the appropriate **Key** # field.

| 🖅 Profile Wizard 🛛 🗰 🕂 📢 6:30 🐽 |
|---------------------------------|
| Basic Security Advanced         |
| 8021× Security                  |
| None 👻                          |
| Association Encryption          |
| Shared 👻 WEP 👻                  |
| Key 1:                          |
| Key 2:                          |
| Key 3:                          |
| Key 4:                          |
| Data TX Key: Key 1 👻            |
| OK Cancel                       |
| <b>⊢</b>                        |

#### To Enable WPA Encryption Using a Preshared Key

- 1 Set 8021x Security as "None."
- **2** Set **Association** to "WPA." See page 364 for information about WPA encryption.
- **3** Skip Encryption as it is automatically set to "TKIP." See page 364 for more information about TKIP.
- 4 Enter the temporal key as ASCII (12345) in the Pre-Shared Key field.

| Basic Security Advanced<br>8021× Security<br>None<br>Association Encryption |
|-----------------------------------------------------------------------------|
| None 🔻                                                                      |
|                                                                             |
| Association Encryption                                                      |
|                                                                             |
| WPA 👻 TKIP 👻                                                                |
|                                                                             |
| Pre-Shared Key                                                              |
|                                                                             |
|                                                                             |
|                                                                             |
|                                                                             |
|                                                                             |
|                                                                             |
| OK Cancel                                                                   |
| <b>₩</b>                                                                    |

# **PEAP** (Protected EAP)

This protocol is suitable for performing secure authentication against Windows domains and directory services. It is comparable to EAP-TTLS (see page 377), both in its method of operation and its security, though not as flexible. This does not support the range of inside-the-tunnel authentication methods supported by EAP-TTLS. Microsoft and Cisco both support this protocol.

Use "PEAP" to configure the use of PEAP as an authentication protocol and to select "Open," "WPA," or "Network EAP" as an association mode.

#### To Enable PEAP with an Open Association

- 1 Set 8021x Security as "PEAP."
- 2 Set Association to "Open."
- **3** Skip Encryption as it is automatically set to "WEP." See page 364 for information about WEP encryption.
- 4 Enter your unique user name and password to use this protocol. Select Prompt for password to have the user enter this password each time to access the protocol; or leave Use following password as selected to automatically use the protocol without entering a password.
- **5** Tap **Get Certificates** to obtain or import server certificates. See page 380 for more information.
- 6 Tap Additional Settings to assign an inner PEAP authentication and set options for server certificate validation and trust. See page 373 for more information.

| 街 Profile Wizard                                                                                                    | <b>#</b> # <b>4</b> € 6:46 🚳 |  |  |
|----------------------------------------------------------------------------------------------------|------------------------------|--|--|
| Basic Security Advanced                                                                                                    |                              |  |  |
| 8021× S                                                                                                    | ecurity                      |  |  |
| PEAP                                                                                                    | •                            |  |  |
| Association                                                                                                    | Encryption                   |  |  |
| Open 👻                                                                                                    | WEP 👻                        |  |  |
| Username: anonymous Password Prompt for password Use following password: Texter texter Get Certificates Additional Settings |                              |  |  |
| det cordinedtos                                                                                                    | Hodidonal Socarigs           |  |  |
| ОК                                                                                                    | Cancel                       |  |  |
|                                                                                                    | <b>₩</b>                     |  |  |

#### **To Enable PEAP with WPA Encryption**

- 1 Set 8021x Security as "PEAP."
- **2** Set **Association** to "WPA." See page 364 for information about WPA encryption.
- **3** Skip Encryption as it is automatically set to "TKIP." See page 364 for more information about TKIP.
- 4 Enter your unique user name and password to use this protocol. Select **Prompt for password** to have the user enter this password each time to access the protocol, or leave **Use following password** as selected to automatically use the protocol without entering a password.
- **5** Tap **Get Certificates** to obtain or import server certificates. See page 380 for more information.
- **6** Tap **Additional Settings** to assign an inner PEAP authentication and set options for server certificate validation and trust. See page 373 for more information.

| 🖅 Profile Wizard 🛛 🚓 🕂 🕂 6:48 🚳                                                                                        |  |  |  |
|----------------------------------------------------------------------------------------------------|--|--|--|
| Basic Security Advanced                                                                                                |  |  |  |
| 8021× Security                                                                                                    |  |  |  |
| PEAP 🔻                                                                                                    |  |  |  |
| Association Encryption                                                                                                 |  |  |  |
| WPA 👻 TKIP 👻                                                                                                    |  |  |  |
| Username: anonymous Password Prompt for password Use following password: ******** Get Certificates Additional Settings |  |  |  |
| OK Cancel                                                                                                    |  |  |  |
| <u>▲</u>                                                                                                    |  |  |  |

#### **To Enable PEAP with Network EAP**

- 1 Set 8021x Security as "PEAP."
- **2** Set **Association** to "Network EAP." See page 363 for information about EAP.
- **3** Set Encryption to either "WEP" or "CKIP." See page 363 for information about CKIP and page 364 for information about WEP encryption.
- 4 Enter your unique user name and password to use this protocol. Select **Prompt for password** to have the user enter this password each time to access the protocol, or leave **Use following password** as selected to automatically use the protocol without entering a password.
- **5** Tap **Get Certificates** to obtain or import server certificates. See page 380 for more information.
- **6** Tap **Additional Settings** to assign an inner PEAP authentication and set options for server certificate validation and trust. See page 373 for more information.

| 🖅 Profile Wizard 🛛 🚓 📢 6:41 🚳                                                                                         |
|----------------------------------------------------------------------------------------------------|
| Basic Security Advanced                                                                                               |
| 8021× Security                                                                                                    |
| PEAP 🔻                                                                                                    |
| Association Encryption                                                                                                |
| Network EAP 👻 WEP 👻                                                                                                   |
| Username: anonymous Password Prompt for password Use following password: #****** Get Certificates Additional Settings |
| OK Cancel                                                                                                    |
|                                                                                                    |

#### **Additional Settings**

1 Select an authentication method from the Inner PEAP Authentication drop-down list.

| EAP/MS-CHAP-V2    | Authenticates against a Windows Domain Controller and<br>other non-Windows user databases. This is Microsoft's<br>implementation of PEAP. |
|-------------------|----------------------------------------------------------------------------------------------------|
| EAP/Token Card    | Use with token cards. The password value entered is never cached. This is Cisco's implementation of PEAP.                                 |
| EAP/MD5-Challenge | Message Digest 5. A secure hashing authentication algo-<br>rithm.                                                                         |

- 2 Check Validate Server Certificate to verify the identity of the authentication server based on its certificate when using TTLS or PEAP.
- **3** Enter the **Common Names** of trusted servers. *Note that if these fields are left blank, the server certificate trust validation is not performed or required.*
- 4 Click ok to return to the Security page.

| 街 Profile Wizard 💦 🗱 🕂 8:40 🚳                                         |
|-----------------------------------------------------------------------|
| Inner PEAP Authentication<br>EAP/MS-CHAP-V2                           |
| Certificate Settings Utilicate Settings Common Name 1: Common Name 2: |
| <b>™</b>                                                              |

# TLS (EAP-TLS)

EAP-TLS is a protocol that is based on the TLS (Transport Layer Security) protocol widely used to secure web sites. This requires both the user and authentication server have certificates for mutual authentication. While cryptically strong, this requires corporations that deploy this to maintain a certificate infrastructure for all their users.

Use "TLS" to configure the use of EAP-TLS as an authentication protocol, and select either "Open" or "WPA" as an association mode.

#### To Enable TLS with an Open Association

- 1 Set 8021x Security as "TLS."
- 2 Set Association to "Open."
- **3** Skip Encryption as it is automatically set to "WEP." See page 364 for information about WEP encryption.
- 4 Enter your unique Subject Name and User Name to use this protocol.
- **5** Tap **Get Certificates** to obtain or import server certificates. See page 380 for more information.
- 6 Tap Additional Settings to set options for server certificate validation and trust. See page 376 for more information.

| 🖅 Profile Wizard 💦 🗱 📢 9:29 🚳        |
|--------------------------------------|
| Basic Security Advanced              |
| 8021× Security                       |
| TLS 🔻                                |
| Association Encryption               |
| Open 👻 WEP 👻                         |
| Subject Name:                        |
| User Name: anonymous                 |
| Get Certificates Additional Settings |
| OK Cancel                            |
| ▲ 🖾                                  |

#### To Enable TLS with WPA Encryption

- 1 Set 8021x Security as "TLS."
- **2** Set **Association** to "WPA." See page 364 for information about WPA encryption.
- **3** Skip Encryption as it is automatically set to "TKIP." See page 364 for more information about TKIP.
- **4** Enter your unique **Subject Name** and **User Name** as credentials for this profile.
- **5** Tap **Get Certificates** to obtain or import server certificates. See page 380 for more information.
- 6 Tap Additional Settings to set options for server certificate validation and trust. See page 376 for more information.

| 🖅 Profile Wizard 💦 🗱 📢 9:33 🐽        |  |  |
|--------------------------------------|--|--|
| Basic Security Advanced              |  |  |
| 8021x Security                       |  |  |
| TLS 🔻                                |  |  |
| Association Encryption               |  |  |
| WPA 👻 TKIP 👻                         |  |  |
|                                      |  |  |
|                                      |  |  |
| Subject Name:                        |  |  |
| User Name: anonymous                 |  |  |
|                                      |  |  |
|                                      |  |  |
| Get Certificates Additional Settings |  |  |
|                                      |  |  |
| OK Cancel                            |  |  |
| A                                    |  |  |

### **Additional Settings**

- 1 Check Validate Server Certificate to verify the identity of the authentication server based on its certificate when using PEAP or TLS.
- 2 Enter the Common Names of trusted servers. Note that if these fields are left blank, the server certificate trust validation is not performed or required.
- **3** Click **ok** to return to the Security page.

| 🚑 Profile Wizard 💦 🐗 🕂 🐗 10:0 | 4 🚯 |
|-------------------------------|-----|
|                               |     |
|                               |     |
| rCertificate Settings         | _   |
| Validate Server Certificate   |     |
| Common Name 1:                |     |
| Common Name 2:                |     |
|                               |     |
|                               |     |
|                               |     |
|                               |     |
|                               |     |
|                               |     |

### TTLS (EAP-Tunneled TLS)

This protocol provides authentication like EAP-TLS (see page 374) but does not require certificates for every user. Instead, authentication servers are issued certificates. User authentication is done using a password or other credentials that are transported in a securely encrypted "tunnel" established using server certificates.

EAP-TTLS works by creating a secure, encrypted tunnel through which you present your credentials to the authentication server. Thus, inside EAP-TTLS there is another *inner authentication protocol* that you must configure via Additional Settings.

Use "TTLS" to configure the use of EAP-TTLS as an authentication protocol, and select either "Open" or "WPA" as an association mode.

### To Enable TTLS with an Open Association (default configuration)

- 1 Set 8021x Security as "TTLS."
- 2 Set Association to "Open."
- **3** Skip Encryption as it is automatically set to "WEP." See page 364 for information about WEP encryption.
- 4 Enter your unique user name and password to use this protocol. Select **Prompt for password** to have the user enter this password each time to access the protocol, or leave **Use following password** as selected to automatically use the protocol without entering a password.
- **5** Tap **Get Certificates** to obtain or import server certificates. See page 380 for more information.
- **6** Tap **Additional Settings** to assign an inner TTLS authentication and an inner EAP, and set options for server certificate validation and trust. See page 379 for more information.

| 🆅 Profile Wizard 🛛 🗱 🕂 7:00 🚳                                                                                 |  |  |
|----------------------------------------------------------------------------------------------------|--|--|
| Basic Security Advanced                                                                                       |  |  |
| 8021× Security                                                                                                |  |  |
| TTLS 🔹                                                                                                    |  |  |
| Association Encryption                                                                                        |  |  |
| Open 👻 WEP 👻                                                                                                  |  |  |
| Username: anonymous Password Prompt for password Use following password: #################################### |  |  |
| Get Certificates Additional Settings                                                                          |  |  |
| OK Cancel                                                                                                    |  |  |
| ▲                                                                                                    |  |  |

#### To Enable TTLS with WPA Encryption

- 1 Set 8021x Security as "TTLS."
- **2** Set **Association** to "WPA." See page 364 for information about WPA encryption.
- **3** Skip Encryption as it is automatically set to "TKIP." See page 364 for more information about TKIP.
- 4 Enter your unique user name and password to use this protocol. Select Prompt for password to have the user enter this password each time to access the protocol, or leave Use following password as selected to automatically use the protocol without entering a password.
- **5** Tap **Get Certificates** to obtain or import server certificates. See page 380 for more information.
- **6** Tap Additional Settings to assign an inner TTLS authentication and an inner EAP, and set options for server certificate validation and trust. See page 379 for more information.

| 🖅 Profile Wizard 🛛 💭 🕂 🕂 🕄 🚳                                                      |  |  |
|-----------------------------------------------------------------------------------|--|--|
| Basic Security Advanced                                                           |  |  |
| 8021× Security                                                                    |  |  |
| TTLS 🔻                                                                            |  |  |
| Association Encryption                                                            |  |  |
| WPA - TKIP -                                                                      |  |  |
| Username: anonymous Password Prompt for password Use following password: #******* |  |  |
| Get Certificates Additional Settings                                              |  |  |
| OK Cancel                                                                         |  |  |
| × 199                                                                             |  |  |

#### **Additional Settings**

**1** Select an authentication protocol from the **Inner TTLS Authentication** drop-down list:

| PAP                    | Password Authentication Protocol. A simple authentication protocol that sends security information in the clear.                                                                                                    |
|------------------------|----------------------------------------------------------------------------------------------------|
| СНАР                   | Challenge Handshake Authentication Protocol. Use of Radius to authenticate a terminal without sending security data in the clear. Authenticates against non-Windows user databases. <i>You cannot use this if authenticating against a Windows NT Domain or Active Directory.</i> |
| MS-CHAP;<br>MS-CHAP-V2 | Authenticates against a Windows Domain Controller and other non-Windows user databases.                                                                                                    |
| PAP/Token Card         | Use with token cards. The password value entered is never cached.                                                                                                    |
| ЕАР                    | Extensible Authentication Protocol. See page 363 for informa-<br>tion about EAP.                                                                                                    |

- 2 If you select "EAP" for the inner authentication protocol, then an inner EAP protocol from the Inner EAP drop-down list.
- **3** Enter the **Common Names** of trusted servers. *Note that if these fields are left blank, the server certificate trust validation is not performed or required.*
- 4 Check Validate Server Certificate to verify the identity of the authentication server based on its certificate when using TTLS, PEAP, and TLS.
- **5** Enter the **Anonymous EAP-TTLS Name** as assigned for public usage. Use of this outer identity protects your login name or identity.
- **6** Click **ok** to return to the Security page.

| 🖅 Profile Wizard 🛛 🗰 🕂 📢 9:40 🐽 |
|---------------------------------|
| Inner TTLS Authentication       |
| EAP 👻                           |
| Inner EAP                       |
| EAP/MD5-Challenge 👻             |
| Certificate Settings            |
| Anonymous EAP-TTLS Name         |
| <b>₩</b>                        |

### **To Get Certificates**

Certificates are pieces of cryptographic data that guarantee a public key is associated with a private key. They contain a public key and the entity name that owns the key. Each certificate is issued by a certificate authority.

Use this page to import a certificate onto the 700 Color Computer.

#### **Root Certificates**

- 1 Tap the <<< button next to the **Import Root Certificate** field to select the root certificate (DER-encoded .CER file) to import.
- 2 Click Import Root Cert to install the selected certificate.

#### **User Certificate**

- 1 Tap the <<< button next to the Certificate Path field to select the user certificate (DER-encoded .CER file without the private key) to import.</p>
- 2 Tap the <<< button next to the Key Path field to select the private key (.PVK file) which corresponds to the user certificate chosen in step 1.
- **3** Tap **Import User Cert** to install the selected certificate.

#### **Web Enrollment**

Tap Web Enrollment to obtain a user certificate over the network from an IAS Server. Tap ok to return to the Security page.

| 赶 Profile Wizard 💦 🗰 🕂 🕂 🙃 🚳 |
|------------------------------|
| Web Enrollment               |
| Import Root Certificate      |
| <<<                          |
| Import Root Cert             |
| Import User Certificate      |
| Certificate Path (.cer)      |
| Key Path (.pvk)              |
| <<<                          |
| Import User Cert             |
|                              |

### **LEAP** (Cisco Lightweight EAP)

LEAP is the Cisco Lightweight version of EAP. See page 363 for information about EAP.

Use "LEAP" to configure the use of LEAP as an authentication protocol, select "Open," "WPA," or "Network EAP" as an association mode, or assign Network EAP. *Note that this defaults to the Network EAP.* 

### To Enable LEAP with an Open Association

- 1 Set 8021x Security as "LEAP."
- 2 Set Association to "Open."
- **3** Skip Encryption as it is automatically set to "WEP." See page 364 for information about WEP encryption.
- 4 Enter your unique User Name to use this protocol.
- 5 Select **Prompt for password** to have the user enter this password each time to access the protocol, or leave **Use following password** as selected to automatically use the protocol without entering a password.

| 🖅 Profile Wizard 💦 🗱 🕂 🕂 🖬 👬 🐼                                                   |  |  |  |
|----------------------------------------------------------------------------------|--|--|--|
| Basic Security Advanced                                                          |  |  |  |
| 8021× Security                                                                   |  |  |  |
| LEAP 🔻                                                                           |  |  |  |
| Association Encryption                                                           |  |  |  |
| Open 👻 WEP 👻                                                                     |  |  |  |
| Username: anonymous Password Prompt for password Use following password: ******* |  |  |  |
| OK Cancel                                                                        |  |  |  |
|                                                                                  |  |  |  |
| <b>™</b>                                                                         |  |  |  |

#### To Enable LEAP with WPA Encryption

- 1 Set 8021x Security as "LEAP."
- **2** Set **Association** to "WPA." See page 364 for information about WPA encryption.
- **3** Skip Encryption as it is automatically set to "TKIP." See page 364 for more information about TKIP.
- 4 Enter your unique User Name to use this protocol.
- **5** Select **Prompt for password** to have the user enter this password each time to access the protocol, or leave **Use following password** as selected to automatically use the protocol without entering a password.

| 🖅 Profile Wizard 🛛 🗱 📢 11:06 🚳                                                        |  |  |
|---------------------------------------------------------------------------------------|--|--|
| Basic Security Advanced                                                               |  |  |
| 8021× Security                                                                        |  |  |
| LEAP 🔻                                                                                |  |  |
| Association Encryption                                                                |  |  |
| WPA - TKIP -                                                                          |  |  |
| Username: anonymous  Password  Prompt for password  Use following password:  ******** |  |  |
| OK Cancel                                                                             |  |  |
|                                                                                       |  |  |

#### To Enable LEAP with Network EAP

- 1 Set 8021x Security as "LEAP."
- **2** Set Association to "Network EAP," an EAP protocol for the network. See page 363 for information about EAP.
- **3** Set Encryption to either "WEP" or "CKIP." See page 363 for information about CKIP and page 364 for information about WEP encryption.
- 4 Enter your unique User Name to use this protocol.
- 5 Select Prompt for password to have the user enter this password each time to access the protocol, or leave Use following password as selected to automatically use the protocol without entering a password.

| 赶 Profile Wizard 💦 🗱 📢 11:10 🚳                                                    |  |  |
|-----------------------------------------------------------------------------------|--|--|
| Basic Security Advanced                                                           |  |  |
| 8021× Security                                                                    |  |  |
| LEAP 🔻                                                                            |  |  |
| Association Encryption                                                            |  |  |
| Network EAP 👻 CKIP 👻                                                              |  |  |
| Username: anonymous Password Prompt for password Use following password: ******** |  |  |
| OK Cancel                                                                         |  |  |
|                                                                                   |  |  |

### Advanced

Use this page to configure additional settings for this profile. Tap **ok** or **OK** to return to the Profiles page.

• Detect Rogue APs:

Wireless NICs and APs associate based on the SSID configured for the NIC. Given an SSID, the BSSID with the strongest signal is often chosen for association. After association, 802.1x authentication may occur and during authentication credentials to uniquely identify a user these are passed between the NIC and the AP.

The base 802.1x technology does not protect the network from "rogue APs." These can mimic a legitimate AP to authentication protocols and user credentials. This provides illegal users ways to mimic legitimate users and steal network resources and compromise security.

Check this box to detect and report client behavior suspected of being rogue APs. Once a rouge AP is detected, your 700 Series Computer no longer associates with that AP until you perform a warm boot.

Clear this box to solve AP connection problems that result when an AP gets put on the rogue AP list due to inadvertant failed authentications and *not* because it is a *real* rouge.

### • Enable mixed cell:

Mixed cell is a profile-dependent setting. If enabled, you can connect to mixed cell without using WEP, then you can query the cell to determine whether you can use encryption.

### • Enable Logging:

Check this box to log what activity incurs for this profile.

| 🖅 Profile Wizard 💦 🗰 🕂 📢 7:18 🐽 |  |  |
|---------------------------------|--|--|
| Basic Security Advanced         |  |  |
| Detect Rogue APs                |  |  |
| Enable mixed cell               |  |  |
| Enable Logging                  |  |  |
|                                 |  |  |
|                                 |  |  |
|                                 |  |  |
|                                 |  |  |
| OK Cancel                       |  |  |
| <u> </u>                        |  |  |

# **Other Configurable Parameters**

The following parameters can be configured by sending reader commands through the network or from an application. See "Using Reader Commands" on page 387 for more information.

# **Audio Volume**

Changes the volume of all audio signals.

### **SNMP OID**

1.3.6.1.4.1.1963.15.3.1.3.0

### **Options** (Syntax Data for Reader Commands)

- 0 Off
- 1 Very quiet
- 2 Quiet
- 3 Normal (default)
- 4 Loud
- 5 Very loud

### **Automatic Shutoff**

Sets the length of time the 700 Color Computer remains on when there is no activity. When you turn on the 700 Color Computer, it either resumes exactly where it was when you turned it off or boots and restarts your application.

### **SNMP OID**

1.3.6.1.4.1.1963.15.11.3.0

### **Options** (Syntax Data for Reader Commands)

- 1 1 minute
- 2 2 minutes
- 3 3 minutes (default)
- 4 4 minutes
- 5 5 minutes

# **Backlight Timeout**

Sets the length of time that the display backlight remains on. If you set a longer timeout value, you use the battery power at a faster rate.

### **SNMP OID**

1.3.6.1.4.1.1963.15.13.1.0

### **Options** (Syntax Data for Reader Commands)

- 10 10 seconds
- 30 30 seconds
- 60 1 minute (default)
- 120 2 minutes
- 180 3 minutes
- 240 4 minutes
- 300 5 minutes

### **Date/Time**

Sets the current date and time.

### SNMP OID

Date: 1.3.6.1.4.1.1963.15.501.2.1.0 Time: 1.3.6.1.4.1.1963.15.501.2.2.0

### **Options** (Syntax Data for Reader Commands)

| Date | Year   | 0000–9999 (1999) |
|------|--------|------------------|
|      | Month  | 1–12 (6)         |
|      | Day    | 1–31 (1)         |
| Time | Hour   | 0–23 (0)         |
|      | Minute | 0–59 (00)        |
|      | Second | 0–59 (00)        |
|      |        |                  |

# **Key Clicks**

Enables or disables the keypad clicks. The 700 Color Computer emits a click each time you press a key or decode a row of a two-dimensional symbology.

### **SNMP OID**

1.3.6.1.4.1.1963.15.12.1.0

### **Options** (Syntax Data for Reader Commands)

- 0 Disable clicks
- 1 Enable soft key clicks
- 2 Enable loud key clicks (default)

# **Using Reader Commands**

After the 700 Color Computer is connected to your network, you can send the 700 Color Computer a reader command from an application to perform a task, such as changing the time and date. Some reader commands temporarily override the configuration settings and some change the configuration settings.

# **Change Configuration**

The Change Configuration command must precede any configuration command. If you enter a valid string, the 700 Color Computer configuration is modified and the computer emits a high beep. To send the Change Configuration command through the network, use the \$+ [command] syntax where command is the two-letter command syntax for the configuration command followed by the value to be set for that command.

You can also make changes to several different commands by using the + [command]...[command n] syntax. There are seven configuration command settings that can be changed in this way. See each command for information on respective acceptable "data" values.

| Command                 | Syntax         |
|-------------------------|----------------|
| Audio Volume            | BV <i>data</i> |
| Automatic Shutoff       | EZdata         |
| Backlight Timeout       | DF <i>data</i> |
| Key Clicks              | KCdata         |
| Virtual Wedge Grid      | AFdata         |
| Virtual Wedge Postamble | AEdata         |
| Virtual Wedge Preamble  | ADdata         |

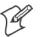

Note: See pages 336 and 338 for more information about the Virtual Wedge Postamble and Virtual Wedge Preamble commands.

### Example 1

To change the Beep Volume to Off, you can send this string to the 700 Color Computer through the network: \$+BV0

where:

- \$+ Indicates Change Configuration.
- **BV** Specifies the Audio Volume parameter.
- 0 Specifies a value of Off.

### Example 2

To change the Beep Volume to Very Quiet and the Virtual Wedge Grid to 123: \$+BV1AF123

where:

| \$+   | Indicates Change Configuration                       |
|-------|------------------------------------------------------|
| BV1   | Specifies Audio Volume, set to Very Quiet (1)        |
| AF123 | Specifies Virtual Wedge Grid, set to a value of 123. |

# Set Time and Date

This command sets the date and time on the 700 Color Computer. The default date and time is *June 1, 1999 at 12:00 AM*.

From the network, send the following:

/+ yyyymmddhhmmss

where acceptable values for the date are:

| уууу | 0000–9999 | Year              |
|------|-----------|-------------------|
| mm   | 01-12     | Month of the year |
| dd   | 01–31     | Day of the month  |
| hh   | 00–23     | Hour              |
| mm   | 00–59     | Minutes           |
| SS   | 00–59     | Seconds           |

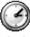

Clock

You can also set the time and date by using Configuration Management in Unit Manager, or by using the **Clock** control panel applet in the Settings menu. To access this control panel applet, tap **Start** > **Settings** > the **System** tab > the **Clock** icon to access its control panel applet.

| 街 Settings        | <b>#</b> # <b>4</b> € 6:52 🚳 |  |  |
|-------------------|------------------------------|--|--|
| Clock             |                              |  |  |
| Home              |                              |  |  |
| . 12 .            | GMT-8 Pacific US 🛛 🔻         |  |  |
|                   | 6 :52:08 AM 🔺 🔻              |  |  |
| · / ·             | 5 /18/2004 🛛 👻               |  |  |
| °6 <sup>*</sup>   |                              |  |  |
| Visiting          |                              |  |  |
| , <sup>12</sup> . | GMT+1 Paris, Madrid 👻        |  |  |
| 0 3               | 3 :52:08 PM 🔺 🔻              |  |  |
|                   | 5 /18/2004 🔹 🔻               |  |  |
| 6                 |                              |  |  |
| Time Alarms       |                              |  |  |
|                   | ► <b>Ξ</b>                   |  |  |

# **Configuration Bar Codes**

You can change some settings on your 700 Color Computer by scanning the following Code 39 bar code labels.

• You can use the Data Collection control panel to set the three Virtual Wedge parameters *(starting on page 335).* 

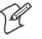

**Note**: When you use a bar code creation utility to make a scannable bar code label, the utility probably adds opening and closing asterisks automatically. Asterisks are included here for translation purposes.

# **Audio Volume**

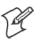

Note: The Audio Volume parameter information is on page 385.

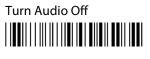

\*\$+BV0\*

Set Audio Volume to very quiet

\*\$+VB1\*

Set Audio Volume to quiet

\*\$+BV2\*

Set Audio Volume to normal (*default*)

\*\$+BV3\*

Set Audio Volume to loud

\*\$+BV4\*

Set Audio Volume to very loud

\*\$+BV5\*

# **Automatic Shutoff**

A

Note: The Automatic Shutoff parameter information is on page 385.

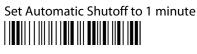

\*\$+EZ1\*

# Set Automatic Shutoff to 2 minutes

\*\$+EZ2\*

Set Automatic Shutoff to 3 minutes (default)

\*\$+EZ3\*

Set Automatic Shutoff to 4 minutes

\*\$+EZ4\*

Set Automatic Shutoff to 5 minutes

\*\$+EZ5\*

# **Backlight Timeout**

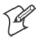

Note: The Backlight Timeout parameter information is on page 386.

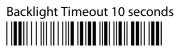

\*\$+DF10\*

Backlight Timeout 30 seconds

\*\$+DF30\*

Backlight Timeout 1 minute (default)

\*\$+DF60\*

Backlight Timeout 2 minutes

\*\$+DF120\*

Backlight Timeout 3 minutes

\*\$+DF180\*

Backlight Timeout 4 minutes

\*\$+DF240\*

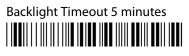

\*\$+DF300\*

# **Key Clicks**

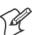

Note: The Key Clicks parameter information is on page 386.

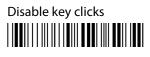

\*\$+KC0\*

Enable soft key clicks

\*\$+KC1\*

Enable loud key clicks (default)

\*\$+KC2\*

# Virtual Wedge Grid, Preamble, Postamble

The following parameters are user-configurable strings. Refer to a full ASCII chart for more information.

### Grid

For Virtual Wedge Grid, the first part of the bar code would be the following, which can include a string of up to 240 characters. *Parameter information starts on page 340.* 

\*\$+AF

### Preamble

For Virtual Wedge Preamble, the first part of the bar code would be below, followed by a string of up to 31 characters (*no* <*NUL*>) and an asterisk. *Default is no characters. Parameter information is on page 336.* 

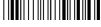

\*\$+AD

# Postamble

For Virtual Wedge Postamble, the first part of the bar code would be below, followed by a string of up to 31 characters (*no* <*NUL*>) and an asterisk. *Default is no characters. Parameter information is on page 338.* 

\*\$+AE

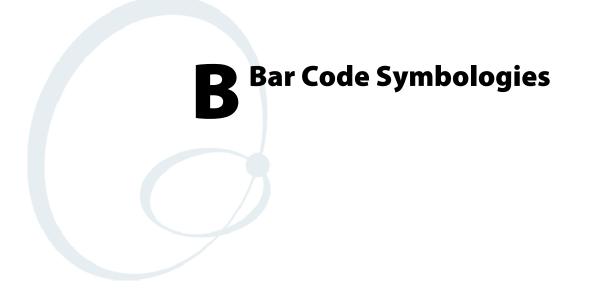

This appendix contains a brief explanation of some of the bar code symbologies that the 700 Series Color Mobile Computer decodes and explains some of the general characteristics and uses of these bar code types.

The 700 Color Computer recognizes eleven of the most widely used bar code symbologies. With bar code symbologies, like languages, there are many different types. A bar code symbology provides the required flexibility for a particular inventory tracking system.

A symbology may be for particular industries, such as food and beverage, automotive, railroad, or aircraft. Some of these industries have established their own bar code symbology because other symbologies did not meet their needs.

Without going into great detail on the bar code structure, note that no two products use the same bar code. Each product gets a unique bar code.

Industries that use a particular type of bar code symbology have formed regulating committees or are members of national institutes that issue and keep track of bar codes. This ensures that each organization that contributes to a particular industry conforms to its standard. Without some form of governing body, bar coding would not work.

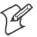

Note: "700 Color" pertains to 740, 741, 750, 751, 760, and 761 Computers unless otherwise noted.

# Codabar

Codabar was for retail price-labeling systems. Today it is widely accepted by libraries, medical industries, and photo finishing services.

Codabar is a discrete, self-checking code with each character represented by a stand-alone group of four bars and three intervening spaces.

Four different start or stop characters get defined and designated "a", "b", "c", and "d". These start and stop characters are constructed using one wide bar and two wide spaces. A complete Codabar symbol begins with one of the start or stop characters followed by some number of data characters and ending in one of the start or stop characters.

Any of the start or stop characters may be used on either end of the symbol. It is possible to use the 16 unique start or stop combinations to identify label type or other information.

Since Codabar is variable-length, discrete, and self-checking, it is a versatile symbology. The width of space between characters is not critical and may vary significantly within the same symbol. The character set consists of "0" through "9", "-", "\$", ":", "/", and "+".

The specific dimensions for bars and spaces in Codabar optimize performance of certain early printing and reading equipment. Codabar has 18 different dimensions for bar and space widths. So many different dimensions often result in labels printed out of specification and cause Codabar printing equipment to be more expensive.

# Code 11

Code 11 satisfies the requirements for a very high density, discrete numeric bar code. The name Code 11 derives from 11 different data characters that can be represented, in addition to a start or stop character.

The character set includes the 10 digits and the dash symbol. Each character is represented by a stand-alone group of three bars and two intervening spaces. Although Code 11 is discrete, it is not self-checking. A single printing defect can transpose one character into another valid character. One or two check digits obtain data security.

The specifications for Code 11 suggest that this code should have a narrow element width of 7.5 mils. This results in an information density of 15 characters per inch.

# Code 39

Code 39 (C39) is the most widely used symbology among the industrial bar codes. Most major companies, trade associations, and the federal government find this code to fit their needs. The main feature of this symbology is the ability to encode messages using the full alphanumeric character set, seven special characters, and ASCII characters.

Programming for this symbology can be for any length that the application requires. The application program for the 700 Color Computer handles symbology at least one character but no more than 32 characters in length.

When programming the computer for Code 39, it is important to set the symbology limit as close as possible (minimum and maximum bar code lengths being scanned). Doing so keeps the computer bar code processing time to a minimum and conserves battery power.

Bar code readers can respond to Uniform Symbology Specification symbols in non-standard ways for particular applications. These methods are not for general applications, because of the extra programming required. Code 39 Full ASCII is one example of non-standard code.

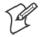

Note: See page 389 to scan several Code 39 bar code labels available to change settings on your 700 Color Computer.

# Encoded Code 39 (Concatenation)

If the first data character of a symbol is a space, the reader may be programmed to append the information contained in the remainder of the symbol to a storage buffer. This operation continues for all successive symbols that contain a leading space, with messages being added to the end of previously stored ones. When a message is read which does not contain a leading space, the contents are appended to the buffer, the entire buffer is transmitted, and the buffer is cleared.

# Encoded Code 39 (Full ASCII)

If the bar code reader is programmed for the task, the entire ASCII character set (128 characters) could be coded using two character sequences: a symbol ("\$",".","%","/") followed by a letter of the alphabet.

# Code 93

The introduction of Code 93 provided a higher density alphanumeric symbology designed to supplement Code 39. The set of data characters in Code 93 is identical with that offered with Code 39. Each character consists of nine modules arranged into three bars and three spaces.

Code 93 uses 48 of the 56 possible combinations. One of these characters, represented by a square, is reserved for a start or stop character, four are used for control characters, and the remaining 43 data characters coincide with the Code 39 character set. An additional single module termination bar after the stop character concludes the final space.

Code 93 is a variable length, continuous code that is not self-checking. Bar and spaces widths may be one, two, three, or four modules wide. Its structure uses edge-to-similar-edge decoding. This makes the bar code immune to uniform ink spread, which allows liberal bar width tolerances.

Code 93 uses two check characters. Its supporters believes this makes it the highest density alphanumeric bar code. The dual check digit scheme provides for high data integrity. All substitution errors in a single character are detected for any message length.

# **Code 128**

Code 128 (C128) is one of the newest symbologies used by the retail and manufacturing industries. It responds to the need for a compact alphanumeric bar code symbol that could encode complex product identification.

The fundamental requirement called for a symbology capable of being printed by existing data processing printers (primarily dot-matrix printers) that produce daily, work-in-progress, job, and product traceability documents. The ability to print identification messages between 10 and 32 characters long, on existing forms and labels deemed an important requirement.

Code 128 uniquely addresses this need as the most compact, complete, alphanumeric symbology available.

Additionally, the Code 128 design with geometric features, improves scanner read performance, does self-checking, and provides data message management function codes.

Code 128 encodes the complete set of 128 ASCII characters without adding extra symbol elements. Code 128 contains a variable-length symbology and the ability to link one message to another for composite message transmission. Code 128, being a double-density field, provides two numeric values in a single character.

Code 128 follows the general bar code format of start zone, data, check digit, stop code, and quiet zone. An absolute minimum bar or space dimension of nine mils (0.010 inch minimum nominal  $\pm$  0.001 inch tolerance) must be maintained.

Characters in Code 128 consist of three bars and three spaces so that the total character set includes three different start characters and a stop character.

UCC/EAN-128 Shipping Container Labeling is a versatile tool that can ease movement of products and information. The Shipping Container Labeling bar code can take any form and usually has meaning only within the company or facility where applied.

Because this *random* data can get mistaken later for an industry standard code format, the UCC and EAN chose a symbology uniquely identified from these other bar codes. This standard is for maximum flexibility, to handle the diversity of distribution in global markets by cost efficiency.

The UCC/EAN-128 Container Labeling specification calls for a FUNC1 to immediately follow the bar code's start character. FUNC1 also follows any variable-length application field. The specification also calls for the computer to send "]C1" for the first FUNC1. The specification requires that the computer send a "<GS>" (hex 1D) for subsequent FUNC1 codes in the bar code.

Because "<GS>" is not compatible with computer emulation data streams, the Uniform Code Council has been asked to change the specification. This change is made to send the same three character sequence "]C1" to identify the embedded FUNC1 codes.

This implementation should provide for clean application coding by identifying the same sequences for the same scanned codes. If the communication of Norand bar code types is enabled, the Shipping Container Label codes precede with a "J". These strings will appear on the computer display. The application may have to allow for strings longer than 48 characters (maximum length indicated in the specification). Actual length variance depends on the number of variable-length data fields. Allowing for 60 characters should be sufficient. Within the Code 128 specification, the computer can link bar codes together. If this is to happen, allow for more characters (computer limit is 100 characters).

The Application Identifier Standard, that is part of the UCC/EAN Shipping Label concept, complements, rather than replaces, other UCC/EAN standards. Most UCC/EAN standards primarily identify products.

Several industries expressed the need to standardize more than product identification. The UCC/EAN Code 128 Application Identifier Standard supplies this tool. The standard adds versatility for inter-enterprise exchanges of perishability dating, lot and batch identification, units of use measure, location codes, and several other information attributes.

For more detailed information on Code 128 UCC/EAN Shipping Label bar code and Application Identifier Standard, refer to the UCC/EAN-128 Application Identifier Standard specification.

# **Data Matrix**

Data Matrix is a high density 2D matrix code that can store a large amount of information. It has excellent error correction abilities and is mostly used for marking and tracking parts.

Data Matrix can store from 1 to about 2000 characters. The symbol is square and can range from 0.001 inch per side up to 14 inches per side. As an example of density, 500 numeric-only characters can encode in a 1-inch square using a 24-pin dot matrix printer.

Data Matrix is used to encode product and serial number information on electrical rating plates; to mark of surgical instruments in Japan; to identify lenses, circuit boards, and other items during manufacturing.

# **EAN** (European Article Numbering)

EAN symbology is similar to UPC symbology, except that it contains 13 characters and uses the first two to identify countries.

The EAN symbology is used in the retail environment throughout most of Europe. Though similar to UPC symbology, these are not interchangeable.

# I 2 of 5 (Interleaved)

I 2 of 5 (Interleaved 2 of 5 Code) is an all-numeric symbology, widely used for warehouse and heavy industrial applications. Its use has been particularly prevalent in the automobile industry. The I 2 of 5 symbology can be placed on smaller labels than what the standard UPC symbology requires.

I 2 of 5 also provides a little more flexibility on the type of material it can print on. Interleaved 2 of 5 Code has its name because of the way the bar code is configured.

I 2 of 5 bars and spaces both carry information. The bars represent the odd number position digits, while spaces represent the even number position digits. The two characters are interleaved as one. Messages encoded with this symbology have to use an even number of characters since two numeric characters always get interleaved together.

# Matrix 2 of 5

Matrix 2 of 5 is a derivitive of Code 11 and is a linear bar code that is only read by linear imagers. It is limited to the ten digits and start/stop character. Discrete but not self-checking. Matrix 2 of 5 is used with a single Mmodulo 10 check digit. Compared with Code 11 (using two check digits) and the other industrial symbologies, Matrix 2 of 5 is somewhat more subject to substitution errors and offers no particular advantage.

# MaxiCode

MaxiCode is a fixed-size code which holds up to 93 data characters. The symbol is composed of a central bulls-eye locator and offset rows of hexagonal elements; the overall dimensions of the symbol are approximately  $1.11 \times 1.054$  inches. Each element measures  $0.035 \times 0.041$  inches.

Created by United Parcel Service, the MaxiCode symbol was designed for quick automated scanning of packages on high-speed conveyor lines (special cameras can read a MaxiCode on a carton travelling at up to 500 feet per minute).

# **PDF417**

The PDF417 symbology is a stacked 2D symbology that allows you to scan across rows of code. Each row consists of start/stop characters, row identifiers, and symbol characters, which consist of four bars and four spaces each and contain the actual data. This symbology uses error correction symbol characters appended at the end to recover loss of data.

PDF417 can store up to about 1800 printable ASCII characters or 1100 binary characters per symbol. The symbol is rectangular; the shape of the symbol can be adjusted to some extent by setting the width and allowing the height to grow with the data. It is also possible to break large amounts

of data into several PDF417 symbols which are logically linked. There is no theoretical limit on the amount of data that can store in a group of PDF417 symbols.

The capacity of PDF417 can be helpful in applications where the data must travel with the labeled item, where a host database is not always available for quick look-up. PDF417 is used for hazardous materials labeling; storing technical specifications, and calibration data on electronic instruments; encoding fingerprints and photographs on the backs of drivers' licenses.

The maximum data density is determined by the smallest elements which can be reliably printed and scanned. Using the smallest recommended element size of 0.0075 inch wide and 0.010 inch high, the maximum data density in the binary mode is 686 bytes per square inch (106.2 bytes per square centimeter). In the printable ASCII mode the density is 1144 characters per square inch (177.2 characters per square centimeter).

### Micro PDF417

Micro PDF417 is derived from PDF417. The code has a limited set of symbol sizes and a fixed level of error correction for each symbol size. Module dimensions are user-specified so that the symbol may be printed with a variety of printers. The symbology allows up to 150 bytes, 250 alphanumeric characters, or 366 numeric digits to be stored. This is done by specifying one of three compaction modes: data, text or numeric. Text Compaction mode permits all printable ASCII characters to be encoded (values 32 to 126 inclusive) as well as selected control characters. Byte Compaction mode permits all 256 possible 8-bit byte values to be encoded. This includes all ASCII characters value 0 to 127 inclusive and provides for international character set support

Micro PDF417 is designed for applications where the symbol must be smaller than PDF417 will allow.

# Plessey

Plessey finds its origin in the pulse width modulated (PWM) code developed in England. It is widely used for shelf markings in grocery stores. Pulse width modulated codes represent each bit of information by a bar and space pair. A zero bit consists of a narrow bar followed by a wide space, while a one bit consists of a wide bar followed by a narrow space. It is mainly a numeric symbology (0-9) with six extra characters available for assigning any symbol or letter desired.

Plessey codes employ a variety of check characters and a polynomial-based Cyclic Redundancy Check (CRC). For start and stop characters, Plessey employs a 1101 and previously used a 0101.

This symbology is very limited about what information can be encoded. It is not considered for new applications.

### **MSI Code** (Variant of Plessey)

The MSI Plessey bar code is a variant of the Plessey bar code. It is a pulsewidth modulated non-self checking code, and is used primarily in store shelf labeling. Each character consists of eight elements, four bars and four spaces. The character set includes the digits 0 through 9. A Modulo 10 checksum is appended to the end of the code. For start and stop checks, MSI employs a single bit pair of 1 as a start symbol and a single bit pair of 0 as a stop symbol. MSI reverses the 1-2-4-8 BCD pattern for bit pair weighting to 8-6-2-1.

# **QR Code** (Quick Response Code)

QR Code is a 2D matrix symbology containing dark and light square data modules. It has position detection patterns on three of its four corners and features direct encodation of the Japanese Kana-Kanji character set. A 2D imaging device such as a CCD camera is necessary to scan the symbology. QR Code is designed with selectable levels of error correction. It supports industry standard escape sequences to define international code pages and special encodation schemes. QR Code is used for small item marking applications using a wide variety of printing and marking technologies. This document includes descriptions of the character encodation, symbol structure, reference decode algorithm, and symbol quality measurements for QR Code.

# **S 2 of 5** (Standard 2 of 5)

The code S 2 of 5 (Standard 2 of 5 Code) is designed primarily for:

- Warehouse inventory handling
- Identification of photo finishing envelopes
- Airline tickets
- Baggage and cargo handling

The code S 2 of 5 is simple and straightforward. All information is contained in the widths of the bars, with the spaces serving only to separate the individual bars.

Bars can either be wide or narrow, and the wide bars are usually three times the widths of the narrow bars. Spaces may be any reasonable width but are typically equal to the narrow bars. Narrow bars are identified as zero bits and wide bars as one bits.

Remember the code structure by associating the bar positions from left to right with weighting factors 1, 2, 4, 7, and parity. Exceptions to this rule are zero, start, and stop. This code is a discrete code, since the white spaces between the characters are not part of the code. Because the white spaces carry no information, their dimensions are not critical.

The S 2 of 5 code is self-checking, meaning a scanner passing through a printing void would detect the proper ratio of wide bars to total bars. When the scanner spots an error, a non-read will occur.

# Telepen

Telepen was devised by George Sims, Managing Director of SB Electronic Systems Limited, in early 1972, this is the only symbology to directly represent the full ASCII character set without shift characters. Telepen carries the double-density numeric-only mode and is very compact. The Telepen symbol is up to 8 ASCII characters or 16 digit per inch, and is easy to print. It has a fixed 3:1 ratio, with a tolerance at least 0.4x. This symbology is extremely secure, with negligible risk of misreading. It is supported by most leading manufacturers.

# **UPC** (Universal Product Code)

The UPC (Universal Product Code) is the symbology used throughout the grocery and retail industries. This bar code symbology contains two pieces of numerical information encoded on the bar code, producer identification, and product identification information.

The UPC symbol is 12 characters long. The first character of the UPC symbol is a number system character, such as "0" for grocery items and "3" for drug- and health-related items.

The UPC symbology is for retail environments such as grocery stores, convenience stores, and general merchandise stores.

Some retail items are so small that a standard UPC bar code cannot fit on the packaging. When this occurs there is a permitted shorter version of the UPC symbology, referred to as UPC-E. UPC-E is six characters long (eight including number system and check digit), approximately half the size of a standard UPC bar code. Appendix B — Bar Code Symbologies

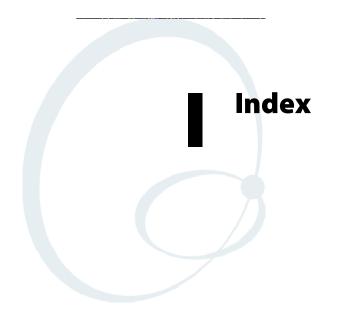

The Classes and Functions Index covers classes and functions for the 700 Series Color Mobile Computer.

The General Index covers all topics. Those in italics are figures, those in bold are tables.

The Files Index is to assist you in locating descriptions for device drivers, applications, utilities, batch files, or other files within this publication.

# **Classes and Functions**

#### A

add\_registry\_section, [AddReg] flags, 224 registry\_root\_string, 224 value\_name, 224 AddReg, [DefaultInstall], 220 [AddReg], add\_registry\_section flags, 224 registry\_root\_string, 224 value\_name, 224 AddWep(), 270 ANT\_DIVERSITY, GetDiversity(), 263 ANT\_PRIMARY, GetDiversity(), 263 ANT\_SECONDARY, GetDiversity(), 263 AppName, [CEStrings], 217 Asset management, DeviceURL parameter, 235

### B

Basic connect/disconnect functions, 260 BlockSize, FTP Server, 235 BuildMax, [CEDevice], 218 BuildMin, [CEDevice], 218

### С

[CEDevice] BuildMax, 218 BuildMin, 218 ProcessorType, 218 UnsupportedPlatforms, 218 VersionMax, 218 VersionMin, 218 CESelfRegister, [DefaultInstall], 220 CESetupDLL, [DefaultInstall], 220 CEShortcuts, [DefaultInstall], 220 [CEShortcuts], shortcut\_list\_section shortcut filename, 225 shortcut\_type\_flag, 225 target\_file/path, 225 target\_file\_path, 225 CESignature [SourceDiskNames], 220 [Version], 216 [CEStrings] AppName, 217 InstallDir, 217 ClassID field values VN\_CLASS\_ASIC, 244 VN\_CLASS\_BOOTSTRAP, 244 VN CLASS KBD, 244 CloseHandle() DTR printing, 196, 197 IrDA printing, 190 NPCP printing, 191, 192

Cold boot, IOCTL\_HAL\_COLDBOOT, 252 ConfigureProfile(), 275 Copyfiles, [DefaultInstall], 220 [CopyFiles], file\_list\_section destination\_filename, 223 flags, 223 source\_filename, 223 CreateEvent(), 286 CreateFile() DTR printing, 196, 197 IrDA printing, 190 NPCP printing, 191, 192

### D

[DefaultInstall] AddReg, 220 CESelfRegister, 220 CESetupDLL, 220 CEShortcuts, 220 Copyfiles, 220 Deprecated functions, 280 DeregisterDevice(), 191 DTR printing, 196 [DestinationDirs], file\_list\_section, 222 DeviceIOControl(), 258 DTR printing, 196 NPCP printing, 191 DeviceIoControl(), NPCP printing, 192, 193 DeviceName, FTP Server, 235 DeviceURL, FTP Server, 235 disk ordinal, [SourceDiskNames], 220 DllRegisterServer, 220 DllUnregisterServer, 220

### E

EnableSuppLogging(), 279 EnableWep(), 270 EnableZeroConfig(), 276 EncryptionStatus(), 271 EncryptWepKeyForRegistry(Deprecated), 280 ERROR\_INSUFFICIENT\_BUFFER IOCTL\_HAL\_ITC\_READ\_PARM, 243 IOCTL\_HAL\_ITC\_WRITE\_SYSPARM, 247 ERROR\_INVALID\_PARAMETER IOCTL\_HAL\_ITC\_READ\_PARM, 243 IOCTL\_HAL\_ITC\_WRITE\_SYSPARM, 247

#### F

File Transfer Protocol. See FTP file\_list\_section [CopyFiles] destination\_filename, 223 flags, 223 source\_filename, 223 [DestinationDirs], 222 filename, [SourceDiskFiles], 221 FTP client, 237 configurable parameters, 235 BlockSize, 235 DeviceName, 235 DeviceURL, 235 PauseAtStartup, 236 FTPDCMDS subdirectory, 239 RTC 959, 239 server, 237 server requests CDUP, 237 CWD, 237 **DELE**, 237 HELP, 237 LIST, 237 MKD, 237 MODE, 237 NLST, 237 NOOP, 237 PASS, 237 PWD, 237 QUIT, 237 **RETR**, 237 RMD, 237 **RNFR**, 237 RNTO, 237 SITE, 238 SITE ATTRIB, 238 SITE BOOT, 238 SITE COPY, 238 SITE EKEY, 239 SITE EVAL, 239 SITE EXIT, 238 SITE GVAL, 239 SITE HELP, 238 SITE KILL, 238 SITE LOG, 238 SITE PLIST, 238 SITE PVAL, 239 SITE RUN, 238 SITE STATUS, 239 SITE TIMEOUT, 239 STOR, 237 SYST, 237 **TYPE**, 237 **USER**, 237 XCUP, 237 XCWD, 237 XMKD, 237 XPWD, 237 XRMD, 237 stopping server from application, 240 support, 237 web browsers, 239

#### G

GetAssociationStatus(), 261 GetAuthenticationMode(), 262 GetBSSID(), 262

GetCCXStatus(), 269 GetCurrentDriverName(), 279 GetDiversity(), 263 GetLinkSpeed(), 263 GetMac(), 264 GetMedia(Deprecated), 280 GetMedium(Deprecated), 280 GetNetworkMode(), 264 GetNetworkType(), 265 GetNicStats(Deprecated), 280 GetPowerMode(), 266 GetRadioIpAddress(), 269 GetRSSI(), 266 GetRTSThreshold(Deprecated), 280 GetSSID(), 265 GetTXPower(), 267 GetWepStatus(), 268

#### н

L

HAL, verion of Pocket PC IOCTL\_HAL\_GET\_BOOTLOADER\_VERINFO, 251 IOCTL\_HAL\_GET\_OAL\_VERINFO, 250 Helper functions, 275 ID field values IOCTL\_HAL\_ITC\_READ\_PARM ITC\_NVPARM\_80211\_INSTALLED, 245 ITC NVPARM 80211 RADIOTYPE, 245 ITC NVPARM ANTENNA DIVERSITY, 244 ITC NVPARM BLUETOOTH INSTALLED, 246 ITC NVPARM CONTRAST, 244 ITC NVPARM DISPLAY TYPE, 244 \_NVPARM\_ECN, 244 ITC ITC NVPARM EDBG SUBNET, 244 ITC\_NVPARM\_EDG\_IP, 244 ITC\_NVPARM\_ETHERNET\_ID, 243 ITC\_NVPARM\_INTERMEC\_DATACOLLEC-TION\_HW, 245 ITC\_NVPARM\_INTERMEC\_DATACOLLEC-TION\_SW, 245 ITC NVPARM INTERMEC SOFT-WARE CONTENT, 244 ITC\_NVPARM\_LAN9000\_INSTALLED, 246 ITC\_NVPARM\_MANF\_DATE, 243 ITC NVPARM MCODE, 244 ITC\_NVPARM\_RTC\_RESTORE, 245 ITC NVPARM SERIAL NUM, 243 ITC\_NVPARM\_SERIAL2\_INSTALLED, 246 ITC\_NVPARM\_SERVICE\_DATE, 243 ITC\_NVPARM\_SIM\_PRO-TECT\_HW\_INSTALLED, 246 ITC NVPARM SIM PRO-TECT SW INSTALLED, 246 ITC\_NVPARM\_VERSION\_NUMBER, 244 ITC NVPARM VIBRATE INSTALLED, 246 ITC\_NVPARM\_WAN\_FREQUENCY, 245 ITC\_NVPARM\_WAN\_INSTALLED, 245 ITC\_NVPARM\_WAN\_RADIOTYPE, 245

ITC\_NVPARM\_WAN\_RI, 244 IOCTL\_HAL\_ITC\_WRITE\_SYSPARM ITC\_DOCK\_SWITCH, 248 ITC\_ WAKEUP\_MASK, 248 ITC\_AMBIENT\_FRONTLIGHT, 248 ITC\_AMBIENT\_KEYBOARD, 248 ITC\_REGISTRY\_SAVE\_ENABLE, 248 **IDNA** DeviceName, 235 DeviceURL, 235 IDNATarget, FTP Server, 236 InstallDir, [CEStrings], 217 Intermec Device Network Announcement. See IDNA IOCTL\_GET\_CPU\_ID, 257 IOCTL HAL COLDBOOT, 252, 283 IOCTL HAL GET BOOT DEVICE, 254 IOCTL\_HAL\_GET\_BOOTLOADER\_VERINFO, 251 IOCTL\_HAL\_GET\_DEVICE\_INFO, 242 IOCTL\_HAL\_GET\_DEVICEID, 249 IOCTL\_HAL\_GET\_OAL\_VERINFO, 250 IOCTL\_HAL\_GET\_RESET\_INFO, 253 IOCTL\_HAL\_ITC\_READ\_PARM, 243 IOCTL\_HAL\_ITC\_WRITE\_SYSPARM, 247 IOCTL\_HAL\_REBOOT, 255, 283 IOCTL\_HAL\_WARMBOOT, 252, 283 IOCTL\_LOAD\_NDIS\_MINIPORT, 258 IOCTL\_PROCESSOR\_INFORMATION, 256 IOCTL UNLOAD NDIS MINIPORT, 258 isDHCPEnabled(), 278 isOrinoco(), 276 isSupplicantRunning(), 277 isZeroConfigEnabled(), 276 ITC\_DOCK\_SWITCH, 248 ITC\_ WAKEUP\_MASK, 248 ITC\_AMBIENT\_FRONTLIGHT, 248 ITC\_AMBIENT\_KEYBOARD, 248 ITC\_DEVID\_80211RADIO\_INTEL\_2011B, 245 ITC\_DEVID\_80211RADIO\_MAX values ITC\_DEVID\_80211RADIO\_INTEL\_2011B, 245 ITC DEVID 80211RADIO NONE, 245 ITC\_DEVID\_80211RADIO\_NONE, 245 ITC DEVID INTERMEC EVIO, 245 ITC\_DEVID\_INTERMEC2D\_IMAGER, 245 ITC\_DEVID\_OEM2D\_IMAGER, 245 ITC\_DEVID\_SCANHW\_MAX values ITC\_DEVID\_INTERMEC\_EVIO, 245 ITC\_DEVID\_INTERMEC2D\_IMAGER, 245 ITC\_DEVID\_OEM2D\_IMAGER, 245 ITC\_DEVID\_SCANHW\_NONE, 245 ITC\_DEVID\_SE900\_LASER, 245 ITC\_DEVID\_SE900HS\_LASER, 245 ITC\_DEVID\_SCANHW\_NONE, 245 ITC DEVID SE900 LASER, 245 ITC\_DEVID\_SE900HS\_LASER, 245 ITC DEVID WANRADIO NONE, 245 ITC DEVID WANRADIO SIEMENS MC45, 245

ITC\_DEVID\_WANRADIO\_SIEMENS\_MC46, 245 ITC\_DEVID\_WANRADIO\_SIERRA\_SB555, 245 ITC\_DEVID\_WANRADIO\_XIRCOM\_GEM3503, 245 ITC IFTP STOP, 240 ITC\_NVPARM\_80211\_INSTALLED, 245 ITC\_NVPARM\_80211\_RADIOTYPE, 245 ITC\_NVPARM\_ANTENNA\_DIVERSITY, 244 ITC\_NVPARM\_BLUETOOTH\_INSTALLED, 246 ITC\_NVPARM\_CONTRAST, 244 ITC\_NVPARM\_DISPLAY\_TYPE, 244 ITC\_NVPARM\_ECN, 244 ITC\_NVPARM\_EDBG\_SUBNET, 244 ITC\_NVPARM\_EDG\_IP, 244 ITC\_NVPARM\_ETHERNET\_ID, 243 ITC NVPARM INTERMEC DATACOLLEC-TION HW, 245 ITC NVPARM INTERMEC DATACOLLEC-**TION\_SW**, 245 ITC\_NVPARM\_INTERMEC\_SOFTWARE\_CON-**TENT**, 244 ITC\_NVPARM\_LAN9000\_INSTALLED, 246 ITC\_NVPARM\_MANF\_DATE, 243 ITC\_NVPARM\_MCODE, 244 ITC\_NVPARM\_RTC\_RESTORE, 245 ITC\_NVPARM\_SERIAL\_NUM, 243 ITC\_NVPARM\_SERIAL2\_INSTALLED, 246 ITC\_NVPARM\_SERVICE\_DATE, 243 ITC NVPARM SIM PROTECT HW INSTALLED, 246 ITC\_NVPARM\_SIM\_PROTECT\_SW\_INSTALLED, 246 ITC NVPARM VERSION NUMBER, 244 ITC NVPARM VIBRATE INSTALLED, 246 ITC\_NVPARM\_WAN\_FREQUENCY, 245 ITC\_NVPARM\_WAN\_INSTALLED, 245 ITC\_NVPARM\_WAN\_RADIOTYPE, 245 ITC\_NVPARM\_WAN\_RI, 244 ITC REGISTRY SAVE ENABLE, 248

### Κ

KernelIoControl IOCTL GET CPU ID, 257 IOCTL HAL COLDBOOT, 252, 283 IOCTL\_HAL\_GET\_BOOT\_DEVICE, 254 IOCTL\_HAL\_GET\_BOOTLOADER\_VERINFO, 251 IOCTL\_HAL\_GET\_DEVICE\_INFO, 242 IOCTL HAL GET DEVICEID, 249 IOCTL\_HAL\_GET\_OAL\_VERINFO, 250 IOCTL\_HAL\_GET\_RESET\_INFO, 253 IOCTL\_HAL\_ITC\_READ\_PARM, 243 IOCTL\_HAL\_ITC\_WRITE\_SYSPARM, 247 IOCTL\_HAL\_REBOOT, 255, 283 IOCTL\_HAL\_WARMBOOT, 252, 283 **IOCTL PROCESSOR INFORMATION**, 256 KernelIoControl(), 242

L

**lpBytesReturned** IOCTL\_GET\_CPU\_ID, 257 IOCTL\_HAL\_GET\_BOOT\_DEVICE, 254 IOCTL\_HAL\_GET\_BOOTLOADER\_VERINFO, 251 IOCTL\_HAL\_GET\_DEVICE\_INFO, 242 IOCTL\_HAL\_GET\_DEVICEID, 249 IOCTL\_HAL\_GET\_OAL\_VERINFO, 250 IOCTL HAL GET RESET INFO, 253 IOCTL\_HAL\_ITC\_READ\_PARM, 243 IOCTL\_HAL\_ITC\_WRITE\_SYSPARM, 247 IOCTL\_PROCESSOR\_INFORMATION, 256 lpInBuf IOCTL\_GET\_CPU\_ID, 257 IOCTL\_HAL\_COLDBOOT, 252 IOCTL\_HAL\_GET\_BOOT\_DEVICE, 254 IOCTL\_HAL\_GET\_BOOTLOADER\_VERINFO, 251 IOCTL\_HAL\_GET\_DEVICE\_INFO, 242 IOCTL\_HAL\_GET\_DEVICEID, 249 IOCTL\_HAL\_GET\_OAL\_VERINFO, 250 IOCTL\_HAL\_GET\_RESET\_INFO, 253 IOCTL\_HAL\_ITC\_READ\_PARM, 243 IOCTL\_HAL\_ITC\_WRITE\_SYSPARM, 247 IOCTL\_HAL\_REBOOT, 255 IOCTL\_HAL\_WARMBOOT, 252 IOCTL\_PROCESSOR\_INFORMATION, 256 lpInBufSize IOCTL\_GET\_CPU\_ID, 257 IOCTL\_HAL\_COLDBOOT, 252 IOCTL\_HAL\_GET\_BOOT\_DEVICE, 254 IOCTL\_HAL\_GET\_DEVICE\_INFO, 242 IOCTL\_HAL\_GET\_DEVICEID, 249 IOCTL\_HAL\_GET\_OAL\_VERINFO, 250 IOCTL HAL GET RESET INFO, 253 IOCTL HAL REBOOT, 255 IOCTL\_HAL\_WARMBOOT, 252 lpOutBuf IOCTL\_GET\_CPU\_ID, 257 IOCTL\_HAL\_COLDBOOT, 252 IOCTL\_HAL\_GET\_BOOT\_DEVICE, 254 IOCTL\_HAL\_GET\_BOOTLOADER\_VERINFO, 251 IOCTL\_HAL\_GET\_DEVICE\_INFO, 242 IOCTL\_HAL\_GET\_DEVICEID, 249 IOCTL\_HAL\_GET\_OAL\_VERINFO, 250 IOCTL\_HAL\_GET\_RESET\_INFO, 253 IOCTL HAL ITC READ PARM, 243 IOCTL\_HAL\_ITC\_WRITE\_SYSPARM, 247 IOCTL\_HAL\_REBOOT, 255 IOCTL HAL WARMBOOT, 252 IOCTL\_PROCESSOR\_INFORMATION, 256 Μ

ManifestName, FTP Server, 236

#### Ν

nDeviceId, NLEDGetDeviceInfo, 282

NDIS\_ENCRYPTION\_1\_ENABLED EncryptionStatus(), 271 GetWepStatus(), 268 NDIS\_ENCRYPTION\_1\_KEY\_ABSENT EncryptionStatus(), 271 GetWepStatus(), 268 NDIS\_ENCRYPTION\_2\_ENABLED EncryptionStatus(), 271 GetWepStatus(), 268 NDIS\_ENCRYPTION\_2\_KEY\_ABSENT EncryptionStatus(), 271 GetWepStatus(), 268 NDIS\_ENCRYPTION\_3\_ENABLED EncryptionStatus(), 271 GetWepStatus(), 268 NDIS\_ENCRYPTION\_3\_KEY\_ABSENT EncryptionStatus(), 271 GetWepStatus(), 268 NDIS\_ENCRYPTION\_DISABLED EncryptionStatus(), 271 GetWepStatus(), 268 NDIS ENCRYPTION NOT SUPPORTED EncryptionStatus(), 271 GetWepStatus(), 268 NDIS\_MIXED\_CELL\_OFF, SetMixedCellMode(), 274 NDIS\_MIXED\_CELL\_ON, SetMixedCellMode(), 274 NDIS\_NET\_AUTO\_UNKNOWN GetNetworkMode(), 264 SetNetworkMode(), 273 NDIS NET MODE ESS GetNetworkMode(), 264 SetNetworkMode(), 273 NDIS NET MODE IBSS GetNetworkMode(), 264 SetNetworkMode(), 273 NDIS\_NET\_MODE\_UNKNOWN GetNetworkMode(), 264 SetNetworkMode(), 273 NDIS\_NET\_TYPE\_DS, GetNetworkType(), 265 NDIS\_NET\_TYPE\_FH, GetNetworkType(), 265 NDIS\_NET\_TYPE\_OFDM\_2\_4G GetNetworkMode(), 264 SetNetworkMode(), 273 NDIS\_NET\_TYPE\_OFDM\_5G GetNetworkMode(), 264 SetNetworkMode(), 273 NDIS\_NET\_TYPE\_UNDEFINED, GetNetworkType(), 265 NDIS\_NETWORK\_EAP\_MODE\_OFF GetCCXStatus(), 269 SetCCXStatus(), 274 NDIS\_NETWORK\_EAP\_MODE\_ON GetCCXStatus(), 269 SetCCXStatus(), 274 NDIS POWER LEVEL 1, GetTXPower(), 267 NDIS POWER LEVEL 15, GetTXPower(), 267 NDIS\_POWER\_LEVEL\_30, GetTXPower(), 267 NDIS\_POWER\_LEVEL\_5, GetTXPower(), 267 NDIS\_POWER\_LEVEL\_63, GetTXPower(), 267

NDIS\_POWER\_LEVEL\_UNKNOWN, GetTXPower(), 267 NDIS\_RADIO\_ASSOCIATED, GetAssocationStatus(), 261 NDIS\_RADIO\_AUTH\_MODE\_AUTO GetAuthenticationMode(), 262 SetAuthenticationMode(), 272 NDIS\_RADIO\_AUTH\_MODE\_ERROR GetAuthenticationMode(), 262 SetAuthenticationMode(), 272 NDIS\_RADIO\_AUTH\_MODE\_OPEN GetAuthenticationMode(), 262 SetAuthenticationMode(), 272 NDIS\_RADIO\_AUTH\_MODE\_SHARED GetAuthenticationMode(), 262 SetAuthenticationMode(), 272 NDIS RADIO AUTH MODE WPA GetAuthenticationMode(), 262 SetAuthenticationMode(), 272 NDIS\_RADIO\_AUTH\_MODE\_WPA\_NONE GetAuthenticationMode(), 262 SetAuthenticationMode(), 272 NDIS\_RADIO\_AUTH\_MODE\_WPA\_PSK GetAuthenticationMode(), 262 SetAuthenticationMode(), 272 NDIS\_RADIO\_POWER\_AUTO GetPowerMode(), 266 SetPowerMode(), 273 NDIS RADIO POWER MODE CAM GetPowerMode(), 266 SetPowerMode(), 273 NDIS RADIO POWER MODE FAST PSP GetPowerMode(), 266 SetPowerMode(), 273 NDIS RADIO POWER MODE PSP GetPowerMode(), 266 SetPowerMode(), 273 NDIS RADIO POWER UNKNOWN GetPowerMode(), 266 SetPowerMode(), 273 NDIS\_RADIO\_SCANNING, GetAssociationStatus(), 261 nInBufSize IOCTL HAL GET BOOTLOADER VERINFO, 251 IOCTL HAL ITC READ PARM, 243 IOCTL\_HAL\_ITC\_WRITE\_SYSPARM, 247 **IOCTL PROCESSOR INFORMATION, 256** nInfoId, NLEDGetDeviceInfo, 282 NLED COUNT INFO, NLEDGetDeviceInfo, 282 NLED SETTINGS INFO ID, NLEDGetDeviceInfo, 2.82 NLED\_SUPPORTS\_INFO\_ID, NLEDGetDeviceInfo, 282 NLEDGetDeviceInfo, 282 NLEDSetDevice, 282 nOutBufSize IOCTL\_GET\_CPU\_ID, 257

IOCTL\_HAL\_COLDBOOT, 252 IOCTL\_HAL\_GET\_BOOT\_DEVICE, 254 IOCTL\_HAL\_GET\_BOOTLOADER\_VERINFO, 251 IOCTL\_HAL\_GET\_DEVICE\_INFO, 242 IOCTL\_HAL\_GET\_DEVICEID, 249 IOCTL\_HAL\_GET\_OAL\_VERINFO, 250 IOCTL\_HAL\_GET\_RESET\_INFO, 253 IOCTL\_HAL\_ITC\_READ\_PARM, 243 IOCTL\_HAL\_ITC\_WRITE\_SYSPARM, 247 IOCTL\_HAL\_REBOOT, 255 IOCTL\_HAL\_REBOOT, 255 IOCTL\_HAL\_WARMBOOT, 252 IOCTL\_PROCESSOR\_INFORMATION, 256

# 0

Object store IOCTL\_HAL\_COLDBOOT, 252 IOCTL\_HAL\_REBOOT, 255 IOCTL\_HAL\_WARMBOOT, 252 Oldstyle device ID, 249 OSVERSIONINFO.dwBuildNumber, 218 OSVERSIONINFO.dwVersionMajor, 218 OSVERSIONINFO.dwVersionMinor, 218

### Ρ

PauseAtStartup, FTP Server, 236 pInput, NLEDSetDevice, 282 Pocket PC IOCTL\_HAL\_GET\_BOOTLOADER\_VERINFO, 251 IOCTL\_HAL\_GET\_OAL\_VERINFO, 250 pOutput, NLEDGetDeviceInfo, 282 Processor information, IOCTL\_PROCESSOR\_IN-FORMATION, 256 ProcessorType, [CEDevice], 218 Provider, [Version], 216

### Q

Query Information functions, 261

### R

RadioConnect(), 260 RadioDisassociate(), 261 RadioDisconnect(), 260 ReadFile(), NPCP printing, 191 Reboot methods IOCTL\_HAL\_COLDBOOT, 283 IOCTL\_HAL\_REBOOT, 283 IOCTL\_HAL\_WARMBOOT, 283 RegFlushKey(), 123, 233 RegisterDevice(), 191 DTR printing, 196 Registry FTP Server parameters, 235 save location, IOCTL\_HAL\_ITC\_WRITE\_SYSPARM, 247 RegOpenKeyEx(), 285 RegQueryValueEx(), 285 RegSetValueEx(), 285 RemoveWep(), 275 RenewDHCP(), 278 ResetRadioToSystemSave(), 279 RFC 959, 239 Root, FTP Server, 236

#### S

Set information functions, 270 SetAuthenticationMode(), 272 SetCCXStatus(), 274 SetChannel(), 272 SetDiversity(Deprecated), 280 SetMixedCellMode(), 274 SetNetworkMode(), 273 SetPowerMode(), 273 SetRTSThreshold(Deprecated), 280 SetSSID(), 274 SetTXRate(Deprecated), 280 SHFullScreen(), 233 shortcut list section, [CEShortcuts] shortcut\_filename, 225 shortcut\_type\_flag, 225 target\_file/path, 225 target\_file\_path, 225 Signature, [Version], 216 SIM cards protection hardware, 246 protection software, 246 software installed, 246 [SourceDiskFiles], filename, 221 [SourceDiskNames] CESignature, 220 disk\_ordinal, 220 SourceDisksNames.MIPS, 221 SourceDisksNames.SH3, 221 StartScanList(), 277 StartSupplicant(), 277

StopSupplicant(), 278 string\_key, [Strings], 217 [Strings], string\_key, 217 SwitchPacketDriver(), 280 SYSTEMINFO.dwProcessorType, 218

#### U

UDP, FTPDCE, 237 UDP broadcasts, IDNATarget parameter, 236 UnsupportedPlatforms, [CEDevice], 218 UUID, 249

#### V

[Version] CESignature, 216 Provider, 216 Signature, 216 VersionMax, [CEDevice], 218 VersionMin, [CEDevice], 218 VN\_CLASS\_ASIC, 244 VN\_CLASS\_BOOTSTRAP, 244 VN\_CLASS\_KBD, 244

#### W

WAN radio IDs ITC\_DEVID\_WANRADIO\_NONE, 245 ITC\_DEVID\_WANRADIO\_SIEMENS\_MC45, 245 ITC\_DEVID\_WANRADIO\_SIEMENS\_MC46, 245 ITC\_DEVID\_WANRADIO\_SIERRA\_SB555, 245 Warm boot IOCTL\_HAL\_REBOOT, 255 IOCTL\_HAL\_WARMBOOT, 252 Wireless TCP/IP installations, BlockSize parameter, 235 WriteFile() DTR printing, 196, 197 IrDA printing, 190 NPCP printing, 191, 192

#### Х

Xscale processor ID, IOCTL\_GET\_CPU\_ID, 257

# **General Index**

#### Numbers

1470 Imager. See Imager 1551/1553 Tethered Scanner See also Tethered scanner configuring, 209 reset to factory defaults, 212 troubleshooting, 212 1D laser scanner, about, 199 1D OmniDir Decode Enable, configuration parameter, 334 2D Imager, about, 199 4820 printer, NPCP driver, 191 6804DM printer DTR driver, 196 IrDA driver, 190 6804T printer DTR driver, 196 IrDA driver, 190 6805A printer DTR driver, 196 IrDA driver, 190 6806 printer DTR driver, 196 IrDA driver, 190 6808 printer DTR driver, 196 IrDA driver, 190 printer support, 189 681T printer, DTR driver, 196 6820 printer IrDA driver, 190 NPCP driver, 191 printer support, 189 6920 Communications Server, ManifestName parameter, 236 740 Color Computer, 284 781 printers, DTR driver, 196 782T printer, printer support, 189 802.11 antenna color code, 127 API, 259 channel, 366 communications setup, 129, 365 configuration profiles, 259 CORE module, 133 LEAP network EAP, 383 WPA encryption, 382 network type, 366 PEAP network EAP, 372 WPA encryption, 371 profile label, 366

profile security information, WEP encryption, 368 profiles, 365 advanced settings, 384 basic information, 366 security information, 367 SSID (network name), 366 TTLS, WPA encryption, 378 WPA authentication, Zero Configuration, 109 WPA authentication with pre-shared key, Zero Configuration, 109 WPA encryption, 369 zero configuration, WEP encryption, 108 802.11 CF radio CORE module, 133 installing available modules, 132 loading a module, 133

### A

Abstract Syntax Notation.1. See ASN.1 Accessory list, 22 Accounts, via Inbox, 75 Activation wizard Phone application, CDMA radios, 145 phone application, CDMA radios, 140 ActiveSync ActiveSync Help, 45 adding programs, 42 adding programs to Start menu, 43 Folder behavior connected to e-mail server, 74 installing applications, 119 Microsoft Reader, 90 Pocket Internet Explorer favorite links, 94 mobile favorites, 95 Mobile Favorites folder, 94 Start menu icon, 27 URL, 44 Windows Mobile, 44 ActiveX control tools, unit information control panel, CAB files, 357 AD command, with/without data, 337 Adding bookmarks, Microsoft Reader, 93 Adding drawings to text, Microsoft Reader, 93 Adding programs ActiveSync, 42 Pocket Internet Explorer, 42 to the Start menu, 43 via ActiveSync, 43 via File Explorer, 43 Windows Mobile, 41 Adjusting settings, Windows Mobile, 41 Adobe Acrobat Reader, URL, 177 AE command, with/without data, 339 Aimer LED Duration, configuration parameter, 330 All-Day events, Calendar, 48 creating, 52 Alpha plane on keypad, 285

Alphanumeric keypad alpha (blue) key sequences, 15 [gold/white] key sequences, 13 registry settings alpha plane, 285 gold plane, 285 unshifted plane, 285 scan codes, 288 Ambient lighting, 2 Annotations index, Microsoft Reader, 93 Antenna, radio type, 127 APIs 802.11, 259 AT command interface, 177 IrSock, 190 App launch, control panel applet, 361 Application keys app launch control panel applet, 361 wakeup mask control panel applet, 360 Appointments Calendar adding a note, 54 assigning to a category, 56 changing, 51 creating, 51 deleting, 58 finding, 58 making recurring, 55 setting a reminder, 53 viewing, 49 via Calendar, 46 APS linear imager, about, 199 ASCII printing, 190 printing to a port, port print method, 190 raw text to printer, 190 ASN.1, 187 AT command interface, 177 testing, 178 Attaching notes to text, Microsoft Reader, 93 Audio, phone application, 155 Audio control panel applet, input mixing, 8 Audio files, Windows Media Player, 89 Audio system external headset jack, 4 microphone, 4 speaker, 3 AutoCab, command line syntax, 124 AutoFTP, 240 AutoIP, 186 Automatic Private IP. See AutoIP Automatic shutoff bar code configuration, 385, 390 configuration parameter, 385 Autostart FTP, 240 AvantGo channels, Pocket Internet Explorer, 96 AXCommunication, 357 AXFileTransfer, 357 AXReaderCommand, 357 AXVWedge, 357

#### В

Backlight control panel applet ambient light sensor, 2 keypad, 11 Backlight timeout bar code configuration, 386, 390 configuration parameter, 386 Bar code configuration audio volume, 385 automatic shutoff, 385 backlight timeout, 386 key clicks, 386 Bar codes configuration audio volume, 389 automatic shutoff, 390 backlight timeout, 390 Code 39, 389 key clicks, 391 internal scanner supported symbologies, 203 scanning labels, 389 supported symbologies, 295 symbologies Codabar, 394 Code 11, 394 Code 128, 396 Code 39, 394 Code 39 concatenation, 395 Code 39 full ASCII, 395 Code 93, 395 Data Matrix, 397 EAN, 397 I 2 of 5, 398 Matrix 2 of 5, 398 MaxiCode, 398 Micro PDF417, 399 MSI code, 400 PDF417, 398 Plessey, 399 QR code, 400 S 2 of 5, 400 Telepen, 401 UPC, 401 tethered scanner supported symbologies, 213 Battery ambient lighting, 2 low battery conditions, 6 RAM maintenance, 6 status, 5 Battery status, unit information control panel applet, 355 Beeper configuration parameter frequency, 327 volume, 325, 326 disabling the volume, 326 selecting a volume, 9 silencing the volume, 10 supported functions, 324 volume, turning it on, 7 when not available beeper frequency, 327 good read beep duration, 329 good read beeps, 328 Bell Mobility activation process, 176 Block recognizer, Windows Mobile input panel, 32 Bluealps CORE module installing available modules, 132 loading a module, 133 Bluetooth accessing, 182 activating, 182 unit information control panel, main stack CAB file, 356 WPport, 183 Bluetooth compatibility, network support, 182 Books, Microsoft Reader adding bookmarks, 93 adding drawings, 93 annotations index, 93 attaching notes, 93 copying, 93 downloading, 90 highlighting, 93 reading, 92 removing, 93 searching, 93 Browsing the Internet, Pocket Internet Explorer, 97 Build information, software, 18

# С

CAB files after the extraction, 228 creating, 216 INF files, 216 with CAB Wizard, 231 installation functions, SETUP.DLL, 228 placing files onto storage card, 122 unit information control panel applet, 356 Cabinet Wizard creating CAB files, 231 troubleshooting, 232 using the application, 216 Cabling, scanner, 207 Calendar all day events, 48 creating, 52 appointments adding a note, 54 assigning to a category, 56

changing, 51 creating, 51 deleting, 58 finding, 58 making recurring, 55 setting a reminder, 53 viewing, 49 categories, 47 meetings, sending a request, 57 options, changing, 59 Pocket Outlook, 46 recurrence pattern, 49 Start menu icon, 27 synchronizing, 47 Call Guard alert, enable while roaming, Phone application, CDMA radios, 147 Call history, Phone application CDMA radios, 144 GSM radios, 150 Capacitor, internal super, 6 Capturing thoughts and ideas, via Notes, 71 Card support CompactFlash cards, 19 MultiMediaCards, 19 radios, 21 Secure Digital cards, 19 Carrier, location of ESN, 160 Categories calendar, 47 contacts, assigning to, 65 CDMA/1xRTT, 135 activation with SB555 Watcher, 160 Bell Mobility, 176 Sprint, 167 Telus, 176 Verizon, 163 antenna color code, 127 AT command set, 177 copying files from web site, 157 via Microsoft ActiveSync, 158 via storage cards, 158 CORE module, 136 location of ESC, 160 phone activation, 140 phone application, 140 setting up, 157 terminology, 157 CEImager location of the executable file, 122 migrating AUTORUN.DAT files, 122 Channel, 802.11 radio module, 366 Clock restore real-time after cold-boot, 359 setting date and time, 388 Windows Mobile settings, 41 Closing drivers, NPCP, 192 Codabar, 394 configuration parameter, 298 user ID, 317

Code 11, 394 configuration parameter, 312 user ID, 321 Code 128, 396 configuration parameter, 301 FNC1 character, 303 user ID, 317 Code 39, 394 configuration parameter, 296 user ID, 317 Code 93, 395 configuration parameter, 300 length, 300 user ID, 318 Code Division Multiple Access. See CDMA/1xRTT Codes 11, 394 128, 396 39, 394 39 concatenation, 395 39 full ASCII, 395 93, 395 Cold boot, performing, 17 COM A, modem position, 358 COM B, serial position, 358 COM port configuration, 205 wedge settings, 205 COM1, NPCP parameter, 191 COM1 port, 190 Comm port wedge disabling, 205 enabling, 204 error messages, 205 limitations, 207 settings, 205 unit information control panel, 356 Command line syntax, AutoCab, 124 Common Object Resource Environment. See CORE Communications DTR, 197 NPCP, 194 CompactFlash cards card support, 19 installing applications, 120 migrating applications, 122 packaging an application, 118 Computer shutdown, 6 Concatenation, 395 Configuration parameters 1D OmniDir decode enable, 334 aimer LED duration, 330 automatic shutoff, 385 backlight timeout, 386 beeper, 325 frequency, 327 volume, 326 codabar, 298 user ID, 317

code 11, 312 user ID, 321 code 128, 301 FNC1 character, 303 user ID, 317 code 39, 296 user ID, 317 code 93, 300 length, 300 user ID, 318 datamatrix, 314 date/time, 386 EAN 13 user ID, 320 8 user ID, 320 good read beep duration, 329 beeps, 328 identification contact, 351 location, 353 name, 352 image dimension, 332 interleaved 2 of 5, 309 user ID, 318 key clicks, 386 lighting mode, 333 macro PDF, 306 matrix 2 of 5, 310 user ID, 320 maxicode, 315 micro PDF417, 308 MSI, 305 user ID, 318 PDF417, 306 user ID, 318 plessey, 304 user ID, 319 prefix, 322 QR code, 313 security encryption key, 348 read encryption, 346 read-only community string, 344 read/write community string, 345 write encryption, 347 SNMP, security subnet mask, 316 standard 2 of 5, 297 user ID, 319 sticky aimer duration, 331 suffix, 323 telepen, 311 user ID, 320 trap authentication, 349 threshold, 350 UPC A user ID, 319 E user ID, 319

**UPC/EAN**, 299 virtual wedge, 335 code page, 341 grid, 340 postamble, 338 preamble, 336 volume, 385 Configuring service settings, Phone application, GSM radios, 152 Connecting to an ISP, 98 e-mail server, 114 work, 102 Connecting to a mail server, via Inbox, 75 Connections See also Getting connected directly to e-mail server, 114 ending, 113 setting up an e-mail account, 114 to an ISP, 98 via modem, 98 to work, 102 via modem, 103 via VPN server, 111 via modem to an ISP, 98 to work, 103 via VPN server, to work, 111 via wireless network, 106 Conserving battery power, 2 Contacts adding a note, 64 adding a telephone number CDMA radios, 144 GSM radios, 150 adding to speed dial, 68 assigning to a category, 65 changing, 63 changing options, 68 copying, 65 creating, 61, 63 deleting, 67 finding, 67 MSN Messenger managing, 87 sending messages, 88 working with, 86 Pocket Outlook, 60 sending a message, 66 Start menu icon, 27 synchronizing, 61 viewing, 62 Control panel applets

Audio, 8

backlight, 2, 11 clock, 388 data collection, 294 beeper volume, 9 beeper/LED, 324 imager, 330 symbologies, 295 symbology options, 316 vibrator, 20 virtual wedge, 335 intemec settings beeper volume, 10 vibrator, 21 intermec settings, 294, 342 phone settings CDMA radios, 146 GSM radios, 151 power battery status, 5 RAM maintenance, 6 SNMP, 343 identification, 351 security, 344 traps, 349 system, wireless network, 129, 365 unit information, 354 battery status, 5, 355 CAB files, 356 versions, 18, 354 utilities, 358 app launch, 361 dock switch, 358 registry save, 123, 359 wakeup mask, 360 wireless network, 363 Converting writing to text, 35 Copying, contacts, 65 Copying text, Microsoft Reader, 93 CORE, 132 802.11 CF module, 133 802.11 radio module details, 135 general, 134 accessing from Programs panel, 132 Today screen, 133 activating, 132 installing available modules, 132 loading a module, 133 module for 802.11 NIC, 259 WAN monitor, GSM/GPRS, 138 WAN radio module CDMA/1xRTT, 136 general, 138

Creating a modem connection to an ISP, 98 to work, 103 a VPN server connection, to work, 111 a wireless network connection, 106 CAB files, 216 with CAB Wizard, 231 contacts via Contacts, 61 document via Pocket Word, 78 drawing via Notes, 37 INF files, 216 note via Notes, 71 task via Tasks, 70 workbook via Pocket Excel, 82

## D

Data, Phone application, CDMA radios, 147 Data collection configuration parameters 1D OmniDir decode enable, 334 aimer LED duration, 330 beeper, 325 beeper frequency, 327 beeper volume, 326 codabar, 298 codabar user ID, 317 code 11, 312 code 11 user ID, 321 code 128, 301 code 128 FNC1 character, 303 code 128 user ID, 317 code 39, 296 code 39 user ID, 317 code 93, 300 code 93 length, 300 code 93 user ID, 318 datamatrix, 314 EAN-13 user ID, 320 EAN-8 user ID, 320 good read beep duration, 329 good read beeps, 328 image dimension, 332 interleaved 2 of 5, 309 interleaved 2 of 5 user ID, 318 lighting mode, 333 macro PDF, 306 matrix 2 of 5, 310 matrix 2 of 5 user ID, 320 maxicode, 315 micro PDF417, 308 MSI, 305 MSI user ID, 318 PDF417, 306 PDF417 user ID, 318 plessey, 304 plessey user ID, 319 prefix, 322 QR code, 313 standard 2 of 5, 297

standard 2 of 5 user ID, 319 sticky aimer duration, 331 suffix, 323 telepen, 311 telepen user ID, 320 UPC-E user ID, 319 UPC-A user ID, 319 **UPC/EAN**, 299 virtual wedge, 335 virtual wedge code page, 341 virtual wedge grid, 340 virtual wedge postamble, 338 virtual wedge preamble, 336 vibrator, 20 Data Matrix, 397 configuration parameter, 314 Date, setting, 388 Date/Time, configuration parameter, 386 DHCP, 186 Display full screen, 233 Dock switch, control panel applet, 358 Docks, modem support, 16 DRAM low battery shutdown, 6 maintenance, 6 Drawing mode, Pocket Word, 81 Drawing on the screen See also Notes Pocket Word, 81 Drivers DTR communications, 197 installing, 196 opening, 197 removing, 196 writing to, 197 NPCP closing, 192 communications, 194 I/O controls, 193 installing, 191 opening, 192 reading from, 192 removing, 191 writing to, 192 O'Neil. See DTR printing DTR printing, 196 closing driver, 197 communications, 197 opening driver, 197 removing driver, 196 writing to driver, 197

#### Ε

E-mail account, setting up an account, 114 E-mail server, getting connected, 114 EAN, configuration parameter, 299 13 user ID, 320 8 user ID, 320 Editing a profile, 365 Edition information, 24 Emails, SMS messages via Phone application CDMA radios, 145 GSM radios, 151 Encoded Code 39 concatenation, 395 full ASCII, 395 Ending a connection, 113 Epson Escape Sequences, 190 Error messages comm port wedge, 205 tethered scanner, 205 ESN, location on computer, 160 Ethernet, communications setup, 128 ETSI GSM 07.05 interface specifications, 177 ETSI GSM 07.07 interface specifications, 177 European Article Numbering. See EAN European Article Numbering code. See EAN

#### F

Favorite links, Pocket Internet Explorer, 94 File Explorer adding programs to Start menu, 43 removing programs, 43 Windows Mobile, 40 Find feature, Windows Mobile, 40 Flash File Store migrating applications, 122 packaging an application, 118 Flash file system, control panel applet, 359 Folder behavior connected to e-mail server ActiveSync, 74 IMAP4, 74 POP3, 74 SMS, 74 FRAME\_NOT\_ACKED, 193 FTP configurable parameters IDNATarget, 236 ManifestName, 236 Root, 236 heartbeat, 237 server, installing applications, 120 FTPDCMDS subdirectory, FTP support, 239 Full screen display, 233

## G

GDI approach, 190 General Packet Radio Service. See GSM/GPRS Getting connected directly to an e-mail server, 114 ISP, 98 setting up an e-mail account, 114 to an ISP, 98 creating a modem connection, 98 to work, 102 creating a modem connection, 103 creating a VPN server connection, 111 creating a wireless network connection, 106 Windows Mobile, 98 Gold plane on keypad, 284 Good read, configuration parameter beep duration, 329 beeps, 328 Grid data, configuration parameter, 340 GSM/GPRS, 138 antenna color code, 127 AT command set MC45, 177 MC46, 177 CORE module, 138 phone application, 149, 154

# н

Handset phone application, 154 volume, 156 Headset jack, external, 4 Hiding your location from everyone except 911, CDMA radios, 146 Highlighting text, Microsoft Reader, 93 L I 2 of 5. See Interleaved 2 of 5 I/O controls, NPCP driver, 193 Identification, configuration parameter contact, 351 location, 353 name, 352 IDNA IDNATarget, 236 ManifestName, 236 Image dimension, configuration parameter, 332 Imager beeper functions not available beeper frequency, 327 good read beep duration, 329 good read beeps, 328 beeper/LED parameters, beeper, 325 control panel appet, data collection, 330 data collection parameters 1D OmniDir decode enable, 334 aimer LED duration, 330 datamatrix, 314 image dimension, 332 lighting mode, 333 maxicode, 315 QR code, 313 sticky aimer duration, 331 settings, 206 supported beeper functions, 324 functions, 330 symbologies, 295

symbologies not available CIP 128 French Pharmaceutical, 302 Code 11, 312 Code 128 FNC1 character, 303 EAN 128 ]C1, 302 Macro PDF, 306 Matrix 2 of 5, 310 micro PDF417, 308 Telepen, 311 symbology user IDs not available Codabar, 317 Code 11, 321 Code 128, 317 Code 39, 317 Code 93, 318 EAN 13, 320 EAN 8, 320 Interleaved 2 of 5, 318 Matrix 2 of 5, 320 MSI, 318 PDF417, 318 Plessey, 319 Standard 2 of 5, 319 Telepen, 320 UPC A, 319 UPC E, 319 vibrator, enabling, 20 IMAP4, Folder behavior connected to e-mail server, 74 Inbox accounts, 75 composing/sending messages, 77 connecting to a mail server, 75 downloading messages from server, 76 getting connected, 98 managing e-mail messages and folders, 74 Pocket Outlook, 73 Start menu icon, 27 synchronizing e-mail messages, 73 using My Text, 39 INF files, creating, 216 Input Mixing, Audio control panel applet, 8 Input panel block recognizer, 32 keyboard, 31 letter recognizer, 33 Pocket Word, 79 selecting typed text, 33 transcriber, 33 Windows Mobile, 28 word suggestions, 31 Installation functions, SETUP.DLL, 228 Installing applications using a storage card, 120 using CompactFlash cards, 120

using Secure Digital cards, 121 with ActiveSync, 119 with FTP Server, 120 Installing drivers DTR, 196 NPCP, 191 Instant messaging, 84 Integrated scanners. See Internal scanners Interface specifications, ETSI GSM 07.0x, 177 Interleaved 2 of 5, 398 configuration parameter, 309 user ID, 318 Intermec part numbers, 22 Intermec settings, 294, 342 beeper volume, 10 vibrator, 21 INTERMEC PACKET DRIVER, SwitchPacketDriver(), 280Internal scanners configuring, 202 supported symbologies, 203 Internet explorer software build version, 18 Windows Mobile 2003 edition, 24 Internet Service Provider. See ISP IOCTL\_NPCP\_BIND, 193 IOCTL\_NPCP\_CANCEL, 193 IOCTL NPCP CLOSE, 193 IOCTL NPCP ERROR, 193 IOCTL NPCP FLUSH, 193 IrDA printing, 190 ISP connecting to via Windows Mobile, 98 creating, a modem connection, 98 Pocket Internet Explorer, 94 Windows Mobile, 98 ITC\_KEYBOARD\_CHANGE, CreateEvent(), 286 ITU-T interface specifications, 177

# K

Keeping a to-do list, via Tasks, 69 Key clicks bar code configuration, 386, 391 configuration parameter, 386 Key sequences alpha (blue) keys alphanumeric, 15 numeric, 14 [gold] keys, numeric, 12 [gold/white] keys, alphanumeric, 13 Keyboard *See also* Keypad Windows Mobile input panel, 31 Keypad

advanced remapping, 286 alphanumeric alpha (blue) key sequences, 15 [gold/white] key sequences, 13 scan codes, 288 backlight control panel applet, 11 change notification, 286 driver registry settings, 286 numeric alpha (blue) key sequences, 14 [gold] key sequences, 12 scan codes, 287 planes, 284 remapping, 284 sample registry keys, 290

# L

Laser scanner configuration parameters, 292 data collection parameters beeper frequency, 327 beeper volume, 326 codabar, 298 codabar user ID, 317 code 11, 312 code 11 user ID, 321 code 128, 301 code 128 FNC1 character, 303 code 128 user ID, 317 code 39, 296 code 39 user ID, 317 code 93, 300 code 93 length, 300 code 93 user ID, 318 EAN-13 user ID, 320 EAN-8 user ID, 320 good read beep duration, 329 good read beeps, 328 interleaved 2 of 5, 309 interleaved 2 of 5 user ID, 318 macro PDF, 306 matrix 2 of 5, 310 matrix 2 of 5 user ID, 320 micro PDF417, 308 MSI, 305 MSI user ID, 318 PDF417, 306 PDF417 user ID, 318 plessey, 304 plessey user ID, 319 prefix, 322 standard 2 of 5, 297 standard 2 of 5 user ID, 319 suffix, 323 telepen, 311 telepen user ID, 320 UPC-E user ID, 319 UPC-A user ID, 319 **UPC/EAN**, 299

virtual wedge, 335 virtual wedge code page, 341 virtual wedge grid, 340 virtual wedge postamble, 338 virtual wedge preamble, 336 SNMP configuration parameters identification contact, 351 identification location, 353 identification name, 352 security encryption key, 348 security read encryption, 346 security read-only community string, 344 security read/write community string, 345 security subnet mask, 316 security write encryption, 347 trap authentication, 349 trap threshold, 350 supported beeper functions, 324 symbologies, 295 symbologies not available Datamatrix, 313 datamatrix, 314 maxicode, 315 LEAP 802.11 radio module network EAP, 383 WPA encryption, 382 profile security information, 381 WEP encryption, 381 Letter recognizer, Windows Mobile input panel, 33 Letting your location be visible, CDMA radios, 146 Library, Microsoft Reader, 91 Lighting Mode, configuration parameter, 333 Line printing, 190 Location, Phone application, CDMA radios, 146 LPT9 printer device, 191

#### Μ

Macro PDF, configuration parameter, 306 Managing e-mail messages and folders, via Inbox, 74 Matrix 2 of 5, 398 configuration parameter, 310 user ID, 320 MaxiCode, 398 configuration parameter, 315 Meetings Calendar, sending a request, 57 via Calendar, 46 Menus, Windows Mobile settings, 41 Messages sending to, contacts, 66 via Inbox composing/sending, 77 downloading from server, 76 MIBs ASN.1, 187 files, 187 object identifier, 188 OIDs, 188

Micro PDF417, 399 configuration parameter, 308 Microphone, 4 phone application, 154 Microsoft Developer Network Library. See MSDN library Microsoft Exchange e-mail account, 84 Microsoft Passport account, 84 Microsoft Reader books downloading, 90 reading, 92 removing, 93 features, 93 adding bookmarks, 93 adding drawings, 93 annotations index, 93 attaching notes, 93 copying text, 93 highlighting text, 93 searching for text, 93 using the library, 91 Windows Mobile, 90 Microsoft's Wireless Zero Config, 365 Migrating applications Flash File Store, 122 CompactFlash storage cards, 122 Secure Digital storage cards, 122 Migrating to a 700 Color Computer, 124 Mobile Favorites, Pocket Internet Explorer, 95 Mobile Favorites folder, Pocket Internet Explorer, 94 Modem position, COM A, 358 Modems, creating a connection to an ISP, 98 to work, 103 MP3 files, Windows Media Player, 89 MSDN library, 240 MSDN Windows CE documentation, 186 MSI, 400 configuration parameter, 305 user ID, 318 MSN Messenger about, 84 accounts Microsoft Exchange e-mail, 84 Microsoft Passport, 84 contacts managing, 87 sending messages, 88 working with, 86 setting up an account, 85 using My Text, 39 MultiMediaCards, card support, 19

# Ν

NDIS\_SUPP\_LOGGING\_OFF, EnableSuppLogging(), 279 NDIS\_SUPP\_LOGGING\_ON, EnableSuppLogging(), 279 NDISUIO\_PACKET\_DRIVER, SwitchPacketDriver(), 280

Network adapters antenna color code, 127 Ethernet communications, 128 no networking, 130 wireless 802.11, 129 wireless printing, 182 Network EAP LEAP security method, 383 PEAP security method, 372 Network settings, Phone application, GSM radios, 153 Network type, 802.11 radio module, 366 NLED driver, vibrator, 281 NLED\_SETTINGS\_INFO\_ID, NLEDSetDevice, 282 Notes adding to appointments, 54 contacts, 64 creating a note, 71 drawing on the screen, 37 creating a drawing, 37 selecting a drawing, 37 Pocket Outlook, 71 recording a message, 38 Start menu icon, 27 synchronizing notes, 72 writing on the screen, 34 alternate writing, 35 converting writing to text, 35 selecting the writing, 34 tips for good recognition, 36 NPCP printing, 191 about, 191 closing driver, 192 COM1 parameters, 191 communications, 194 driver I/O controls, 193 installation, 191 LPT9, 191 opening driver, 192 reading from driver, 192 removal, 191 sample code, 194 unit information control panel, NPCPTEST CAB file, 356 writing to driver, 192 Numeric keypad alpha (blue) key sequences, 14 [gold] key sequences, 12 registry settings alpha plane, 285 gold plane, 285 unshifted plane, 285 scan codes, 287

# 0

O'Neil printing See also DTR printer installing driver, 196 Object Store, packaging an application, 118 Opening drivers DTR, 197 NPCP, 192 Owner information, Windows Mobile settings, 41

## Ρ

Packaging an application CompactFlash storage cards, 118 Flash File Store, 118 Object Store, 118 Persistent Storage Manager, 118 Secure Digital storage cards, 118 Page format printing, 190 Password Pocket Excel, 82 Windows Mobile settings, 41 PB20 printers, printer support, 189 PDF417, 398 about the laser scanner, 199 configuration parameter, 306 user ID, 318 PEAP 802.11 radio module network EAP, 372 WPA encryption, 371 profile security information, 370 WEP encryption, 370 Performing a cold boot, 17 Persistent Storage Manager. See PSM Phone application CDMA radios, 140 activation wizard, 140, 145 adding contact to speed dial, 68, 144 call history, 144 customizing phone settings, 146 enable Call Guard alert while roaming, 147 hiding your location except from 911, 146 letting your location be visible for everyone, 146 reset connection settings for PCS Vision, 147 sending SMS messages, 145 toggle between automatic or Sprint roaming, 147 update your PCS Vision profile, 147 view current phone settings, 148 voice mail, 145 GSM radios, 149 adding contact to speed dial, 150 call history, 150 customizing phone settings, 151 finding, setting, selecting networks, 153 sending SMS messages, 151 service settings, 152 Phone Info, Phone application, CDMA radios, 148 Phone jack position, control panel applet, 358 Phone settings control panel applet CDMA radios, 146 GSM radios, 151 customizing via Phone application CDMA radios, 146 GSM radios, 151

network settings, GSM radios, 153 view current settings via Phone application, CDMA radios, 148 PhoneUtility, 154 ring, 155 vibrate, 155 Planes, keypad, 284 Plessey, 399 configuration parameter, 304 user ID, 319 Pocket Excel about, 82 creating a workbook, 82 Pocket Internet Explorer about, 94 adding programs, 42 AvantGo channels, 96 browsing the Internet, 97 favorite links, 94 getting connected, 98 mobile favorites, 95 Mobile Favorites folder, 94 software build, 18 Start menu icon, 27 viewing mobile favorites and channels, 97 Pocket Outlook, 46 Calendar, 46 Pocket Word about, 78 creating a document, 78 drawing mode, 81 recording mode, 80 synchronizing, 81 tips, 83 typing mode, 79 writing mode, 80 POP3, Folder behavior connected to e-mail server, 74 Postamble configuration parameter, 338 with/without data, 339 Power control panel battery status, 5 RAM maintenance, 6 Windows Mobile settings, 41 Preamble configuration parameter, 336 with/without data, 337 Prefix, configuration parameter, user ID, 322 Printer support, 190 IrDA printer driver, 190 NPCP printer driver, 191 O'Neil printer driver, 196 Profile label, 802.11 radio module, 366 Profiles 802.11 radio module, 365 advanced settings, 384 basic information, 366 security information, 367 editing, 365

Programs, adding or removing, Windows Mobile, 41 PSM determining build version, 16 packaging an application, 118

## Q

PSM build, 294

QR code, 400 configuration parameter, 313 Quick Response Code. *See* QR Code

## R

Radios See also Network adapters card support, 21 Reader commands, 387 configuration change, 387 date and time settings, 388 Reading from drivers, NPCP, 192 Real-Time Clock, restore after cold-boot, 359 Record button, recording a message, 38 Recording, via Notes, 38 Recording a message, Pocket Word, 80 Recording mode, Pocket Word, 80 Recovery CD AutoCab method, 124 AUTOUSER.DAT file, 123 RegFlushKey() API, 233 S9C upgrade, 357 updating the system software, 121 Recurrence pattern, Calendar, 49 RegFlush utility, 123 Registry keypad remapping, 286 sample view of key mapping, 290 writing to a storage card, 123 Registry Save, control panel applet, 359 Registry settings AutoCfg, 186 AutoFTP, 241 AutoInterval, 186 AutoIP/DHCP, 186 DhcpMaxRetry, 186 DhcpRetryDialogue, 186 EnableDHCP, 186 keypad driver, 286 keypad planes alpha, 285 gold, 285 unshifted, 285 Removing drivers DTR, 196 NPCP, 191 Removing programs, Windows Mobile, 41, 43 Reset button, 17 Reset connection settings for PCS Vision, Phone application, CDMA radios, 147 Roaming, toggle between automatic or Sprint, Phone application, CDMA radios, 147 RTC. See Real-Time Clock

#### S

S 2 of 5. See Standard 2 of 5 S9C, unit information control panel, upgrade files, 357 Sabre 1551E or 1553 See also Tethered scanner cabling, 207 settings, 206 Sample code, NPCP printing, 194 SB555 Watcher activation, 160 Bell Mobility, 176 Sprint, 167 Telus, 176 Verizon, 163 copying files to computer, 157 via Microsoft ActiveSync, 158 via storage cards, 158 location of ESN, 160 Scan codes alphanumeric keypad, 288 numeric keypad, 287 SCAN Mute, Audio control panel applet, 8 Scanner beeper volume selecting, 9 turning it off, 10 turning it on, 7 mute feature, turning it off, 8 unit configuration parameters automatic shutoff, 385 backlight timeout, 386 date/time, 386 key clicks, 386 volume, 385 utilities configuration, button wakeup mask, 360 Scanner cabling, 207 Scheduling appointments and meetings, via Calendar, 46 SDK, unit information control panel, 357 SDMMC Disk, 122 Searching for text, Microsoft Reader, 93 Secure Digital cards card support, 19 installing applications, 120, 121 migrating applications, 122 packaging an application, 118 Security, configuration parameter encryption key, 348 read encryption, 346 read-only community string, 344 read/write community string, 345 subnet mask, 316 write encryption, 347 Selecting, drawing via Notes, 37 Sending and receiving messages, via Inbox, 73 Serial port, modem support, 16 Serial position, COM B, 358 Services, Phone application, GSM radios, 152 Setting date and time, 388 Setting up an e-mail account, 114

SETUP.DLL, installation functions, 228 SIM cards IMSI assigned CDMA/1xRTT, 137 GSM/GPRS, 139 installation status, GSM/GPRS, 139 phone number assigned, GSM/GPRS, 138 Simple Network Management Protocol. See SNMP SMS, Folder behavior connected to e-mail server, 74 SMS messages, Phone application CDMA radios, 145 GSM radios, 151 Snap-on modems, 16 SNMP, 187 configuration parameters identification contact, 351 identification location, 353 identification name, 352 security encryption key, 348 security read encryption, 346 security read-only community string, 344 security read/write community string, 345 security subnet mask, 316 security write encryption, 347 trap authentication, 349 trap threshold, 350 SNMP **ÔIDs** 1D OmniDir decode enable, 334 aimer LED duration, 330 automatic shutoff, 385 backlight timeout, 386 beeper, 325 frequency, 327 volume, 326 codabar, 298 user ID, 317 code 11, 312 user ID, 321 code 128, 301 FNC1 character, 303 user ID, 317 code 39, 296 user ID, 317 code 93, 300 length, 300 user ID, 318 datamatrix, 314 date/time, 386 EAN 13 user ID, 320 8 user ID, 320 good read beep duration, 329 beeps, 328 identification contact, 351 location, 353 name, 352 image dimension, 332

interleaved 2 of 5, 309 user ID, 318 key clicks, 386 lighting mode, 333 macro PDF, 306 matrix 2 of 5, 310 user ID, 320 maxicode, 315 micro PDF417, 308 MSI, 305 user ID, 318 PDF417, 306 user ID, 318 plessey, 304 user ID, 319 prefix, 322 QR code, 313 security encryption key, 348 read encryption, 346 read-only community string, 344 read/write community string, 345 write encryption, 347 security subnet mask, 316 standard 2 of 5, 297 user ID, 319 sticky aimer duration, 331 suffix, 323 telepen, 311 user ID, 320 trap authentication, 349 threshold, 350 UPC A user ID, 319 E user ID, 319 **UPC/EAN**, 299 virtual wedge, 335 code page, 341 grid, 340 postamble, 338 preamble, 336 volume, 385 Software Developer's Kit. See SDK Software versions, 18, 354 700 Series Computer, 18 unit information control panel applet, 356 Speaker, 3 Speakerphone phone application, 154 volume, 156 Speed dial, Phone application CDMA radios, 144 GSM radios, 150 Sprint activation process, 167 SSID (network name), 802.11 radio module, 366 Standard 2 of 5, 400 configuration parameter, 297 user ID, 319

Start Menu, adding programs, 43 via ActiveSync, 43 via File Explorer, 43 Status icons, Windows Mobile, 26 Sticky Aimer Duration, configuration parameter, 331 Storage media, 19 Stream device driver NPCPPORT.DLL, 191 ONEIL.DLL, 196 Suffix, configuration parameter, 323 Symbologies internal scanner supported symbologies, 203 scanning labels, 389 tethered scanner supported symbologies, 213 user IDs Codabar, 317 Code 11, 321 Code 128, 317 Code 39, 317 Code 93, 318 EAN 13, 320 EAN 8, 320 Interleaved 2 of 5, 318 Matrix 2 of 5, 320 MSI, 318 PDF417, 318 Plessey, 319 Standard 2 of 5, 319 Telepen, 320 UPC A, 319 UPC E, 319 when not available imager, 304, 305, 306, 308, 310, 311, 312 laser scanner, 313, 314, 315 Synchronizing AvantGo channels, 96 Calendar, 47 contacts, 61 e-mail messages, 73 favorite links, 94 mobile favorites, 95 notes, 72 Pocket Word, 81 Tasks, 70 System, Phone application, CDMA radios, 147 Т Tasks

creating a task, 70 Pocket Outlook, 69 Start menu icon, 27 synchronizing, 70 TCP/IP client, DHCP server, 186 Telepen, 401 configuration parameter, 311 user ID, 320

Telus activation process, 176 Testing AT commands, 178 Tethered scanner capabilities, 207 disabling, 205 enabling, 205 error messages, 205 limitations, 207 settings, 205 supported symbologies, 213 Text messages, Windows Mobile, 39 Time, setting, 388 Tips for working, Pocket Excel, 83 TLS 802.11 profile certificates, 380 WPA encryption, 375 profile security information WEP encryption, 374 WPA encryption, 375 Today, Windows Mobile settings, 41 Today screen, Windows Mobile, 26 Tools CD Bluetooth documentation, 182 CAB files, 120, 356 CE Imager, 122 Comm Port Wedge CAB file, 356 management tools installed on desktop, 119 MIB files, 187 sample NPCP code, 194 Wireless Printing Development Guide, 182 wireless printing sample, 357 wireless printing SDK, 182 Tracking people, via Contacts, 60 Transcriber, Windows Mobile input panel, 33 Trap configuration parameters authentication, 349 threshold, 350 Traps, control panel appet, SNMP, 349 Troubleshooting 1551/1553 Tethered Scanners, 212 CAB Wizard, 232 TTLS 802.11 radio module, WPA encryption, 378 profile security information, WEP encryption, 377 Typing mode, Pocket Word, 79 Typing on the screen, Pocket Word, 79

# U

Unit, configuration parameters automatic shutoff, 385 backlight timeout, 386 date/time, 386 key clicks, 386 volume, 385 Unit information battery status, 355 CAB files, 356 ActiveX control tools, 357 Bluetooth stack, 356 Comm Port Wedge, 356 NPCP printer, 356 S9C Upgrade, 357 SDK, 357 Windows configuration, 357 wireless printing sample, 357 versions, 18, 354 Unit Manager, date/time, 386 Universal Product Code. See UPC Unshifted plane on keypad, regular keypad, 284 UPC, 401 configuration parameter, 299 A user ID, 319 E user ID, 319 Update your PCS Vision profile, Phone application, CDMA radios, 147 Updating, bootloader, 119 URLs ActiveSync, 44 Adobe Acrobat Reader, 177 AT command interface CDMA/1xRTT SB555, 177 GPRS/GSM MC45, 177 GPRS/GSM MC46, 177 full screen display, 233 MIBs, 187 Microsoft Exchange e-mail account, 84 Microsoft Passport account, 84 Microsoft support, 25 MSDN library, 240 MSDN Windows CE documentation, 186 Windows Mobile, 25 Windows Mobile support, 25 Utilities control panel applet app launch, 361 dock switch, 358 registry save, 359 wakeup mask, 360 ν

Verizon activation process, 163 Vibrator enabling, 20 phone application, 155 programming, 281 Video files, Windows Media Player, 89 Viewing mobile favorites and channels, Pocket Internet Explorer, 97 Virtual wedge bar code configuration grid, 392 postamble, 392 preamble, 392 configuration parameter, 335 code page, 341 grid, 340 postamble, 338 preamble, 336 Voice mail, Phone application, CDMA radios, 145 Volume bar code configuration, 385, 389 configuration parameter, 385 phone application, 154, 156 VPN server, creating a connection, to work, 111

#### W

Wakeup mask, control panel applet, 360 WAN monitor CORE module CDMA/1xRTT, 135 GSM/GPRS, 138 installing available modules, 132 loading a module, 133 WAN rado CORE module installing available modules, 132 loading a module, 133 WAP pages, 94 connecting to an ISP, 98 Watcher applications activating, Sprint, 167 downloading, Sprint, 167 using Sprint, 170 Verizon, 163 Web browsers, FTP support, 239 Web pages, 94 connecting to an ISP, 98 Welch Allyn 1470 Imager cabling, 207 settings, 206 WEP encryption LEAP security method, 381 PEAP security method, 370 profile security information, 367, 368 TLS security method, 374 TTLS security method, 377 zero configuration, 108 Windows CE documentation (MSDN), 186 Windows configuration, unit information control panel, WinCfg CAB file, 357 Windows Media files, Windows Media Player, 89 Windows Media Player Start menu icon, 27 Windows Mobile, 89

Windows Mobile ActiveSync, 44 basic skills, 26 Calendar, 46 command bar, 28 Contacts, 60 edition information, 24 getting connected, 98 Inbox, 73 MSN Messenger, 84 navigation bar, 28 Notes, 71 notifications, 29 Pocket Excel, 82 Pocket Word, 78 pop-up menus, 29 programs, 27 status icons, 26 support URLs, 25 Tasks, 69 Today screen, 26 where to find information, 25 Windows Media Player, 89 writing on the screen, 34 Wireless Network, creating a connection, 106 Wireless network, 129, 365 Wireless printing Bluetooth compatible module, 182 unit information control panel, WP\_SAMPLE.CAB file, 357

Wireless WAN AT command interface CDMA/1xRTT SB555, 177 GPRS/GSM MC45, 177 GPRS/GSM MC46, 177 CDMA/1xRTT, 135 GSM/GPRS, 138 testing AT commands, 178 Work creating a modem connection, 103 a VPN server connection, 111 getting connected, 102 WPA authentication 802.11 radio module, Zero Configuration, 109 with pre-shared key, Zero Configuration, 109 WPA encryption 802.11 radio module, 369 LEAP security method, 382 PEAP security method, 371 TLS security method, 375 TTLS security method, 378 WPport, 183 Writing mode, Pocket Word, 80 Writing on the screen See also Notes Pocket Word, 80 Writing to drivers DTR, 197 NPCP, 192

# **Files Index**

#### Numbers

80211API.DLL, 259 80211CONF.EXE, 259 80211SCAN.EXE, 259 802PM.DLL, 259

# A

AUTOUSER.DAT, 120, 121

## С

CABWIZ.DDF, 231 CABWIZ.EXE, 216, 231 CEIMAGER.EXE, 122 COREDLL.DLL, 281 CPL802.CPL, 259

# D

DEVICEID.H, 249

# E

EXITME.BIN, 239

# F

FTPDCE.EXE, 237, 239 AutoFTP, 241 FTP Server, 234 FTPDCE.TXT, 239

#### I

INTERMEC.MIB, 187 ITCADC.MIB, 187 ITCSNMP.MIB, 187 ITCTERMINAL.MIB, 187

#### Μ

MAKECAB.EXE, 231 MOD80211.DLL, 259

#### Ν

NETWLAN.DLL, 259 NLED.H, 282 NLEDGetDeviceInfo, 282 NLEDSetDevice, 282 NPCPPORT.DLL, 191 NRINET.INI, 357

# 0

OEMIOCTL.H IOCTL\_GET\_CPU\_ID, 257 IOCTL\_HAL\_COLDBOOT, 252 IOCTL\_HAL\_GET\_BOOT\_DEVICE, 254 IOCTL\_HAL\_GET\_BOOTLOADER\_VERINFO, 251 IOCTL\_HAL\_GET\_OAL\_VERINFO, 250 IOCTL\_HAL\_GET\_RESET\_INFO, 253 IOCTL\_HAL\_ITC\_READ\_PARM, 243 IOCTL\_HAL\_ITC\_WRITE\_SYSPARM, 247 IOCTL\_HAL\_REBOOT, 255 IOCTL\_HAL\_REBOOT, 255 IOCTL\_HAL\_WARMBOOT, 252 ONEIL.DLL, 196

# Ρ

PKFUNCS.H IOCTL\_HAL\_GET\_DEVICEID, 249 IOCTL\_PROCESSOR\_INFORMATION, 256 PRISMNDS.DLL, 259

# R

REBOOTME.BIN, 239 \_\_RESETMEPLEASE\_\_.TXT, 228 RPM.EXE, 221 RPMCE212.INI, 221

# S

SETUP.DLL, 220, 228 DllMain, 228 Sprint\_Watcher\_PPC\_2002-03xxx.CAB, 168

# т

TAHOMA.TTF, 221

# U

URODDSVC.EXE, 259

# W

WCESTART.INI, 221

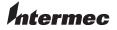

**Corporate Headquarters** 6001 36th Avenue West Everett, Washington 98203 U.S.A. tel 425.348.2600 fax 425.355.9551 www.intermec.com

700 Series Color Mobile Computer User's Manual - January 2005

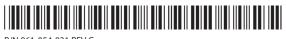

P/N 961-054-031 REV G